# <span id="page-0-0"></span>[Gestion de la console HMC](#page-0-0)

[ESCALA Power7](#page-0-0) ESCALA Power7

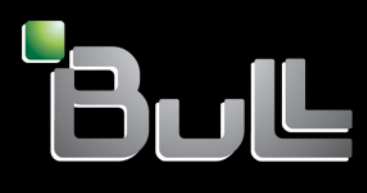

<span id="page-0-1"></span>REFERENCE [86 F1 29FF 0](#page-0-1) 5

# [ESCALA Power7](#page-0-0)

# [Gestion de la console HMC](#page-0-0)

Les publications pour ESCALA Power7 concernent les modèles suivants :

- Bull Escala E5-700 (Power 750 / 8233-E8B)
- Bull Escala M6-700 (Power 770 / 9117-MMB)
- Bull Escala M6-705 (Power 770 / 9117-MMC)
- Bull Escala M7-700 (Power 780 / 9179-MHB)
- Bull Escala M7-705 (Power 780 / 9179-MHC)
- Bull Escala E1-700 (Power 710 / 8231-E2B)
- Bull Escala E1-705 (Power 710 / 8231-E1C)
- Bull Escala E2-700 / E2-700T (Power 720 / 8202-E4B)
- Bull Escala E2-705 / E2-705T (Power 720 / 8202-E4C)
- Bull Escala E3-700 (Power 730 / 8231-E2B)
- Bull Escala E3-705 (Power 730 / 8231-E2C)
- Bull Escala E4-700 / E4-700T (Power 740 / 8205-E6B)
- Bull Escala E4-705 (Power 740 / 8205-E6C)

Les références au modèle Power 755 / 8236-E8C sont sans objet.

# Hardware

#### June 2012

BULL CEDOC 357 AVENUE PATTON B.P.20845 49008 ANGERS CEDEX 01 FRANCE

**REFERENCE** [86 F1 29FF 0](#page-0-1)5 L'avis juridique de copyright ci–après place le présent document sous la protection des lois de Copyright qui prohibent, sans s'y limiter, des actions comme la copie, la distribution, la modification et la création de produits dérivés.

Copyright <sup>®</sup> Bull SAS 2012

Imprimé en France

# Marques déposées

Toutes les marques citées dans ce manuel sont la propriété de leurs détenteurs respectifs.

Tous les noms de marques ainsi que les noms de produits matériels et/ou logiciels sont régis par le droit des marques et/ou des brevets.

La citation des noms de marques et de produits est purement informative et ne constitue pas une violation du droit des marques et/ou des brevets.

*Des corrections ou des modifications au contenu de ce document peuvent intervenir sans préavis. Bull SAS ne pourra pas être tenu pour responsable des éventuelles erreurs qui pourraient être contenues dans ce manuel, ni pour tout dommage pouvant résulter de son application.* 

# **Table des matières**

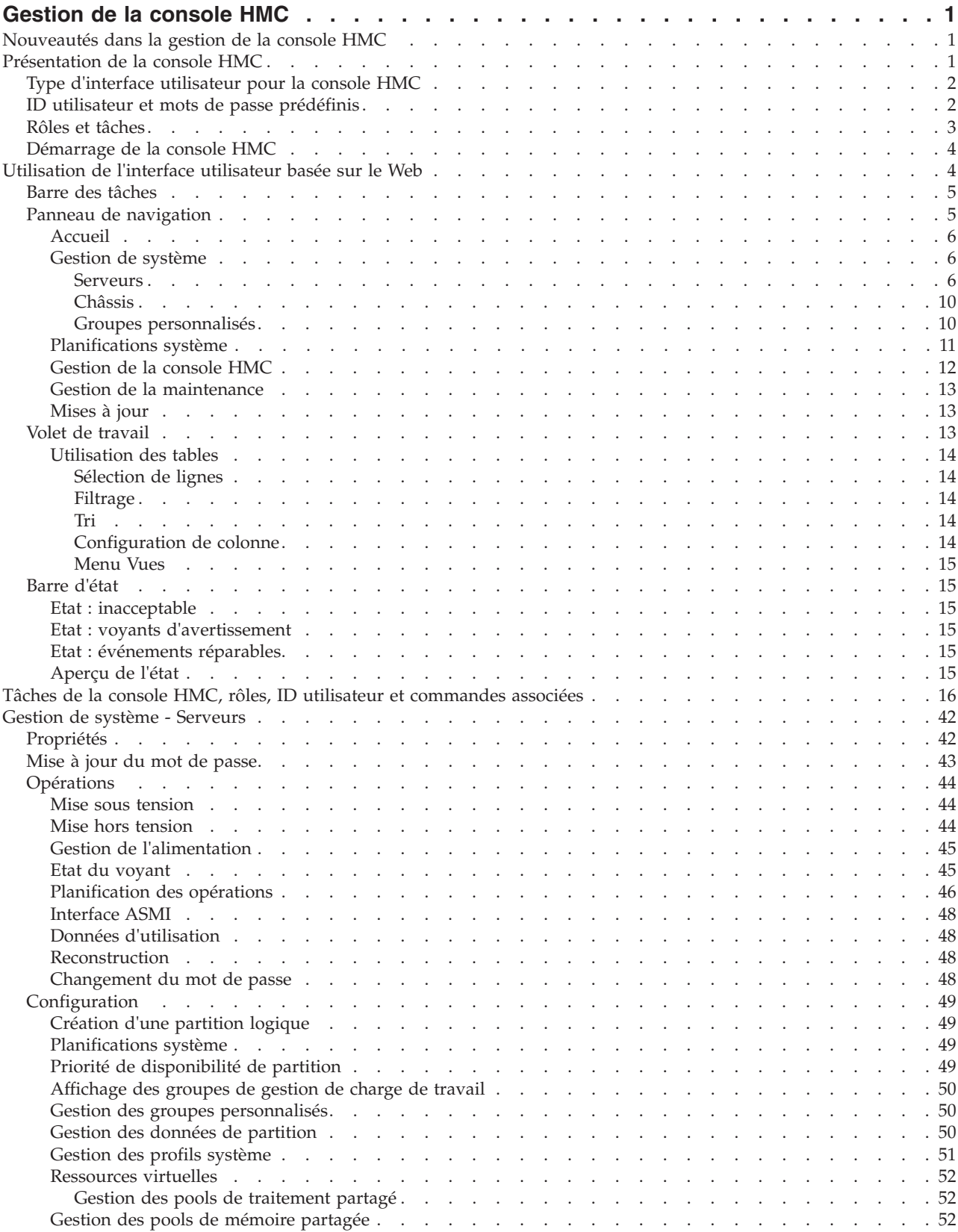

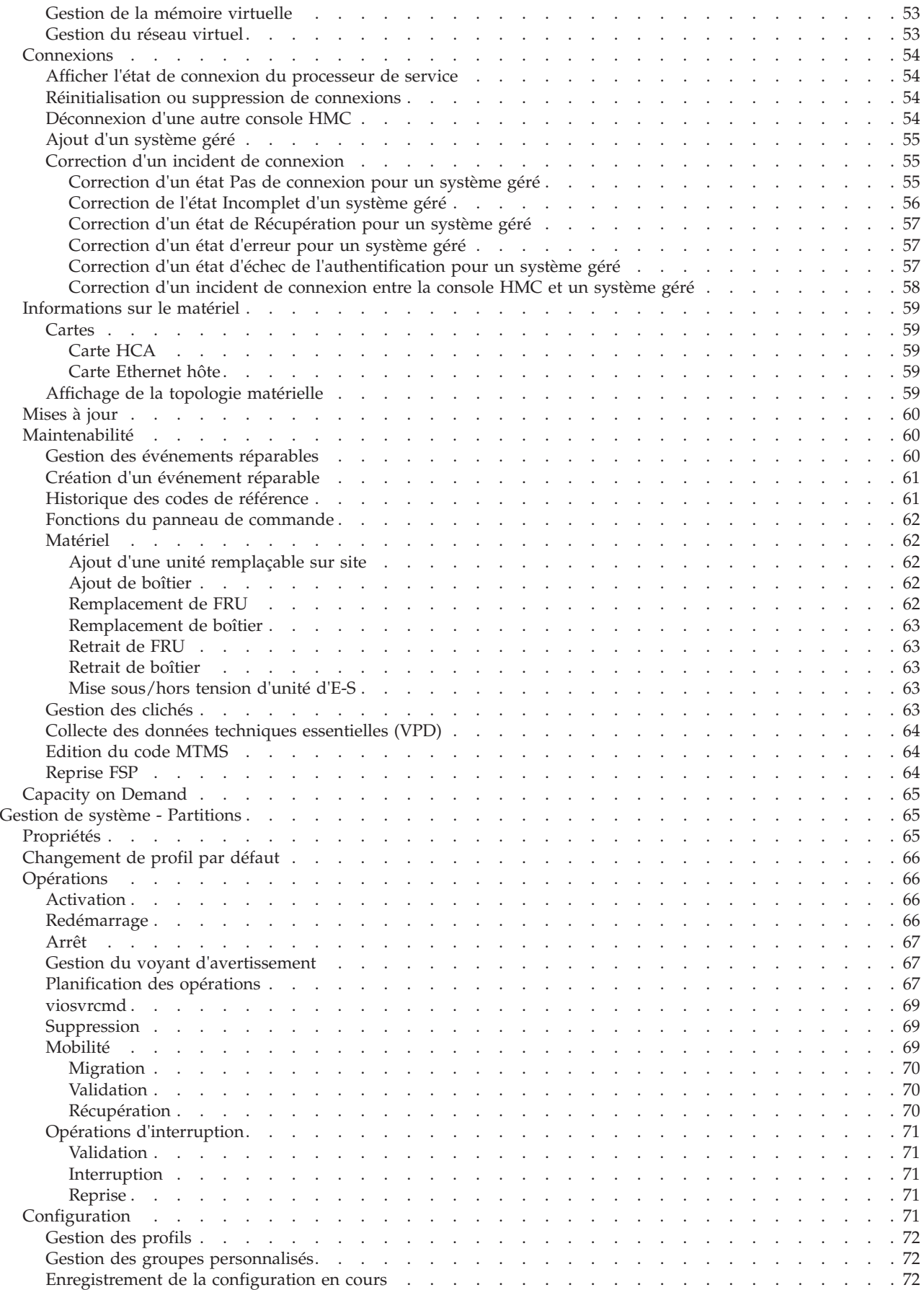

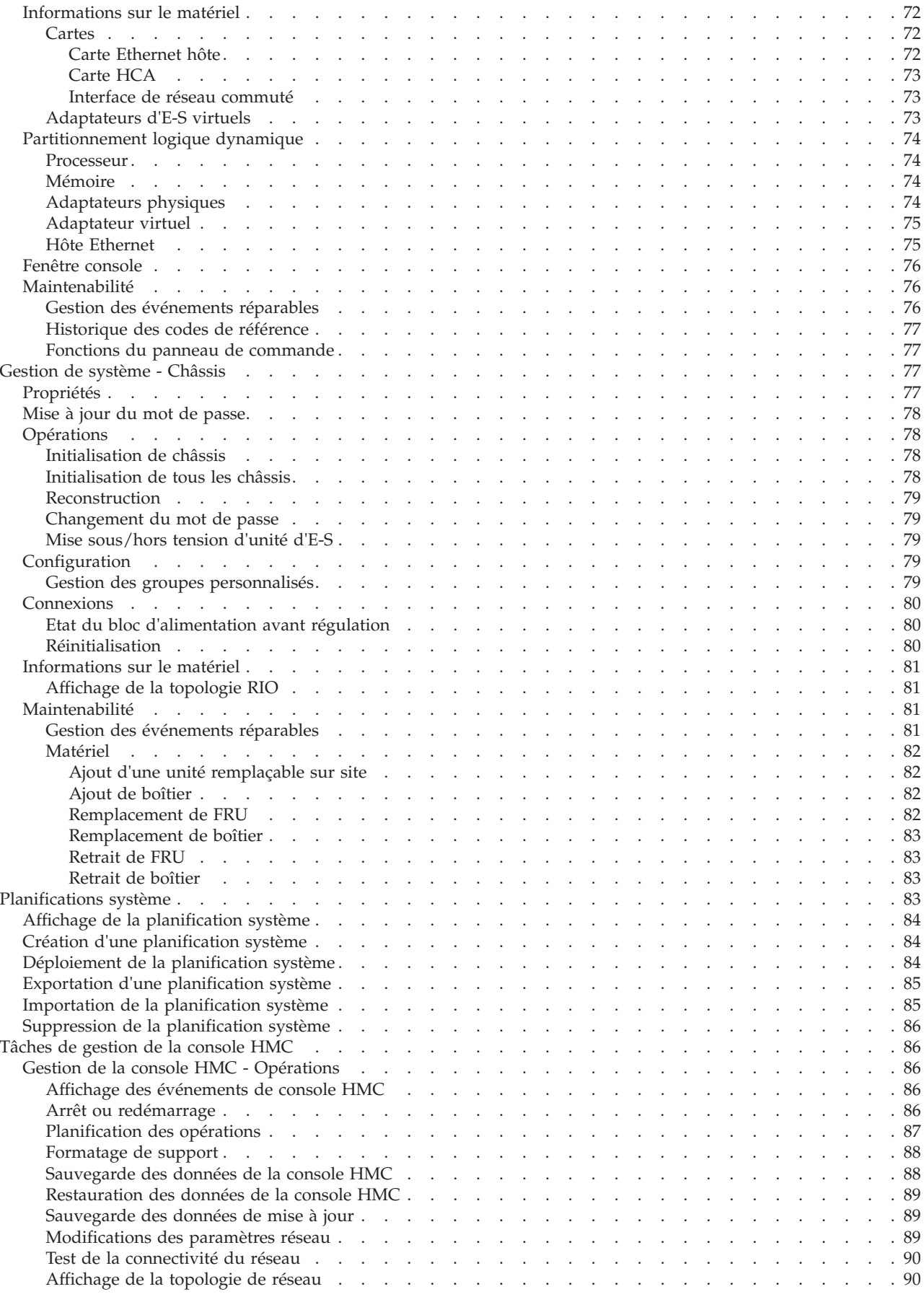

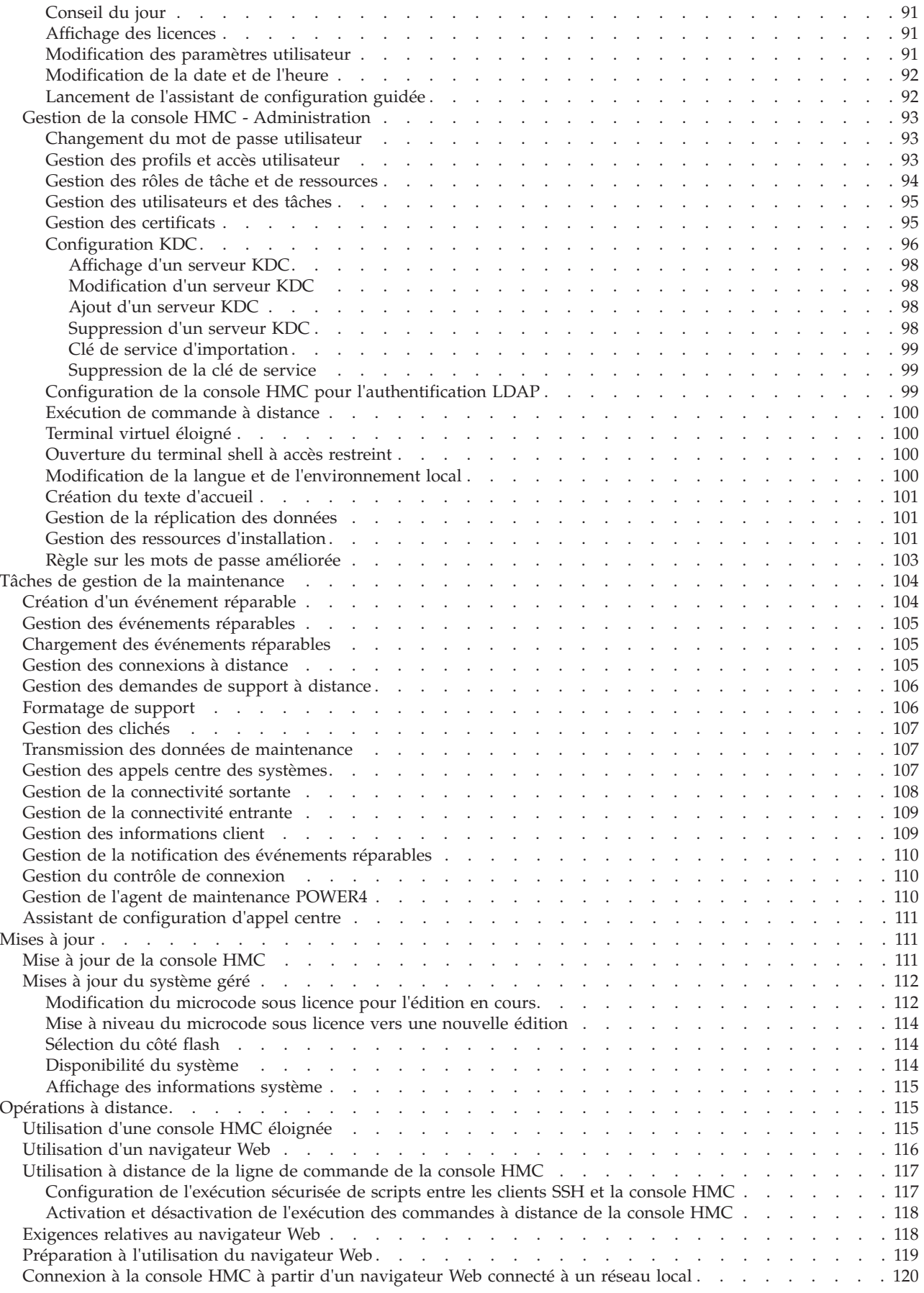

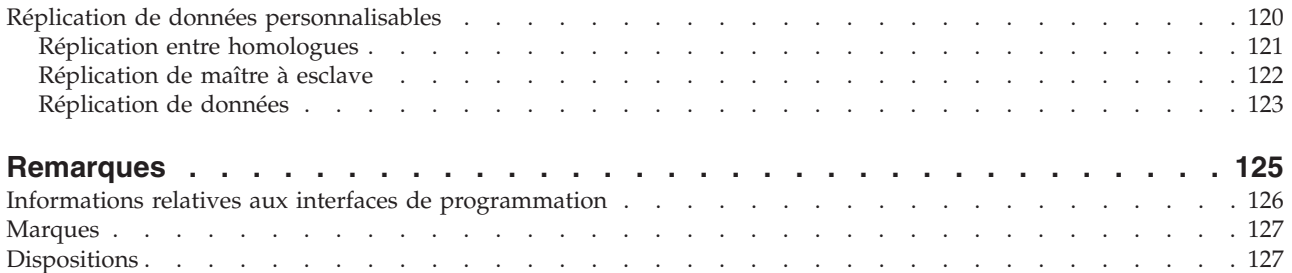

# <span id="page-10-0"></span>**Gestion de la console HMC**

Cette rubrique explique comment utiliser la console HMC. Elle décrit les tâches qu'il est possible d'effectuer sur la console et comment naviguer à l'aide de l'interface utilisateur basée sur le Web.

# **Nouveautés dans la gestion de la console HMC**

Prenez connaissance des informations nouvelles ou modifiées de manière significative dans la gestion de la console HMC depuis la dernière mise à jour de l'ensemble de rubriques.

Cette rubrique présente certaines des nouvelles fonctions de la console HMC. Pour plus d'informations, cliquez sur **fichier Readme HMC** dans le volet d'accueil de l'espace de travail HMC.

# **Octobre 2011**

Les mises à jour suivantes ont été apportées au contenu :

v La version 7.4 ou ultérieure de la console HMC vous permet d'activer le module VTPM (Virtual Trusted Platform Module) sur les serveurs à processeur POWER7. La rubrique [«Propriétés», à la page](#page-51-0) [42](#page-51-0) a été modifiée pour prendre en compte la fonction VTPM.

# **Mai 2011**

Les mises à jour suivantes ont été apportées au contenu :

- v Avec la console HMC version 7.2 ou ultérieure, vous pouvez interrompre une partition logique avec ses système d'exploitation et applications, et conserver l'état du serveur virtuel via le stockage de persistance. Vous pouvez ensuite reprendre l'exploitation de la partition logique sur le même système. La rubrique [«Opérations d'interruption», à la page 71](#page-80-0) concernant la fonction de d'interruption et de reprise est nouvelle pour les partitions logiques.
- v La version 7.2 ou supérieure de la console HMC permet aux administrateurs système de définir des restrictions de mot de passe via l'activation de la stratégie étendue sur les mots de passe. Vous pouvez également créer et activer la stratégie définie par l'utilisateur pour définir des restrictions de mot de passe. Pour plus d'informations, voir [«Règle sur les mots de passe améliorée», à la page 103.](#page-112-0)

# **Septembre 2010**

v Informations complémentaires sur les serveurs IBM® Power 710 Express et IBM Power 730 Express (8231-E2B), IBM Power 720 Express (8202-E4B), IBM Power 740 Express (8205-E6B) et IBM Power 795 (9119-FHB).

# **Février 2010**

v Informations complémentaires sur les serveurs systèmes qui contiennent le processeur POWER7.

# **Présentation de la console HMC**

Cette section décrit brièvement une partie des concepts et des fonctions de la console HMC et présente l'interface utilisateur qui permet d'y accéder.

La console HMC permet de configurer et gérer les serveurs. Une console HMC peut gérer plusieurs serveurs et une console HMC double permet un support supplémentaire du même système. Afin de garantir la cohérence des fonctionnalités, chaque console HMC est prééquipée avec le microcode sous licence de console HMC version 7.

<span id="page-11-0"></span>Pour assurer la souplesse et la disponibilité de ce système, vous pouvez implémenter des consoles HMC dans plusieurs configurations.

#### **Console HMC comme serveur DHCP**

Une console HMC connectée par un réseau privé aux systèmes qu'elle gère peut agir comme serveur DHCP pour les processeurs de service des systèmes. Une console HMC peut également gérer un système via un réseau ouvert, où l'adresse IP du processeur de service du système géré a été affectée par un serveur DHCP fourni par le client ou manuellement à l'aide de l'interface ASMI (Advanced System Management Interface).

#### **Proximité physique**

Avant la version 7, au moins une console HMC locale physiquement proche des systèmes gérés était nécessaire. Ce n'est pas nécessaire avec la version 7 et l'interface du navigateur Web de la console HMC.

#### **Consoles HMC redondantes ou doubles**

Un serveur peut être géré par une ou deux consoles HMC. Lorsque deux consoles HMC gèrent un même système, elles sont homologues et chacune peut être utilisée pour contrôler le système géré. La meilleure pratique consiste à connecter une console HMC vers les réseaux de service ou les ports HMC des systèmes gérés. Les réseaux sont destinés à être indépendants. Chaque console HMC peut être le serveur DHCP d'un réseau de service. Etant donné que les réseaux sont indépendants, les serveurs DHCP doivent être configurés pour fournir des adresses IP sur deux plages d'adresses IP uniques et non routables.

# **Type d'interface utilisateur pour la console HMC**

La console HMC utilise une interface utilisateur basée sur le Web. Cette interface utilise un modèle de navigation de type arborescence fournissant des vues hiérarchiques des ressources et tâches du système pour offrir un accès direct aux ressources matérielles et aux fonctions de gestion des tâches. Elle fournit des vues des ressources système et fournit des tâches d'administration du système.

Voir [«Utilisation de l'interface utilisateur basée sur le Web», à la page 4](#page-13-0) pour des informations détaillées sur l'utilisation de l'interface de la console HMC.

# **ID utilisateur et mots de passe prédéfinis**

Des ID utilisateur et mots de passe prédéfinis sont fournis avec la console HMC. Il est impératif pour la sécurité de votre système de modifier immédiatement le mot de passe prédéfini hscroot.

Les ID utilisateur et mots de passe prédéfinis suivants sont inclus avec la console HMC :

| <b>ID</b> utilisateur | Mot de passe | Finalité                                                                                                    |
|-----------------------|--------------|----------------------------------------------------------------------------------------------------|
| hscroot               | abc123       | L'ID utilisateur et le mot de passe<br>hscroot sont utilisés pour la première<br>connexion à la console HMC. Ils sont<br>sensibles à la casse et peuvent<br>uniquement être utilisés par un<br>membre du rôle administrateur<br>central. |
| root                  | passw0rd     | L'ID utilisateur et le mot de passe<br>root (racine) sont utilisés par le<br>fournisseur de services pour exécuter<br>des procédures de maintenance. Ils<br>ne peuvent pas être utilisés pour la<br>connexion à la console HMC.          |

*Tableau 1. ID utilisateur et mots de passe prédéfinis pour la console HMC*

# <span id="page-12-0"></span>**Rôles et tâches**

Chaque utilisateur de la console HMC peut appartenir à un rôle. Chacun de ces rôles permet à l'utilisateur d'accéder à différentes parties de la console HMC et d'exécuter différentes tâches sur le système géré. Les rôles de la console HMC sont soit prédéfinis soit personnalisés.

Les rôles décrits dans cette section s'appliquent aux utilisateurs de la console HMC ; les systèmes d'exploitation en cours de fonctionnement sur des partitions logiques ont leur propre ensemble d'utilisateurs et de rôles. Lorsque vous créez un utilisateur de console HMC, vous devez lui affecter un rôle lié à une tâche. Chaque rôle de ce type fournit à l'utilisateur différents niveaux d'accès aux tâches disponibles dans l'interface de la console HMC. Pour plus d'informations sur les tâches que chaque rôle utilisateur de console HMC peut exécuter, voir [«Tâches de la console HMC, rôles, ID utilisateur et](#page-25-0) [commandes associées», à la page 16.](#page-25-0)

Vous pouvez affecter des systèmes gérés et des partitions logiques à des utilisateurs individuels de la console HMC. Ceci vous permet de créer un utilisateur ayant accès au système géré A, mais pas au système géré B. Chaque groupe d'accès aux ressources gérées constitue un rôle de ressource gérée. Pour en savoir plus sur les rôles de ressource gérée et leur création, voir [«Gestion des rôles de tâche et de](#page-103-0) [ressources», à la page 94.](#page-103-0)

Les rôles de console HMC **prédéfinis**, qui sont les rôles par défaut sur la console HMC, sont les suivants :

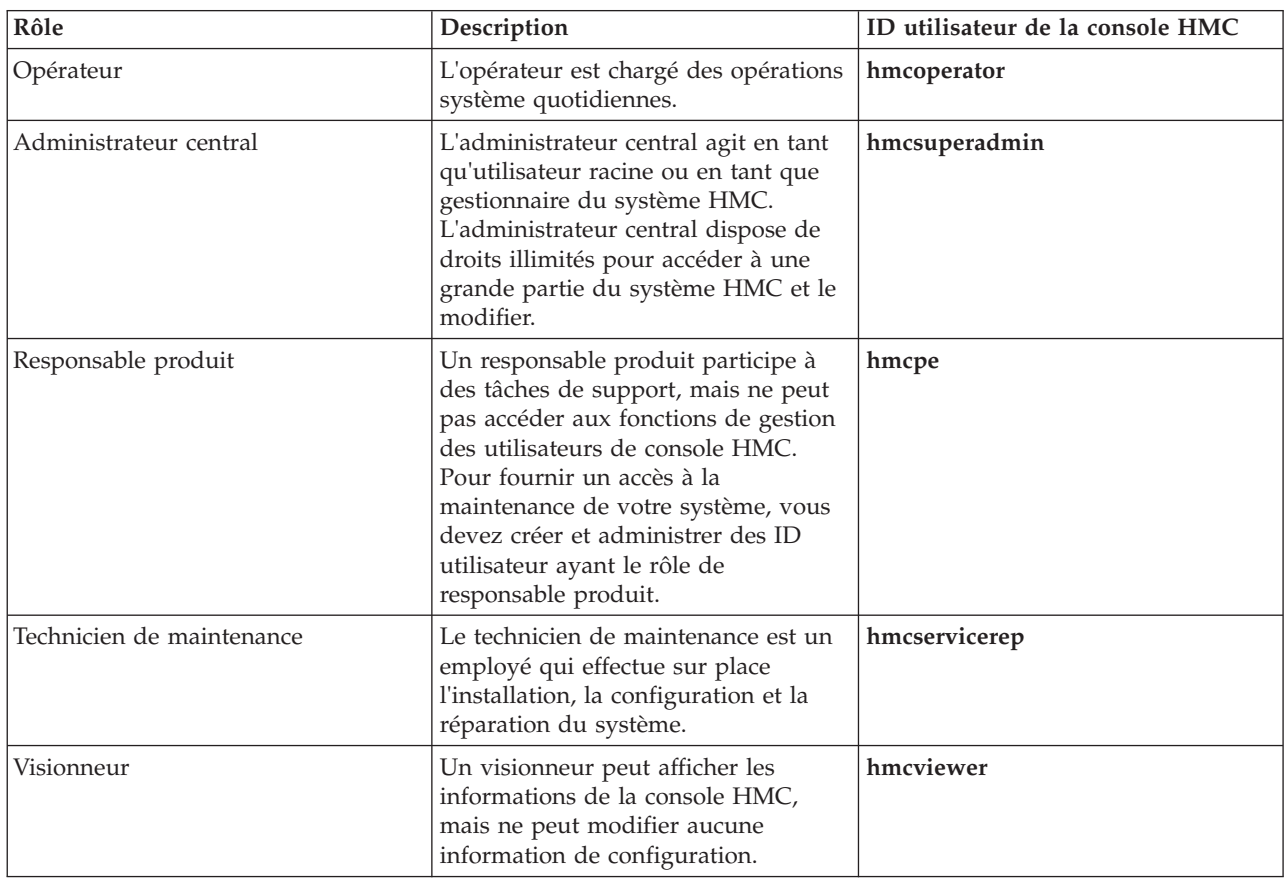

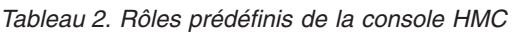

Vous pouvez créer des rôles de console HMC **personnalisés** en modifiant les rôles de console HMC prédéfinis. La création de rôles de console HMC personnalisés est utile pour restreindre ou accorder des privilèges de tâches spécifiques à un utilisateur donné. Pour plus d'informations sur la création de rôles de console HMC personnalisés, voir [«Gestion des rôles de tâche et de ressources», à la page 94.](#page-103-0)

# <span id="page-13-0"></span>**Démarrage de la console HMC**

Mettez sous tension la console HMC en mettant l'affichage et l'unité centrale en position *Marche*. La fenêtre d'initialisation, qui contient les informations de droit d'auteur s'affiche. Cette rubrique décrit comment se connecter à l'interface HMC.

Une fois l'initialisation terminée, la fenêtre de présentation de la connexion s'affiche.

**Remarque :** La fenêtre de présentation de la connexion contient le lien permettant de se connecter à l'application HMC, un accès au contenu de l'aide en ligne et un récapitulatif des informations d'état pour la console HMC. Pour afficher les informations d'état, vous devrez vous connecter.

Pour vous connecter à l'application HMC, procédez comme suit :

- 1. Dans la fenêtre de présentation de la connexion, cliquez sur **Connexion et lancement de l'application Web Console HMC**.
- 2. Entrez l'ID utilisateur et le mot de passe qui vous ont été affectés.
- 3. Cliquez sur **Connexion**.

**Remarque :** Si vous vous êtes déconnecté auparavant de votre session, la fenêtre Sélection d'une session déconnectée s'affiche. Sélectionnez la session à laquelle vous souhaitez vous reconnecter, puis cliquez sur **Reconnexion**.

Une fois que vous êtes connecté, la fenêtre d'espace de travail de la console HMC s'affiche et, si elle est activée, la fenêtre **Conseil du jour** s'affiche. Pour plus d'informations sur l'activation de cette fonction, voir [«Conseil du jour», à la page 91.](#page-100-0)

La fenêtre d'espace de travail de la console HMC vous permet d'exécuter des tâches pour votre console et vos systèmes gérés. Les tâches ne sont pas toutes disponibles pour chaque ID utilisateur. Le rôle utilisateur affecté à votre ID utilisateur détermine les tâches que vous pouvez réaliser. Par exemple, si vous disposez d'un ID utilisateur doté du rôle opérateur, vous aurez accès à toutes les tâches accessibles aux *opérateurs*. Voir [«Tâches de la console HMC, rôles, ID utilisateur et commandes associées», à la page](#page-25-0) [16](#page-25-0) pour obtenir la liste de toutes les tâches et connaître les rôles utilisateur pour lesquels les tâches sont disponibles.

Si, à n'importe quel moment, vous ignorez ou avez oublié sous quel ID utilisateur vous êtes actuellement connecté à la console HMC, consultez la barre des tâches en haut de la page d'accueil ou cliquez sur **Gestion de la console HMC** dans le panneau de navigation. Cliquez ensuite sur **Gestion des utilisateurs et des tâches** dans le volet de travail (voir [«Gestion des utilisateurs et des tâches», à la page 95](#page-104-0) pour plus d'informations).

# **Utilisation de l'interface utilisateur basée sur le Web**

Vous pouvez utiliser l'interface utilisateur basée sur le Web pour effectuer des tâches sur la console HMC ou sur les ressources gérées.

Cette interface utilisateur comprend plusieurs composants majeurs : la bannière, la barre des tâches, le panneau de navigation, le volet de travail et la barre d'état.

La *bannière*, dans la partie supérieure de la fenêtre de l'espace de travail, identifie le produit et le logo. Son affichage est optionnel. Pour modifier ce paramètre, utilisez la tâche **Modification des paramètres utilisateur**.

La *barre des tâches*, située sous la bannière, affiche le nom des tâches en cours de fonctionnement, l'ID utilisateur sous lequel vous êtes connecté et des informations d'aide en ligne, et permet de fermer la session ou de se déconnecter de la console.

<span id="page-14-0"></span>Le *panneau de navigation*, dans la partie gauche de la fenêtre, contient les principaux liens de navigation pour la gestion de vos ressources système et de la console HMC. Les éléments sont considérés comme des noeuds.

Le *volet de travail*, dans la partie droite de la fenêtre, affiche des informations basées sur la sélection en cours à partir du panneau de navigation. Par exemple, lorsque **Accueil** est sélectionné dans le panneau de navigation, le contenu de la fenêtre d'accueil s'affiche dans le volet de travail.

La *barre d'état*, dans la partie inférieure de la fenêtre, fournit des indicateurs visuels de l'état général du système en cours. Elle contient également une icône d'état général pouvant être sélectionnée pour afficher des informations d'état plus détaillées dans le volet de travail.

Vous pouvez redimensionner les panneaux de l'espace de travail de la console HMC en déplaçant le pointeur de la souris sur la bordure séparant le panneau de navigation du volet de travail jusqu'à ce qu'il se transforme en flèche à deux pointes. Lors de la modification de la forme du pointeur, appuyez sur le bouton gauche de la souris et maintenez-le enfoncé tout en déplaçant le pointeur vers la gauche ou la droite. Relâchez le bouton pour agrandir ou rétrécir le volet de travail ou le panneau de navigation. Vous pouvez également effectuer cette opération sur la bordure du volet de travail séparant la table des ressources du bloc de contrôle des tâches.

# **Barre des tâches**

La barre des tâches contient les tâches d'aide et de déconnexion ainsi qu'un bouton qui représente chaque tâche en cours d'exécution.

# **Panneau de navigation**

Le panneau de navigation contient les principaux liens pour la gestion des ressources système et de la console HMC. Ils comprennent Gestion de système, Planifications système, Gestion de la console HMC et Gestion de la maintenance.

# **Gestion de système**

Gestion de système contient une vue des ressources système telles que les serveurs, les cadres et les groupes personnalisés. Les groupes personnalisés comprennent les groupes prédéfinis Toutes les partitions, Tous les objets et tous les groupes définis par l'utilisateur.

# **Planifications système**

Planifications système contient des planifications pour déployer et gérer la console HMC sur un système géré.

# **Gestion de la console HMC**

Gestion de la console HMC contient des tâches de gestion catégorisées de la console HMC. Les tâches sont classées par ordre alphabétique des liens, y compris la console HMC et la personnalisation utilisateur, les tâches de console, la connectivité et les paramètres.

# **Gestion de la maintenance**

Gestion de la maintenance contient une vue catégorisée ou alphabétique des tâches et de leurs descriptions utilisées pour assurer la maintenance de la console HMC.

# **Mises à jour**

Mises à jour vous permet d'accéder à des informations sur les niveaux de code de la console HMC et du microprogramme simultanément, sans exécuter de tâche.

#### <span id="page-15-0"></span>**Accueil**

La fenêtre Accueil est la première fenêtre qui s'affiche lorsque vous vous connectez à la console HMC.

Le volet de travail Accueil répertorie les noeuds du panneau de navigation et leurs descriptions. Il contient également les ressources supplémentaires suivantes :

#### **Assistant de configuration guidée**

Fournit une procédure pas à pas pour configurer votre console HMC.

#### **Guide d'utilisation de la console HMC**

Fournit une version en ligne du guide de *Gestion de la console HMC* pour les administrateurs système et les opérateurs système utilisant la console HMC.

Si vous disposez d'un accès à distance à la console HMC, vous pouvez consulter la publication au format PDF ou HTML (cliquez sur **Afficher au format HTML**). Si vous disposez d'un accès local à la console HMC, vous pouvez consulter la publication au format HTML.

#### **Fichier Lisez-moi de la console HMC**

Fournit des astuces et des indications sur la console HMC.

#### **Informations en ligne**

Fournit des informations sur la console HMC.

**Remarque :** Les informations suivantes ne sont disponibles que lorsque vous accédez à la console HMC à distance.

#### **Support de système IBM**

Fournit un support et des informations techniques pour les systèmes IBM.

#### **Support de la console HMC**

Fournit un support et des informations techniques pour la console HMC.

#### **Formation et tutoriels**

Fournit du matériel pédagogique pour la formation et le développement des compétences concernant la console HMC.

Pour connaître le niveau de la console HMC que vous utilisez actuellement, pointez la souris sur **Version de la console HMC** en haut du volet de travail.

#### **Gestion de système**

Le noeud Gestion de système contient une arborescence des ressources gérées. Les ressources peuvent inclure des serveurs, des cadres et des groupes personnalisés.

#### **Serveurs :**

Le noeud **Serveurs** représente les serveurs gérés par cette console HMC.

Pour ajouter des serveurs, vous pouvez utiliser la tâche **Ajout de système géré** sous la catégorie **Connexions** du bloc de contrôle des tâches.

Lorsque vous cliquez sur **Serveurs** dans le panneau de navigation, la liste des serveurs définis individuellement s'affiche sous la forme d'une table dans le volet de travail, et sous le noeud **Serveurs** dans le panneau de navigation.

*Sélection d'un serveur :*

Cette rubrique décrit les informations affichées lorsque vous sélectionnez un serveur.

Pour effectuer des tâches sur un serveur, cliquez dans la colonne **Sélection** en regard du nom de serveur de la table du volet de travail. Pour effectuer des tâches sur les partitions d'un serveur, vous pouvez exécuter l'une des opérations suivantes :

- v Sélectionnez un serveur sous le noeud **Serveurs** dans le panneau de navigation.
- v Cliquez sur un nom de serveur de la table du volet de travail.

Quand le volet de travail affiche une liste de serveurs, il affiche les attributs suivants par défaut.

- **Nom** Spécifie le nom défini par l'utilisateur pour le système géré.
- **Etat** Affiche l'état courant du système géré (En fonctionnement, Hors tension, Initialisation, par exemple) ainsi que les icônes représentant un état inacceptable ou un voyant d'avertissement actif. Pour plus d'informations, voir [«Etat : inacceptable», à la page 15](#page-24-0) ou [«Etat : voyants](#page-24-0) [d'avertissement», à la page 15.](#page-24-0)

#### **Unités de traitement disponibles**

Affiche le nombre d'unités de traitement pouvant être affectées à des partitions logiques sur le système géré. Il s'agit du nombre total d'unités de traitement activées sur le système géré moins le nombre d'unités de traitement affectées aux partitions logiques, y compris les partitions logiques à l'arrêt, sur le système géré. Ce nombre n'inclut pas les unités de traitement sur lesquelles le dispositif Capacity on Demand (CoD) n'a pas encore été activé.

#### **Mémoire disponible**

Affiche la quantité de mémoire pouvant être affectée à des partitions logiques sur le système géré. Il s'agit de la quantité totale de mémoire activée sur le système géré moins la quantité de mémoire nécessaire par le microprogramme du système géré moins la quantité de mémoire affectée aux partitions logiques, y compris les partitions logiques à l'arrêt, sur le système géré. Ce nombre n'inclut pas les unités de traitement sur lesquelles le dispositif Capacity on Demand (CoD) n'a pas encore été activé. La quantité de mémoire disponible peut être affichée en Mo ou en Go. Cliquez sur **Mo** ou sur **Go** dans le titre de colonne Mémoire disponible.

#### **Code de référence**

Affiche les codes de référence système pour le serveur. Cliquez sur le code de référence dans la table pour obtenir une description détaillée.

La table du volet de travail Serveurs peut également afficher les attributs facultatifs suivants dans la table.

#### **Unités de traitement configurables**

Affiche le nombre de processeurs du système géré.

#### **Mémoire configurable**

Affiche la mémoire configurable du système géré.

Pour afficher les attributs facultatifs, sélectionnez l'icône **Configuration de colonne** dans la barre d'outils de la table. Cette fonction permet de sélectionner des attributs supplémentaires à afficher en tant que colonnes dans la table. Elle permet également de réorganiser les colonnes (pour plus d'informations, voir [«Configuration de colonne», à la page 14\)](#page-23-0).

Vous pouvez également utiliser l'option **Vues** à partir de la barre d'outils de la table pour afficher les attributs de serveur **Par défaut** ou **CoD** dans la table. Voir [«Menu Vues», à la page 15](#page-24-0) pour plus d'informations.

*Affichage des détails des serveurs :*

Afficher les propriétés d'un serveur.

Pour afficher les détails (propriétés) sur une partition, vous pouvez sélectionner le serveur en cliquant dans la colonne **Sélection** dans la table du volet de travail. Vous pouvez ensuite cliquer sur **Propriétés** à partir du bloc de contrôle des tâches, ou cliquer sur l'icône de flèche double en regard du nom du serveur et cliquer sur **Propriétés** dans le menu contextuel. Dans les deux cas, la fenêtre Propriétés s'ouvre.

#### *Lancement de tâches pour les objets gérés :*

Après avoir choisi les objets avec lesquels vous souhaitez travailler, vous êtes prêt à exécuter les tâches souhaitées sur ces objets. Cette section décrit comment lancer une tâche pour les objets gérés sélectionnés.

Les tâches appropriées pour un objet sélectionné sont répertoriées dans le bloc de contrôle des tâches, dans les menus contextuels, et dans le menu **Tâches**. Si une tâche spécifique ne peut pas être effectuée sur un objet, elle n'est pas affichée.

#### *Bloc de contrôle des tâches :*

Cette vue contient les tâches disponibles pour les objets gérés sélectionnés.

Le **bloc de contrôle des tâches** s'affiche sous le volet de travail lorsque vous avez sélectionné un objet avec lequel travailler.

#### **Remarque :**

- 1. Redimensionnez le bloc de contrôle des tâches en passant le pointeur de la souris sur la bordure qui sépare le volet de travail du bloc de contrôle des tâches.
- 2. Vous pouvez également afficher le bloc de contrôle des tâches via la tâche **Modification des paramètres d'interface utilisateur**. Pour plus d'informations, voir [«Modification des paramètres](#page-100-0) [utilisateur», à la page 91.](#page-100-0)
- 3. Développez ou réduisez toutes les catégories de tâches du bloc de contrôle des tâches en sélectionnant **Développer tout** ou **Réduire tout** dans l'en-tête du bloc de contrôle des tâches.

Les tâches présentes dans cette vue comportent les caractéristiques suivantes :

- v Les tâches sont disponibles pour les objets cible sélectionnés dans le panneau de navigation ou dans la vue du volet de travail. Si plusieurs objets sont sélectionnés dans la table du volet de travail, l'intersection des tâches des objets sélectionnés s'affiche. Si aucune sélection n'est effectuée dans la table, les tâches s'affichent pour l'objet sélectionné dans le panneau de navigation.
- v Les tâches disponibles sont limitées par le rôle de l'utilisateur actuellement connecté.

Exemple d'utilisation de la méthode du *bloc de contrôle des tâches* :

- 1. Sélectionnez un serveur dans la table du volet de travail (cliquez sur la colonne **Sélection**).
- 2. Sélectionnez un groupe de tâches dans le bloc de contrôle des tâches (cliquez sur le bouton de développement ou cliquez sur le nom de groupe).

**Remarque :** Lorsque des groupes de tâches développés, ils restent ouverts pour vous permettre d'ouvrir d'autres tâches sans devoir rouvrir le groupe à chaque fois.

3. Sélectionnez une tâche affichée sous le groupe de tâches que vous souhaitez exécuter sur ce serveur. La fenêtre de la tâche s'affiche.

#### *Menu contextuel :*

Le **menu contextuel** répertorie les groupes de tâches appropriés pour l'objet sélectionné. Les menus contextuels ne sont disponibles que pour les sélections de tables. Par exemple, dans la colonne **Sélection** de la table du volet de travail Serveurs, sélectionnez l'objet avec lequel vous souhaitez travailler. Le bouton du menu contextuel (double flèche droite) s'affiche en regard du nom de l'objet que vous avez

<span id="page-18-0"></span>sélectionné. Cliquez sur le bouton et le menu des groupes de tâches s'affiche pour cet objet précis. Sélectionnez une tâche. Si plusieurs objets sont sélectionnés, les tâches affichées dans le menu contextuel s'appliquent à toutes les sélections.

#### *Menu Tâches :*

Le menu Tâches est affiché sur la barre d'outils des tables.

Il est accessible uniquement pour les sélections de tables. Par exemple, dans la colonne **Sélection** de la table du volet de travail Serveurs, sélectionnez l'objet avec lequel vous souhaitez travailler. Cliquez sur **Tâches** pour accéder à la liste des groupes de tâches applicables aux objets sélectionnés dans la table. Sélectionnez un groupe de tâches, puis une tâche à ouvrir pour l'objet. Si plusieurs objets sont sélectionnés, les tâches affichées dans le menu Tâches s'appliquent à toutes les sélections.

#### *Partitions :*

Lorsque vous sélectionnez un serveur géré dans le panneau de navigation, le panneau de navigation affiche la liste des partitions définies sur le serveur.

La table du volet de travail Partitions affiche les attributs suivants par défaut :

- **Nom** Spécifie le nom de la partition logique défini par l'utilisateur.
- **ID** Spécifie l'ID partition
- **Etat** Affiche l'état actuel de la partition (par exemple : en cours d'exécution, désactivé) ainsi que les icônes représentant un état inacceptable ou un voyant d'avertissement actif. Pour plus d'informations, voir [«Etat : inacceptable», à la page 15](#page-24-0) ou [«Etat : voyants d'avertissement», à la](#page-24-0) [page 15.](#page-24-0)

#### **Unités de traitement**

Affiche l'unité de mesure de la puissance de traitement partagée d'un ou plusieurs processeurs virtuels. La puissance de traitement peut être définie en termes de fractions d'un processeur.

#### **Mémoire**

Spécifie la quantité de mémoire actuellement attribuée à la partition. La quantité de mémoire peut être affichée en Mo ou en Go. Cliquez sur **Mo** ou sur **Go** dans le titre de la colonne Mémoire.

#### **Profil actif**

Spécifie le dernier profil utilisé pour activer la partition.

#### **Environnement**

Spécifie le type d'objet, de partition logique, de serveur, de trame.

#### **Code de référence**

Affiche les codes de référence système de la partition. Pour les systèmes POWER6, cliquez sur le code de référence dans la table pour obtenir une description détaillée.

La table du volet de travail Partitions peut également afficher les attributs facultatifs suivants dans la table.

#### **Processeur**

Si la partition utilise des processeurs dédiés, cette valeur indique le nombre de processeurs actuellement attribués à la partition. Si la partition utilise des processeurs partagés, cette valeur représente les processeurs virtuels actuellement attribués à la partition.

#### **Partition de maintenance**

Spécifie si la partition dispose du droit de maintenance.

#### **Configuré**

Spécifie si la partition est configurée avec toutes les ressources requises pour démarrer.

#### <span id="page-19-0"></span>**Profil par défaut**

Spécifie le profil défini comme le profil par défaut. Lorsque l'utilisateur exécute la tâche **Activation** à partir de la partition, ce profil est sélectionné par défaut.

#### **Version du système d'exploitation**

Affiche le système d'exploitation du système géré.

#### **Mode de processeur**

Indique si la partition utilise des processeurs dédiés ou partagés.

#### **Mode de mémoire**

Indique si la partition utilise une mémoire dédiée ou partagée.

#### **Source IPL**

Affiche la source IPL du système géré.

Les attributs facultatifs peuvent s'afficher lorsque vous sélectionnez l'icône **Configuration de colonne** dans la barre d'outils de la table. Cette fonction permet de sélectionner des attributs supplémentaires à afficher en tant que colonnes dans la table. Elle permet également de réorganiser les colonnes (pour plus d'informations, voir [«Configuration de colonne», à la page 14\)](#page-23-0).

*Affichage des détails des partitions :*

Afficher les propriétés d'une partition.

Pour afficher les détails (propriétés) sur une partition, vous pouvez sélectionner la partition en cliquant dans la colonne **Sélection** dans la table du volet de travail. Vous pouvez ensuite cliquer sur **Propriétés** à partir du bloc de contrôle des tâches, ou cliquer sur l'icône de flèche double en regard du nom de la partition et cliquer sur **Propriétés** dans le menu contextuel. Vous pouvez aussi cliquer sur le nom de la partition. Dans tous les cas, la fenêtre **Propriétés** s'affiche.

#### **Châssis :**

Le noeud **Châssis** permet d'identifier les châssis gérés par cette console HMC.

Les châssis disposent en général de BPC doubles, mais un seul BPC est affiché car les deux BPC partagent les mêmes type machine, modèle et numéro de série et (chacun étant l'homologue de l'autre).

Le volet de travail Châssis comprend les attributs suivants :

- **Nom** Affiche le nom défini du châssis.
- **Etat** Affiche l'état de l'objet châssis. L'état d'un châssis est considéré comme inacceptable lorsqu'il indique **Pas de connexion** ou **Incomplet**. Si l'une de ces conditions se produit, un X rouge s'affiche dans les cellules d'état situées en regard du texte d'état qui identifie l'état. Si vous cliquez sur le X ou sur le texte d'état, des informations décrivant l'état inacceptable et les solutions potentielles s'affichent.

#### **Numéro de châssis**

Affiche le numéro du châssis géré. Vous pouvez modifier ce numéro.

**Remarque :** Le complexe CEC doit être mis hors tension pour permettre ce changement.

#### **Etat de connexion**

Affiche la connexion du châssis (côté A et B).

#### **Groupes personnalisés :**

Le noeud **Groupes personnalisés** fournit un dispositif vous permettant de regrouper les ressources système dans une vue unique.

<span id="page-20-0"></span>Les groupes peuvent être imbriqués pour créer des "topologies" personnalisées des ressources système.

Les groupes personnalisés comprennent les groupes prédéfinis **Toutes les partitions** et **Tous les objets**, ainsi que les éventuels groupes définis par l'utilisateur créés à l'aide de la tâche **Gérer les groupes personnalisés** sous la catégorie **Configuration** dans le bloc de contrôle des tâches. Le groupe **Toutes les partitions** comprend toutes les partitions définies pour tous les serveurs gérés par la console HMC. Le groupe **Tous les objets** réunit l'ensemble des serveurs gérés, des partitions et des châssis.

Ces groupes définis par le système (Toutes les partitions et Tous les objets) ne peuvent pas être supprimés. Toutefois, si vous ne souhaitez pas que **Toutes les partitions** ou **Tous les objets** apparaisse sous **Groupes personnalisés**, vous pouvez procéder comme suit :

- 1. Ouvrez la tâche **Modification des paramètres utilisateur** à partir du volet de travail Gestion de la console HMC.
- 2. Désélectionnez les noeuds **Toutes les partitions** et **Tous les objets** dans la fenêtre **Paramètres de l'interface utilisateur**.
- 3. Cliquez sur **OK** pour sauvegarder les modifications et fermer la fenêtre. Ces groupes ne sont plus affichés sous **Groupes personnalisés** dans le panneau de navigation.

Vous pouvez utiliser le menu **Vues** de la barre d'outils de la table pour afficher votre configuration favorite des colonnes de la table. Pour plus d'informations, voir [«Menu Vues», à la page 15.](#page-24-0)

#### *Groupes définis par l'utilisateur :*

Créer de nouveaux groupes et gérer les groupes existants.

Cliquez sur la tâche **Gestion des groupes personnalisés** située sous la catégorie Configuration dans le bloc de contrôle des tâches pour créer votre propre groupe avec lequel travailler.

Pour créer un groupe, suivez la procédure suivante :

- 1. Sélectionnez une ou plusieurs ressources (par exemple, serveurs, partitions, châssis) à inclure dans groupe sur lequel vous souhaitez travailler.
- 2. Cliquez sur **Gestion des groupes personnalisés**.
- 3. Sélectionnez **Création d'un nouveau groupe**, indiquez le nom et la description du groupe, puis cliquez sur **OK**. Le nouveau groupe défini par l'utilisateur s'affiche dans le panneau de navigation, sous **Groupes personnalisés**.

Vous pouvez également créer un groupe à l'aide de la méthode de critère de concordance. Pour utiliser cette méthode, suivez la procédure suivante :

- 1. Sans sélectionner d'objet, cliquez sur **Gestion des groupes personnalisés** dans le bloc de contrôle des tâches Groupes personnalisés ou Gestion de système.
- 2. Dans la fenêtre Création d'un groupe de critères de concordance, sélectionnez un ou plusieurs types de groupes à créer, indiquez un nom de groupe, une description et le modèle utilisé pour déterminer si un objet doit faire partie du groupe. Cliquez sur **OK** pour terminer. Le nouveau groupe défini par l'utilisateur s'affiche dans le panneau de navigation sous le noeud **Groupes personnalisés**.

**Remarque :** Les modèles spécifiés dans la zone de saisie **Modèle de ressource gérée** sont des expressions régulières. Par exemple, si vous avez spécifié **abc.\***, toutes les ressources commençant par **abc** seront incluses dans ce groupe.

Pour plus d'informations, voir [«Gestion des groupes personnalisés», à la page 50.](#page-59-0)

#### **Planifications système**

Vous pouvez afficher les plans et tâches utilisés pour déployer des planifications système sur des systèmes gérés.

<span id="page-21-0"></span>Une *planification système* contient une spécification de la configuration de la partition logique d'un seul système géré. Vous pouvez également utiliser ce noeud pour importer, exporter et gérer les fichiers qui contiennent ces planifications système.

Pour afficher les planifications et les tâches :

- 1. Dans le panneau de navigation, sélectionnez **Planifications système**.
- 2. Dans le volet de travail, sélectionnez la planification avec laquelle vous souhaitez travailler en cliquant dans la colonne **Sélection**.
- 3. Dans le bloc de contrôle des tâches, cliquez sur l'une des tâches suivantes :
	- Création d'une planification système
	- v Déploiement de la planification système
	- v Exportation d'une planification système
	- v Importation de la planification système
	- Suppression de la planification système
	- Affichage de la planification système

Ces tâches sont décrites plus en détail dans [«Planifications système», à la page 49.](#page-58-0) La table du volet de travail affiche les planifications système gérées par la console HMC et les attributs associés aux planifications système.

Les attributs ci-après sont définis par défaut. Vous pouvez cependant sélectionner ou désélectionner les attributs que vous souhaitez afficher dans la table en cliquant sur l'icône **Configuration de colonne** dans la barre d'outils de la table. Vous pouvez également réorganiser les colonnes. Pour plus d'informations, voir [«Configuration de colonne», à la page 14.](#page-23-0)

**Nom** Affiche le nom de fichier de la planification système.

#### **Description**

Affiche une description de la planification système.

#### **Source**

Affiche la méthode de création de la planification système.

#### **Version**

Affiche les informations de version de la planification système.

#### **Dernière date de modification**

Indique la date à laquelle la planification système a été modifiée pour la dernière fois.

Les tâches de création et de déploiement de planifications système pour un serveur apparaissent aussi sous le groupe de tâches **Configuration**.

Si aucune planification système n'est disponible lorsque vous sélectionnez le noeud **Planifications système**, vous pouvez créer ou importer une planification à partir des tâches répertoriées dans le bloc de contrôle des tâches.

# **Gestion de la console HMC**

La fonction Gestion de la console HMC contient une vue catégorisée des tâches de gestion de la console HMC et de leurs descriptions.

Ces tâches permettent de configurer la console HMC, de gérer son code interne et de la sécuriser.

Pour afficher les tâches dans le volet de travail, suivez la procédure suivante :

- 1. Dans le panneau de navigation, sélectionnez **Gestion de la console HMC**.
- 2. Dans le volet de travail, cliquez sur la tâche que vous souhaitez exécuter.
- 3. Par défaut, une liste catégorisée des tâches s'affiche. Parmi ces catégories, figurent :
	- Opérations
	- Administration

<span id="page-22-0"></span>Pour connaître le niveau de la console HMC que vous utilisez actuellement, pointez la souris sur **Version de la console HMC** en haut du volet de travail.

Si vous souhaitez que les tâches soient répertoriées par ordre alphabétique, cliquez sur **Liste alphabétique** dans le coin supérieur droit du volet de travail. Cliquez sur **Liste catégorisée** pour revenir aux catégories de tâches.

**Remarque :** Si vous disposez d'un accès à distance à la console HMC, certaines tâches ne s'affichent pas.

Les tâches de gestion de la console HMC sont décrites en détail dans la section [«Tâches de gestion de la](#page-95-0) [console HMC», à la page 86](#page-95-0) et une liste des tâches et des rôles utilisateur par défaut qui peuvent les utiliser sont affichés dans le [tableau 4, à la page 16.](#page-25-0)

# **Gestion de la maintenance**

La fonction Gestion de la maintenance contient une vue catégorisée ou alphabétique des tâches et de leurs descriptions utilisées pour assurer la maintenance de la console HMC.

Pour afficher les tâches dans le volet de travail, suivez la procédure suivante :

- 1. Dans le panneau de navigation, sélectionnez **Gestion de la maintenance**.
- 2. Dans le volet de travail, cliquez sur la tâche que vous souhaitez exécuter.
- 3. Par défaut, une liste catégorisée des tâches s'affiche. La catégorie est Connectivité.

Pour connaître le niveau de la console HMC que vous utilisez actuellement, pointez la souris sur **Version de la console HMC** en haut du volet de travail.

Si vous souhaitez que les tâches soient répertoriées par ordre alphabétique, cliquez sur **Liste alphabétique** dans le coin supérieur droit du volet de travail. Cliquez sur **Liste catégorisée** pour revenir aux catégories de tâches.

Les tâches de gestion de la maintenance sont décrites en détail dans la section [«Tâches de gestion de la](#page-113-0) [maintenance», à la page 104](#page-113-0) et la liste des tâches et des rôles utilisateur par défaut qui peuvent les utiliser est affichée dans le [tableau 4, à la page 16.](#page-25-0)

#### **Mises à jour**

Le lien Mises à jour vous permet d'accéder à des informations sur les niveaux de code de la console HMC et du microprogramme simultanément, sans exécuter de tâche.

Le volet de travail **Mise à jour** affiche le niveau de code de la console HMC et les niveaux de code du système. Vous pouvez également installer une modification provisoire en cliquant sur **Mise à jour de la console HMC**.

**Remarque :** Avant de procéder à des mises à jour de la console HMC, voir [«Mise à jour de la console](#page-120-0) [HMC», à la page 111.](#page-120-0)

Pour afficher les tâches, procédez comme suit :

- 1. Dans le panneau de navigation, sélectionnez **Mises à jour**.
- 2. Sélectionnez un objet géré.
- 3. Dans le bloc de contrôle des tâches, cliquez sur la tâche à exécuter.

Ces tâches peuvent également être affichées sous le groupe de tâches **Mises à jour** lorsque vous travaillez avec les objets gérés affichés dans **Gestion de système**.

# **Volet de travail**

Le volet de travail affiche une table d'informations en fonction de la sélection en cours dans le panneau de navigation ou la barre d'état.

<span id="page-23-0"></span>La sélection d'un objet affiche une table configurable dans le volet de travail.

# **Utilisation des tables**

La barre d'outils supérieure de la table contient des boutons permettant de sélectionner, de filtrer, de trier et d'organiser les entrées dans la table.

Pour afficher les fonctions des boutons de la barre d'outils, placez le pointeur de la souris sur ceux-ci. La barre d'outils comprend également des menus utilisés avec les informations affichées dans les tables. Pour plus d'informations, voir [«Menu Tâches», à la page 9](#page-18-0) et [«Menu Vues», à la page 15.](#page-24-0)

#### **Sélection de lignes :**

Vous pouvez sélectionner plusieurs lignes de table simultanément.

Les lignes peuvent être sélectionnées individuellement ou par groupe en cliquant d'abord avec le bouton gauche de la souris dans la case à cocher de la première ligne du groupe souhaité, puis en cliquant sur la dernière ligne du groupe souhaité tout en maintenant la touche Maj enfoncée. Les boutons **Sélectionner tout** ou **Désélectionner tout** permettent de sélectionner ou de désélectionner tous les objets de la table. Le récapitulatif de la table situé dans la partie inférieure de celle-ci contient l'ensemble des éléments sélectionnés.

#### **Filtrage :**

Cette rubrique décrit comment définir un filtre pour une colonne afin de limiter les entrées affichées dans une table.

Si vous sélectionnez le bouton **Ligne de filtrage**, une ligne s'affiche sous celle du titre de la table. Sélectionnez **Filtre** sous une colonne pour définir un filtre permettant de limiter les entrées de table de cette colonne. Les tables peuvent être filtrées pour afficher uniquement les entrées les plus importantes. Pour basculer l'affichage de la vue filtrée, cochez la case située en regard du filtre souhaité dans la ligne de filtre. Sélectionnez le bouton **Effacer tous les filtres** pour revenir à la liste complète. Le récapitulatif de la table contient le nombre total d'éléments correspondant aux critères de filtrage et le nombre total d'éléments.

#### **Tri :**

Les boutons d'édition du tri et de nettoyage de tous les tris permettent de procéder à des tris multi-colonnes des objets de la table par ordre croissant ou décroissant.

Cliquez sur **Edition du tri** pour définir des tris pour les colonnes d'une table. Vous pouvez également exécuter un tri sur une seule colonne en sélectionnant le caractère «  $\land$  » dans l'en-tête de colonne, afin de passer de l'ordre croissant à l'ordre décroissant. Cliquez sur **Effacer tous les tris** pour revenir à l'ordre par défaut.

#### **Configuration de colonne :**

Les boutons de configuration des colonnes permettent de sélectionner les colonnes à afficher pour les dossiers figurant dans l'arborescence Gestion des systèmes.

Cliquez sur le bouton **Configuration de colonne** pour réorganiser les colonnes de la table dans l'ordre souhaité ou pour les masquer. Toutes les colonnes disponibles sont répertoriées par nom de colonne dans la liste Colonnes. Sélectionnez les colonnes à afficher ou à masquer en cochant ou en décochant la case située en regard des noms de colonnes. Pour modifier l'ordre des colonnes, cliquez sur un nom de colonne dans la liste et utilisez les flèches de défilement situées à droite de celle-ci pour modifier la position de la colonne sélectionnée. Une fois les colonnes configurées, cliquez sur **OK**. Les colonnes s'affichent alors dans la table, conformément à votre configuration. Pour revenir à l'affichage initial de la

<span id="page-24-0"></span>table, cliquez sur le bouton **Réinitialisation de l'ordre, de la visibilité et de la largeur des colonnes** dans la barre d'outils de la table. Sélectionnez une ou plusieurs des propriétés à réinitialiser. Cliquez sur **OK** pour sauvegarder ce paramètre.

#### **Menu Vues :**

Le menu Vues est affiché sur la barre d'outils et est disponible uniquement pour les sélections dans la table lorsque vous travaillez avec des serveurs, des groupes personnalisés, la vue exceptions ou la vue voyants d'avertissement.

Cette option de la table vous permet d'afficher différents ensembles d'attributs (colonnes) dans la table. Vous pouvez aussi modifier les attributs de chaque vue.

# **Barre d'état**

La barre d'état située dans le panneau inférieur gauche fournit une vue de l'état du système général, incluant les ressources du système géré et la console HMC.

Elle se compose d'un titre sensible à l'état, d'une couleur d'arrière-plan et d'icônes de voyants. Les voyants d'état apparaissent en couleur lorsqu'un ou plusieurs objets passent à l'état Inacceptable, ont des voyants d'avertissement allumés ou des événements réparables ouverts. En temps normal, l'icône d'état n'est pas disponible.

Cliquez sur l'une des icônes de la barre d'état pour afficher la liste des ressources dans un état spécifique. Sélectionnez, par exemple, l'icône Inacceptable pour afficher toutes les ressources se trouvant dans un état inacceptable. Les résultats s'affichent sous forme de table dans le volet de travail.

# **Etat : inacceptable**

Si un objet géré se trouve dans un état inacceptable, l'indicateur Inacceptable s'affiche sur la barre d'état.

Si vous sélectionnez l'indicateur **Inacceptable**, une table s'affiche dans le volet de travail avec tous les objets se trouvant dans un état inacceptable. Lorsque vous cliquez sur l'icône, des informations d'aide décrivant l'état du serveur ou de la partition s'affichent. Vous pouvez aussi utiliser le menu **Vues** pour afficher ces objets dans votre configuration en colonnes préférée.

# **Etat : voyants d'avertissement**

Si le voyant d'avertissement d'un objet géré est activé, l'icône du voyant d'avertissement est activée dans la barre d'état.

Lorsque vous sélectionnez l'icône du voyant d'avertissement, elle affiche une table dans le volet de travail comportant uniquement les objets pour lesquels un voyant d'avertissement est activé. Une fenêtre d'aide s'ouvre lorsque vous cliquez sur l'icône. Vous pouvez aussi utiliser le menu **Vues** pour afficher ces objets dans votre configuration en colonnes préférée.

# **Etat : événements réparables**

Si au moins un événement réparable pour la console HMC ou un objet géré est à l'état ouvert, l'icône d'événement réparable s'affiche sur la barre d'état.

Si vous cliquez sur l'icône, la fenêtre **Gestion des événements réparables** s'affiche. Cette fenêtre affiche tous les événements ouverts.

# **Aperçu de l'état**

L'icône Aperçu de l'état affiche dans le volet de travail un résumé détaillé de l'état du système.

L'icône **Aperçu de l'état** affiche les détails des erreurs, des voyants d'avertissement actifs ou des événements réparables trouvés pour la console HMC ou les objets gérés. Le nombre total d'erreurs, de voyants d'avertissement ou d'événements réparables ouverts sont également répertoriés par type d'objet. <span id="page-25-0"></span>Les types d'objet sont les serveurs, les partitions, les châssis et la console HMC. Lorsque l'une de ces conditions est présente, des liens sont disponibles pour afficher tous les objets avec l'état spécifique dans le volet de travail.

# **Tâches de la console HMC, rôles, ID utilisateur et commandes associées**

Les rôles décrits dans cette section s'appliquent aux utilisateurs de la console HMC ; les systèmes d'exploitation en cours de fonctionnement sur des partitions logiques ont leur propre ensemble d'utilisateurs et de rôles.

Chaque utilisateur de console HMC a un rôle de tâche et un rôle de ressource associés. Le rôle de tâche définit les opérations que l'utilisateur peut effectuer. Le rôle de ressource définit les systèmes et les partitions pour exécuter les tâches. Les utilisateurs peuvent partager les rôles de tâche ou de ressource. La console HMC est installée avec cinq rôles de tâche prédéfinis. Le rôle de ressource unique prédéfini permet d'accéder à toutes les ressources. L'opérateur peut ajouter des rôles de tâche personnalisés, des rôles ressource personnalisés et des ID utilisateur personnalisés.

Une commande est associée à certaines tâches. Pour plus d'informations sur l'accès à la ligne de commande de la console HMC, voir [«Utilisation à distance de la ligne de commande de la console HMC»](#page-126-0) [, à la page 117.](#page-126-0)

Certaines tâches ne peuvent être exécutées qu'à partir de la ligne de commande. Pour connaître la liste de ces tâches, voir le [tableau 9, à la page 39.](#page-48-0)

Pour savoir où trouver des informations sur les tâches, reportez-vous au tableau suivant :

*Tableau 3. Groupes de tâches de la console HMC*

| Tâches de la console HMC, rôles utilisateur, ID<br>utilisateur et commandes associées | Tableau associé         |
|---------------------------------------------------------------------------------------|-------------------------|
| Gestion de la console HMC                                                             | tableau 4               |
| Gestion de la maintenance                                                             | tableau 5, à la page 21 |
| Gestion de système                                                                    | tableau 6, à la page 23 |
| Gestion du châssis                                                                    | tableau 7, à la page 37 |
| Fonctions du panneau de commande                                                      | tableau 8, à la page 38 |

Ce tableau décrit les tâches de gestion de la console HMC, ainsi que les commandes et rôles utilisateur par défaut associés à chaque tâche de gestion de la console HMC.

*Tableau 4. Tâches de gestion de la console HMC, commandes et rôles utilisateur par défaut*

|                                                               | Rôles et ID utilisateur    |                                              |                                  |                                                 |  |
|---------------------------------------------------------------|----------------------------|----------------------------------------------|----------------------------------|-------------------------------------------------|--|
| Tâches inhérentes à l'interface<br>HMC et commandes associées | Opérateur<br>(hmcoperator) | Administrateur<br>central<br>(hmcsuperadmin) | <b>Visionneur</b><br>(hmcviewer) | Technicien de<br>maintenance<br>(hmcservicerep) |  |
| Sauvegarde des données de la<br>console HMC                   |                            |                                              |                                  |                                                 |  |
| «Sauvegarde des données de la<br>console HMC», à la page 88   | X                          |                                              |                                  | X                                               |  |
| bkconsdata                                                    |                            |                                              |                                  |                                                 |  |

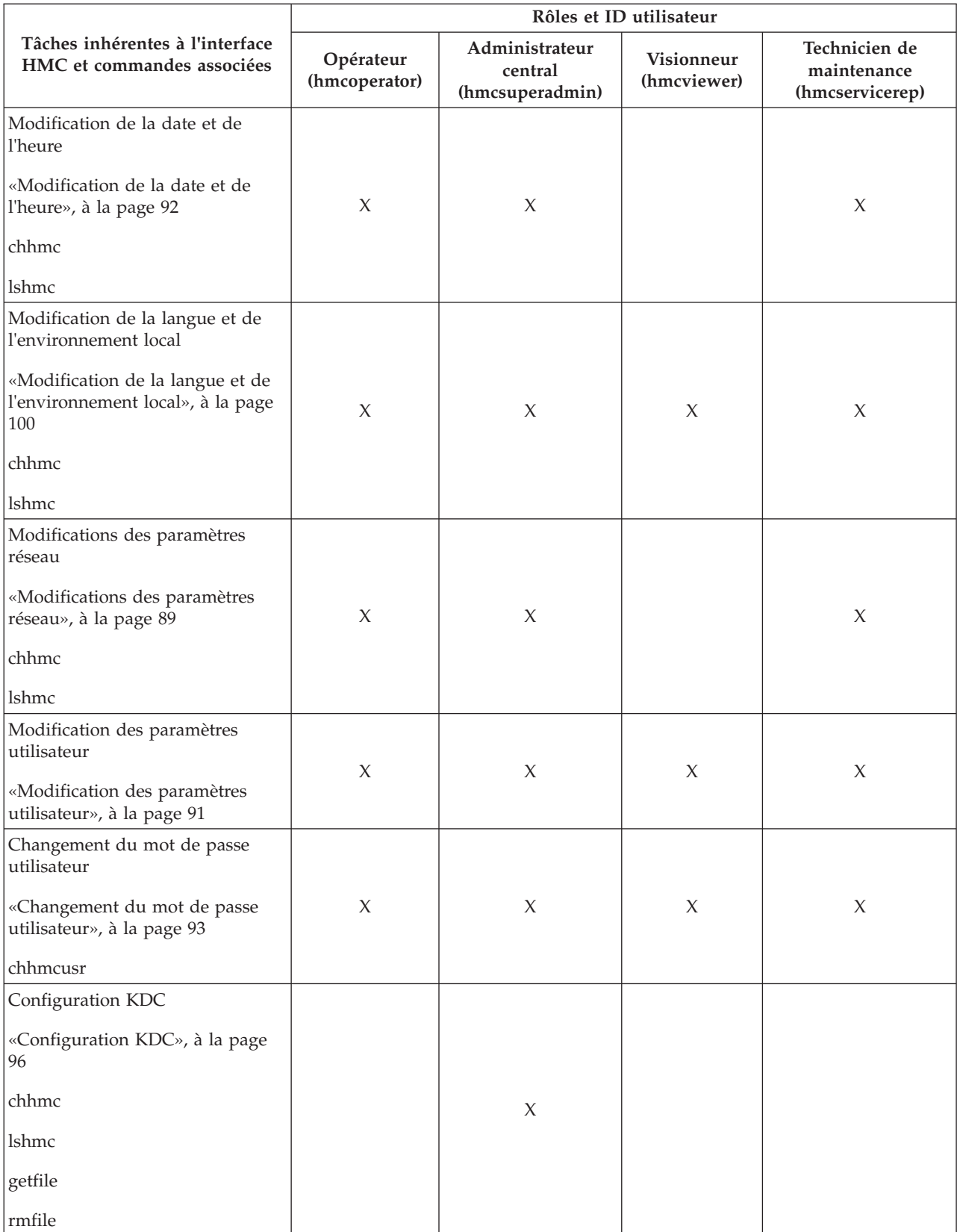

*Tableau 4. Tâches de gestion de la console HMC, commandes et rôles utilisateur par défaut (suite)*

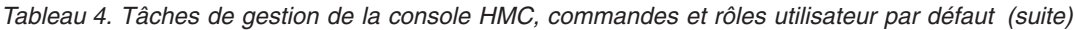

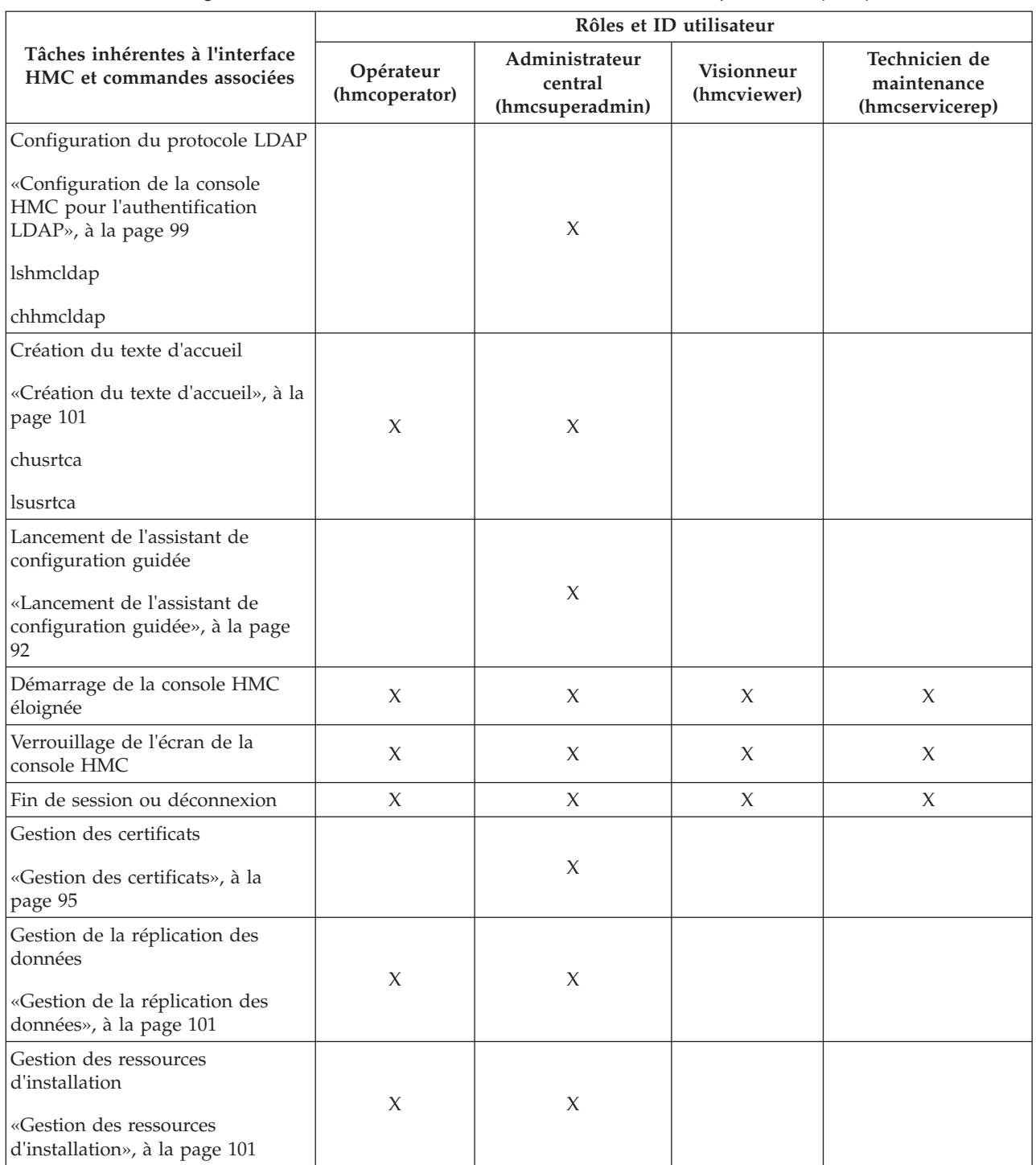

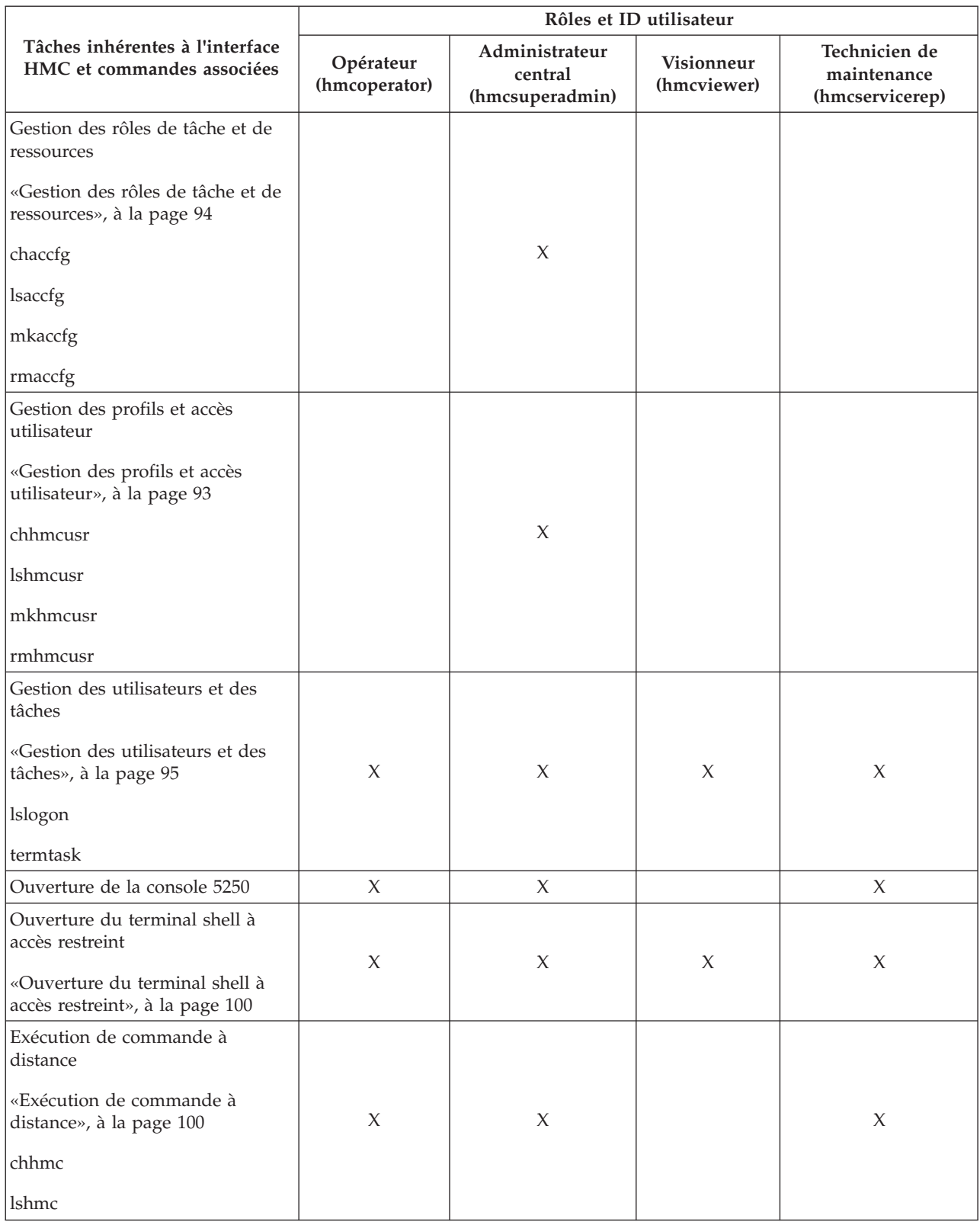

*Tableau 4. Tâches de gestion de la console HMC, commandes et rôles utilisateur par défaut (suite)*

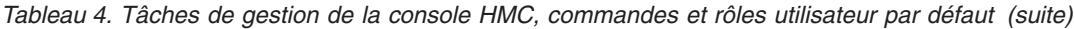

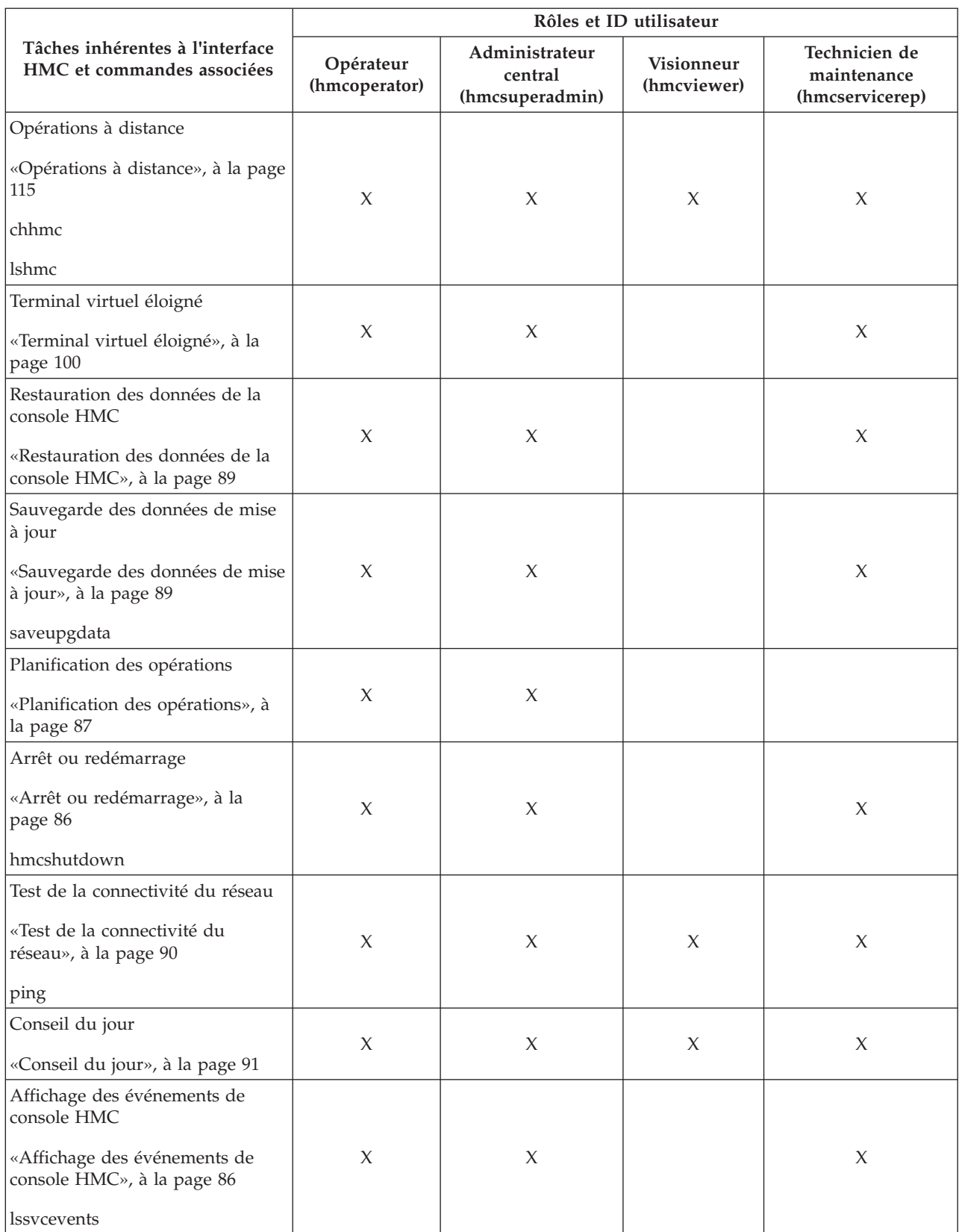

<span id="page-30-0"></span>*Tableau 4. Tâches de gestion de la console HMC, commandes et rôles utilisateur par défaut (suite)*

|                                                                                                  | Rôles et ID utilisateur    |                                              |                                  |                                                 |  |
|--------------------------------------------------------------------------------------------------|----------------------------|----------------------------------------------|----------------------------------|-------------------------------------------------|--|
| Tâches inhérentes à l'interface<br>HMC et commandes associées                                    | Opérateur<br>(hmcoperator) | Administrateur<br>central<br>(hmcsuperadmin) | <b>Visionneur</b><br>(hmcviewer) | Technicien de<br>maintenance<br>(hmcservicerep) |  |
| Affichage des licences                                                                           |                            |                                              |                                  |                                                 |  |
| «Affichage des licences», à la<br>page 91                                                        | X                          | X                                            | X                                | X                                               |  |
| Affichage de la topologie de<br>réseau<br>«Affichage de la topologie de<br>réseau», à la page 90 | X                          | X                                            | X                                | X                                               |  |
| Modification des paramètres<br>utilisateur par défaut                                            | $\chi$                     | X                                            | X                                | X                                               |  |

Ce tableau décrit les tâches de gestion de la maintenance et les commandes et rôles utilisateur par défaut associés.

*Tableau 5. Tâches de gestion de la maintenance, commandes et rôles utilisateur par défaut*

|                                                                | Rôles et ID utilisateur    |                                              |                                  |                                                 |
|----------------------------------------------------------------|----------------------------|----------------------------------------------|----------------------------------|-------------------------------------------------|
| Tâches inhérentes à l'interface<br>HMC et commandes associées  | Opérateur<br>(hmcoperator) | Administrateur<br>central<br>(hmcsuperadmin) | <b>Visionneur</b><br>(hmcviewer) | Technicien de<br>maintenance<br>(hmcservicerep) |
| Création d'un événement réparable                              |                            |                                              |                                  |                                                 |
| «Création d'un événement<br>réparable», à la page 104          |                            | $\chi$                                       |                                  | X                                               |
| Gestion des événements réparables                              |                            |                                              |                                  |                                                 |
| «Gestion des événements<br>réparables», à la page 105          |                            | $\chi$                                       |                                  | X                                               |
| chsycevent                                                     |                            |                                              |                                  |                                                 |
| <i>ssvcevents</i>                                              |                            |                                              |                                  |                                                 |
| Gestion des connexions à distance                              |                            |                                              |                                  |                                                 |
| «Gestion des connexions à<br>distance», à la page 105          | $\chi$                     | $\chi$                                       |                                  | X                                               |
| Gestion des demandes de support<br>à distance                  |                            |                                              |                                  |                                                 |
| «Gestion des demandes de support<br>à distance», à la page 106 | $\chi$                     | $\chi$                                       | X                                | $\chi$                                          |
| Formatage de support                                           |                            |                                              |                                  |                                                 |
| «Formatage de support», à la page<br>88                        | $\chi$                     | X                                            |                                  | X                                               |

|                                                                             | Rôles et ID utilisateur    |                                              |                           |                                                 |
|-----------------------------------------------------------------------------|----------------------------|----------------------------------------------|---------------------------|-------------------------------------------------|
| Tâches inhérentes à l'interface<br>HMC et commandes associées               | Opérateur<br>(hmcoperator) | Administrateur<br>central<br>(hmcsuperadmin) | Visionneur<br>(hmcviewer) | Technicien de<br>maintenance<br>(hmcservicerep) |
| Gestion des clichés                                                         |                            |                                              |                           |                                                 |
| «Gestion des clichés», à la page 107                                        |                            |                                              |                           |                                                 |
| dump                                                                        |                            |                                              |                           |                                                 |
| cpdump                                                                      | $\chi$                     | $\chi$                                       |                           | $\chi$                                          |
| getdump                                                                     |                            |                                              |                           |                                                 |
| lsdump                                                                      |                            |                                              |                           |                                                 |
| startdump                                                                   |                            |                                              |                           |                                                 |
| lsfru                                                                       |                            |                                              |                           |                                                 |
| Transmission des données de<br>maintenance                                  |                            |                                              |                           |                                                 |
| «Transmission des données de<br>maintenance», à la page 107                 | $\mathsf X$                | $\chi$                                       |                           |                                                 |
| chsacfg                                                                     |                            |                                              |                           |                                                 |
| lssacfg                                                                     |                            |                                              |                           |                                                 |
| Activation d'Electronic Service<br>Agent                                    | $\chi$                     | $\boldsymbol{\chi}$                          |                           | X                                               |
| «Gestion des appels centre des<br>systèmes», à la page 107                  |                            |                                              |                           |                                                 |
| Gestion de la connectivité sortante                                         |                            |                                              |                           |                                                 |
| «Gestion de la connectivité<br>sortante», à la page 108                     | $\chi$                     | X                                            |                           | X                                               |
| Gestion de la connectivité entrante                                         |                            |                                              |                           |                                                 |
| «Gestion de la connectivité<br>entrante», à la page 109                     | $\chi$                     | $\chi$                                       |                           | X                                               |
| Gestion des informations client                                             |                            |                                              |                           |                                                 |
| «Gestion des informations client»,<br>à la page 109                         | $\mathsf X$                | $\chi$                                       |                           | $\chi$                                          |
| Autorisation d'utilisateurs                                                 |                            | $\chi$                                       |                           |                                                 |
| Gestion de la notification des<br>événements réparables                     |                            |                                              |                           |                                                 |
| «Gestion de la notification des<br>événements réparables», à la page<br>110 | $\boldsymbol{\chi}$        | $\boldsymbol{\chi}$                          |                           | $\boldsymbol{\chi}$                             |
| chsacfg                                                                     |                            |                                              |                           |                                                 |
| lssacfg                                                                     |                            |                                              |                           |                                                 |

*Tableau 5. Tâches de gestion de la maintenance, commandes et rôles utilisateur par défaut (suite)*

<span id="page-32-0"></span>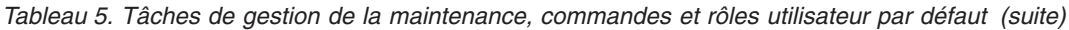

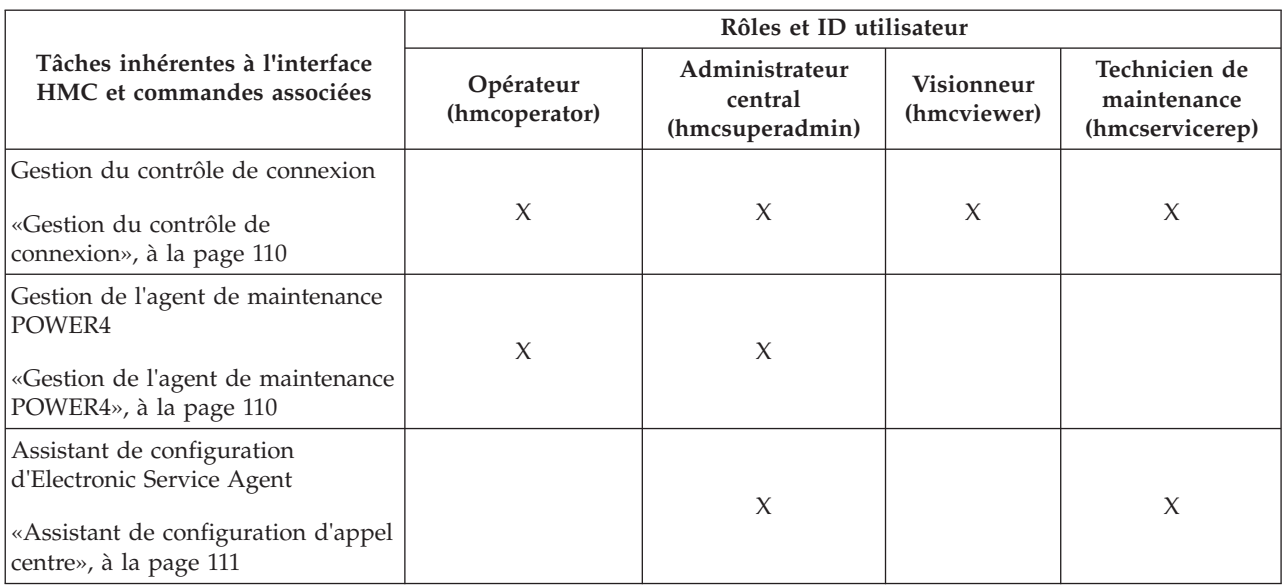

Ce tableau décrit les tâches de gestion de système et les commandes et rôles utilisateur par défaut associés.

*Tableau 6. Tâches de gestion de système, commandes et rôles utilisateur par défaut*

|                                                               | Rôles/ID utilisateur       |                                              |                                  |                                                 |
|---------------------------------------------------------------|----------------------------|----------------------------------------------|----------------------------------|-------------------------------------------------|
| Tâches inhérentes à l'interface HMC et<br>commandes associées | Opérateur<br>(hmcoperator) | Administrateur<br>central<br>(hmcsuperadmin) | <b>Visionneur</b><br>(hmcviewer) | Technicien de<br>maintenance<br>(hmcservicerep) |
| Propriétés du système géré                                    | $\chi$                     | $\chi$                                       | $\chi$                           | X                                               |
| «Propriétés», à la page 42                                    |                            |                                              |                                  |                                                 |
| <b>lshwres</b>                                                |                            |                                              |                                  |                                                 |
| lsled                                                         | $\chi$                     | $\chi$                                       | $\chi$                           | $\chi$                                          |
| lslparmigr                                                    | $\chi$                     | $\chi$                                       | $\chi$                           | $\chi$                                          |
| lssyscfg                                                      | $\chi$                     | $\chi$                                       | $\chi$                           | $\chi$                                          |
| chhwres                                                       | $\chi$                     | $\chi$                                       | $\chi$                           | $\chi$                                          |
| chsyscfg                                                      | $\chi$                     | $\chi$                                       | $\chi$                           | X                                               |
| migrlpar                                                      | $\chi$                     | $\chi$                                       | $\chi$                           | X                                               |
| optmem                                                        | $\chi$                     | $\chi$                                       |                                  | $\chi$                                          |
| lsmemopt                                                      | $\chi$                     | $\chi$                                       | $\chi$                           | $\chi$                                          |
| Mise à jour du mot de passe                                   |                            | $\chi$                                       |                                  |                                                 |
| «Mise à jour du mot de passe», à la page<br>43                |                            |                                              |                                  |                                                 |
| chsyspwd                                                      |                            |                                              |                                  |                                                 |

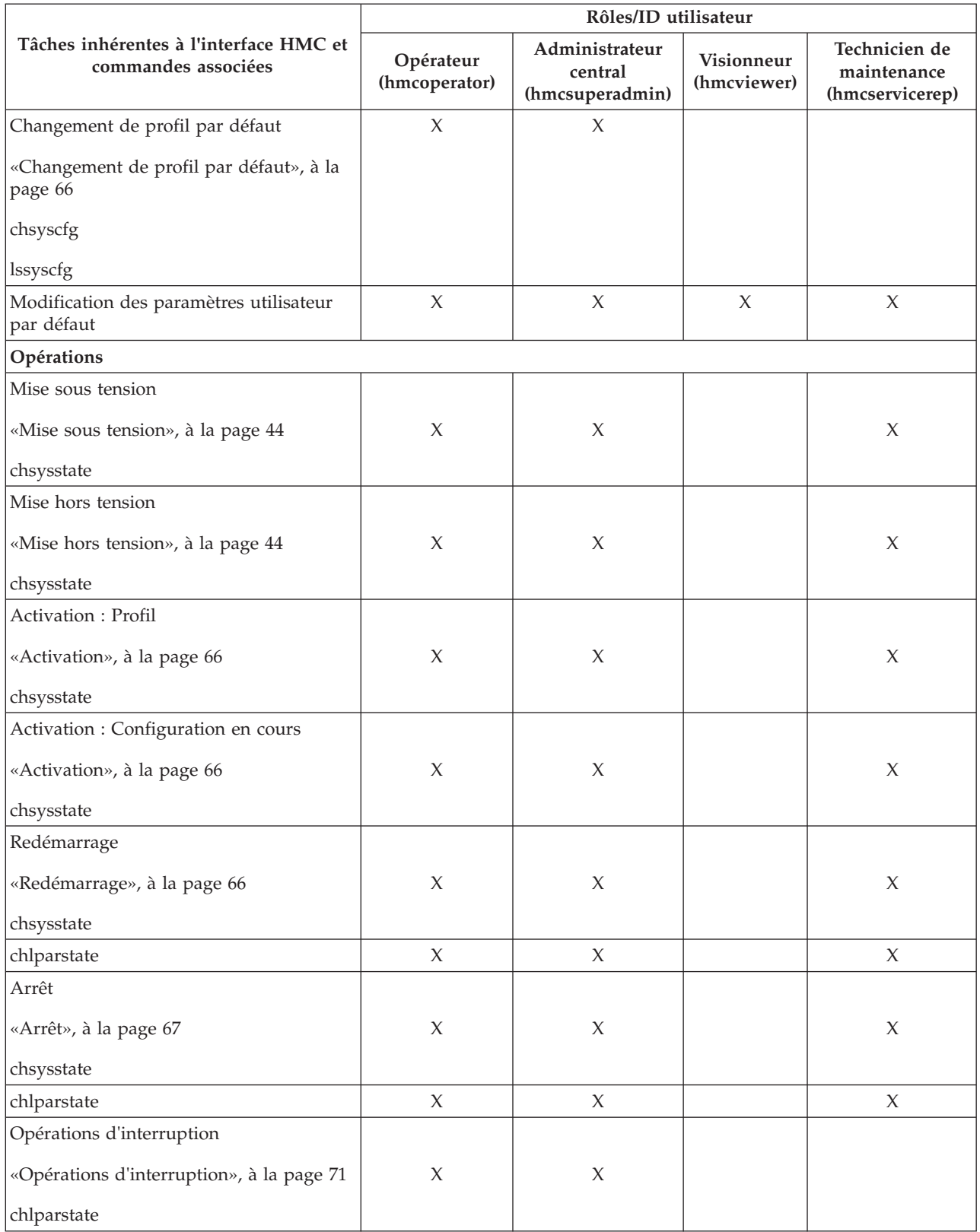

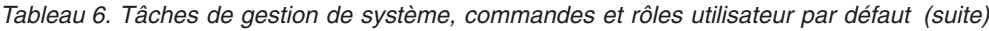

|                                                                           | Rôles/ID utilisateur       |                                              |                           |                                                 |
|---------------------------------------------------------------------------|----------------------------|----------------------------------------------|---------------------------|-------------------------------------------------|
| Tâches inhérentes à l'interface HMC et<br>commandes associées             | Opérateur<br>(hmcoperator) | Administrateur<br>central<br>(hmcsuperadmin) | Visionneur<br>(hmcviewer) | Technicien de<br>maintenance<br>(hmcservicerep) |
| Etat des voyants : Désactivation des<br>voyants d'avertissement           |                            |                                              |                           |                                                 |
| «Gestion du voyant d'avertissement», à la<br>page 67                      | $\chi$                     | $\chi$                                       |                           |                                                 |
| chled                                                                     |                            |                                              |                           |                                                 |
| Etat des voyants : Identification des<br>voyants                          | $\chi$                     | X                                            | X                         | X                                               |
| «Gestion du voyant d'avertissement», à la<br>page 67                      |                            |                                              |                           |                                                 |
| Etat des voyants : Test des voyants                                       |                            |                                              |                           |                                                 |
| «Gestion du voyant d'avertissement», à la<br>page 67                      | X                          | X                                            | $\chi$                    | X                                               |
| Planification des opérations                                              |                            |                                              |                           |                                                 |
| «Planification des opérations», à la page<br>67                           | $\boldsymbol{\chi}$        | $\boldsymbol{\chi}$                          |                           |                                                 |
| Démarrage d'ASM (Advanced System<br>Management)                           |                            |                                              |                           |                                                 |
| «Interface ASMI», à la page 48                                            | $\chi$                     | X                                            |                           | X                                               |
| asmmenu                                                                   |                            |                                              |                           |                                                 |
| Données d'utilisation : Modification de la<br>fréquence d'échantillonnage |                            |                                              |                           |                                                 |
| «Données d'utilisation», à la page 48                                     | $\chi$                     | X                                            |                           | X                                               |
| chlparutil                                                                |                            |                                              |                           |                                                 |
| <b>lslparutil</b>                                                         |                            |                                              |                           |                                                 |
| Données d'utilisation : Affichage                                         |                            |                                              |                           |                                                 |
| «Données d'utilisation», à la page 48                                     | X                          | $\chi$                                       | X                         | $\chi$                                          |
| <b>lslparutil</b>                                                         |                            |                                              |                           |                                                 |
| Reconstruction                                                            |                            |                                              |                           |                                                 |
| «Reconstruction», à la page 48                                            | $\chi$                     | $\chi$                                       |                           |                                                 |
| chsysstate                                                                |                            |                                              |                           |                                                 |
| Changement du mot de passe                                                |                            |                                              |                           |                                                 |
| «Changement du mot de passe», à la<br>page 48                             |                            | X                                            |                           |                                                 |
| chsyspwd                                                                  |                            |                                              |                           |                                                 |

*Tableau 6. Tâches de gestion de système, commandes et rôles utilisateur par défaut (suite)*

|                                                               | Rôles/ID utilisateur       |                                              |                           |                                                 |
|---------------------------------------------------------------|----------------------------|----------------------------------------------|---------------------------|-------------------------------------------------|
| Tâches inhérentes à l'interface HMC et<br>commandes associées | Opérateur<br>(hmcoperator) | Administrateur<br>central<br>(hmcsuperadmin) | Visionneur<br>(hmcviewer) | Technicien de<br>maintenance<br>(hmcservicerep) |
| Gestion de l'alimentation                                     |                            |                                              |                           |                                                 |
| «Gestion de l'alimentation», à la page 45                     |                            | $\chi$                                       |                           |                                                 |
| chpwrmgmt                                                     |                            |                                              |                           |                                                 |
| lspwrmgmt                                                     |                            |                                              |                           |                                                 |
| Exécution de la commande VIOS                                 |                            |                                              |                           |                                                 |
| «viosvrcmd», à la page 69                                     | $\chi$                     | $\chi$                                       |                           | $\boldsymbol{\chi}$                             |
| viosvrcmd                                                     |                            |                                              |                           |                                                 |
| Suppression                                                   |                            |                                              |                           |                                                 |
| «Suppression», à la page 69                                   | $\chi$                     | $\chi$                                       |                           | $\boldsymbol{\chi}$                             |
| rmsyscfg                                                      |                            |                                              |                           |                                                 |
| Mobilité : Migration                                          |                            |                                              |                           |                                                 |
| «Migration», à la page 70                                     | $\chi$                     | $\chi$                                       |                           | X                                               |
| lslparmigr                                                    |                            |                                              |                           |                                                 |
| migrlpar                                                      |                            |                                              |                           |                                                 |
| Mobilité : Validation                                         |                            |                                              |                           |                                                 |
| «Validation», à la page 70                                    | $\chi$                     | X                                            |                           | X                                               |
| lslparmigr                                                    |                            |                                              |                           |                                                 |
| migrlpar                                                      |                            |                                              |                           |                                                 |
| Mobilité : Récupération                                       |                            |                                              |                           |                                                 |
| «Récupération», à la page 70                                  |                            |                                              |                           |                                                 |
| lslparmigr                                                    | X                          | $\boldsymbol{\chi}$                          |                           | $\boldsymbol{\chi}$                             |
| migrlpar                                                      |                            |                                              |                           |                                                 |
| Gestion des profils                                           |                            |                                              |                           |                                                 |
| «Gestion des profils», à la page 72                           |                            |                                              |                           |                                                 |
| chsyscfg                                                      |                            |                                              |                           |                                                 |
| lssyscfg                                                      | $\chi$                     | $\mathsf X$                                  |                           | $\boldsymbol{\chi}$                             |
| mksyscfg                                                      |                            |                                              |                           |                                                 |
| rmsyscfg                                                      |                            |                                              |                           |                                                 |
| chsysstate                                                    |                            |                                              |                           |                                                 |
| Lancement de la gestion d'OS                                  | $\chi$                     | $\boldsymbol{\chi}$                          | $\chi$                    | $\boldsymbol{\chi}$                             |
| «Opérations», à la page 66                                    |                            |                                              |                           |                                                 |

*Tableau 6. Tâches de gestion de système, commandes et rôles utilisateur par défaut (suite)*
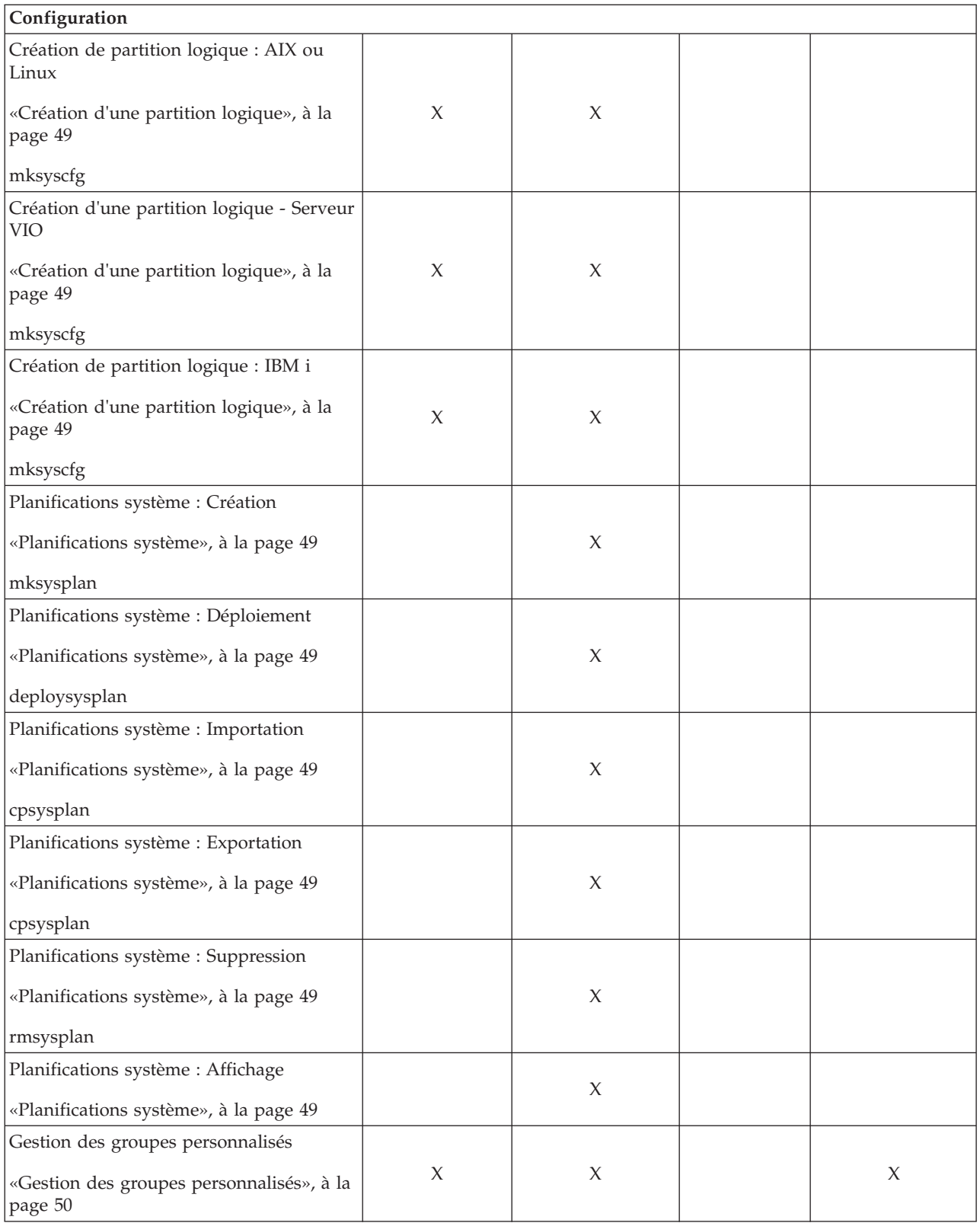

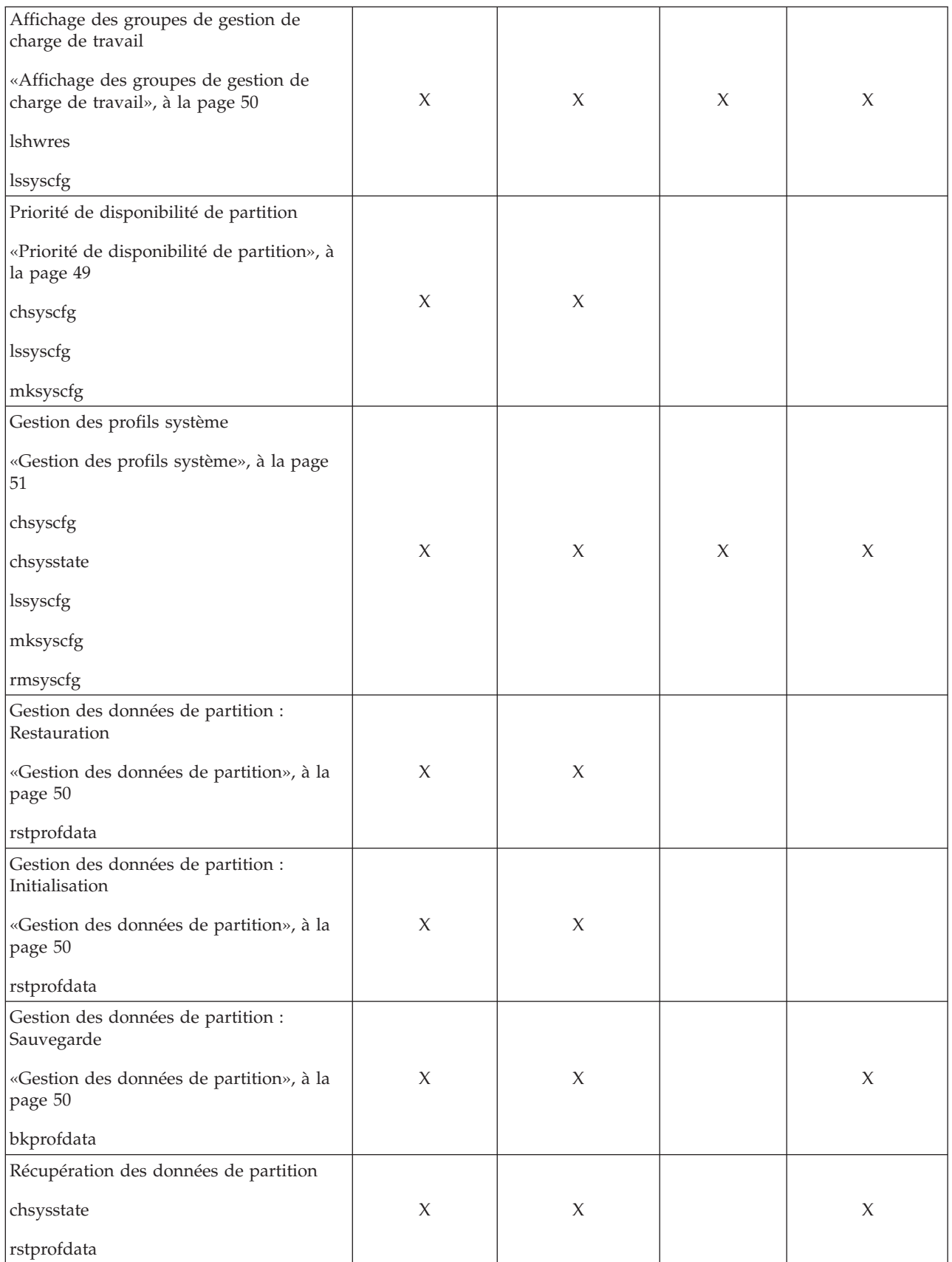

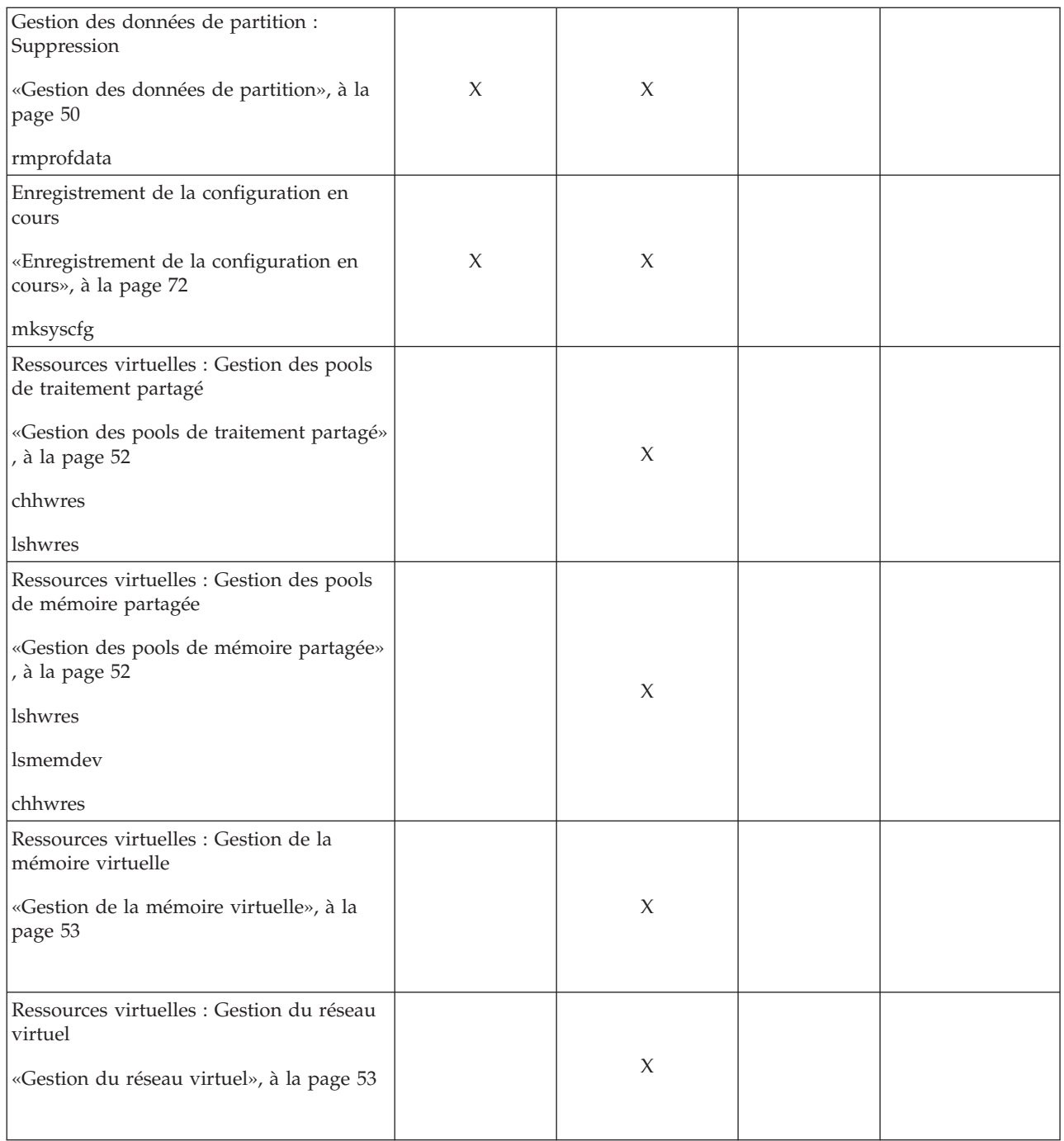

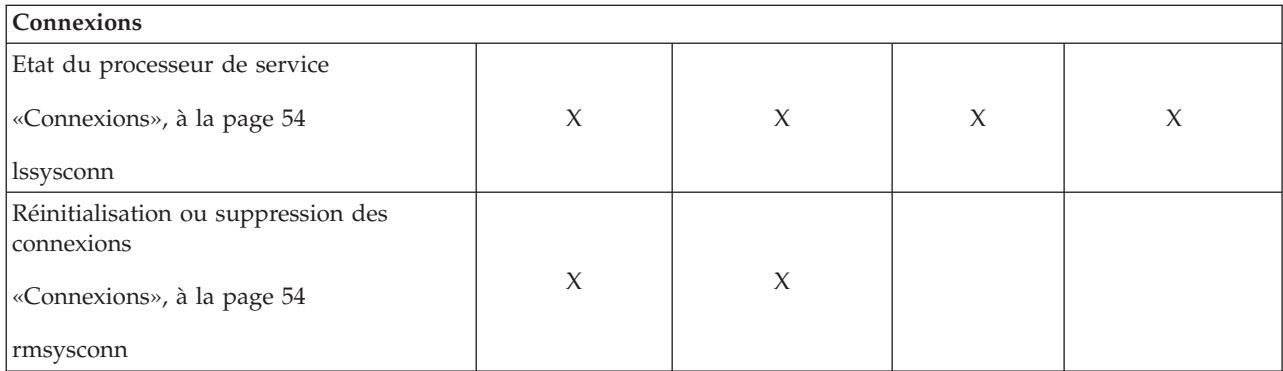

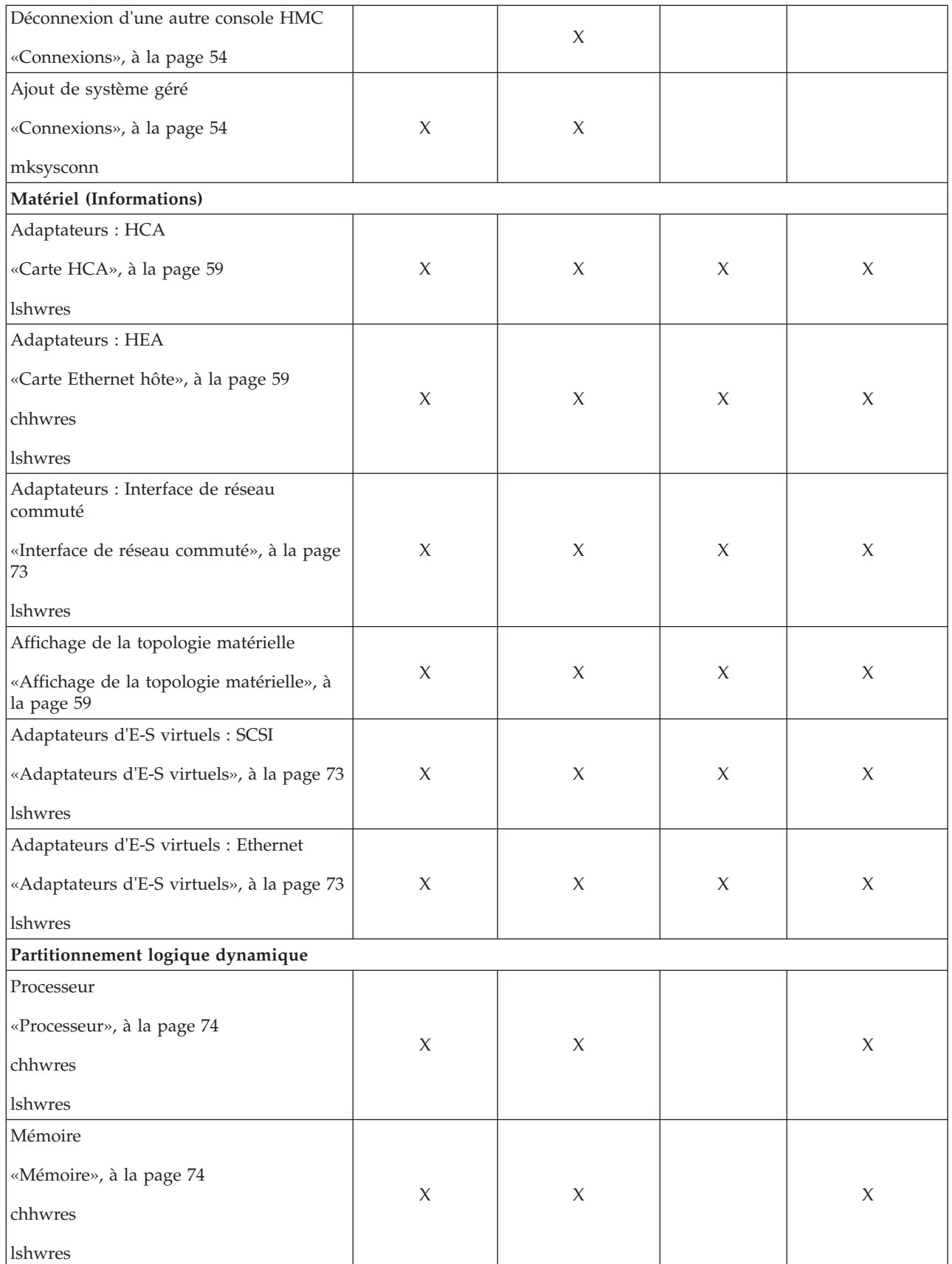

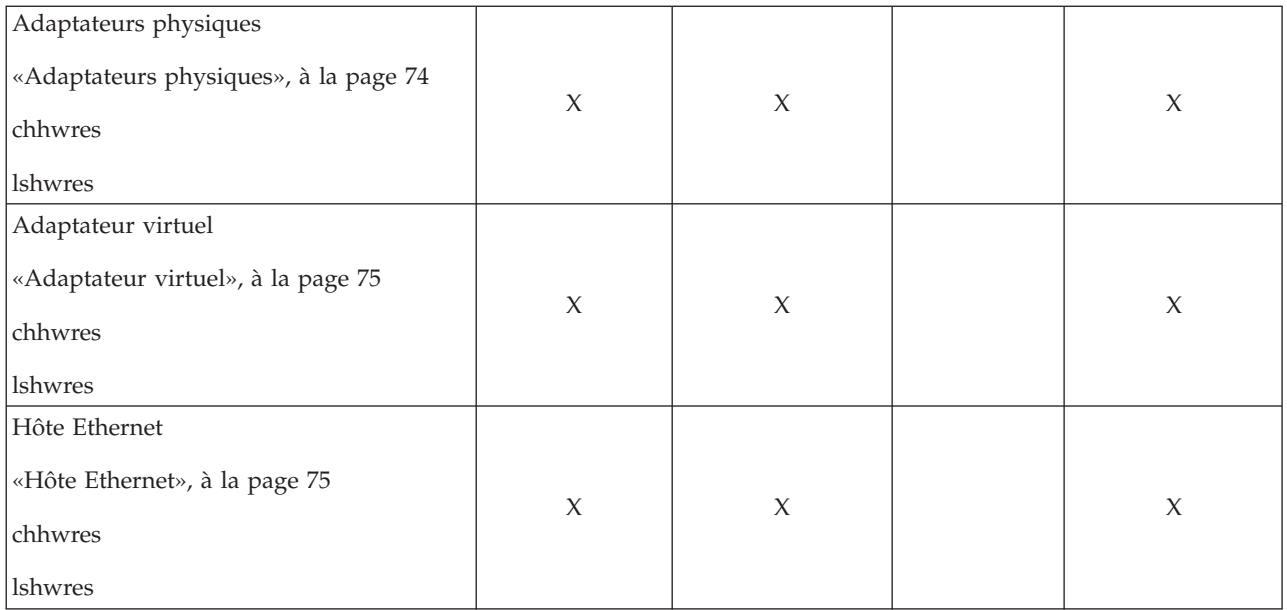

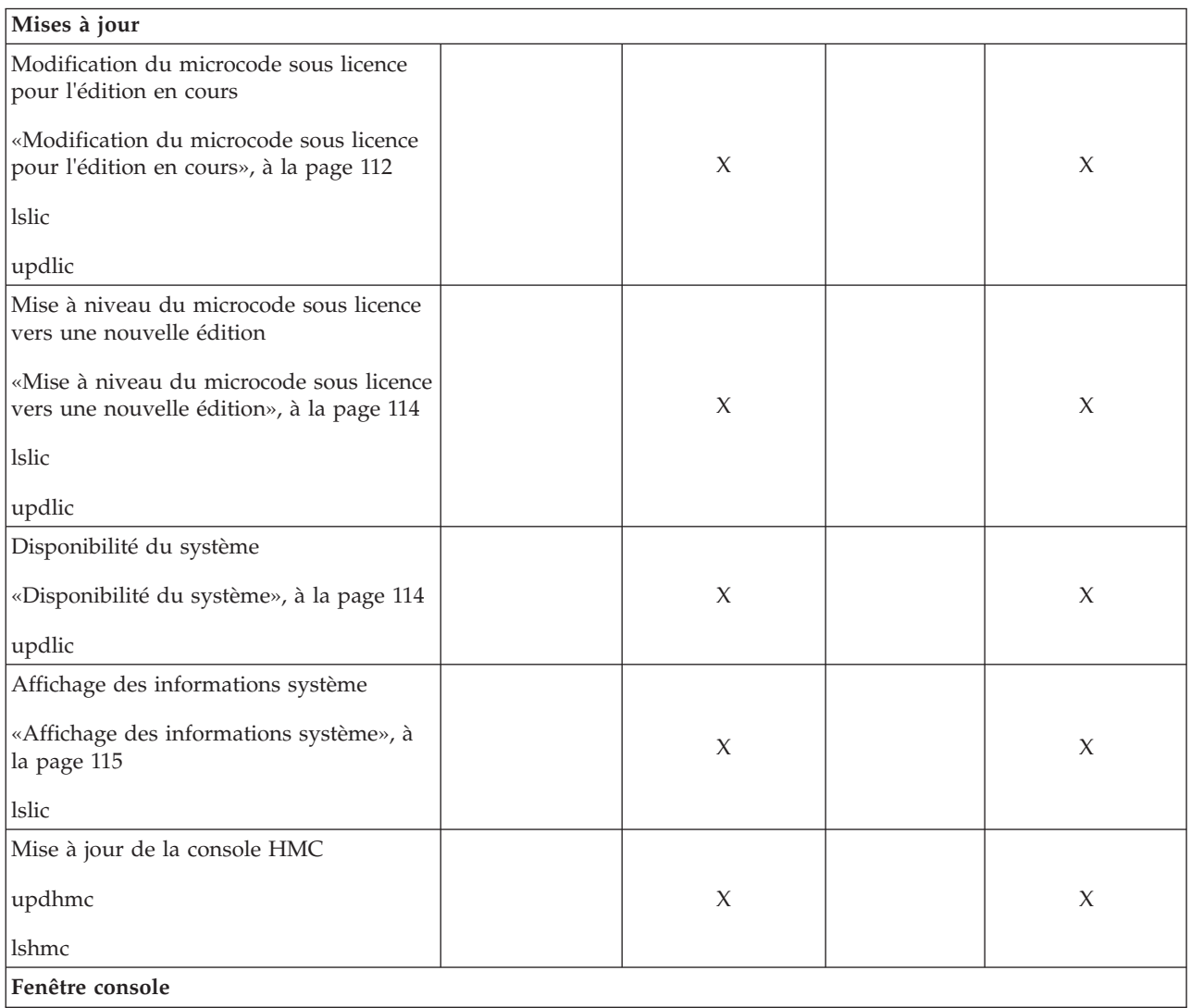

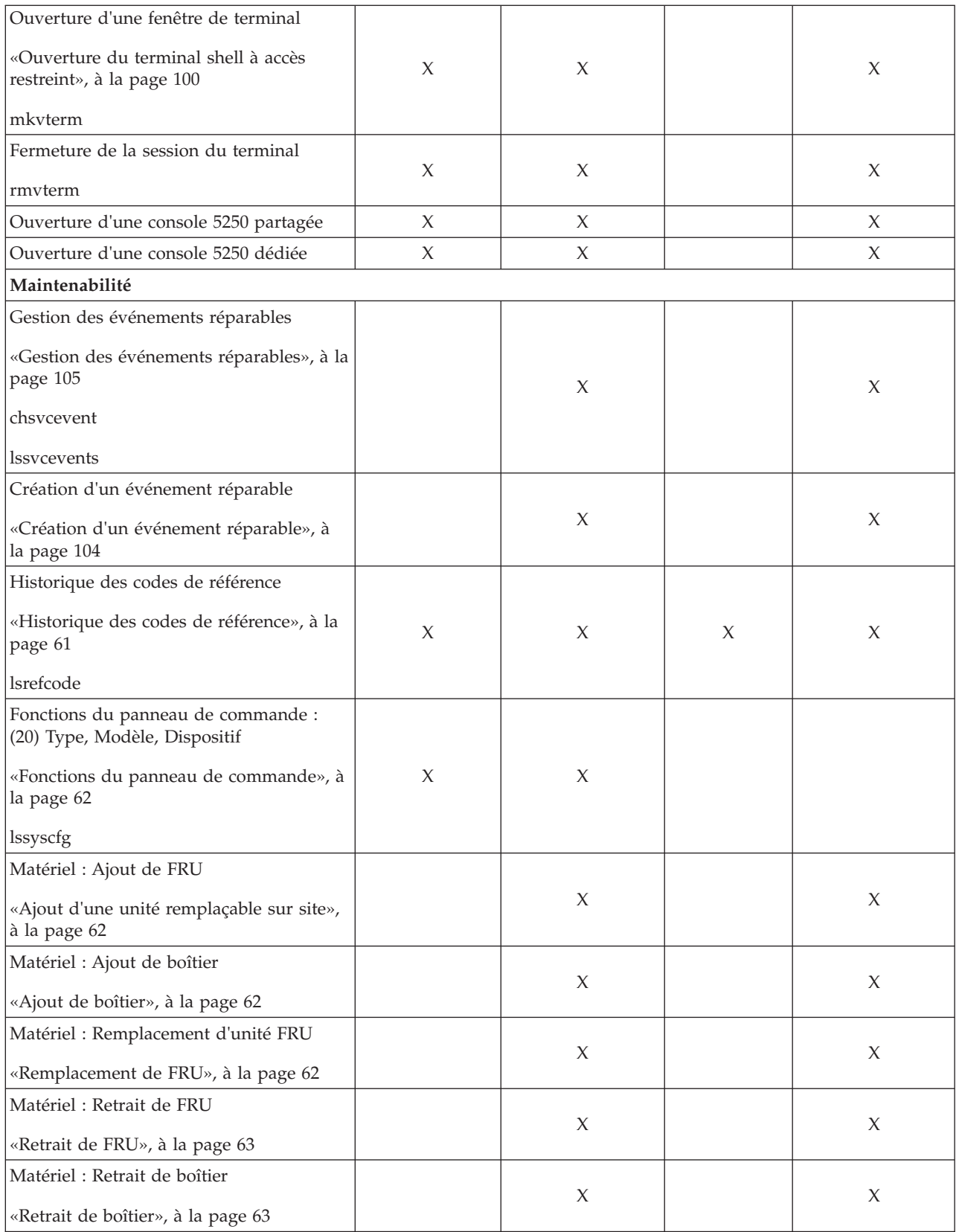

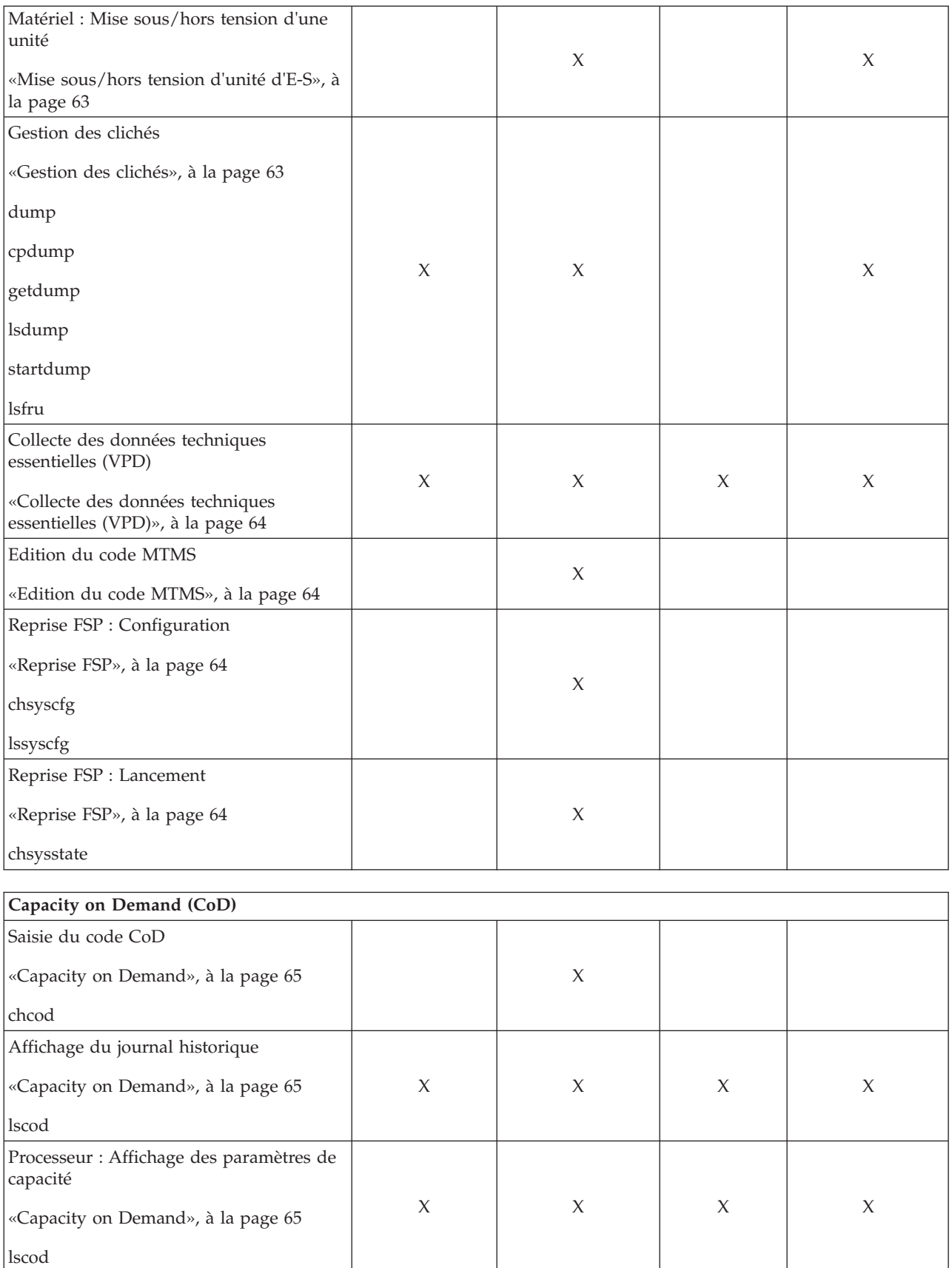

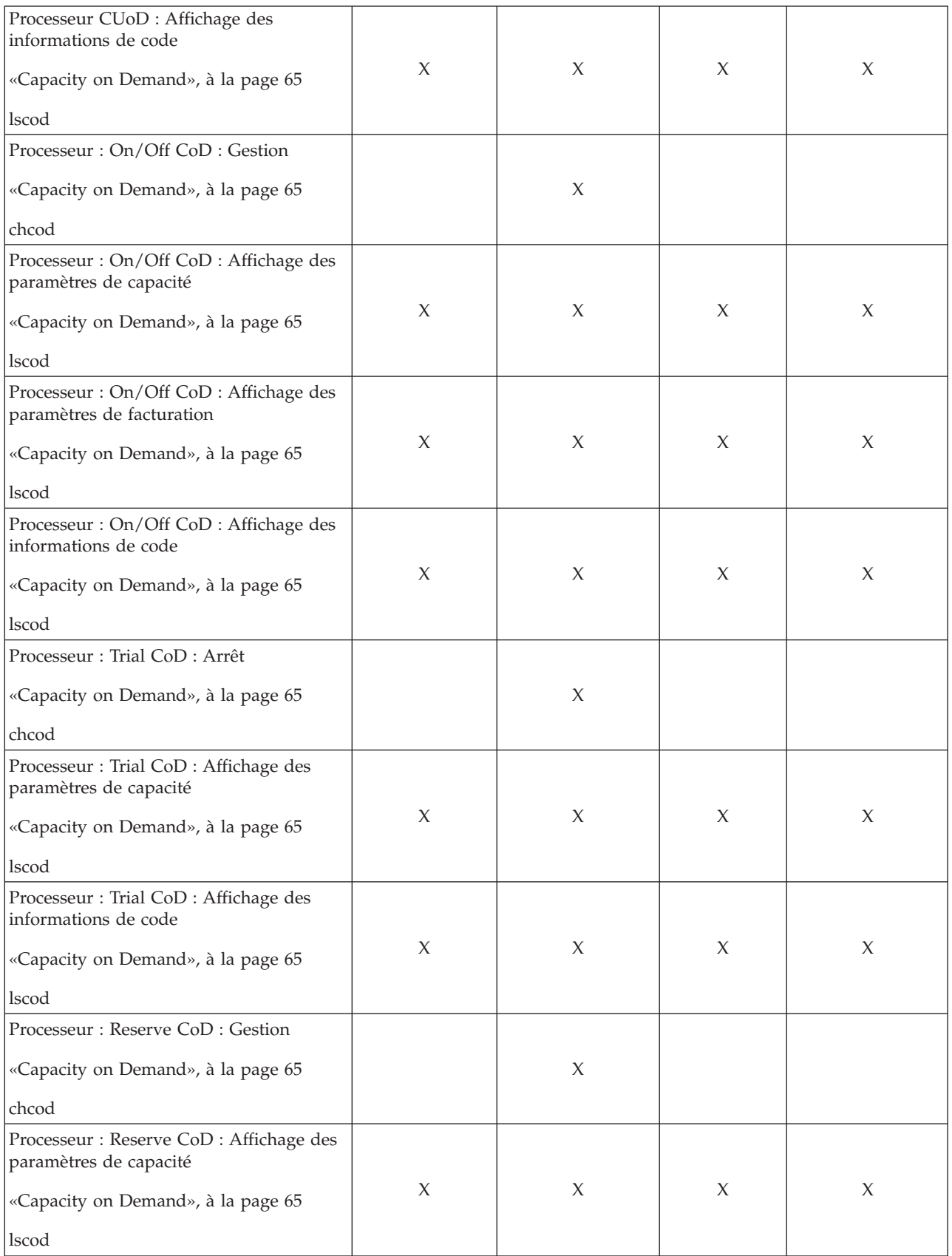

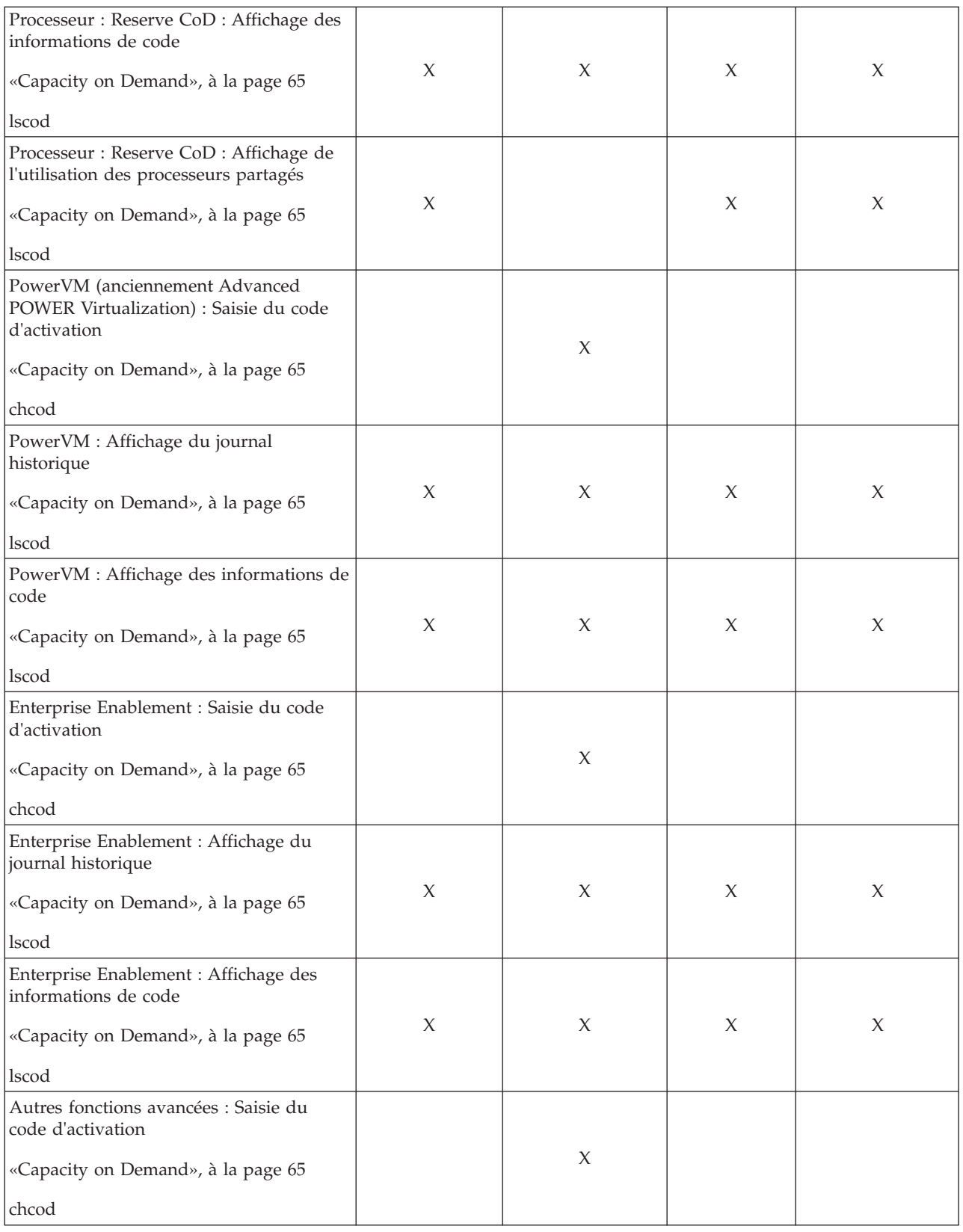

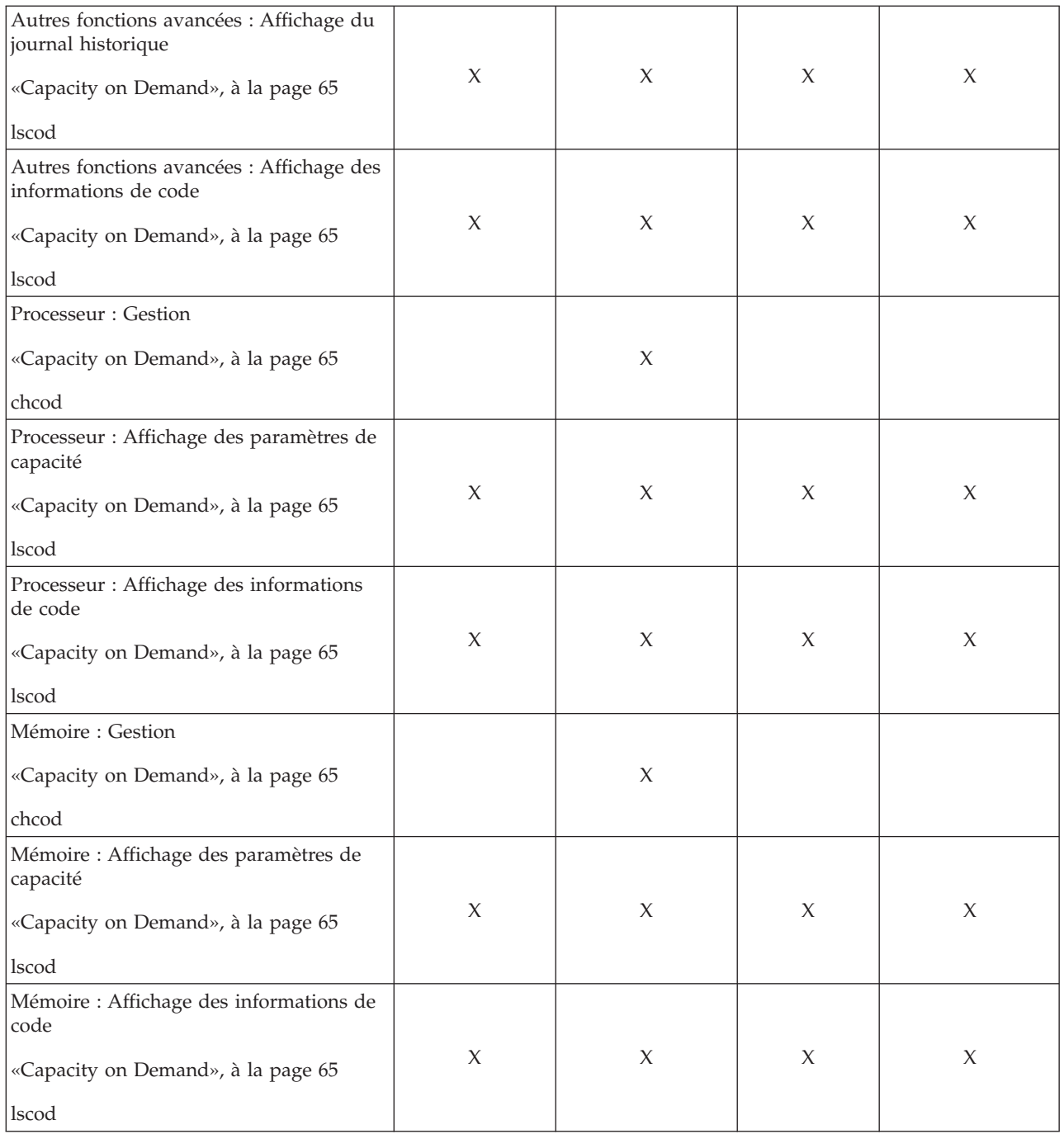

Ce tableau décrit les tâches de gestion du châssis, ainsi que les commandes et rôles utilisateur par défaut associés.

| Tâches inhérentes à                                                   | Rôles/ID utilisateur       |                                              |                           |                                                 |  |
|-----------------------------------------------------------------------|----------------------------|----------------------------------------------|---------------------------|-------------------------------------------------|--|
| l'interface HMC et<br>commandes associées                             | Opérateur<br>(hmcoperator) | Administrateur<br>central<br>(hmcsuperadmin) | Visionneur<br>(hmcviewer) | Technicien de<br>maintenance<br>(hmcservicerep) |  |
| Propriétés                                                            |                            |                                              |                           |                                                 |  |
| «Propriétés», à la<br>page 65                                         | $\chi$                     | $\chi$                                       | X                         | X                                               |  |
| chsyscfg                                                              |                            |                                              |                           |                                                 |  |
| lssyscfg                                                              |                            |                                              |                           |                                                 |  |
| Initialisation d'un ou<br>plusieurs châssis                           | $\boldsymbol{\chi}$        | $\chi$                                       |                           | X                                               |  |
| «Initialisation de<br>châssis», à la page 78                          |                            |                                              |                           |                                                 |  |
| Initialisation de tous<br>les châssis                                 |                            |                                              |                           |                                                 |  |
| «Initialisation de tous<br>les châssis», à la page<br>78              | $\chi$                     | $\chi$                                       |                           | $\chi$                                          |  |
| Mise hors tension des<br>tiroirs d'E-S sans<br>affectation            | $\boldsymbol{\chi}$        | $\chi$                                       |                           | $\chi$                                          |  |
| chsysstate                                                            |                            |                                              |                           |                                                 |  |
| Démarrage de Frame<br>Advanced System<br>Management                   | X                          | $\chi$                                       | X                         | X                                               |  |
| asmmenu                                                               |                            |                                              |                           |                                                 |  |
| Etat du bloc<br>d'alimentation avant<br>régulation                    |                            |                                              |                           |                                                 |  |
| «Etat du bloc<br>d'alimentation avant<br>régulation», à la page<br>80 | $\chi$                     | $\chi$                                       | X                         | X                                               |  |
| lssysconn                                                             |                            |                                              |                           |                                                 |  |
| Réinitialisation                                                      |                            |                                              |                           |                                                 |  |
| «Réinitialisation», à la<br>page 80                                   | $\boldsymbol{\chi}$        | $\chi$                                       |                           |                                                 |  |
| rmsysconn                                                             |                            |                                              |                           |                                                 |  |
| Affichage des<br>données du réseau<br>local virtuel (VLAN)            | $\chi$                     | $\chi$                                       | $\mathsf X$               | $\chi$                                          |  |
| Maintenabilité                                                        |                            |                                              |                           |                                                 |  |
| Matériel : Tâches FDT<br>(Fill Drain Tool) :<br>Remplissage FDT       |                            | $\chi$                                       |                           | $\chi$                                          |  |

*Tableau 7. Tâches de gestion du châssis, commandes et rôles utilisateur par défaut*

| Tâches inhérentes à<br>l'interface HMC et<br>commandes associées                                    | Rôles/ID utilisateur       |                                              |                                  |                                                 |  |
|----------------------------------------------------------------------------------------------------|----------------------------|----------------------------------------------|----------------------------------|-------------------------------------------------|--|
|                                                                                                    | Opérateur<br>(hmcoperator) | Administrateur<br>central<br>(hmcsuperadmin) | <b>Visionneur</b><br>(hmcviewer) | Technicien de<br>maintenance<br>(hmcservicerep) |  |
| Matériel : Tâches FDT<br>(Fill Drain Tool) :<br>Vidange FDT                                         |                            | X                                            |                                  | X                                               |  |
| Matériel: Tâches FDT<br>(Fill Drain Tool) :<br>Noeud de<br>remplissage FDT                          |                            | $\chi$                                       |                                  | X                                               |  |
| Matériel : Tâches FDT<br>(Fill Drain Tool) :<br>Remplissage initial<br>du système via FDT           |                            | $\chi$                                       |                                  | X                                               |  |
| Matériel : Tâches FDT<br>(Fill Drain Tool) :<br>Remplissage du<br>système à partir de<br><b>FDT</b> |                            | $\chi$                                       |                                  | X                                               |  |

*Tableau 7. Tâches de gestion du châssis, commandes et rôles utilisateur par défaut (suite)*

Ce tableau décrit les tâches des fonctions du panneau de commande, ainsi que les commandes et rôles utilisateur par défaut associés.

*Tableau 8. Tâches des fonctions du panneau de commande, commandes et rôles utilisateur*

|                                                               | Rôles/ID utilisateur       |                                              |                                  |                                                 |  |
|---------------------------------------------------------------|----------------------------|----------------------------------------------|----------------------------------|-------------------------------------------------|--|
| Tâches inhérentes à l'interface<br>HMC et commandes associées | Opérateur<br>(hmcoperator) | Administrateur<br>central<br>(hmcsuperadmin) | <b>Visionneur</b><br>(hmcviewer) | Technicien de<br>maintenance<br>(hmcservicerep) |  |
| Maintenabilité                                                |                            |                                              |                                  |                                                 |  |
| (21) Activation des outils de<br>maintenance en mode dédié    |                            |                                              |                                  |                                                 |  |
| «Fonctions du panneau de<br>commande», à la page 77           | $\chi$                     | $\chi$                                       |                                  |                                                 |  |
| chsysstate                                                    |                            |                                              |                                  |                                                 |  |
| (65) Désactivation de la<br>maintenance à distance            |                            |                                              |                                  |                                                 |  |
| «Fonctions du panneau de<br>commande», à la page 77           | $\chi$                     | X                                            |                                  |                                                 |  |
| chsysstate                                                    |                            |                                              |                                  |                                                 |  |
| (66) Activation de la maintenance à<br>distance               |                            |                                              |                                  |                                                 |  |
| «Fonctions du panneau de<br>commande», à la page 77           | $\chi$                     | $\chi$                                       |                                  |                                                 |  |
| chsysstate                                                    |                            |                                              |                                  |                                                 |  |

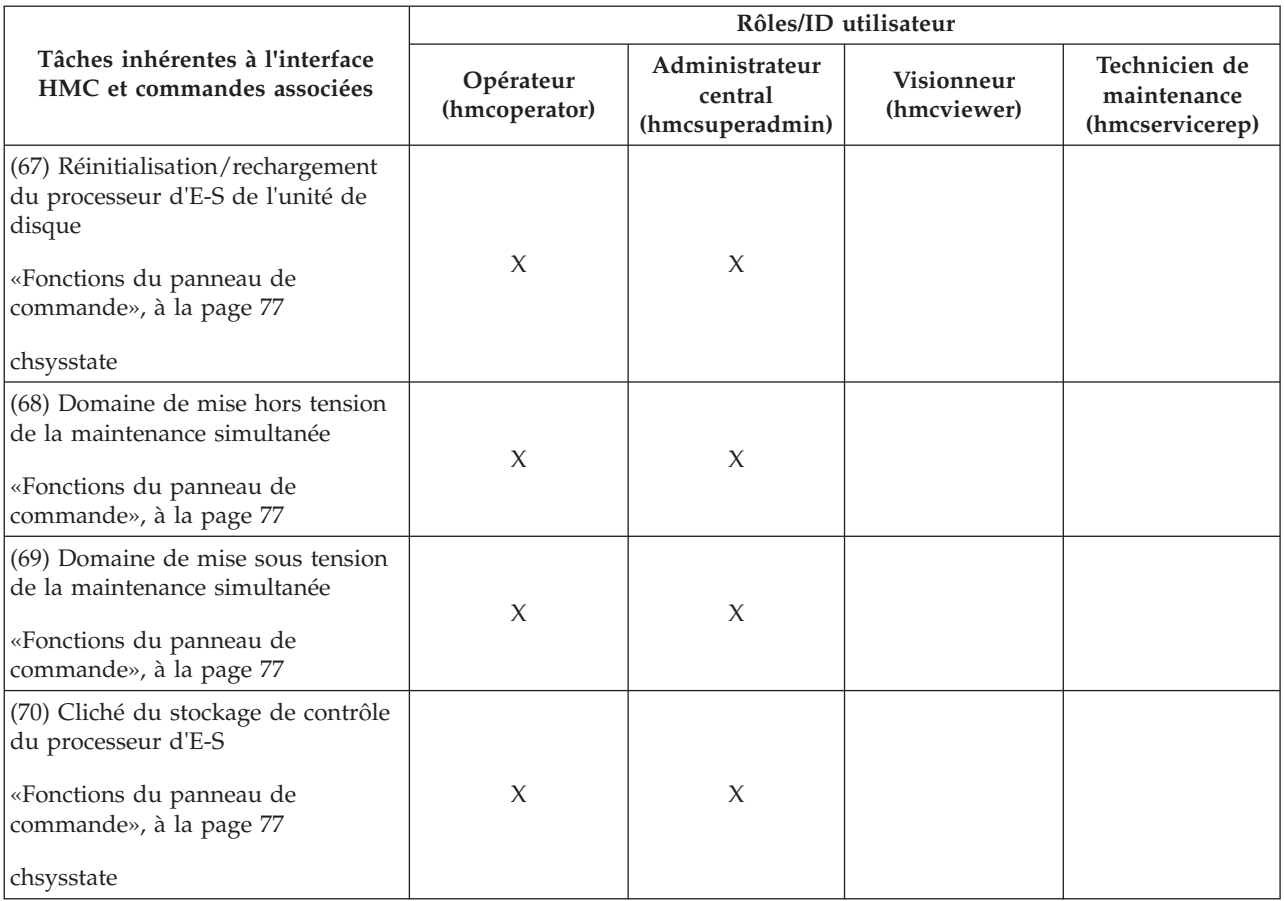

*Tableau 8. Tâches des fonctions du panneau de commande, commandes et rôles utilisateur (suite)*

Ce tableau décrit les commandes non associées à des tâches de l'interface de la console HMC, ainsi que les rôles utilisateur par défaut qui peuvent exécuter ces commandes.

*Tableau 9. Tâches de la ligne de commande, commandes et rôles utilisateur*

|                                                                                                    | Rôles/ID utilisateur       |                                              |                                  |                                                 |
|----------------------------------------------------------------------------------------------------|----------------------------|----------------------------------------------|----------------------------------|-------------------------------------------------|
| Tâches de la ligne de commande                                                                                                    | Opérateur<br>(hmcoperator) | Administrateur<br>central<br>(hmcsuperadmin) | <b>Visionneur</b><br>(hmcviewer) | Technicien de<br>maintenance<br>(hmcservicerep) |
| Modification du chiffrement utilisé<br>par la console HMC pour chiffrer<br>les mots de passe des utilisateurs<br>de la console authentifiés en local,<br>ou modification des chiffrements<br>qui peuvent être utilisés par<br>l'interface Web de la console HMC.<br>chhmcencr |                            | X                                            |                                  |                                                 |

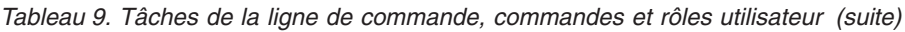

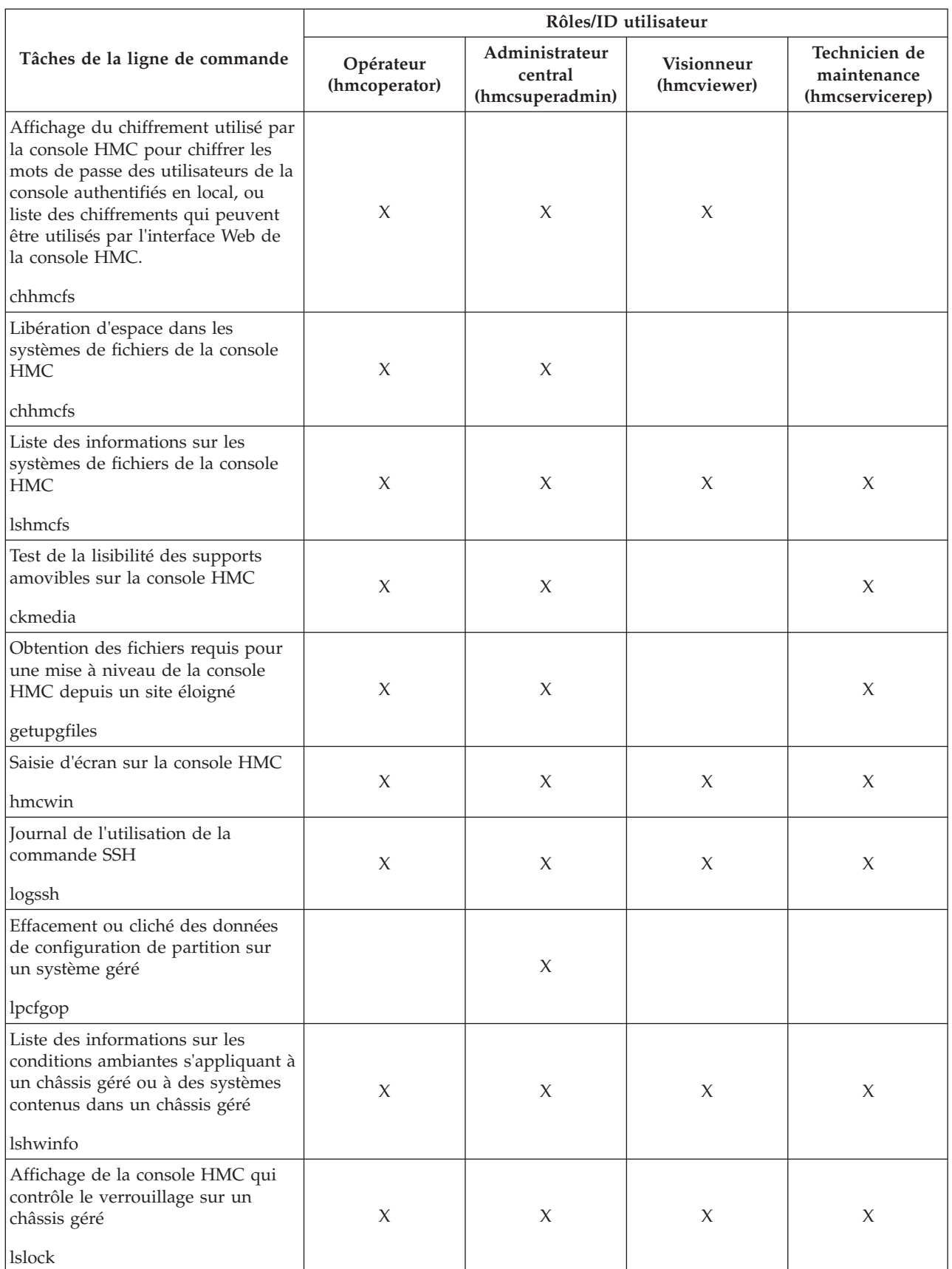

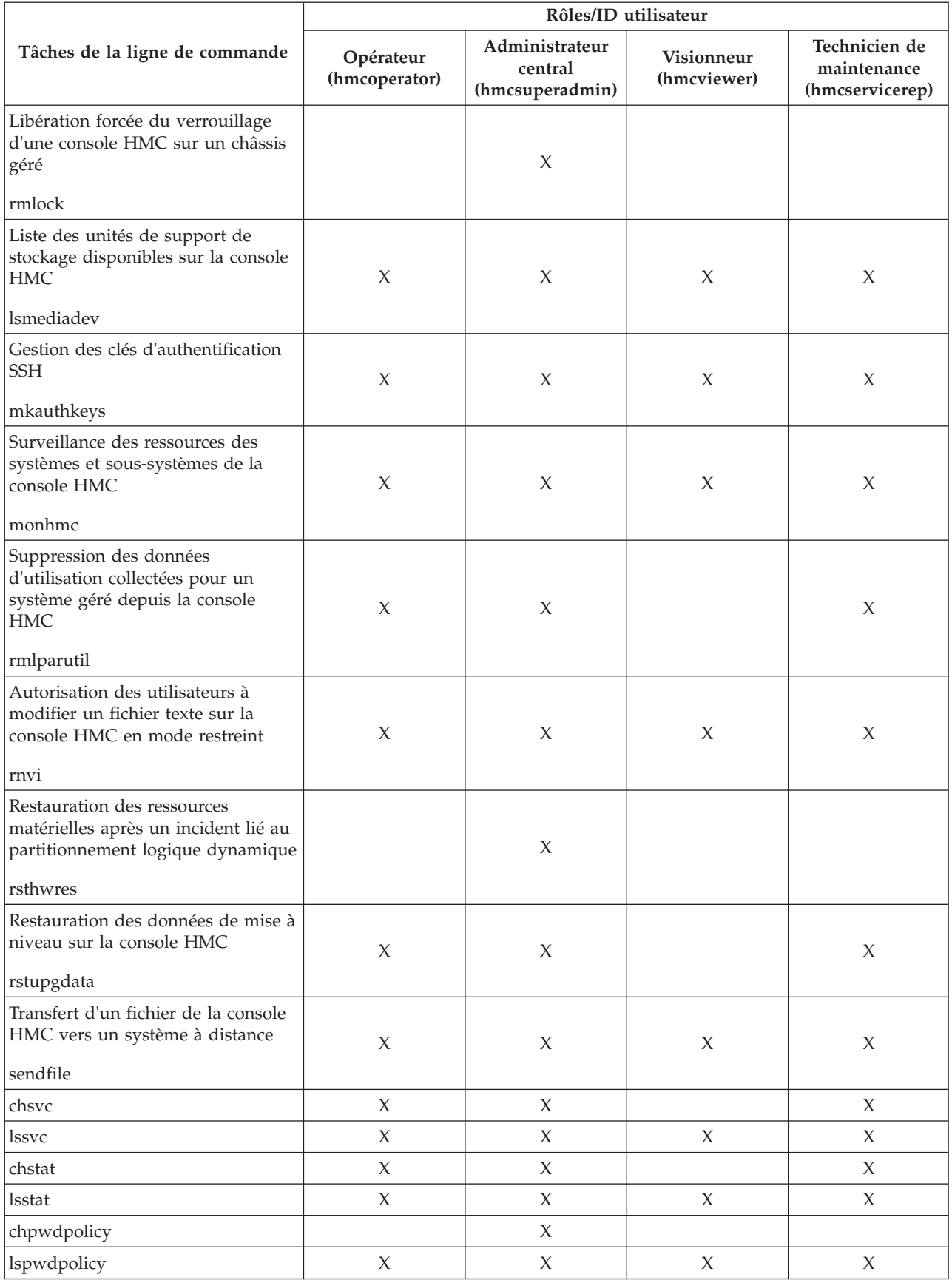

*Tableau 9. Tâches de la ligne de commande, commandes et rôles utilisateur (suite)*

*Tableau 9. Tâches de la ligne de commande, commandes et rôles utilisateur (suite)*

|                                | Rôles/ID utilisateur       |                                              |                                  |                                                 |  |
|--------------------------------|----------------------------|----------------------------------------------|----------------------------------|-------------------------------------------------|--|
| Tâches de la ligne de commande | Opérateur<br>(hmcoperator) | Administrateur<br>central<br>(hmcsuperadmin) | <b>Visionneur</b><br>(hmcviewer) | Technicien de<br>maintenance<br>(hmcservicerep) |  |
| mkpwdpolicy                    |                            |                                              |                                  |                                                 |  |
| rmpwdpolicy                    |                            |                                              |                                  |                                                 |  |
| expdata                        |                            |                                              |                                  |                                                 |  |

# **Gestion de système - Serveurs**

Le noeud Gestion de système affiche les tâches de gestion des serveurs, des partitions logiques et des châssis. Utilisez ces tâches pour installer, configurer, afficher l'état en cours, dépanner et appliquer des solutions pour les serveurs.

Pour exécuter ces tâches, voir [«Lancement de tâches pour les objets gérés», à la page 8.](#page-17-0) Les tâches répertoriées dans le bloc de contrôle des tâches varient en fonction des éléments sélectionnés dans la zone de travail. Le contexte est toujours indiqué au-dessus du bloc de contrôle des tâches, sous la forme *Tâche : Objet*. Ces tâches sont présentées lorsqu'un système géré est sélectionné.

# **Propriétés**

Affiche les propriétés du système géré sélectionné. Ces informations sont utiles pour la planification du système et des partitions ainsi que pour l'allocation des ressources.

Ces propriétés comprennent les onglets suivants :

**Général**

L'onglet **Général** affiche le nom du système, le numéro de série, le modèle et le type, l'état du voyant d'avertissement, la version du processeur de service, le nombre maximal de partitions, la partition de support affectée (si elle a été désignée), ainsi que des informations sur les règles de mise hors tension.

#### **Processeur**

L'onglet **Processeur** affiche des informations sur les processeurs du système géré, y compris les unités de traitement installées, déconfigurées, disponibles et configurables, le nombre minimal d'unités de traitement par processeur virtuel et le nombre maximal de pools de traitement partagé.

#### **Mémoire**

L'onglet **Mémoire** affiche les informations sur la mémoire du système géré, y compris la mémoire installée, la mémoire déconfigurée, la mémoire disponible, la mémoire configurable, la taille de la région mémoire, la mémoire disponible pour l'utilisation de la partition et la mémoire en cours du microprogramme du système. L'onglet indique également le nombre maximal de pools de mémoire.

**E-S** L'onglet **E-S** affiche les ressources d'E-S physiques du système géré. L'affectation des emplacements d'E-S et de la partition est affichée, ainsi que les informations sur le type d'adaptateur. Les ressources d'E-S physiques d'informations sont regroupées par unité. Sélectionnez le lien figurant dans la colonne **Emplacement** pour afficher les propriétés d'E-S physiques de chaque ressource. Sélectionnez **Pools d'E-S** pour afficher tous les pools d'E-S trouvés sur le système et dans les partitions participant aux pools.

#### **Migration**

Si le système géré prend en charge la migration des partitions, l'onglet **Migration** affiche les informations sur la migration des partitions.

#### **Paramètres de mise sous tension**

L'onglet **Paramètres de mise sous tension** vous permet de modifier les paramètres de mise sous tension pour le prochain redémarrage en modifiant les valeurs figurant dans les zones Suivant. Ces modifications ne seront valables qu'au prochain redémarrage du système géré.

#### **Fonctions**

L'onglet **Fonctions** affiche les fonctions d'exécution de ce serveur. Vous pouvez vérifier si le serveur prend en charge le module VTPM (Virtual Trusted Platform Module). Pour plus d'informations sur les fonctions répertoriées, sélectionnez **Aide**.

#### **Options avancées**

L'onglet **Options avancées** affiche les fonctions de mémoire page volumineuse du système géré, y compris la mémoire page volumineuse disponible, la mémoire page volumineuse, la mémoire page volumineuse configurable, la taille de page en cours et la mémoire page volumineuse maximale en cours. Pour modifier l'allocation de mémoire sur les systèmes prenant en charge les tables de pagination volumineuses, indiquez la taille de mémoire souhaitée dans la zone Mémoire de page volumineuse demandée (en pages). Pour modifier la valeur requise pour la mémoire page volumineuse, vous devez mettre le système hors tension.

L'option registre BSR (Barrier Synchronization Register) affiche les informations concernant les batteries de disques.

L'option Performance processeur affiche le mode TurboCore et la limite de processeur de partition système (SPPL, System Partition Processor Limit). Vous pouvez définir le mode TurboCore suivant et la valeur SPPL suivante. La valeur SPPL concerne à la fois les partitions de processeur dédié et les partitions de processeur partagé.

L'option de mise en miroir de la mémoire affiche le mode miroir en cours et l'état de mise en miroir en cours du microprogramme du système. Vous pouvez définir le mode miroir suivant. Vous pouvez également lancer l'outil d'optimisation de mémoire.

Vous pouvez afficher les paramètres VTPM.

#### **Information associée**:

- [Vérification de la prise en charge du module Virtual Trusted Platform Module par le serveur](http://publib.boulder.ibm.com/infocenter/systems/scope/hw/topic/p7hat/iphatpvtm.htm)
- [Affichage des paramètres du module Virtual Trusted Platform Module](http://publib.boulder.ibm.com/infocenter/systems/scope/hw/topic/p7hat/iphatpvtmadvdisp.htm)

## **Mise à jour du mot de passe**

Utilisez la tâche Mise à jour du mot de passe pour mettre à jour l'accès à la console HMC et les mots de passe de l'interface ASMI sur le système géré.

Lors de votre premier accès au système géré à l'aide d'une console HMC, le système vous invite à entrer des mots de passe pour chacune des fonctions suivantes :

- Console HMC : HMC access
- Interface ASMI : General
- Interface ASMI : Admin

Si vous utilisez une console HMC pour accéder au système géré avant d'avoir défini tous les mots de passe, entrez le mot de passe approprié pour chaque mot de passe figurant dans la tâche de mise à jour du mot de passe.

Si une autre console HMC doit accéder ultérieurement à ce système géré, lors de l'accès à cette console, l'utilisateur voit s'afficher la fenêtre Echec de l'authentification de mise à jour du mot de passe avec une demande d'entrée du mot de passe d'accès à la console HMC que vous avez entré.

Si le mot de passe à la console HMC a été modifié alors que vous êtes connecté au système géré, la console HMC ne pourra plus être authentifiée lorsqu'elle tentera de se reconnecter au système géré. Le <span id="page-53-0"></span>système géré se retrouve donc à l'état *Echec de l'authentification*. Vous devrez alors entrer le nouveau mot de passe avant de pouvoir effectuer n'importe quelle action.

# **Opérations**

Le noeud Opérations contient les tâches destinées aux systèmes gérés en cours de fonctionnement.

### **Mise sous tension**

La tâche **Mise sous tension** permet de démarrer un système géré.

Pour mettre sous tension le système géré, sélectionnez l'une des options suivantes :

**Normal :** Si vous sélectionnez cette option, la console HMC applique la configuration en cours de la politique de démarrage des partitions pour déterminer comment mettre sous tension le système géré. La configuration en cours peut prendre l'une des valeurs suivantes :

- v **Démarrage automatique systématique** : A la mise sous tension du système géré, la console HMC met automatiquement les partitions logiques sous tension. Si la mise sous tension du système géré est le résultat de l'action d'un utilisateur, la console HMC démarre toutes les partitions configurées pour une mise sous tension automatique. Si la mise sous tension du système géré est le résultat d'un processus de récupération automatique, la console HMC ne démarre que les partitions logiques qui étaient en cours de fonctionnement au moment où le système s'est arrêté. Cette option est toujours disponible.
- v **Démarrage automatique pour la reprise automatique** : La console HMC démarre automatiquement les partitions logiques uniquement si le système géré est mis sous tension à la suite d'un processus de récupération automatique. Cette option est disponible uniquement lorsque le microprogramme du système géré prend en charge la fonction IPL avancée.
- v **Lancé par l'utilisateur** : La console HMC ne démarre aucune partition logique lorsque le système géré est mis sous tension. Vous devez démarrer manuellement les partitions logiques sur le système géré à l'aide de la console HMC. Cette option est disponible uniquement lorsque le microprogramme du système géré prend en charge la fonction IPL avancée.

Vous pouvez configurer la politique de démarrage des partitions à la page Paramètres de mise sous tension de la tâche Propriétés du système géré.

**Profil système** : La console HMC met sous tension le système et ses partitions logiques à partir d'un profil système prédéfini. Lorsque vous sélectionnez cette option, vous devez sélectionner le profil de partition que la console HMC doit utiliser pour activer les partitions logiques sur le système géré.

**Reconnaissance matérielle** : La console HMC exécute le processus de reconnaissance de matériel lorsque le système géré est mis sous tension. Le processus de reconnaissance de matériel collecte des informations concernant tous les périphériques d'E-S, notamment concernant les périphériques non affectés à des partitions. Lorsque vous sélectionnez cette option sur un système géré, ce dernier démarre selon un mode particulier qui exécute le processus de reconnaissance de matériel. A la fin du processus de reconnaissance de matériel, le système passe à son état de fonctionnement normal et toutes ses partitions éventuelles sont à l'état hors tension. Le processus de reconnaissance de matériel enregistre les informations relatives à l'inventaire du matériel dans un cache du système géré. Les informations collectées peuvent ensuite être utilisées lors de l'affichage des données sur les périphériques d'E-S ou lors de la création d'une planification système basée sur le système géré. Cette option est disponible uniquement si le système est capable d'utiliser le processus de reconnaissance de matériel pour récupérer les informations sur l'inventaire du matériel d'E-S du système géré.

### **Mise hors tension**

Arrêter le système géré. La mise hors tension du système géré entraîne l'indisponibilité de toutes les partitions jusqu'à la remise sous tension du système.

Avant de mettre hors tension le système géré, vérifiez que toutes les partitions logiques ont été mises hors tension et que leur état est passé de En cours d'exécution à Non activé. Pour plus d'informations sur l'arrêt d'une partition logique, voir [«Arrêt», à la page 67.](#page-76-0)

Si vous n'arrêtez pas toutes les partitions logiques sur le système géré avant de le mettre hors tension, il arrête chaque partition logique avant de se mettre effectivement hors tension. Ceci peut entraîner un retard substantiel dans la mise hors tension du système géré, particulièrement si les partitions logiques ne répondent pas. De plus, les partitions logiques peuvent s'arrêter anormalement, ce qui peut entraîner une perte de données et des retards futurs à la réactivation des partitions logiques.

Choisissez l'une des options suivantes :

#### **Mise hors tension normale**

Le mode de mise hors tension normal arrête le système de façon contrôlée. Pendant ce processus, les programmes qui exécutent des travaux actifs sont autorisés à effectuer un nettoyage (traitement de fin des travaux).

#### **Mise hors tension rapide**

Le mode de mise hors tension rapide arrête le système en interrompant immédiatement tous les travaux actifs. Les programmes qui exécutent des travaux actifs ne sont pas autorisés à effectuer un nettoyage. Utilisez cette option pour arrêter le système en cas d'urgence.

### **Gestion de l'alimentation**

Vous pouvez réduire la consommation d'énergie du processeur du système géré en activant le mode économie d'énergie.

#### **Pourquoi et quand exécuter cette tâche**

Pour activer le mode économie d'énergie, procédez comme suit :

#### **Procédure**

- 1. Dans la zone de navigation, développez l'élément **Gestion de système**.
- 2. Dans la zone de navigation, développez l'élément **Serveurs**.
- 3. Sélectionnez le serveur pour lequel vous souhaitez activer le mode économie d'énergie.
- 4. Dans la zone des tâches, développez l'élément **Opérations**.
- 5. Cliquez sur **Gestion de l'alimentation**.
- 6. Sélectionnez le mode économie d'énergie souhaité, puis cliquez sur **OK**.

### **Etat du voyant**

Afficher les informations relatives aux voyants d'avertissement système, activer des voyants spécifiques pour identifier un composant système et tester tous les voyants sur un système géré.

Le système comporte plusieurs voyants d'identification de composants, tels que les boîtiers ou les unités remplaçables sur site (FRU). C'est la raison pour laquelle ils sont appelés voyants *d'identification*. Les voyants individuels se trouvent sur les composants ou à proximité. Ces voyants sont situés sur le composant lui-même ou sur le support du composant (carte mémoire, ventilateur, module de mémoire, processeur). Les voyants sont de couleur verte ou orange. Les voyants verts indiquent l'une des situations suivantes :

- Présence d'alimentation électrique.
- v Présence d'activité sur un lien (le système envoie ou reçoit des données).

Les voyants de couleur jaune indiquent une défaillance ou un déficit d'identification. Si le voyant du système ou de l'un des composants s'affiche en jaune (clignotant ou non), identifiez l'incident et prenez les mesures correctives appropriées pour rétablir le fonctionnement normal du système.

Vous pouvez activer ou désactiver les types de voyants d'identification suivants :

#### **Voyant d'identification d'un boîtier**

Si vous souhaitez ajouter une carte dans un tiroir précis (boîtier), vous devez connaître le type et le modèle de l'ordinateur ainsi que le numéro de série (MTMS) du tiroir. Pour déterminer si vous disposez du MTMS approprié du tiroir nécessitant la nouvelle carte, vous pouvez activer le voyant d'un tiroir et vérifier que le MTMS correspond au tiroir qui doit accueillir le nouveau matériel.

#### **Voyant d'identification d'une unité remplaçable sur site associée à un boîtier**

Pour connecter un câble à un adaptateur d'E-S spécifique, vous pouvez activer le voyant de l'adaptateur s'il s'agit d'une unité remplaçable sur site (ou FRU), puis vérifier où le câble doit être branché. Cette opération peut être particulièrement utile en présence de ports ouverts sur plusieurs cartes.

Vous pouvez désactiver un voyant d'avertissement système ou un voyant de partition logique. Par exemple, vous pouvez constater qu'un incident n'est pas prioritaire et peut être résolu ultérieurement. Cependant, si vous souhaitez être averti en cas d'incident, vous devez désactiver le voyant d'avertissement système pour qu'il puisse être activé quand un nouvel incident survient.

Choisissez l'une des options suivantes :

#### **Identification du voyant**

Affiche les états du voyant d'identification pour tous les codes d'emplacement contenus dans le boîtier sélectionné. A partir de cette tâche, vous pouvez sélectionner un ou plusieurs codes d'emplacement et activer ou désactiver le ou les voyants en cliquant sur le bouton approprié.

#### **Test du voyant**

Lance un test des lampes des voyants du système sélectionné. Tous les voyants vont s'activer pendant plusieurs minutes.

#### **Planification des opérations**

Planifiez l'exécution de certaines opérations à effectuer sur le système géré sans assistance de l'opérateur.

Les opérations planifiées sont utiles lorsqu'une exécution automatique, retardée ou répétitive d'opérations système s'avère nécessaire. Une opération planifiée commence à l'heure spécifiée, sans assistance d'un opérateur. Une opération peut être planifiée en vue d'une exécution unique ou d'une exécution répétitive.

Vous pouvez, par exemple, planifier des opérations de mise sous tension ou de mise hors tension pour un système géré.

La tâche Opérations planifiées affiche les informations suivantes pour chaque opération :

- Le processeur qui est l'objet de l'opération.
- La date planifiée
- L'heure planifiée
- L'opération
- v Le nombre de répétitions restantes

La fenêtre Opérations planifiées permet d'effectuer les opérations suivantes :

- v Planifier l'exécution ultérieure d'une opération
- Définir la répétition à intervalles réguliers des opérations
- Supprimer une opération préalablement planifiée
- v Afficher les détails d'une opération planifiée en cours
- Afficher les opérations planifiées dans la période spécifiée
- Trier les opérations planifiées par date, opération ou système géré

Vous pouvez planifier une opération pour qu'elle soit exécutée une fois ou plusieurs fois. Vous devez indiquer la date et l'heure de l'opération. Si vous souhaitez que l'opération soit exécutée plusieurs fois, vous devez sélectionner :

- v Le ou les jours de la semaine où va avoir lieu l'opération (facultatif)
- L'intervalle ou l'heure entre chaque occurrence (obligatoire)
- Le nombre total de répétitions (obligatoire)

Les opérations que vous pouvez planifier pour le système géré sont les suivantes :

#### **Activation sur un profil système**

Planifie une opération sur un système sélectionné pour planifier l'activation d'un profil système sélectionné.

#### **Sauvegarde des données de profil**

Planifie une opération de sauvegarde des données de profil d'un système géré

#### **Mise hors tension du système géré**

Planifie une opération de mise hors tension à intervalles réguliers d'un système géré.

**Mise sous tension du système géré**

Planifie une opération de mise sous tension à intervalles réguliers d'un système géré.

#### **Gestion des processeurs Utility CoD**

Planifie une opération de gestion de l'utilisation des processeurs Utility CoD.

## **Gestion de la limite d'utilisation des minutes processeur Utility CoD**

Crée une limite d'utilisation du processeur Utility CoD.

#### **Modification d'un pool de traitement partagé**

Planifie une opération permettant de modifier un pool de traitement partagé.

#### **Déplacement d'une partition vers un autre pool**

Planifie une opération de déplacement d'une partition vers un autre pool de traitement.

#### **Modification du mode économie d'énergie sur un système géré**

Planifie une opération de modification du mode économie d'énergie sur un système géré.

Pour planifier des opérations sur le système géré, procédez comme suit :

- 1. Dans la zone de navigation, cliquez sur **Gestion des systèmes**.
- 2. Dans la zone de navigation, cliquez sur **Serveurs**.
- 3. Dans le volet de travail, sélectionnez une ou plusieurs systèmes gérés.
- 4. Dans le bloc de contrôle des tâches, sélectionnez la catégorie de tâches **Opérations**, puis cliquez sur **Planification des opérations**. La fenêtre de personnalisation des opérations planifiées s'ouvre.
- 5. Dans la fenêtre Personnalisation des opérations planifiées, cliquez sur **Options** dans la barre de menus pour afficher le niveau d'options suivant :
	- v Pour ajouter une opération planifiée, cliquez sur **Options** puis sur **Nouveau**.
	- v Pour supprimer une opération planifiée, sélectionnez l'opération, pointez sur **Options**, puis cliquez sur **Supprimer**.
	- v Pour mettre à jour la liste des opérations planifiées en fonction des plannings des objets sélectionnés, pointez sur **Options**, puis cliquez sur **Régénération**.
	- v Pour visualiser une opération planifiée, sélectionnez cette opération, pointez sur **Afficher**, puis cliquez sur **Détails de planification**.
	- v Pour modifier l'heure d'une opération planifiée, sélectionnez l'opération, pointez sur **Affichage**, puis cliquez sur **Nouvelle période**.
	- v Pour trier les opérations planifiées, pointez sur **Tri**, puis cliquez sur l'une des catégories de tri qui s'affichent.
- 6. Pour revenir à l'espace de travail de la console HMC, pointez sur **Opérations** puis cliquez sur **Quitter**.

### <span id="page-57-0"></span>**Interface ASMI**

La console HMC peut se connecter directement à l'interface ASMI (Advanced System Management Interface) d'un système sélectionné.

L'interface ASMI est l'interface du processeur de service. Elle permet de gérer le fonctionnement du serveur, tel que le redémarrage automatique à la mise sous tension, et d'afficher des informations relatives au serveur (journal des erreurs, données techniques critiques, etc.).

Pour vous connecter à l'interface ASMI, procédez comme suit :

- 1. Dans la liste des tâches **Gestion de système**, sélectionnez **Opérations**.
- 2. Dans la liste des tâches **Opérations**, sélectionnez **ASM (Advanced System Management)**.

### **Données d'utilisation**

Vous pouvez configurer la console HMC pour qu'elle collecte les données d'utilisation des ressources d'un système géré spécifique ou de tous les systèmes gérés par la console HMC.

La console HMC collecte les données d'utilisation de la mémoire et des ressources de processeur. Ces données permettent d'analyser les tendances et d'effectuer des ajustements au niveau des ressources. Elles sont collectées dans des enregistrements appelés événements, lesquels sont créés selon une périodicité particulière :

- v A intervalle régulier (30 secondes, 1 minute, 5 minutes, 30 minutes, chaque heure, chaque jour et chaque mois)
- v Lorsque vous effectuez des modifications d'état et de configuration au niveau système et partition qui affectent l'utilisation des ressources
- v Lorsque vous démarrez, arrêtez et modifiez l'horloge locale sur la console HMC

Vous devez configurer la console HMC de manière à ce qu'elle collecte les données d'utilisation du système géré pour que ces données puissent être affichées.

Utilisez la tâche **Modification de la fréquence d'échantillonnage** pour activer, définir et modifier la fréquence d'échantillonnage, ou pour désactiver la collecte des données.

### **Reconstruction**

Vous pouvez extraire les informations de configuration du système géré et les reconstituer sur la console HMC.

Cette tâche n'interrompt pas l'opération sur le serveur en cours d'exécution.

La reconstitution du système géré met à jour les informations sur la console HMC concernant le système géré. La reconstitution du système géré est utile lorsque l'état du système géré est Incomplet. L'état Incomplet signifie que la console HMC ne peut pas rassembler des informations complètes sur les partitions logiques, les profils ou les ressources à partir du système géré.

La reconstitution du système géré est une opération différente de la réactualisation de la fenêtre de la console HMC. Lorsque le système géré est reconstitué, la console HMC en extraie les informations. Aucune autre tâche ne peut être démarrée pendant la reconstruction du système géré par la console HMC. Ce processus peut durer plusieurs minutes.

### **Changement du mot de passe**

Changer le mot de passe d'accès à la console HMC sur le système géré sélectionné

Une fois le changement effectué, vous devez mettre à jour le mot de passe de toutes les autres consoles HMC à partir desquelles vous souhaitez accéder à ce système géré.

<span id="page-58-0"></span>Entrez le mot de passe en cours. Entrez ensuite le nouveau mot de passe et vérifiez-le en l'entrant de nouveau.

# **Configuration**

Le noeud Configuration contient les tâches de configuration du système géré et des partitions.

### **Création d'une partition logique**

Accéder à l'assistant de partition logique (LPAR) pour créer une nouvelle partition logique (LPAR) sur le système géré.

Avant d'utiliser cet assistant, vérifiez que vous disposez des informations de planification de partition logique. Ces informations sont disponibles sur le site Web System Planning Tool (SPT) à l'adresse suivante : [http://www.ibm.com/systems/support/tools/systemplanningtool/.](http://www.ibm.com/systems/support/tools/systemplanningtool/) L'outil SPT est conçu pour vous aider dans la planification système, la conception et la validation, et pour fournir un rapport de validation de système reflétant votre configuration requise tout en n'excédant pas les recommandations système.

Pour plus d'informations sur la création de partitions logiques, reportez-vous à la section Partitionnement logique.

### **Planifications système**

Enregistrer ou importer des spécifications pour les partitions logiques, les profils de partition ou des spécifications de matériel sur un système donné.

Une *planification système* est une spécification de la configuration de partition logique d'un seul système géré. Une planification système est enregistrée dans un fichier appelé *planification système* dont l'extension est *.sysplan*. Un fichier de planification système peut contenir plusieurs planifications système, bien que le cas ne soit pas courant.

Les tâches **Planifications système** créent un enregistrement de la configuration du matériel et des partitions d'un système géré à un temps donné. Elles enregistrent les spécifications concernant les partitions logiques et les profils de partition sur le système sélectionné. Elles peuvent également enregistrer les spécifications matérielles que la console HMC est capable de détecter.

Pour maximiser les informations que la console HMC peut obtenir du système géré, mettez ce dernier sous tension et activez les partitions logiques sur le système géré avant de créer la planification système.

Les tâches **Planifications système** sont les mêmes tâches qui sont proposées dans le noeud **Planifications système** du panneau de navigation et sont expliquées ici : [«Planifications système», à la page 83.](#page-92-0)

### **Priorité de disponibilité de partition**

Cette tâche permet de préciser la priorité de disponibilité pour chaque partition logique sur ce système géré.

Le système géré utilise les priorités de disponibilité en cas de défaillance du processeur. Si un processeur échoue sur une partition logique, et qu'aucun processeur sans affectation n'est disponible sur le système géré, la partition logique peut acquérir un processeur de remplacement dans les partitions logiques présentant une priorité de disponibilité inférieure. Cela permet à la partition logique présentant une priorité de disponibilité de partition supérieure de poursuivre son exécution après l'échec d'un processeur.

Vous pouvez modifier la priorité de disponibilité d'une partition. Pour cela, sélectionnez la partition et choisissez une priorité de disponibilité parmi celles proposées.

Pour plus d'informations sur la priorisation des partitions, voir l'aide en ligne.

### <span id="page-59-0"></span>**Affichage des groupes de gestion de charge de travail**

Affichez une vue détaillée des groupes de gestion de charge de travail que vous avez indiqués pour ce système géré.

Pour chaque groupe, sont indiqués le nombre total de processeurs, le nombre d'unités de traitement pour les partitions utilisant le mode de traitement partagé et la quantité totale de mémoire allouée aux partitions membres du groupe.

### **Gestion des groupes personnalisés**

Vous pouvez rapporter l'état sur la base d'un groupe, ce qui vous permet de surveiller votre système de la manière qui vous convient.

Vous pouvez également imbriquer des groupes (un groupe intégré dans un autre) pour apporter des vues hiérarchiques et topologiques.

Un ou plusieurs groupes définis par l'utilisateur sont probablement déjà définis sur votre console HMC. Les groupes par défaut sont répertoriés sous le noeud **Groupes personnalisés**, sous **Gestion de serveurs**. Il s'agit de **Toutes les partitions** et de **Tous les objets**. Vous pouvez en créer d'autres, supprimer ceux qui ont été créés, en ajouter aux groupes créés en créer à l'aide de la méthode de critère de concordance ou en supprimer des groupes créés en utilisant la tâche **Gestion des groupes personnalisés**.

Utilisez l'aide en ligne si vous souhaitez obtenir des informations supplémentaires relatives à l'utilisation des groupes.

### **Gestion des données de partition**

Un profil de partition est un enregistrement, sur la console HMC, qui indique une configuration possible pour la partition logique. Lorsque vous activez un profil de partition, le système géré tente de démarrer la partition logique à l'aide des informations de configuration figurant dans le profil de partition.

Un profil de partition indique les ressources système souhaitées pour la partition logique ainsi que le nombre minimal et maximal de ressources système dont peut disposer cette partition logique. Les ressources système indiquées dans un profil de partition incluent les processeurs, la mémoire et les ressources d'E-S. Le profil de partition peut également définir certains paramètres de fonctionnement pour la partition logique. Par exemple, vous pouvez définir un profil de partition qui, lorsqu'il est activé, permet le démarrage automatique de la partition logique à la mise sous tension suivante du système géré.

Chaque partition logique sur un système géré par une console HMC comporte au moins un profil de partition. Vous pouvez créer des profils de partition supplémentaires qui associent des spécifications de ressources différentes à votre partition logique. Dans ce cas, vous pouvez désigner n'importe lequel d'entre eux en tant que profil par défaut. La console HMC active le profil par défaut lorsque vous ne sélectionnez pas de profil de partition spécifique. Il ne peut y avoir qu'un seul profil actif à la fois. Vous devez obligatoirement arrêter la partition logique avant d'activer un autre profil de partition.

Un profil de partition est identifié par un ID partition et un nom de profil. Les ID partition sont des nombres entiers permettant d'identifier chacune des partitions logiques créées sur un système géré tandis que les noms de profil identifient les profils de partition créés pour les partitions logiques. Chaque profil de partition d'une partition logique doit être associé à un nom de profil unique, mais vous pouvez utiliser un même nom de profil pour différentes partitions logiques d'un système géré. Par exemple, la partition logique 1 ne peut pas avoir plusieurs profils de partition avec le nom de profil normal, mais vous pouvez créer un profil de partition normal pour chaque partition logique du système géré.

Lorsque vous créez un profil de partition, la console HMC affiche toutes les ressources disponibles sur votre système. La console HMC ne vérifie pas si un autre profil de partition en utilise une partie. Il est <span id="page-60-0"></span>donc possible que vous surchargiez des ressources. Lorsque vous activez un profil, le système tente d'allouer les ressources que vous avez attribuées au profil. Si vous avez surchargé les ressources, le profil de partition n'est pas activé.

Par exemple, votre système géré est équipé de quatre processeurs. Le profil A de la partition 1 est associé à trois processeurs, le profil B de la partition 2 à deux. Si vous tentez d'activer les deux profils de partition à la fois, le profil B de la partition 2 échouera parce que vous avez surchargé les ressources processeur.

Lorsque vous arrêtez une partition logique et que vous la réactivez à l'aide d'un profil de partition, ce dernier remplace les spécifications de ressource de la partition logique par ses propres spécifications. Toutes les modifications de ressource apportées à la partition logique à l'aide de la fonction de partitionnement logique dynamique sont perdues si vous réactivez cette partition logique à l'aide d'un profil de partition. Cette solution est utile si vous souhaitez annuler les modifications de partitionnement logique dynamique effectuées sur la partition logique. En revanche, elle n'est pas souhaitable si vous souhaitez réactiver la partition logique avec ses spécifications de ressource après l'arrêt du système géré. Par conséquent, conservez les profils de partition à jour avec les spécifications de ressource les plus récentes. Vous pouvez sauvegarder la configuration en cours de la partition logique sous la forme d'un profil de partition. De cette façon, vous n'êtes pas contraint de modifier les profils de partition manuellement.

Si vous arrêtez une partition logique pour laquelle les profils de partition ne sont pas à jour et que celle-ci est définie pour démarrer automatiquement au lancement du système géré, vous pouvez conserver les spécifications de ressource de cette partition logique en redémarrant l'ensemble du système géré en mode de démarrage automatique de partition à la mise sous tension. Les partitions logiques démarrent alors automatiquement avec les spécifications de ressource qu'elles avaient lors de la fermeture du système géré.

Utilisez les tâches Gestion des données de partition pour :

- v Restaurer les données de partition. Si vous perdez les données sur le profil de la partition, utilisez la tâche Restauration de l'une des trois façons suivantes :
	- Restaurer les données de partition à partir d'un fichier de sauvegarde. Les modifications apportées aux profils après la création du fichier de sauvegarde sélectionné seront perdues.
	- Restaurer les données fusionnées à partir de votre fichier de sauvegarde et de l'activité récente du profil. En cas de conflits d'informations, les données du fichier de sauvegarde l'emportent sur l'activité récente du profil.
	- Restaurer les données fusionnées à partir de l'activité récente du profil et de votre fichier de sauvegarde. En cas de conflits d'informations, les données issues de l'activité récente du profil l'emportent sur le fichier de sauvegarde.
- v Initialiser les données de partition. L'initialisation des données de partition d'un système géré efface tous les profils système, les partitions et les profils de partition définis.
- Sauvegarder un profil de partition dans un fichier.
- v Sauvegarder les données de partition dans un fichier.

Utilisez l'aide en ligne si vous souhaitez obtenir des informations supplémentaires relatives à la gestion des données de partition.

### **Gestion des profils système**

Un profil système est une liste ordonnée de profils de partitions utilisée par la console HMC pour démarrer les partitions logiques sur un système géré dans une configuration spécifique.

Lors de l'activation du profil système, le système géré essaie d'activer chaque profil de partition en respectant l'ordre indiqué dans le profil système. Un profil système vous permet d'activer le système géré et de le faire passer d'un ensemble complet de configurations de partition logique à un autre.

<span id="page-61-0"></span>Vous pouvez créer un profil système comportant un profil de partition contenant des ressources excédentaires. Vous pouvez utiliser la console HMC pour valider le profil système par rapport aux ressources système disponibles et aux ressources système totales. La validation de votre profil système garantit que vos unités d'E-S et ressources de traitement ne seront pas surchargées ; elle augmente également la probabilité que ce profil système puisse être activé. Le processus de validation estime la quantité de mémoire nécessaire à l'activation de tous les profils de partition du profil système. Il est toutefois possible qu'un profil système soit validé sans pour autant disposer de la mémoire suffisante pour son activation.

Utilisez cette tâche pour effectuer les opérations suivantes :

- Créer de nouveaux profils système.
- v Créer une copie d'un profil système.
- v Valider les ressources spécifiées dans le profil système en fonction des ressources disponibles sur le système géré. Le processus de validation indique si des partitions logiques du profil système sont déjà actives et si les ressources non allouées du système géré peuvent correspondre les besoins minimaux en ressources du profil de partition.
- v Afficher les propriétés d'un profil système. A partir de cette tâche, vous pouvez afficher ou modifier un profil système existant.
- Supprimer un profil système.
- v Activer un profil système. Lorsque vous activez un profil système, le système géré tente d'activer les profils de partition dans l'ordre spécifié dans le profil système.

Utilisez l'aide en ligne si vous souhaitez obtenir des informations supplémentaires relatives à la gestion des profils système.

#### **Ressources virtuelles**

Vous pouvez gérer des pools de traitement partagé, des pools de mémoire partagée, de la mémoire virtuelle et des réseaux virtuels.

#### **Gestion des pools de traitement partagé :**

Vous pouvez affecter une quantité donnée de la capacité de traitement d'un pool de traitement partagé à chaque partition logique utilisant des processeurs partagés.

Les processeurs partagés sont des processeurs physiques dont la capacité de traitement est répartie sur plusieurs partitions logiques. Par défaut, tous les processeurs physiques non dédiés à des partitions logiques spécifiques sont regroupés dans un *pool de traitement partagé*. Cette tâche vous permet d'afficher des informations sur l'utilisation du pool de traitement partagé et d'y apporter des modifications.

Des informations détaillées sur la configuration des pools de traitement partagé sont disponibles. Pour plus d'informations, reportez-vous à la section Configuration de pools de traitement partagé à l'aide de la console HMC version 7 édition 3.2.0 ou supérieure.

### **Gestion des pools de mémoire partagée**

Utilisez l'assistant de création/modification de pools de mémoire partagée pour configurer un pool de mémoire partagée.

#### **Avant de commencer**

L'assistant de création/modification de pools de mémoire partagée est disponible uniquement si le système géré prend en charge la fonction AMS (*Active Memory Sharing)*. La fonction Active Memory Sharing vous permet d'affecter de la mémoire physique à un pool de mémoire partagée et de partager cette mémoire entre plusieurs partitions logiques.

### <span id="page-62-0"></span>**Pourquoi et quand exécuter cette tâche**

Pour créer ou modifier un pool de mémoire partagée entre partitions, procédez comme suit :

#### **Procédure**

- 1. Dans la zone de navigation, cliquez sur **Gestion des systèmes**.
- 2. Dans la zone de navigation, cliquez sur **Serveurs**.
- 3. Dans le volet de travail, sélectionnez une ou plusieurs systèmes gérés.
- 4. Dans le bloc de contrôle des tâches, sélectionnez la catégorie de tâches **Opérations**, puis cliquez sur **Ressources virtuelles**.
- 5. Cliquez sur **Gestion d'un pool de mémoire partagée**. L'assistant de création/modification de pools de mémoire partagée s'ouvre.
- 6. Exécutez les procédures indiquées par l'assistant.

### **Gestion de la mémoire virtuelle**

Vous pouvez créer et gérer des pools de stockage, des volumes physiques, des unités optiques et des disques virtuels sur votre système géré à l'aide de la tâche Gestion de la mémoire virtuelle.

#### **Avant de commencer**

Un pool de stockage unique est créé automatiquement lorsque vous installez Virtual I/O Server. Ce pool de stockage est généralement appelé rootvg.

#### **Pourquoi et quand exécuter cette tâche**

Pour gérer la capacité de stockage de votre système géré, procédez comme suit :

#### **Procédure**

- 1. Dans la zone de navigation, cliquez sur **Gestion des systèmes**.
- 2. Dans la zone de navigation, cliquez sur **Serveurs**.
- 3. Dans le volet de travail, sélectionnez une ou plusieurs systèmes gérés.
- 4. Dans la zone de contenu, sélectionnez la partition VIOS dont vous voulez gérer les caractéristiques de stockage.
- 5. Dans le bloc de contrôle des tâches, sélectionnez la catégorie de tâches **Opérations**, puis cliquez sur **Ressources virtuelles**.
- 6. Cliquez sur **Gestion de la mémoire virtuelle**.

#### **Gestion du réseau virtuel**

Vous pouvez visualiser l'état de tous les réseaux virtuels du système géré à l'aide de la tâche Gestion du réseau virtuel.

#### **Pourquoi et quand exécuter cette tâche**

Pour visualiser des informations sur les réseaux virtuels du système géré, procédez comme suit :

#### **Procédure**

- 1. Dans la zone de navigation, cliquez sur **Gestion des systèmes**.
- 2. Dans la zone de navigation, cliquez sur **Serveurs**.
- 3. Dans le volet de travail, sélectionnez une ou plusieurs systèmes gérés.
- 4. Dans le bloc de contrôle des tâches, sélectionnez la catégorie de tâches **Opérations**, puis cliquez sur **Ressources virtuelles**.
- 5. Cliquez sur **Gestion du réseau virtuel**.

# <span id="page-63-0"></span>**Connexions**

Vous pouvez afficher l'état de connexion de la console HMC aux processeurs de service ou aux châssis, réinitialiser ces connexions, connecter une autre console HMC au système géré sélectionné ou déconnecter une autre console HMC.

Si vous avez sélectionné un système géré dans la zone de travail, les tâches suivantes en dépendent. Si vous avez sélectionné un châssis, les tâches dépendent dudit châssis.

### **Afficher l'état de connexion du processeur de service**

Afficher les informations sur l'état de la connexion de la console HMC au processeur de service sur le système géré.

### **Pourquoi et quand exécuter cette tâche**

Pour afficher l'état de connexion du processeur de service aux processeurs de service sur le système géré, suivez la procédure suivante :

#### **Procédure**

- 1. Dans la zone de navigation, développez l'élément **Gestion de système**.
- 2. Dans la zone de navigation, développez l'élément **Serveurs**.
- 3. Sélectionnez le serveur pour lequel vous souhaitez afficher l'état de connexion du processeur de service.
- 4. Dans la zone des tâches, développez l'élément **Connexions**.
- 5. Sélectionnez **Etat du processeur de service**.

### **Réinitialisation ou suppression de connexions**

Réinitialiser ou supprimer un système géré depuis l'interface HMC.

#### **Pourquoi et quand exécuter cette tâche**

Pour réinitialiser ou supprimer des connexions, suivez la procédure suivante :

#### **Procédure**

- 1. Dans la zone de navigation, développez l'élément **Gestion de système**.
- 2. Dans la zone de navigation, développez l'élément **Serveurs**.
- 3. Sélectionnez le serveur que vous souhaitez réinitialiser ou supprimer.
- 4. Dans la zone des tâches, développez l'élément **Connexions**.
- 5. Sélectionnez **Réinitialiser ou supprimer des connexions**.
- 6. Sélectionnez une option puis cliquez sur **OK**.

### **Déconnexion d'une autre console HMC**

Vous pouvez déconnecter une connexion entre une console HMC sélectionnée et le serveur géré.

#### **Pourquoi et quand exécuter cette tâche**

Pour déconnecter une autre console HMC, suivez la procédure suivante :

#### **Procédure**

- 1. Dans la zone de navigation, développez l'élément **Gestion de système**.
- 2. Dans la zone de navigation, développez l'élément **Serveurs**.
- 3. Sélectionnez le serveur pour lequel vous souhaitez déconnecter la console HMC.
- 4. Dans la zone des tâches, développez l'élément **Connexions**.
- <span id="page-64-0"></span>5. Sélectionnez **Déconnecter une autre console HMC**.
- 6. Sélectionnez une console HMC dans la liste puis cliquez sur **OK**.

### **Ajout d'un système géré**

Ajout de systèmes du réseau à la liste des systèmes gérés par cette console HMC.

#### **Pourquoi et quand exécuter cette tâche**

Avant de commencer, vous devez affecter une adresse IP ou le nom d'hôte du processeur de service sur le système géré. Vous pouvez affecter manuellement une adresse IP au processeur de service à l'aide de l'interface ASMI (Advanced System Management Interface), ou vous pouvez utiliser un serveur DHCP (Dynamic Host Configuration Protocol) sur le réseau ouvert pour affecter une adresse IP au processeur de service. Si vous voulez réutiliser une adresse IP qui a été précédemment utilisée par le processeur de service d'un autre système géré, vérifiez que vous supprimez la connexion à l'autre système géré à partir de la zone de contenu de la console HMC avant d'utiliser cette fenêtre pour ajouter le nouveau système géré. Vous pouvez supprimer la connexion à l'autre système géré à l'aide de la tâche Réinitialiser ou Supprimer une connexion.

Vous pouvez ajouter un système géré en entrant l'adresse IP ou le nom d'hôte, ou en recherchant une plage d'adresses IP. Si vous entrez une plage d'adresses IP, la console HMC recherche la plage d'adresses IP et affiche les systèmes gérés qu'il trouve dans cette plage. Vous pouvez ensuite sélectionner les systèmes gérés auxquels vous souhaitez vous connecter.

Si vous entrez l'adresse IP ou le nom d'hôte d'un système géré spécifique, vous pouvez également entrer le mot de passe pour ce système géré ici. La console HMC stocke le mot de passe et n'a pas besoin de vous le demander lorsque vous travaillez avec le système géré.

Pour ajouter des systèmes gérés dans le réseau à la liste des systèmes gérés par cette console HMC, suivez la procédure suivante :

#### **Procédure**

- 1. Dans la zone de navigation, développez l'élément **Gestion de système**.
- 2. Dans la zone de navigation, développez l'élément **Serveurs**.
- 3. Sélectionnez le serveur.
- 4. Dans la zone des tâches, développez l'élément **Connexions**.
- 5. Sélectionnez **Ajout de systèmes gérés**.
- 6. Sélectionnez une option, entrez les informations requises sur l'adresse IP puis cliquez sur **OK**.

### **Correction d'un incident de connexion**

Pour corriger un incident de connexion entre la console HMC et le système géré ou pour corriger l'état *Pas de connexion*, *Incomplet*, *Récupération*, *Erreur* ou *Echec de l'authentification* d'un système géré, procédez comme indiqué ci-après.

#### **Correction d'un état Pas de connexion pour un système géré :**

L'état **Pas de connexion** peut se produire lorsque la console HMC n'est pas connectée ou que l'établissement de la liaison avec le système géré a échoué.

Utilisez cette procédure si votre système était auparavant connecté à la même console HMC et qu'il a désormais l'état Pas de connexion. Si vous avez un nouveau système, une nouvelle console HMC, ou avez transféré votre système vers une console HMC, voir la section Correction d'un incident de connexion entre la console HMC et un système géré.

- 1. Dans le volet de travail **Gestion de système Serveurs**, sélectionnez le système géré.
- 2. Sélectionnez **Connexions Etat du processeur de service**. Notez l'adresse IP du processeur de service.
- <span id="page-65-0"></span>3. Dans le volet de travail **Gestion de la console HMC**, sélectionnez **Test de la connectivité du réseau**.
- 4. Entrez l'adresse IP du processeur de service et sélectionnez **Commande Ping**.
- 5. Choisissez l'une des options suivantes :
	- v Si la commande PING échoué, passez à l'étape 6.
	- v Si la commande PING échoué, passez à l'étape 7.
- 6. Si le test PING réussit, procédez comme suit :
	- a. Dans le volet de travail **Gestion de système Serveurs**, vérifiez qu'aucun code de référence n'est affiché dans la colonne **Code de référence** pour le serveur ayant l'état No Connection. **Remarque :** un code de référence persistant peut indiquer un incident matériel. Si le code de référence est un lien sur lequel vous pouvez cliquer, cliquez sur le code de référence pour afficher les procédures possibles de résolution de l'incident. Si le code de référence n'est pas un lien ou si aucune solution n'est proposée, contactez votre support technique ou votre fournisseur de services matériel.
	- b. Redémarrez la console HMC. Pour plus d'informations sur le redémarrage de la console HMC, voir [«Arrêt ou redémarrage», à la page 86.](#page-95-0)
	- c. Si le redémarrage de la console HMC ne résout pas l'incident, contactez votre support technique ou votre fournisseur de services matériel.
- 7. Si le test PING échoue, procédez comme suit :
	- a. Dans le volet de travail **Gestion de système Serveurs**, vérifiez qu'aucun code de référence n'est affiché dans la colonne **Code de référence** pour le serveur ayant l'état No Connection. **Remarque :** un code de référence persistant peut indiquer un incident matériel. Si le code de référence est un lien sur lequel vous pouvez cliquer, cliquez sur le code de référence pour afficher les procédures possibles de résolution de l'incident. Si le code de référence n'est pas un lien ou si aucune solution n'est proposée, contactez votre support technique ou votre fournisseur de services matériel.
	- b. Si votre système a un panneau de commande, regardez si le voyant de mise sous tension est allumé. Choisissez l'une des options suivantes :
		- v Si le système géré est sous tension, passez à l'étape 8.
		- v Si le système géré n'est pas sous tension, voir [«Mise sous tension», à la page 44](#page-53-0) pour l'effectuer. Une fois remis sous tension, attendez 5 minutes que le processeur de service relance l'IPL et que la console HMC rétablisse le contact. Si le système comporte des processeurs de service redondants attendez jusqu'à 20 minutes.
- 8. Vérifiez la connectivité du réseau physique :
	- a. Vérifiez que la console HMC et le processeur de service sont correctement connectés à votre réseau Ethernet.
	- b. Vérifiez que l'état de la liaison Ethernet est correct sur tous les segments du réseau existant entre la console HMC et le système géré.
	- c. Si vous pensez que le réseau est à l'origine de l'incident, connectez un câble entre la console HMC et le processeur de service et lancez une commande PING vers le système défectueux. Choisissez ensuite l'une des options suivantes :
		- v Si la commande PING réussit, reconnectez les câbles à leurs emplacements d'origine et corrigez l'incident réseau. Une fois corrigé, répétez toute la procédure.
		- v Si la commande PING échoue, reconnectez les câbles à leurs emplacements d'origine et passez à l'étape 8.d.
	- d. Réinitialisez le processeur de service en procédant comme suit :
		- 1) Mettez hors tension le serveur (voir [«Mise hors tension», à la page 44\)](#page-53-0).
		- 2) Débranchez le cordon d'alimentation secteur, puis rebranchez-le.
		- 3) Mettez sous tension le serveur (voir [«Mise sous tension», à la page 44\)](#page-53-0).
- 9. Si aucune de ces mesures ne résout l'incident, contactez votre support technique ou votre fournisseur de services matériel.

#### **Correction de l'état Incomplet d'un système géré :**

L'état **Incomplet** peut se produire lorsque la console HMC n'a pas réussi à obtenir toutes les informations nécessaires à partir du système géré.

Pour corriger un état **Incomplet**, procédez comme suit :

- 1. Dans le volet de travail **Gestion de système Serveurs**, sélectionnez le système géré.
- 2. Dans le bloc de contrôle des tâches, sélectionnez **Opérations Reconstruction**.
- 3. Sélectionnez **Oui** pour actualiser la représentation interne du système géré sur la console HMC.
	- v Si l'état reste **Incomplet**, reconstruisez le système géré à plusieurs reprises.
	- v Si l'état passe à **Récupération**, voir «Correction d'un état de Récupération pour un système géré».
	- v Si l'état reste **Incomplet** ou passe à **Récupération**, passez à l'étape suivante.
- 4. Dans le bloc de contrôle des tâches, sélectionnez **Connexions Réinitialisation ou suppression des connexions** pour réinitialiser la connexion à partir du système géré sur la console HMC. Si cette opération échoue, passez à l'étape suivante.
- 5. Redémarrez la console HMC. Pour plus d'informations sur le redémarrage de la console HMC, voir [«Arrêt ou redémarrage», à la page 86.](#page-95-0)
	- v Si l'état passe à **Récupération**, voir «Correction d'un état de Récupération pour un système géré».
	- v Si l'état reste **Incomplet**, procédez comme suit :
		- Vérifiez qu'il existe une console HMC redondante.
		- Vérifiez qu'aucun utilisateur n'est en train d'entrer de commandes à partir de l'autre console HMC.
		- Répétez les étapes 1 à 5.
- 6. Si l'incident persiste, contactez votre support technique ou votre fournisseur de services matériel.

#### **Correction d'un état de Récupération pour un système géré :**

L'état de **Récupération** peut se produire lorsque la zone de sauvegarde du bloc de processeur de service n'est pas synchronisée avec la console HMC.

Pour corriger un état **Récupération**, procédez comme suit :

- 1. Restaurez les données de partition. Pour plus d'informations, voir la tâche **Restauration** dans [«Gestion](#page-59-0) [des données de partition», à la page 50.](#page-59-0) Si cette opération résout l'incident, la procédure est terminée.
- 2. Si la restauration des données de partitionnement ne résout pas l'incident, choisissez l'option décrivant l'événement qui est survenu :
	- v Si l'état reste **Récupération**, essayez à nouveau de restaurer les données de partitionnement. Si cette tentative échoue une seconde fois, suivez la procédure d'identification des incidents correspondant aux codes de référence qui vous sont renvoyés.
	- v Si l'état est passé à **Incomplet**, voir [«Correction de l'état Incomplet d'un système géré», à la page 56.](#page-65-0)
	- v Si l'état est passé à **Pas de connexion**, voir [«Correction d'un état Pas de connexion pour un système](#page-64-0) [géré», à la page 55.](#page-64-0)
- 3. Si l'incident persiste, contactez votre support technique ou votre fournisseur de services matériel.

#### **Correction d'un état d'erreur pour un système géré :**

L'état **Erreur** génère automatiquement un appel au centre de support technique si cette fonction est activée.

Dans le cas contraire, contactez votre support technique ou votre fournisseur de services matériel.

#### **Correction d'un état d'échec de l'authentification pour un système géré :**

L'état **Echec de l'authentification** peut se produire lorsque le mot de passe d'accès à la console HMC du système géré n'est pas valide.

- 1. Avez-vous un mot de passe HMC ?
	- v **Oui :** Entrez le mot de passe HMC et choisissez l'une des options suivantes :
		- Si le système géré passe à l'état **En fonctionnement**, **Mise hors tension** ou **Attente**, l'authentification a réussi. La procédure est alors terminée.
		- Si le système géré passe à l'état **Pas de connexion**, **Incomplet**, **Récupération** ou **Erreur**, voir la section Correction de l'état de fonctionnement du système géré.
	- v **Non :** Avez-vous un mot de passe d'administrateur ASMI ?
		- **Oui :** Passez à l'étape 2.
		- **Non :** Contactez le support technique pour demander une connexion CE. Passez ensuite à l'étape 2, en utilisant la connexion CE au lieu du mot de passe administrateur à l'étape 2.a.
- 2. Procédez comme suit :
	- a. Connectez-vous à l'interface ASMI avec les droits d'accès de l'administrateur. Voir [«Interface](#page-57-0) [ASMI», à la page 48.](#page-57-0)
	- b. Sélectionnez **Profil de connexion**.
	- c. Sélectionnez **Modification du mot de passe**.
	- d. Dans la **zone ID utilisateur à modifier**, sélectionnez **HMC**.
	- e. Entrez le mot de passe de l'administrateur ASMI dans la zone **Mot de passe en cours de l'ID utilisateur admin**. **Remarque :** n'entrez pas le mot de passe de l'utilisateur HMC.
	- f. Entrez le mot de passe de l'administrateur ASMI.
	- g. Entrez deux fois un nouveau mot de passe d'accès HMC et cliquez sur **Continuer**.
	- h. Dans le volet de travail **Gestion de système Serveurs**, sélectionnez le système géré.
	- i. Sélectionnez **Mise à jour du mot de passe**.
	- j. Entrez le nouveau mot de passe défini à l'étape 2.g. La procédure est maintenant terminée.

#### **Correction d'un incident de connexion entre la console HMC et un système géré :**

Utilisez cette procédure si vous avez une nouvelle console HMC, un nouveau système géré ou si vous avez transféré votre système géré vers une autre console HMC.

Si votre système était auparavant connecté à la même console HMC et qu'il a désormais l'état **Pas de connexion**, voir [«Correction d'un état Pas de connexion pour un système géré», à la page 55.](#page-64-0)

- 1. Dans le volet de travail **Gestion de système Serveurs**, sélectionnez **Connexions Ajout de système géré** dans le bloc de contrôle des tâches. Pour plus d'informations, voir [«Connexions», à la page 54.](#page-63-0) Le système s'affiche-t-il dans le volet de travail ?
	- v **Oui :** La procédure est terminée.
	- v **Non :** Passez à l'étape 2.
- 2. Vérifiez les incidents éventuels de réseau, de câbles, de commutateurs et des voyants de liaison sur le processeur de service, et ainsi de suite. Constatez-vous un incident ?
	- v **Oui :** Corrigez l'incident et revenez à l'étape 1.
	- v **Non :** Passez à l'étape 3.
- 3. Réinitialisez le processeur de service afin de le forcer à demander une nouvelle adresse IP. Pour ce faire, procédez comme suit :
	- a. Mettez hors tension le serveur (voir [«Mise hors tension», à la page 44\)](#page-53-0).
	- b. Débranchez le cordon d'alimentation secteur, puis rebranchez-le.
	- c. Mettez sous tension le serveur (voir [«Mise sous tension», à la page 44\)](#page-53-0).
- 4. La réinitialisation du processeur de service a-t-elle résolu l'incident ?
	- **Oui** : La procédure est terminée.

<span id="page-68-0"></span>• **Non :** Contactez le support technique.

# **Informations sur le matériel**

Affiche les informations sur le matériel connecté à un système géré sélectionné.

### **Cartes**

Afficher les informations sur les cartes HEA (Host Ethernet Adapter, cartes Ethernet hôte, également appelées cartes Ethernet virtuelles intégrées) ou les cartes HCA (Host Channel Adapters) pour un système géré sélectionné.

Pour plus d'informations sur les cartes HEA, reportez-vous à la section Carte Ethernet hôte.

### **Carte HCA :**

Les cartes HCA assurent la connexion entre un port d'un système géré et d'autres unités. Ce port peut être connecté à une autre carte HCA, à une unité cible ou à un commutateur qui réachemine les données provenant de l'un de ses ports vers une unité connectée à un autre de ses ports.

Vous pouvez afficher la liste des cartes HCA du système géré. Vous pouvez sélectionner une carte HCA dans la liste pour afficher l'utilisation de partition en cours de la carte HCA.

A partir de cette tâche, vous pouvez afficher les éléments suivants :

- v l'emplacement physique de chaque carte HCA sur le système géré.
- v le nombre d'identificateurs globaux uniques (GUID) en cours d'utilisation sur chaque carte HCA.
- v le nombre d'identificateurs globaux uniques sur chaque carte HCA disponibles pour être affectés aux partitions logiques.
- v l'état de gestion de la console HMC. Les cartes HCA qui ne peuvent pas être gérées par une console HMC sont à l'état Erreur.
- v l'utilisation de la partition logique pour une carte HCA sélectionnée.

#### **Carte Ethernet hôte :**

Une carte Ethernet hôte (HEA) permet à plusieurs partitions logiques de partager une carte Ethernet physique.

Contrairement à la plupart des autres types d'unité d'E-S, vous ne pouvez pas affecter directement la carte HEA à une partition logique. En revanche, plusieurs partitions logiques peuvent être connectées directement à la carte HEA et utiliser ses ressources. Cela permet à ces partitions logiques d'accéder à des réseaux externes par l'intermédiaire de la carte HEA sans avoir à utiliser une passerelle Ethernet située sur une autre partition logique.

Utilisez la tâche **Hôte Ethernet** pour afficher les ports des cartes HEA physiques sur un système géré sélectionné.

#### **Affichage de la topologie matérielle**

Afficher la topologie matérielle en cours du système géré sélectionné et les différences éventuelles entre la topologie en cours et la dernière topologie valide.

Les ressources HSL (High Speed Link), également appelées Remote I/O (RIO), fournissent la connexion entre les bus d'E-S système et le processeur système. Les ressources HSL/RIO sont normalement configurées en boucles avec l'unité centrale disposant d'une ressource de contrôleur HSL/RIO gérant le routage des données entre le processeur système et les bus d'E-S système. Les bus d'E-S système se connectent à la boucle avec l'adaptateur d'E-S HSL ou les ressources d'adaptateur RIO.

Cette tâche permet d'afficher la topologie RIO en cours du système géré sélectionné. Topologie en cours affiche la topologie en cours. Toute différence entre la topologie en cours et la dernière topologie admise est considérée comme étant une erreur. Vous pouvez afficher les informations suivantes :

- v L'emplacement de départ du câble RIO physique et la connexion RIO (entre le câble et le port)
- v L'emplacement d'arrivée du câble RIO physique et la connexion RIO (câble reliant le port)
- v Type de noeud de départ affiche les valeurs du noeud. Les valeurs possibles sont : Local Bridge, Local NIC, Remote Bridge et Remote NIC
- v Etat de la liaison affiche l'état du port principal
- v Longueur de câble affiche la longueur des câbles RIO. Des erreurs se produisent lorsque les câbles sont d'une longueur différente de celle prévue
- v Le numéro de série du système géré contrôlant l'alimentation
- v Le numéro de série du système géré contrôlant les fonctions

Pour afficher la topologie matérielle en cours et la dernière topologie valide, procédez comme suit :

- 1. Dans la zone de navigation, développez l'élément **Gestion de système**.
- 2. Dans la zone de navigation, développez l'élément **Serveurs**.
- 3. Sélectionnez le serveur.
- 4. Dans la zone des tâches, développez l'élément **Informations matérielles**.
- 5. Sélectionnez **Affichage de la topologie matérielle**.

# **Mises à jour**

Effectuer une mise à jour guidée des microcodes sous licence du système géré, d'alimentation ou d'E-S.

Ces tâches **Mise à jour** sont les mêmes tâches qui sont proposées dans le noeud Mises à jour du panneau de navigation et sont expliquées ici : [«Mises à jour du système géré», à la page 112.](#page-121-0)

# **Maintenabilité**

La fonction d'identification d'incident sur la console HMC détecte automatiquement les conditions d'erreur et vous signale tout incident nécessitant une intervention de réparation.

Ces incidents vous sont signalés en tant qu'événements réparables. Utilisez la tâche **Gestion des événements** pour afficher des événements spécifiques pour les systèmes sélectionnés. Cependant, si vous remarquez qu'un incident s'est produit ou si vous suspectez une erreur au niveau du système, mais que la fonction d'identification des incidents ne vous a rien signalé, utilisez la tâche **Création d'un événement réparable** pour signaler l'incident au fournisseur de services.

#### **Gestion des événements réparables**

Les incidents liés à votre système géré sont décrits en tant qu'événements réparables dans un rapport adressé à la console HMC. Vous pouvez afficher l'incident, gérer les données de l'incident, le transmettre à votre fournisseur de services ou le réparer.

Pour définir les critères des événements réparables que vous souhaitez afficher, suivez la procédure suivante :

- 1. Dans le bloc de contrôle des tâches, ouvrez **Gestion des événements réparables**.
- 2. Indiquez les critères d'événement, d'erreur et d'unité remplaçable sur site.
- 3. Cliquez sur **OK**.
- 4. Si vous ne souhaitez pas filtrer les résultats, sélectionnez **TOUT**.

La fenêtre Aperçu des événements réparables affiche tous les événements répondant aux critères. Les informations affichées dans la vue Table compacte sont les suivantes :

v Numéro d'incident

- <span id="page-70-0"></span>v Numéro de gestion des problèmes de matériel
- v Code de référence Cliquez sur le code de référence pour afficher une description de l'incident signalé et les actions susceptibles de le résoudre.
- v Etat de l'incident
- v Heure du dernier rapport signalant l'incident
- v Type, modèle et numéro de série MTMS défectueux de l'incident

La vue Table complète fournit des informations plus détaillées, comme le type, le modèle et le numéro de série MTMS indiqué dans le rapport, l'heure du premier rapport et le texte de l'événement réparable.

Sélectionnez un événement réparable et utilisez le menu déroulant **Sélectionné** pour :

- v **Consulter les détails de l'événement** : les unités remplaçables sur site associées à cet événement et leur description.
- v **Réparer l'événement** : Lancer une procédure de réparation guidée, le cas échéant.
- v **Appeler le centre de l'événement** : Signaler l'événement à votre fournisseur de services.
- v **Gérer les données de l'événement d'incident** : Afficher, appeler le centre ou décharger sur un support les données ainsi que les journaux associés à cet événement.
- v **Fermer l'événement** : Une fois l'incident résolu, ajouter vos éventuels commentaires et fermer l'événement.

Utilisez l'aide en ligne si vous souhaitez obtenir des informations supplémentaires relatives à la gestion des événements réparables.

### **Création d'un événement réparable**

Utilisez cette tâche pour signaler un incident sur votre système géré à votre fournisseur de services ou pour tester la procédure de rapport d'incident sur votre système géré.

Un incident est soumis selon que vous avez ou non personnalisé votre console HMC pour utiliser le support à distance et qu'elle est ou non autorisée à demander automatiquement une intervention. Si c'est le cas, les informations sur l'incident et la demande d'intervention sont envoyées automatiquement au fournisseur de services par modem.

Pour rapporter un incident survenu sur votre système géré, procédez comme suit :

- 1. Ouvrez la tâche **Création d'un événement réparable** à partir du volet de travail Gestion de la maintenance.
- 2. Dans la fenêtre **Notification d'incident**, entrez une brève description de l'incident dans la zone de saisie **Description d'incident**, puis cliquez sur **Demande d'intervention**.

 $O<sub>11</sub>$ 

Pour tester la signalisation d'incident à partir de la fenêtre **Notification d'un incident** :

- 1. Sélectionnez **Test de la notification automatique d'incident** et entrez *Il s'agit simplement d'un test* dans la zone de saisie **Description d'incident**.
- 2. Cliquez sur **Demande d'intervention**.

Les incidents sont signalés au fournisseur de services pour le système géré. Signaler un incident consiste à envoyer au fournisseur de services les informations que vous indiquez dans la fenêtre **Notification d'un incident** ainsi que les informations de machine identifiant la console.

Pour plus d'informations sur la notification d'un incident ou pour tester le fonctionnement de cette notification, reportez-vous à l'aide en ligne.

#### **Historique des codes de référence**

Les codes de référence fournissent des informations générales sur les diagnostics, le dépannage et le débogage.

<span id="page-71-0"></span>Les codes de référence les plus récents s'affichent. Pour afficher un historique des codes de référence, entrez le nombre de codes à récupérer de l'historique, puis sélectionnez **Lancement**. Si des informations détaillées sont disponibles sur le système géré que vous consultez, sélectionnez le code de référence dont vous souhaitez afficher les détails.

### **Fonctions du panneau de commande**

Cette rubrique décrit comment afficher les fonctions virtuelles du panneau de commande disponibles pour le système géré.

**(20) Type, Modèle, Fonction** affiche le type de machine, le modèle et le code dispositif du système géré. S'affichent également le type d'IPL CEC et le type d'IPL FSP du système géré.

### **Matériel**

Ajouter, échanger ou supprimer du matériel du système géré. Affichez la liste des unités remplaçables sur site ou des boîtiers et leurs emplacements. Sélectionnez une unité remplaçable sur site ou un boîtier, puis lancez une procédure guidée d'ajout, d'échange ou de suppression de l'unité.

#### **Ajout d'une unité remplaçable sur site :**

Rechercher et ajouter une unité remplaçable sur site.

Pour ajouter une unité remplaçable sur site, procédez comme suit :

- 1. Sélectionnez le type de boîtier dans la liste déroulante.
- 2. Sélectionnez un type de FRU dans la liste.
- 3. Cliquez sur **Suivant**.
- 4. Sélectionnez un code d'emplacement dans la liste affichée.
- 5. Cliquez sur **Ajouter**.
- 6. Cliquez sur **Lancement de procédure**.
- 7. Lorsque le processus d'installation de l'unité remplaçable sur site est terminé, cliquez sur **Fin**.

#### **Ajout de boîtier :**

Rechercher et ajouter un boîtier.

Pour ajouter un boîtier, procédez comme suit :

- 1. Sélectionnez un type de boîtier, puis cliquez sur **Ajouter**.
- 2. Cliquez sur **Lancement de procédure**.
- 3. Lorsque le processus d'installation du boîtier est terminé, cliquez sur **Fin**.

#### **Remplacement de FRU :**

Utilisez la tâche **Remplacement de FRU** pour remplacer une unité remplaçable sur site par une autre.

Pour échanger une unité remplaçable sur site, procédez comme suit :

- 1. Sélectionnez le type de boîtier installé dans la liste déroulante.
- 2. Sélectionnez un type d'unité remplaçable sur site dans la liste affichée pour ce boîtier.
- 3. Cliquez sur **Suivant** pour afficher la liste des emplacements correspondant au type choisi.
- 4. Sélectionnez un code d'emplacement correspondant à une unité remplaçable sur site spécifique.
- 5. Cliquez sur **Ajouter** pour ajouter cet emplacement à **Actions en instance**.
- 6. Sélectionnez **Lancement de procédure** pour lancer le remplacement des unités remplaçables sur site indiquées dans **Actions en instance**.
- 7. Cliquez sur **Fin** une fois l'installation terminée.
### **Remplacement de boîtier :**

Utilisez la tâche **Remplacement de boîtier** pour remplacer un boîtier par un autre.

Pour changer de boîtier, procédez comme suit :

- 1. Sélectionnez un boîtier installé, puis cliquez sur **Ajouter** pour ajouter son code d'emplacement à **Actions en attente**.
- 2. Cliquez sur **Lancement de procédure** pour lancer le remplacement des boîtiers identifiés dans **Actions en attente** sur le système sélectionné.
- 3. Cliquez sur **Fin** lorsque le processus de remplacement de boîtier a abouti.

### **Retrait de FRU :**

Utilisez la tâche **Retrait de FRU** pour supprimer une unité remplaçable sur site de votre système géré.

Pour supprimer une unité remplaçable sur site, procédez comme suit :

- 1. Sélectionnez un boîtier dans la liste déroulante afin d'afficher la liste des types d'unités remplaçables sur site installés dans ce boîtier.
- 2. Sélectionnez un type d'unité remplaçable sur site dans la liste affichée pour ce boîtier.
- 3. Cliquez sur **Suivant** pour afficher la liste des emplacements correspondant au type choisi.
- 4. Sélectionnez un code d'emplacement correspondant à une unité remplaçable sur site spécifique.
- 5. Cliquez sur **Ajouter** pour ajouter cet emplacement à **Actions en instance**.
- 6. Sélectionnez **Lancement de procédure** pour lancer la suppression des unités remplaçables sur site indiquées dans **Actions en instance**.
- 7. Cliquez sur **Fin** lorsque le processus de suppression est terminé.

### **Retrait de boîtier :**

Utilisez la tâche **Retrait de boîtier** pour supprimer un boîtier.

Pour supprimer un boîtier, procédez comme suit :

- 1. Sélectionnez le type du boîtier, puis cliquez sur **Ajouter** pour ajouter le code d'emplacement du type de boîtier sélectionné à **Actions en instance**.
- 2. Cliquez sur **Lancement de procédure** pour lancer la suppression, dans le système sélectionné, des boîtiers identifiés dans la liste **Actions en instance**.
- 3. Cliquez sur **Fin** lorsque le processus de suppression de boîtier est terminé.

**Mise sous/hors tension d'unité d'E-S :**

Utilisez la tâche **Mise sous/hors tension d'unité d'E-S** pour mettre sous et hors tension une unité d'E-S.

Seules les unités ou les emplacements résidant dans un domaine d'alimentation peuvent être mises sous tension ou hors tension. Les boutons de mise sous/hors tension correspondants seront désactivés pour les codes d'emplacement qui ne sont pas contrôlables par la console HMC.

# **Gestion des clichés**

Gérer les clichés du système, du processeur de service et du sous-système d'alimentation des systèmes gérés par la console HMC.

### **cliché système**

Ensemble de données émanant du matériel ou du microprogramme de serveur, que ce soit à la suite d'une défaillance système ou d'une demande manuelle. Procédez à un cliché système uniquement sous le contrôle de votre support technique ou de votre fournisseur de services.

#### **cliché du processeur de service**

Ensemble de données émanant d'un processeur de service, que ce soit à la suite d'une défaillance système, d'une réinitialisation externe ou d'une demande manuelle.

#### **cliché du bloc d'alimentation**

Ensemble de données émanant du processeur de service de contrôle de l'alimentation avant régulation. Applicable uniquement à certains modèles de systèmes gérés.

Utilisez la tâche Gestion des clichés pour :

- v Lancer un cliché système, un cliché de processeur de service ou un cliché du sous-système d'alimentation.
- v Modifier les paramètres de fonctions cliché pour un type de cliché avant de lancer un cliché.
- Supprimer un cliché.
- v Copier un cliché sur un support (un DVD-RAM, par exemple).
- v Copier un cliché sur un autre système à l'aide du protocole FTP.
- v Utiliser la fonction d'appel centre pour retransmettre les données de cliché à votre fournisseur de services (le support à distance d'IBM pour des analyses complémentaires par exemple).
- v Afficher l'état de déchargement d'un cliché au fur et à mesure de sa progression.

Pour plus d'informations sur la gestion des clichés, voir l'aide en ligne.

## **Collecte des données techniques essentielles (VPD)**

Copier les données techniques essentielles (VPD) sur un support amovible.

Le système géré dispose de données techniques essentielles stockées en interne. Ces informations indiquent, par exemple, la quantité de mémoire et le nombre de processeurs installés. Ces enregistrements peuvent fournir des informations importantes destinées à aider les techniciens de maintenance et d'assistance à maintenir à jour le microprogramme et les logiciels de votre système géré.

**Remarque :** Pour collecter des données techniques essentielle, vous devez disposer d'au moins une partition opérationnelle. Pour plus d'informations, reportez-vous à la section Partitionnement logique.

Les informations du fichier VPD peuvent être utilisées pour achever les types de commande suivants pour votre système géré :

- v Installer ou supprimer une fonction de vente
- v Mettre à niveau ou rétromigrer un modèle
- Mettre à niveau ou rétromigrer un dispositif

Cette tâche permet d'envoyer les informations sur un support amovible (disquette, DVD-RAM, clé mémoire), que vous-même ou votre fournisseur de services pourront ensuite exploiter.

Utilisez l'aide en ligne si vous souhaitez obtenir des informations supplémentaires relatives à la collecte de données techniques essentielles.

## **Edition du code MTMS**

Editer ou afficher le modèle, le type, le numéro de série (MTMS) ou l'ID de configuration d'un boîtier.

Une modification de la valeur MTMS ou de l'ID configuration d'une unité d'extension peut s'avérer nécessaire dans le cadre d'une procédure de remplacement.

Utilisez l'aide en ligne si vous souhaitez des informations supplémentaires relatives à l'édition de MTMS.

# **Reprise FSP**

Activer un processeur de service secondaire en cas de défaillance du processeur de service principal du système géré.

La fonction de reprise FSP est destinée à réduire les indisponibilités client dues aux défaillances matérielles du processeur de service. Su un processeur de service redondant est pris en charge pour la configuration système en cours, sélectionnez **Configuration** pour configurer la reprise FSP pour le système géré sélectionné. Sélectionnez **Lancement** pour lancer la reprise FSP pour le système géré sélectionné.

Pour configurer ou lancer la reprise FSP, procédez comme suit :

- 1. Dans la zone de navigation, développez l'élément **Gestion de système**.
- 2. Dans la zone de navigation, développez l'élément **Serveurs**.
- 3. Sélectionnez le serveur.
- 4. Dans la zone des tâches, développez l'élément **Maintenabilité**.
- 5. Dans la zone des tâches, développez l'élément **Reprise FSP**.
- 6. Sélectionnez l'une des options suivantes :
	- v **Configuration** pour configurer la reprise FSP pour le système géré sélectionné.
	- v **Lancement** pour lancer la reprise FSP pour le système géré sélectionné.

# **Capacity on Demand**

Activer des processeurs ou des unités de mémoire inactif(ve)s déjà installé(e)s sur le serveur géré.

Le dispositif Capacity on Demand (CoD) permet d'activer des processeurs et de la mémoire sans créer de perturbations (pas d'initialisation requise). Il permet également d'activer provisoirement de la capacité afin de répondre à des besoins intermittents, d'activer une capacité supplémentaire à titre d'essai et, si nécessaire, d'accéder à une capacité pour la prise en charge des opérations.

# **Gestion de système - Partitions**

Le noeud Gestion de système affiche les tâches de gestion des serveurs, des partitions logiques et des châssis. Utilisez ces tâches pour installer, configurer, afficher l'état en cours, dépanner et appliquer des solutions pour les partitions.

Pour lancer ces tâches, voir [«Lancement de tâches pour les objets gérés», à la page 8.](#page-17-0) Les ensembles de tâches suivants sont représentés dans le bloc de contrôle des tâches, le menu Tâches ou le menu contextuel. Les tâches répertoriées dans le bloc de contrôle des tâches varient en fonction des éléments sélectionnés dans la zone de travail. Le contexte est toujours indiqué au-dessus du bloc de contrôle des tâches, sous la forme Tâche : Objet. Ces tâches sont présentées lorsqu'une partition est sélectionnée et le contexte est Tâches : *nom de la partition*

# **Propriétés**

La tâche **Propriétés** affiche les propriétés de la partition sélectionnée. Ces informations sont utiles pour l'allocation de ressources et la gestion de partitions. Parmi ces propriétés figurent :

## **Général**

L'onglet **Général** affiche le nom de la partition, son ID, l'environnement, l'état, la configuration des ressources, le système d'exploitation, le profil utilisé au démarrage de la partition, indique si la partition peut être interrompue, et le système qui l'héberge.

## **Matériel**

L'onglet **Matériel** affiche l'utilisation en cours des processeurs, de la mémoire et des E-S pour la partition.

### **Adaptateurs virtuels**

L'onglet **Adaptateurs virtuels** indique la configuration en cours des adaptateurs virtuels. Les adaptateurs virtuels assurent le partage des ressources entre les partitions. La consultation, la création et la modification de ces adaptateurs s'effectuent à partir de cet onglet.

### **Paramètres**

L'onglet **Paramètres** indique le mode d'initialisation et la position du verrou de sécurité de la partition. Sont également affichés les paramètres de maintenance et de support définis pour la partition.

**Autre** L'onglet **Autre** affiche le groupe de gestion de la charge de travail, si nécessaire, ainsi que les partitions de contrôle de l'alimentation de la partition.

# **Changement de profil par défaut**

Changer de profil par défaut pour la partition.

Sélectionnez le nouveau profil par défaut dans la liste déroulante.

# **Opérations**

Le noeud Opérations contient les tâches destinées aux partitions en fonctionnement.

# **Activation**

La tâche **Activation** permet d'activer une partition à l'état **Non activé** sur votre système géré.

Sélectionnez un profil dans la liste, puis cliquez sur **OK** pour activer la partition.

# **Redémarrage**

Redémarrer la ou les partitions logiques sélectionnées.

Dans le cas de partitions logiques IBM i, utilisez cette fenêtre uniquement si vous ne pouvez pas redémarrer la partition logique IBM i à partir de la ligne de commande du système d'exploitation. En effet, le recours à cette fenêtre pour redémarrer une partition logique IBM i entraîne un arrêt du système anormal.

Si vous choisissez de redémarrer les partitions VIOS qui jouent le rôle de la partition PSP (Paging Service Partition) pour un certain nombre de partitions client, un avertissement s'affiche, indiquant que vous devriez arrêter les partitions client avant d'arrêter les partitions VIOS.

Choisissez l'une des options suivantes. L'option Système d'exploitation et l'option Système d'exploitation - Immédiat ne sont activées que si le RMC (Resource Monitoring and Control) est actif et configuré.

**Cliché** La console HMC arrête la partition logique et réalise un cliché de la mémoire principale et de la mémoire système. Dans le cas des partitions logiques AIX et Linux, la console HMC informe également la partition logique qu'elle va être arrêtée. Dans le cas des partitions logiques IBM i, les processeurs sont immédiatement arrêtés. Après arrêt complet, la partition logique est immédiatement redémarrée. (Les partitions logiques IBM i sont redémarrées à plusieurs reprises afin que la partition logique puisse stocker des informations de cliché.) Utilisez cette option si une partie du système d'exploitation semble bloquée et que vous souhaitez effectuer un cliché de la partition logique pour analyse.

## **Système d'exploitation**

La console HMC arrête normalement la partition logique en exécutant la commande d'arrêt -r sur la partition logique. Pendant cette opération, la partition logique réalise les activités d'arrêt nécessaires. Après arrêt complet, la partition logique est immédiatement redémarrée. Cette option est disponible uniquement pour les partitions logiques AIX. Immédiat : La console HMC arrête immédiatement la partition logique. Elle met immédiatement fin à tous les travaux actifs. Les programmes exécutant ces travaux ne peuvent effectuer aucune purge des travaux existants. Cette option peut avoir des résultats imprévisibles si les données ont été partiellement mises à jour. Utilisez-la uniquement après l'échec d'un arrêt contrôlé.

### **Système d'exploitation - Immédiat**

La console HMC arrête immédiatement la partition logique en exécutant une commande d'arrêt

sur la partition logique. Pendant cette opération, la partition logique ignore les messages destinés aux autres utilisateurs ainsi que les autres activités d'arrêt. Après arrêt complet, la partition logique est immédiatement redémarrée. Cette option est disponible uniquement pour les partitions logiques AIX.

#### **Relance du cliché**

La console HMC essaie de nouveau de réaliser un cliché de la mémoire principale ou de la mémoire système sur la partition logique. Une fois cette opération terminée, la partition logique est arrêtée et redémarrée. Utilisez cette option uniquement après tenté sans succès d'exécuter l'option Cliché. Cette option est disponible uniquement pour les partitions logiques IBM i.

## **Arrêt**

Arrêter la ou les partitions logiques sélectionnées.

Dans le cas de partitions logiques IBM i, utilisez cette fenêtre uniquement si vous ne pouvez pas arrêter la partition logique IBM i à partir de la ligne de commande du système d'exploitation. En effet, le recours à cette fenêtre pour arrêter une partition logique IBM i entraîne un arrêt du système anormal.

Si vous choisissez d'arrêter les partitions VIOS qui jouent le rôle de la partition PSP (Paging Service Partition) pour un certain nombre de partitions client, un avertissement s'affiche, indiquant que vous devriez arrêter les partitions client avant d'arrêter les partitions VIOS.

Choisissez l'une des options suivantes :

#### **Différé**

La console HMC arrête la partition logique via une séquence de mise hors tension différée. Cela lui donne le temps de terminer les travaux entrepris et de graver les données sur des disques. Si la partition logique ne parvient pas à s'arrêter dans le délai imparti, elle sera arrêtée de manière anormale et le démarrage suivant pourra prendre plus de temps que la normale.

#### **Immédiat**

La console HMC arrête la partition logique immédiatement. Elle met immédiatement fin à tous les travaux actifs. Les programmes exécutant ces travaux ne peuvent effectuer aucune purge des travaux existants. Cette option peut avoir des résultats imprévisibles si les données ont été partiellement mises à jour. Utilisez cette option uniquement si un arrêt contrôlé a échoué.

### **Système d'exploitation**

La console HMC arrête normalement la partition logique en exécutant une commande d'arrêt sur la partition logique. Pendant cette opération, la partition logique réalise les activités d'arrêt nécessaires. Cette option est disponible uniquement pour les partitions logiques AIX.

#### **Système d'exploitation - Immédiat**

la console HMC arrête immédiatement la partition logique en exécutant une commande d'arrêt -F sur la partition logique. Pendant cette opération, la partition logique ignore les messages destinés aux autres utilisateurs ainsi que les autres activités d'arrêt. Cette option est disponible uniquement pour les partitions logiques AIX.

### **Gestion du voyant d'avertissement**

**Gestion du voyant d'avertissement** permet d'activer ou de désactiver un voyant d'avertissement sur votre partition.

Tous les voyants d'avertissement des partitions sur le système géré sont répertoriés. Sélectionnez un voyant d'avertissement, puis choisissez de l'activer ou de le désactiver.

## **Planification des opérations**

Planifiez l'exécution de certaines opérations à effectuer sur la partition logique sans assistance de l'opérateur.

Les opérations planifiées sont utiles lorsqu'une exécution automatique, retardée ou répétitive d'opérations système s'avère nécessaire. Une opération planifiée commence à l'heure spécifiée, sans assistance d'un opérateur. Une opération peut être planifiée en vue d'une exécution unique ou d'une exécution répétitive.

Vous pouvez, par exemple, planifier une opération qui supprime des ressources dans une partition logique ou qui transfère des ressources d'une partition logique dans une autre.

La tâche Opérations planifiées affiche les informations suivantes pour chaque opération :

- Le processeur qui est l'objet de l'opération.
- La date planifiée
- L'heure planifiée
- L'opération
- v Le nombre de répétitions restantes

La fenêtre Opérations planifiées permet d'effectuer les opérations suivantes :

- v Planifier l'exécution ultérieure d'une opération
- Définir la répétition à intervalles réguliers des opérations
- Supprimer une opération préalablement planifiée
- v Afficher les détails d'une opération planifiée en cours
- Afficher les opérations planifiées dans la période spécifiée
- Trier les opérations planifiées par date, opération ou système géré

Vous pouvez planifier une opération pour qu'elle soit exécutée une fois ou plusieurs fois. Vous devez indiquer la date et l'heure de l'opération. Si vous souhaitez que l'opération soit exécutée plusieurs fois, vous devez sélectionner :

- v Le ou les jours de la semaine où va avoir lieu l'opération (facultatif)
- L'intervalle ou l'heure entre chaque occurrence (obligatoire)
- Le nombre total de répétitions (obligatoire)

Les opérations que vous pouvez planifier pour une partition logique sont les suivantes :

### **Activation sur une partition logique**

Planifie une opération sur un profil sélectionné, qui active la partition logique sélectionnée.

### **Reconfiguration dynamique**

Planifie une opération d'ajout, de suppression ou de déplacement d'une ressource (processeurs ou mégaoctets de mémoire).

### **Arrêt du système d'exploitation (sur une partition)**

Planifie l'arrêt de la partition logique sélectionnée.

Pour planifier des opérations sur la console HMC, procédez comme suit :

- 1. Dans la zone de navigation, cliquez sur **Gestion des systèmes**.
- 2. Dans le volet de travail, sélectionnez une ou plusieurs partitions.
- 3. Dans le bloc de contrôle des tâches, sélectionnez la catégorie de tâches **Opérations**, puis cliquez sur **Planification des opérations**. La fenêtre de personnalisation des opérations planifiées s'ouvre.
- 4. Dans la fenêtre Personnalisation des opérations planifiées, cliquez sur **Options** dans la barre de menus pour afficher le niveau d'options suivant :
	- v Pour ajouter une opération planifiée, cliquez sur **Options** puis sur **Nouveau**.
	- v Pour supprimer une opération planifiée, sélectionnez l'opération, pointez sur **Options**, puis cliquez sur **Supprimer**.
	- v Pour mettre à jour la liste des opérations planifiées en fonction des plannings des objets sélectionnés, pointez sur **Options**, puis cliquez sur **Régénération**.
	- v Pour visualiser une opération planifiée, sélectionnez cette opération, pointez sur **Afficher**, puis cliquez sur **Détails de planification**.
- v Pour modifier l'heure d'une opération planifiée, sélectionnez l'opération, pointez sur **Affichage**, puis cliquez sur **Nouvelle période**.
- v Pour trier les opérations planifiées, pointez sur **Tri**, puis cliquez sur l'une des catégories de tri qui s'affichent.
- 5. Pour revenir à l'espace de travail de la console HMC, pointez sur **Opérations** puis cliquez sur **Quitter**.

## **viosvrcmd**

Lance une commande sur le serveur d'E-S virtuel (Virtual I/O Server).

### **Usage**

**viosvrcmd -m** *système-géré* {**-p** *nom-partition* | **--id** *ID-partition*} **-c "***commande***"** [**--help**]

### **Description**

La commande **viosvrcmd** émet une commande d'interface de ligne de commande de serveur d'E-S (ioscli) adressée à une partition de serveur d'E-S virtuel (Virtual I/O Server).

Les commandes ioscli sont transmises depuis la console HMC (Hardware Management Console) à la partition du serveur d'E-S virtuel (Virtual I/O Server) via une session RMC. RMC ne permet pas l'exécution interactive de commandes ioscli.

### **Options**

- **-m** Nom du système géré comportant la partition Virtual I/O Server à laquelle la commande est envoyée. Il peut s'agir d'un nom défini par l'utilisateur ou bien d'un nom au format *tttt-mmm*\**ssssssss*, où *tttt* correspond au type machine, *mmm* au modèle et *ssssssss* au numéro de série du système géré. Le format *tttt-mmm*\**ssssssss* doit être utilisé lorsqu'il existe plusieurs systèmes gérés avec un même nom défini par l'utilisateur.
- **-p** Nom de la partition Virtual I/O Server à laquelle la commande est envoyée.

Vous devez utiliser cette option pour indiquer le nom de la partition, ou bien utiliser l'option **--id** pour spécifier l'ID de la partition. Les options **-p** et **--id** s'excluent mutuellement.

**--id** ID de la partition Virtual I/O Server à laquelle la commande est envoyée.

Vous devez utiliser cette option pour indiquer l'ID de la partition, ou bien utiliser l'option **-p** pour spécifier le nom de la partition. Les options **--id** et **-p** s'excluent mutuellement.

**-c** Commande de l'interface de ligne de commande de serveur d'E-S virtuel (ioscli) à envoyer à la partition Virtual I/O Server.

La *commande* doit figurer entre guillemets. En outre, la *commande* ne doit pas comporter de point-virgule (;), de signe supérieur à (>), ni de barre verticale (|).

**--help** Affiche le texte d'aide pour cette commande et pour la commande pour quitter.

## **Suppression**

La tâche **Suppression** permet de supprimer la partition sélectionnée.

La tâche Suppression supprime dans le système géré la partition sélectionnée et tous les profils de partition associés à cette partition. Lorsque vous supprimez une partition, toutes les ressources matérielles qui lui sont affectées deviennent disponibles pour d'autres partitions.

## **Mobilité**

La tâche Mobilité vous permet de faire migrer une partition vers un autre serveur, de vérifier que les conditions requises pour la migration sont remplies, et d'effectuer une récupération si l'état de la partition est invalide.

## **Migration :**

Faites migrer une partition vers un autre système géré.

### **Pourquoi et quand exécuter cette tâche**

Pour faire migrer une partition vers un autre système, procédez comme suit :

### **Procédure**

- 1. Dans la zone de navigation, développez **Gestion de système**.
- 2. Développez **Serveurs**.
- 3. Sélectionnez le serveur.
- 4. Dans la zone de contenu, sélectionnez la partition que vous voulez faire migrer vers un autre système.
- 5. Sélectionnez **Opérations > Mobilité > Migration**. L'assistant de migration de partition s'ouvre.
- 6. Exécutez les procédures de l'assistant de migration de partition et cliquez sur **Fin**.

### **Validation :**

Validez les paramètres de déplacement de la partition du système source vers le système cible.

### **Pourquoi et quand exécuter cette tâche**

Pour valider les paramètres, procédez comme suit :

### **Procédure**

- 1. Dans la zone de navigation, développez **Gestion de système**.
- 2. Développez **Serveurs**.
- 3. Sélectionnez le serveur.
- 4. Dans la zone de contenu, sélectionnez la partition que vous voulez faire migrer vers un autre système.
- 5. Sélectionnez **Opérations > Mobilité > Validation**. La fenêtre de validation de migration de partition s'affiche.
- 6. Saisissez les informations requises dans les zones et cliquez sur **Valider**.

## **Récupération :**

Récupérez une partition dont la migration ne s'est pas terminée.

### **Pourquoi et quand exécuter cette tâche**

Pour récupérer une partition dont la migration ne s'est pas terminée, procédez comme suit :

## **Procédure**

- 1. Dans la zone de navigation, développez **Gestion de système**.
- 2. Développez **Serveurs**.
- 3. Sélectionnez le serveur.
- 4. Dans la zone de contenu, sélectionnez la partition que vous voulez récupérer.
- 5. Sélectionnez **Opérations > Mobilité > Récupération**. La fenêtre de récupération de migration s'affiche.
- 6. Renseignez les informations requises et cliquez sur **Récupérer**.

# **Opérations d'interruption**

Vous pouvez interrompre (suspendre) une partition logique. Vérifiez que vous avez bien validé une partition logique avant d'effectuer une opération d'interruption, ou de reprise d'une partition logique interrompue.

## **Validation :**

Vous pouvez valider la possibilité d'interrompre d'une partition.

### **Pourquoi et quand exécuter cette tâche**

Pour valider une partition pour la fonction d'interruption, procédez comme suit :

### **Procédure**

- 1. Dans la zone de navigation, cliquez sur **Gestion de systèmes** > **Serveurs**.
- 2. Dans le volet de travail, sélectionnez la partition logique.
- 3. Dans le bloc de contrôle des tâches, sélectionnez la catégorie de tâche **Opérations** puis cliquez sur **Opérations d'interruption** > **Validation**.

### **Interruption :**

Vous pouvez interrompre (suspendre) une partition logique.

### **Avant de commencer**

Assurez-vous d'avoir créer la partition logique avec la fonction d'interruption.

### **Procédure**

- 1. Dans la zone de navigation, cliquez sur **Gestion de systèmes** > **Serveurs**.
- 2. Dans le volet de travail, sélectionnez la partition logique.
- 3. Dans le bloc de contrôle des tâches, sélectionnez la catégorie de tâche **Opérations** puis cliquez sur **Opérations d'interruption** > **Interruption**.

### **Information associée**:

[Création d'une partition logique avec fonction d'interruption](http://publib.boulder.ibm.com/infocenter/systems/scope/hw/topic/p7hat/iphatcreatehiblpar.htm)

### **Reprise :**

Vous pouvez effectuer la reprise, le rétablissement et l'arrêt d'une partition logique interrompue (suspendue).

### **Pourquoi et quand exécuter cette tâche**

Pour effectuer la reprise d'une partition logique après interruption, procédez comme suit :

### **Procédure**

- 1. Dans la zone de navigation, cliquez sur **Gestion de systèmes** > **Serveurs**.
- 2. Dans le volet de travail, sélectionnez la partition logique.
- 3. Dans le bloc de contrôle des tâches, sélectionnez la catégorie de tâche **Opérations** puis cliquez sur **Opérations d'interruption** > **Reprise**.

# **Configuration**

**Configuration** contient les tâches de configuration de vos partitions.

# **Gestion des profils**

La tâche **Gestion des profils** permet de créer, de modifier, de copier, de supprimer ou d'activer un profil pour la partition sélectionnée.

Le profil d'une partition contient la configuration des ressources de la partition. Vous pouvez modifier l'affectation du processeur, de la mémoire et de la carte pour un profil en le modifiant.

Le profil de partition par défaut d'une partition logique est le profil de partition utilisé pour activer la partition logique si aucun autre profil de partition n'est sélectionné. Vous ne pouvez pas supprimer le profil de partition par défaut tant que vous n'avez pas désigné un autre profil de partition pour le remplacer. Le profil par défaut est défini dans la colonne d'état.

Choisissez **Copier** pour créer une copie exacte du profil de partition sélectionné. Cela vous permet de créer plusieurs profils de partition pratiquement identiques en copiant un profil de partition avant de modifier les copies selon les besoins.

## **Gestion des groupes personnalisés**

Les groupes sont constitués de collections logiques d'objets. Vous pouvez rapporter l'état sur la base d'un groupe, ce qui vous permet de surveiller votre système de la manière qui vous convient. Vous pouvez également imbriquer des groupes (un groupe intégré dans un autre) pour apporter des vues hiérarchiques et topologiques.

Un ou plusieurs groupes définis par l'utilisateur sont probablement déjà définis sur votre console HMC. Les groupes par défaut sont répertoriés sous le noeud **Groupes personnalisés**, sous **Gestion de serveurs**. Il s'agit de **Toutes les partitions** et de **Tous les objets**. Vous pouvez en créer d'autres, supprimer ceux qui ont été créés, en ajouter aux groupes créés en créer à l'aide de la méthode de critère de concordance ou en supprimer des groupes créés en utilisant la tâche **Gestion des groupes personnalisés**.

Utilisez l'aide en ligne si vous souhaitez obtenir des informations supplémentaires relatives à l'utilisation des groupes.

# **Enregistrement de la configuration en cours**

Sauvegarder la configuration en cours d'une partition logique dans un nouveau profil de partition en indiquant un nouveau nom de profil.

Cette procédure est utile si vous modifiez la configuration d'une partition logique à l'aide d'un partitionnement logique dynamique et que vous ne souhaitez pas perdre ces modifications au redémarrage de la partition logique. Vous pouvez exécuter cette procédure à tout moment après la première activation de la partition logique.

# **Informations sur le matériel**

Affiche les informations sur le matériel connecté à un système géré sélectionné.

# **Cartes**

Afficher les informations sur les cartes HEA (Host Ethernet Adapter, cartes Ethernet hôte, également appelées cartes Ethernet virtuelles intégrées) ou les cartes HCA (Host Channel Adapters) pour un système géré sélectionné.

Pour plus d'informations sur les cartes HEA, reportez-vous à la section Carte Ethernet hôte.

## **Carte Ethernet hôte :**

Une carte Ethernet hôte (HEA) permet à plusieurs partitions logiques de partager une carte Ethernet physique.

Contrairement à la plupart des autres types d'unité d'E-S, vous ne pouvez pas affecter directement la carte HEA à une partition logique. En revanche, plusieurs partitions logiques peuvent être connectées directement à la carte HEA et utiliser ses ressources. Cela permet à ces partitions logiques d'accéder à des réseaux externes par l'intermédiaire de la carte HEA sans avoir à utiliser une passerelle Ethernet située sur une autre partition logique.

Utilisez la tâche **Hôte Ethernet** pour afficher les ports des cartes HEA physiques sur un système géré sélectionné.

## **Carte HCA :**

Les cartes HCA assurent la connexion entre un port d'un système géré et d'autres unités. Ce port peut être connecté à une autre carte HCA, à une unité cible ou à un commutateur qui réachemine les données provenant de l'un de ses ports vers une unité connectée à un autre de ses ports.

Vous pouvez afficher la liste des cartes HCA du système géré. Vous pouvez sélectionner une carte HCA dans la liste pour afficher l'utilisation de partition en cours de la carte HCA.

A partir de cette tâche, vous pouvez afficher les éléments suivants :

- v l'emplacement physique de chaque carte HCA sur le système géré.
- v le nombre d'identificateurs globaux uniques (GUID) en cours d'utilisation sur chaque carte HCA.
- v le nombre d'identificateurs globaux uniques sur chaque carte HCA disponibles pour être affectés aux partitions logiques.
- v l'état de gestion de la console HMC. Les cartes HCA qui ne peuvent pas être gérées par une console HMC sont à l'état Erreur.
- l'utilisation de la partition logique pour une carte HCA sélectionnée.

### **Interface de réseau commuté :**

La tâche **Interface de réseau commuté** présente a liste des interfaces de réseau commuté (SNI) pour le système géré sélectionné.

Sont affichés le descripteur de carte SNI, le nom de la partition à laquelle la carte est affectée, l'emplacement physique de la carte et le nom d'hôte ou l'adresse IP de la carte.

# **Adaptateurs d'E-S virtuels**

Affichez la topologie des cartes SCSI et Ethernet virtuelles configurées sur une partition sélectionnée.

La tâche **SCSI** permet de voir la topologie de cartes SCSI virtuelles sur une partition. Les informations suivantes sont affichées :

- Nom de la carte
- v Unité de support
- Partition éloignée
- Adaptateur éloigné
- Unité de support éloignée

La tâche **Ethernet** permet de voir la configuration Ethernet virtuelle en cours pour la partition. Les informations suivantes sont affichées :

- Nom de la carte
- Réseaux locaux virtuels
- Serveur d'E-S
- Carte serveur virtuelle
- Carte partagée

Les partitions affectées à un réseau local virtuel ponté ont accès à un réseau externe via une carte Ethernet physique partagée appartenant à un serveur d'E-S virtuel (Virtual I/O Server).

# **Partitionnement logique dynamique**

Les tâches de partitionnement logique dynamique (DLPAR) permettent d'ajouter ou de supprimer dynamiquement des processeurs, des unités de mémoire et des adaptateurs de partitions logiques.

Pour des informations détaillées sur le partitionnement logique dynamique, reportez-vous à la section Gestion dynamique des ressources de partition logique à l'aide de la console HMC.

# **Processeur**

Ajouter ou supprimer des ressources de processeur d'une partition logique ou déplacer des ressources de processeur d'une partition logique vers une autre.

Utilisez la tâche **Ajout ou retrait** pour ajouter des ressources processeur à la partition logique sélectionnée, ou en supprimer, sans redémarrer la partition logique.

Utiliser la tâche **Déplacement** pour déplacer les ressources processeur de la partition logique sélectionnée vers une autre sans les redémarrer.

Utilisez l'aide en ligne pour obtenir plus d'informations relatives à l'ajout, la suppression ou le déplacement des ressources processeur.

# **Mémoire**

Ajouter ou supprimer des ressources de mémoire à partir d'une partition logique ou déplacer des ressources de mémoire d'une partition logique vers une autre.

Utilisez la tâche **Ajout ou retrait** pour ajouter de la mémoire à la partition logique sélectionnée, ou en supprimer, sans redémarrer la partition logique.

Utiliser la tâche **Déplacement** pour déplacer la mémoire de la partition logique sélectionnée vers une autre sans les redémarrer.

Utilisez l'aide en ligne pour obtenir plus d'informations relatives à l'ajout, la suppression ou le déplacement des ressources processeur.

# **Adaptateurs physiques**

Ajouter des emplacements d'E-S à une partition logique sans la redémarrer ou déplacer ou supprimer des emplacements d'E-S d'une partition logique sans la redémarrer.

Utilisez la tâche **Ajout** pour ajouter des emplacements d'E-S à une partition logique sans la redémarrer. Lorsque vous ajoutez un emplacement d'E-S à une partition logique, l'adaptateur d'E-S de cet emplacement et les unités contrôlées par l'adaptateur d'E-S peuvent être utilisés par la partition logique. Cette fonction est généralement utilisée pour partager des unités peu fréquemment utilisées entre des partitions logiques en déplaçant ces unités d'une partition logique vers une autre.

Utilisez la tâche **Déplacement ou retrait** pour supprimer des emplacements d'E-S d'une partition logique ou les déplacer sans redémarrer les partitions logiques. Lorsque vous supprimez un emplacement d'E-S d'une partition logique, l'adaptateur d'E-S de cet emplacement et les unités contrôlées par l'adaptateur d'E-S sont également supprimés de la partition logique. Si vous décidez de déplacer l'emplacement d'E-S vers une autre partition logique, l'adaptateur d'E-S et les unités contrôlées par cet adaptateur d'E-S sont également déplacés vers une autre partition logique. Cette fonction est généralement utilisée pour partager des unités peu fréquemment utilisées entre des partitions logiques en déplaçant ces unités d'une partition logique vers une autre.

Mettez hors fonction l'emplacement d'E-S ainsi que tous les adaptateurs d'E-S et unités qui y sont connectés avant de supprimer l'emplacement d'E-S de la partition logique.

## **Adaptateur virtuel**

Cette tâche affiche la liste de tous les adaptateurs virtuels qui existent pour la partition logique ou pour le profil de partition.

Utilisez cette tâche pour créer, modifier ou supprimer un adaptateur virtuel sur une partition logique ou dans un profil de partition.

A partir de cette tâche, vous pouvez :

- v Afficher les propriétés d'un adaptateur virtuel.
- v Editer les propriétés d'un adaptateur virtuel.
- Créer un adaptateur virtuel.
- Supprimer un adaptateur virtuel.

# **Hôte Ethernet**

Utilisez la tâche **Hôte Ethernet** pour ajouter de manière dynamique des ports logiques de carte Ethernet hôte logique (LHEA) à une partition logique en cours d'exécution.

Utilisez la tâche **Ajout** pour ajouter des ports logiques LHEA de manière dynamique à une partition logique en cours d'exécution. Ces ports logiques permettent à la partition logique d'accéder aux ressources sur une carte HEA physique et de les utiliser.

Certaines versions de systèmes d'exploitation ou de logiciels système ne vous autorisent pas à ajouter des ports logiques de manière dynamique. Consultez la documentation correspondant au système d'exploitation ou au logiciel système pour plus d'informations.

Pour ajouter de manière dynamique des ports logiques à la partition logique, sélectionnez la HEA à laquelle vous souhaitez ajouter des ports logiques, sélectionnez le port physique auquel vous souhaitez ajouter des ports logiques, puis cliquez sur **Configurer**. Vous pouvez alors configurer le port logique et revenir à cette fenêtre. Si vous changez d'avis et que vous ne souhaitez plus ajouter de port logique à la partition logique, sélectionnez le port physique qui correspond au port logique et cliquez sur **Réinitialiser**. Vous pouvez alors configurer un port logique distinct pour ce port physique.

Lorsque vous avez terminé d'ajouter des ports logiques à la partition logique en cours de fonctionnement, cliquez sur **OK**.

Utilisez la tâche **Déplacement ou retrait** pour supprimer dynamiquement des ports logiques LHEA de la partition logique sélectionnée.

Ces ports logiques permettent à la partition logique d'accéder aux ressources sur une carte HEA physique et de les utiliser. Vous pouvez déplacer les ports logiques vers une autre partition logique en cours de fonctionnement, ou vous pouvez laisser les ports logiques comme non affectés.

Certaines versions de systèmes d'exploitation ou de logiciels système ne vous permettent pas de supprimer ni de déplacer les ports logiques de manière dynamique. Consultez la documentation correspondant au système d'exploitation ou au logiciel système pour plus d'informations.

Pour supprimer de manière dynamique des ports logiques de la partition logique, sélectionnez la HEA dont vous souhaitez supprimer les ports logiques, sélectionnez le port physique dont vous souhaitez supprimer les ports logiques, puis cliquez sur **OK**.

Pour déplacer de manière dynamique des ports logiques de la partition logique vers une autre, sélectionnez la HEA dont vous souhaitez supprimer les ports logiques, sélectionnez le port physique dont vous souhaitez déplacer les ports logiques, sélectionnez la partition logique cible dans Partition logique, puis cliquez sur **OK**.

# **Fenêtre console**

Utilisez la tâche **Ouverture d'une fenêtre de terminal** pour ouvrir une fenêtre de terminal dans le système d'exploitation qui s'exécute sur la partition sélectionnée.

Utilisez la tâche **Fermeture d'une session de terminal** pour fermer la connexion.

Utilisez la tâche **Ouverture d'une console 5250 partagée** pour ouvrir une console partagée avec une partition IBM i.

Utilisez la tâche **Ouverture d'une console 5250 dédiée** pour ouvrir une console dédiée avec une partition IBM i.

# **Maintenabilité**

La fonction d'identification d'incident sur la console HMC détecte automatiquement les conditions d'erreur et vous signale tout incident nécessitant une intervention de réparation.

Ces incidents vous sont signalés en tant qu'événements réparables. Utilisez la tâche **Gestion des événements** pour afficher des événements spécifiques pour les systèmes sélectionnés. Cependant, si vous remarquez qu'un incident s'est produit ou si vous suspectez une erreur au niveau du système, mais que la fonction d'identification des incidents ne vous a rien signalé, utilisez la tâche **Création d'un événement réparable** pour signaler l'incident au fournisseur de services.

# **Gestion des événements réparables**

Les incidents liés à votre système géré sont décrits en tant qu'événements réparables dans un rapport adressé à la console HMC. Vous pouvez afficher l'incident, gérer les données de l'incident, le transmettre à votre fournisseur de services ou le réparer.

Pour définir les critères des événements réparables que vous souhaitez afficher, suivez la procédure suivante :

- 1. Dans le bloc de contrôle des tâches, ouvrez **Gestion des événements réparables**.
- 2. Indiquez les critères d'événement, d'erreur et d'unité remplaçable sur site.
- 3. Cliquez sur **OK**.
- 4. Si vous ne souhaitez pas filtrer les résultats, sélectionnez **TOUT**.

La fenêtre Aperçu des événements réparables affiche tous les événements répondant aux critères. Les informations affichées dans la vue Table compacte sont les suivantes :

- Numéro d'incident
- v Numéro de gestion des problèmes de matériel
- v Code de référence Cliquez sur le code de référence pour afficher une description de l'incident signalé et les actions susceptibles de le résoudre.
- v Etat de l'incident
- v Heure du dernier rapport signalant l'incident
- v Type, modèle et numéro de série MTMS défectueux de l'incident

La vue Table complète fournit des informations plus détaillées, comme le type, le modèle et le numéro de série MTMS indiqué dans le rapport, l'heure du premier rapport et le texte de l'événement réparable.

Sélectionnez un événement réparable et utilisez le menu déroulant **Sélectionné** pour :

v **Consulter les détails de l'événement** : les unités remplaçables sur site associées à cet événement et leur description.

- v **Réparer l'événement** : Lancer une procédure de réparation guidée, le cas échéant.
- v **Appeler le centre de l'événement** : Signaler l'événement à votre fournisseur de services.
- v **Gérer les données de l'événement d'incident** : Afficher, appeler le centre ou décharger sur un support les données ainsi que les journaux associés à cet événement.
- v **Fermer l'événement** : Une fois l'incident résolu, ajouter vos éventuels commentaires et fermer l'événement.

Utilisez l'aide en ligne si vous souhaitez obtenir des informations supplémentaires relatives à la gestion des événements réparables.

## **Historique des codes de référence**

La tâche **Historique des codes de référence** permet d'afficher les codes de référence qui ont été générés pour la partition logique sélectionnée. Les codes de référence sont des aides au diagnostic qui vous aident à déterminer l'origine d'un incident matériel ou d'un incident de système d'exploitation.

Par défaut, seuls les codes de référence les plus récents générés par la partition logique sont affichés. Pour afficher d'autres codes de référence, entrez dans **Affichage de l'historique** le nombre de codes que vous souhaitez afficher, puis cliquez sur **Lancement**. La fenêtre affiche ce nombre de codes de référence les plus récents, avec la date et l'heure de génération de chaque code. La fenêtre peut afficher jusqu'au nombre maximal de codes de référence enregistrés pour la partition logique.

## **Fonctions du panneau de commande**

Cette tâche affiche les fonctions virtuelles disponibles dans le panneau de commande pour la partition IBM i sélectionnée. Les tâches sont :

- **(21) Activation des outils de maintenance en mode dédié** Lance les outils de maintenance en mode dédié sur la partition.
- **(65) Désactivation de la maintenance à distance** Désactive la maintenance à distance sur la partition.
- **(66) Activation de la maintenance à distance** Active la maintenance à distance sur la partition.
- **(68) Domaine de mise hors tension de la maintenance simultanée** Mise hors tension du domaine de la maintenance simultanée.
- **(69) Domaine de mise sous tension de la maintenance simultanée** Mise sous tension du domaine de la maintenance simultanée

# **Gestion de système - Châssis**

Installer, configurer, afficher l'état en cours, dépanner et appliquer des solutions pour les châssis.

Cette section décrit les tâches que vous pouvez effectuer lorsque vous sélectionnez un châssis.

Pour lancer ces tâches, voir [«Lancement de tâches pour les objets gérés», à la page 8.](#page-17-0) Les ensembles de tâches suivants sont représentés dans le bloc de contrôle des tâches, le menu Tâches ou le menu contextuel. Les tâches répertoriées dans le bloc de contrôle des tâches varient en fonction des éléments sélectionnés dans la zone de travail. Le contexte est toujours indiqué au-dessus du bloc de contrôle des tâches, sous la forme Tâche : Objet. Ces tâches sont présentées lorsqu'un système géré est sélectionné et le contexte est Tâches : *nom du châssis*.

# **Propriétés**

Afficher les propriétés d'un châssis sélectionné.

Ces propriétés sont les suivantes :

### **Général**

L'onglet **Général** affiche le nom et le numéro, l'état, le type, le modèle et le numéro de série du châssis.

### **Systèmes gérés**

L'onglet **Systèmes gérés** affiche tous les systèmes gérés contenus dans le châssis et leur numéro de compartiment. Un compartiment est une division du boîtier qui contient les systèmes gérés, les unités d'E-S et les blocs d'alimentation avant régulation.

**Unités d'E-S**

L'onglet **Unités d'E-S** affiche toutes les unités d'E-S contenues dans le châssis, leur numéro de compartiment et leurs systèmes gérés affectés. Un compartiment est une division du boîtier qui contient les systèmes gérés, les unités d'E-S et les blocs d'alimentation avant régulation. **Non possédée** dans la colonne Système indique que l'unité d'E-S correspondante n'a été affectée à aucun système géré.

# **Mise à jour du mot de passe**

Utilisez la tâche Mise à jour du mot de passe pour mettre à jour l'accès à la console HMC et les mots de passe de l'interface ASMI sur le système géré.

Lors de votre premier accès au système géré à l'aide d'une console HMC, le système vous invite à entrer des mots de passe pour chacune des fonctions suivantes :

- Console HMC : HMC access
- Interface ASMI : General
- Interface ASMI : Admin

Si vous utilisez une console HMC pour accéder au système géré avant d'avoir défini tous les mots de passe, entrez le mot de passe approprié pour chaque mot de passe figurant dans la tâche de mise à jour du mot de passe.

Si une autre console HMC doit accéder ultérieurement à ce système géré, lors de l'accès à cette console, l'utilisateur voit s'afficher la fenêtre Echec de l'authentification de mise à jour du mot de passe avec une demande d'entrée du mot de passe d'accès à la console HMC que vous avez entré.

Si le mot de passe à la console HMC a été modifié alors que vous êtes connecté au système géré, la console HMC ne pourra plus être authentifiée lorsqu'elle tentera de se reconnecter au système géré. Le système géré se retrouve donc à l'état *Echec de l'authentification*. Vous devrez alors entrer le nouveau mot de passe avant de pouvoir effectuer n'importe quelle action.

# **Opérations**

Effectuer des tâches sur des châssis gérés.

# **Initialisation de châssis**

Initialisez les châssis gérés.

Cette opération est disponible lorsqu'un ou plusieurs châssis sont sélectionnés. Elle permet de mettre sous tension les unités d'E-S sans affectation des châssis gérés sélectionnés, puis de mettre sous tension les systèmes gérés des châssis gérés sélectionnés. Le processus complet d'initialisation peut durer quelques minutes.

**Remarque :** Les systèmes gérés déjà sous tension ne sont pas concernés. Ils ne seront pas mis hors tension, puis sous tension de nouveau.

# **Initialisation de tous les châssis**

Initialisez tous les châssis.

# **Pourquoi et quand exécuter cette tâche**

Cette opération est disponible lorsqu'aucun châssis géré n'est sélectionné et que l'onglet **Châssis** de la zone de navigation est mis en évidence. Elle permet de mettre sous tension les unités d'E-S sans affectation de chaque châssis géré, puis de mettre sous tension les systèmes gérés de chaque châssis géré.

**Remarque :** Les châssis sont déjà sous tension lorsqu'ils sont connectés à la console HMC. L'initialisation des châssis ne les met pas sous tension.

# **Reconstruction**

Mettre à jour les informations sur un châssis sur l'interface HMC.

La mise à jour ou la reconstruction d'un châssis consiste en grande partie en une régénération des informations de châssis. La reconstruction d'un châssis est utile lorsque l'état du système indiqué dans la zone de travail de la console HMC est *Incomplet*. Cet état signifie que la console HMC ne peut pas rassembler les informations complètes sur les ressources à partir du système géré au sein du châssis.

Aucune autre tâche peut s'effectuer sur la console HMC durant ce processus, qui peut prendre plusieurs minutes.

# **Changement du mot de passe**

Changer le mot de passe d'accès à la console HMC sur le châssis géré sélectionné.

Une fois le mot de passe changé, vous devez mettre à jour le mot de passe d'accès à la console HMC pour toutes les autres consoles HMC à partir desquelles l'accès à ce système géré doit être possible.

Entrez le mot de passe en cours. Entrez ensuite le nouveau mot de passe et vérifiez-le en l'entrant de nouveau.

## **Mise sous/hors tension d'unité d'E-S**

Mettre hors tension une unité d'E-S à l'aide de l'interface HMC.

Seules les unités ou les emplacements qui résident dans un domaine d'alimentation peuvent être mis hors tension. Les boutons de mise sous/hors tension correspondants seront désactivés pour les codes d'emplacement qui ne sont pas contrôlables par la console HMC.

# **Configuration**

Le noeud Configuration contient les tâches de configuration du châssis. Vous pouvez gérer les groupes personnalisés à l'aide de la tâche Configuration.

# **Gestion des groupes personnalisés**

Vous pouvez rapporter l'état sur la base d'un groupe, ce qui vous permet de surveiller votre système de la manière qui vous convient.

Vous pouvez également imbriquer des groupes (un groupe intégré dans un autre) pour apporter des vues hiérarchiques et topologiques.

Un ou plusieurs groupes définis par l'utilisateur sont probablement déjà définis sur votre console HMC. Les groupes par défaut sont répertoriés sous le noeud **Groupes personnalisés**, sous **Gestion de serveurs**. Il s'agit de **Toutes les partitions** et de **Tous les objets**. Vous pouvez en créer d'autres, supprimer ceux qui ont été créés, en ajouter aux groupes créés en créer à l'aide de la méthode de critère de concordance ou en supprimer des groupes créés en utilisant la tâche **Gestion des groupes personnalisés**.

Utilisez l'aide en ligne si vous souhaitez obtenir des informations supplémentaires relatives à l'utilisation des groupes.

# **Connexions**

Les tâches **Connexions** vous permettent de voir l'état de connexion de la console HMC aux châssis ou de réinitialiser ces connexions.

# **Etat du bloc d'alimentation avant régulation**

La tâche **Etat du bloc d'alimentation avant régulation** permet de voir l'état de la connexion entre la console HMC et les côtés A et B du bloc d'alimentation avant régulation. La console HMC fonctionne normalement avec une connexion côté A ou côté B. Cependant, pour certaines opérations de mise à jour du code et certaines opérations de maintenance simultanée, elle requiert des connexions des deux côtés.

La console HMC affiche les éléments suivants :

- Adresse IP
- Rôle du BPA
- Etat de connexion
- v Code d'erreur de connexion

Si l'état est Non connecté, l'état de la connexion peut être :

#### **Démarrage/Inconnu**

Un des blocs d'alimentation avant régulation (BPA) à l'intérieur du châssis est sur le point de démarrer. L'état de l'autre bloc ne peut pas être déterminé.

## **En attente/En attente**

Les deux blocs d'alimentation avant régulation à l'intérieur du châssis sont à l'état de veille. Cet état indique un fonctionnement normal.

#### **En attente/Démarrage**

Un des blocs d'alimentation avant régulation à l'intérieur du châssis fonctionne normalement (état de veille). Le second est sur le point de démarrer.

### **En attente/Non disponible**

Un des blocs d'alimentation avant régulation à l'intérieur du châssis fonctionne normalement (état de veille), mais l'autre pas.

#### **Numéro de châssis en attente**

Le numéro de châssis est en cours de modification. Aucune opération ne peut être exécutée tant que cet état est actif.

#### **Echec de l'authentification**

Le mot de passe d'accès de la console HMC pour le châssis n'est pas valide. Entrez un mot de passe valide.

### **Authentification en attente - Mises à jour de mot de passe requises**

Les mots de passe d'accès du châssis ne sont pas définis. Vous devez définir les mots de passe obligatoires pour le châssis afin de garantir une authentification et un contrôle d'accès sécurisés à partir de la console HMC.

### **Pas de connexion**

La console HMC ne peut pas se connecter au châssis.

#### **Incomplet**

La console HMC n'a pas réussi à obtenir toutes les informations nécessaires à partir du châssis géré. Ce dernier ne répond pas aux demandes d'informations.

## **Réinitialisation**

Réinitialiser la connexion entre la console HMC et le châssis géré sélectionné.

Lorsque vous réinitialisez la connexion à un châssis géré, celle-ci est interrompue, puis de nouveau établie. Réinitialisez la connexion au châssis géré si celui-ci est à l'état Pas de connexion et que les paramètres réseau sont corrects sur la console HMC et sur le châssis géré.

# **Informations sur le matériel**

Affiche les informations sur le matériel connecté à un châssis géré sélectionné.

# **Affichage de la topologie RIO**

Afficher la topologie RIO en cours pour le châssis géré sélectionné et les différences éventuelles entre la topologie en cours et la dernière topologie valide.

Les ressources HSL (High Speed Link), également appelées Remote I/O (RIO), fournissent la connexion entre les bus d'E-S système et le processeur système. Les ressources HSL/RIO sont normalement configurées en boucles avec l'unité centrale disposant d'une ressource de contrôleur HSL/RIO gérant le routage des données entre le processeur système et les bus d'E-S système. Les bus d'E-S système se connectent à la boucle avec l'adaptateur d'E-S HSL ou les ressources d'adaptateur RIO.

Cette tâche permet d'afficher la topologie RIO en cours du système géré sélectionné. Topologie en cours affiche la topologie en cours. Toute différence entre la topologie en cours et la dernière topologie admise est considérée comme étant une erreur. Vous pouvez afficher les informations suivantes :

- v L'emplacement de départ du câble RIO physique et la connexion RIO (entre le câble et le port)
- v L'emplacement d'arrivée du câble RIO physique et la connexion RIO (câble reliant le port)
- v Type de noeud de départ affiche les valeurs du noeud. Les valeurs possibles sont : Local Bridge, Local NIC, Remote Bridge et Remote NIC
- v Etat de la liaison affiche l'état du port principal
- v Longueur de câble affiche la longueur des câbles RIO. Des erreurs se produisent lorsque les câbles sont d'une longueur différente de celle prévue
- Le numéro de série du système géré contrôlant l'alimentation
- Le numéro de série du système géré contrôlant les fonctions

# **Maintenabilité**

La fonction d'identification d'incident sur la console HMC détecte automatiquement les conditions d'erreur et vous signale tout incident nécessitant une intervention de réparation. Ces incidents vous sont signalés en tant qu'événements réparables. Vous pouvez afficher des événements spécifiques pour les systèmes sélectionnés et ajouter, supprimer ou échanger une unité remplaçable sur site.

# **Gestion des événements réparables**

Les incidents liés à votre châssis géré sont décrits en tant qu'événements réparables dans un rapport adressé à la console HMC. Vous pouvez afficher l'incident, gérer les données de l'incident, le transmettre à votre fournisseur de services ou le réparer.

Pour définir les critères des événements réparables que vous souhaitez afficher, suivez la procédure suivante :

- 1. Dans le bloc de contrôle des tâches, ouvrez **Gestion des événements réparables**.
- 2. Indiquez les critères d'événement, d'erreur et d'unité remplaçable sur site.
- 3. Cliquez sur **OK**.
- 4. Si vous ne souhaitez pas filtrer les résultats, sélectionnez **TOUT**.

La fenêtre Aperçu des événements réparables affiche tous les événements répondant aux critères. Les informations affichées dans la vue Table compacte sont les suivantes :

- Numéro d'incident
- v Numéro de gestion des problèmes de matériel
- v Code de référence Cliquez sur le code de référence pour afficher une description de l'incident signalé et les actions susceptibles de le résoudre.
- v Etat de l'incident
- v Heure du dernier rapport signalant l'incident

v Type, modèle et numéro de série MTMS défectueux de l'incident

La vue Table complète fournit des informations plus détaillées, comme le type, le modèle et le numéro de série MTMS indiqué dans le rapport, l'heure du premier rapport et le texte de l'événement réparable.

Sélectionnez un événement réparable et procédez comme suit :

- v **Consulter les détails de l'événement** : les unités remplaçables sur site associées à cet événement et leur description.
- v **Réparer l'événement** : Lancer une procédure de réparation guidée, le cas échéant.
- v **Appeler le centre de l'événement** : Signaler l'événement à votre fournisseur de services.
- v **Gérer les données de l'événement d'incident** : Afficher, appeler le centre ou décharger sur un support les données ainsi que les journaux associés à cet événement.
- v **Fermer l'événement** : Une fois l'incident résolu, ajouter vos éventuels commentaires et fermer l'événement.

Utilisez l'aide en ligne si vous souhaitez obtenir des informations supplémentaires relatives à la gestion des événements réparables.

# **Matériel**

Ces tâches servent à ajouter, échanger ou supprimer du matériel du châssis géré. A partir de ces tâches, vous pouvez afficher une liste d'unités remplaçables sur site ou de boîtiers installés et leurs emplacements respectifs. Sélectionnez une unité remplaçable sur site ou un boîtier, puis lancez la procédure guidée d'ajout, d'échange ou de suppression de l'unité.

### **Ajout d'une unité remplaçable sur site :**

La tâche **Ajout d'une unité remplaçable sur site** permet de rechercher et d'ajouter une unité remplaçable sur site.

Pour ajouter une unité remplaçable sur site, procédez comme suit :

- 1. Dans la liste déroulante, sélectionnez un type de boîtier.
- 2. Sélectionnez un type d'unité remplaçable sur site.
- 3. Cliquez sur **Suivant**.
- 4. Sélectionnez un code d'emplacement.
- 5. Ajoutez l'emplacement de boîtier sélectionné à Actions en attente en cliquant sur **Ajouter**.
- 6. Commencez à ajouter le type d'unité remplaçable sur site sélectionné aux emplacements de boîtier identifiés dans Actions en attente en cliquant sur **Lancement de procédure**.
- 7. Lorsque le processus d'installation de l'unité remplaçable sur site est terminé, cliquez sur **Fin**.

## **Ajout de boîtier :**

Utilisez la tâche d'ajout d'un boîtier pour rechercher et ajouter un boîtier.

Pour ajouter un boîtier, procédez comme suit :

- 1. Sélectionnez un type de boîtier, puis cliquez sur **Ajouter** pour ajouter son code d'emplacement à Actions en instance.
- 2. Pour commencer à ajouter les boîtiers identifiés dans les Actions en instance au système sélectionné, cliquez sur **Lancement de procédure**.
- 3. Lorsque le processus d'installation du boîtier est terminé, cliquez sur **Fin**.

## **Remplacement de FRU :**

Remplacez une unité remplaçable sur site.

Pour remplacer une unité remplaçable sur site, procédez comme suit :

- 1. Sélectionnez un type de boîtier installé.
- 2. Sélectionnez un type d'unité remplaçable sur site.
- 3. Cliquez sur **Suivant**.
- 4. Sélectionnez un code d'emplacement correspondant à une unité remplaçable sur site spécifique.
- 5. Cliquez sur **Ajouter**.
- 6. Sélectionnez **Lancement de procédure**.
- 7. Lorsque l'installation est terminée, cliquez sur **Fin**.

### **Remplacement de boîtier :**

Remplacez un boîtier.

Pour remplacer un boîtier, procédez comme suit :

- 1. Sélectionnez un boîtier installé, puis cliquez sur **Ajouter** pour son code d'emplacement à Actions en attente.
- 2. Commencez à remplacer les boîtiers identifiés dans Actions en attente dans le système sélectionné en cliquant sur **Lancement de procédure**.
- 3. Lorsque le processus de remplacement du boîtier est terminé, cliquez sur **Fin**.

### **Retrait de FRU :**

Supprimer une unité remplaçable sur site du système géré.

Pour supprimer une unité remplaçable sur site, procédez comme suit :

- 1. Sélectionnez un boîtier dans la liste déroulante.
- 2. Sélectionnez un type d'unité remplaçable sur site dans la liste affichée des types d'unités remplaçables sur site pour ce boîtier.
- 3. Cliquez sur **Suivant**.
- 4. Sélectionnez un code d'emplacement correspondant à une unité remplaçable sur site spécifique.
- 5. Cliquez sur **Ajouter**.
- 6. Sélectionnez **Lancement de procédure**.
- 7. Lorsque le processus de suppression est terminé, cliquez sur **Fin**.

### **Retrait de boîtier :**

Supprimez un boîtier identifié par la console HMC.

Pour supprimer un boîtier, procédez comme suit :

- 1. Sélectionnez un type de boîtier, puis cliquez sur **Retrait**.
- 2. Cliquez sur **Lancement de procédure**.
- 3. Lorsque le processus de suppression du boîtier est terminé, cliquez sur **Fin**.

# **Planifications système**

Affiche les tâches utilisées pour enregistrer ou importer des spécifications pour les partitions logiques, les profils de partition ou les spécifications de matériel sur un système donné.

Pour afficher les tâches disponibles pour une planification système, sélectionnez la planification système dans la table du volet de travail des planifications système.

# **Affichage de la planification système**

Examiner les informations détaillées dans la planification système sélectionnée.

L'afficheur de planification système se compose de quatre zones principales : **Panneau de titre**

> Cette zone affiche les informations de base concernant l'afficheur de planification système et l'application à partir de laquelle vous y avez accédé.

### **Panneau de navigation**

Cette zone fournit une arborescence de la planification système que vous consultez.

### **Panneau de contenu**

Cette zone affiche le détail des informations de la planification système que vous consultez. **Panneau d'actions**

Cette zone contient les boutons d'action vous permettant de gérer la planification système.

Utilisez l'arborescence pour déterminer les aspects de la planification système à consulter. Certains niveaux de l'arborescence peuvent être développés ou réduits pour afficher plus d'entrées.

Utilisez l'aide en ligne pour obtenir des informations supplémentaires relatives à l'affichage d'une planification système.

# **Création d'une planification système**

Utilisez cette tâche pour créer une planification système pour un système géré par cette console HMC. La nouvelle planification système contient des spécifications pour les partitions logiques et les profils de partition du système géré que vous avez utilisé pour créer la planification.

La nouvelle planification système peut également contenir les informations de matériel que la console HMC est capable d'obtenir du système géré sélectionné. Cependant, la console HMC peut ne pas pouvoir détecter tous les paramètres de matériel et de partition système. Par exemple, la console HMC n'est pas capable de détecter les types d'unités de disque installées sur le système géré sauf si elle utilise l'outil RMC (Resource Monitoring and Control) pour surveiller les ressources sur le système géré.

Pour maximiser les informations que la console HMC peut obtenir du système géré, mettez ce dernier sous tension et activez les partitions logiques sur le système géré avant de créer la planification système.

Lorsque vous utilisez la console HMC pour créer une planification système pour un système géré, vous pouvez capturer les informations de configuration de partition et une quantité limitée d'informations de configuration matérielle associée. De plus, vous pouvez configurer RMC avant de créer une planification système afin de capturer des informations plus détaillées. Bien que la création de la planification système puisse prendre plusieurs minutes dans ce cas-là, vous pouvez utiliser RMC pour capturer dans la planification système des informations de configuration des unités de disque et de bande d'un système géré.

Utilisez l'aide en ligne pour obtenir des informations supplémentaires relatives à la création d'une planification système.

# **Déploiement de la planification système**

Sélectionnez la planification système que vous souhaitez déployer ainsi que le nom du système géré sur lequel elle doit être déployée.

Cette tâche utilise l'assistant de déploiement de la planification système pour accomplir les actions suivantes, en fonction du contenu de la planification système. Pour en savoir plus sur le déploiement de planifications système, lisez les informations suivantes :

Si la planification système contient des informations de partition logique, vous pouvez utiliser l'assistant pour créer les partitions logiques spécifiées sur le système géré. Vous pouvez décider de créer toutes les partitions logiques spécifiées dans la planification système ou choisir celles que vous souhaitez créer.

Utilisez l'aide en ligne pour obtenir des informations supplémentaires relatives au déploiement d'une planification système.

# **Exportation d'une planification système**

Cette tâche est utilisée pour exporter une planification système vers d'autres systèmes ou d'autres consoles HMC.

Vous avez trois options pour exporter le fichier de planification système sélectionné :

- v Vous pouvez exporter le fichier système vers le système local sur lequel vous exécutez le navigateur qui sert à accéder à la console HMC.
- v Vous pouvez exporter le fichier de planification système vers un support amovible actuellement installé sur la console HMC, comme un disque optique ou une unité de mémoire de masse USB.
- v Vous pouvez exporter le fichier de planification système vers un site FTP éloigné. L'exportation d'un fichier de planification système au moyen d'un FTP vous permet de l'importer sur une console HMC différente. Vous pouvez alors déployer une planification système du fichier sur un système géré par l'autre console HMC.

Utilisez l'aide en ligne pour obtenir des informations supplémentaires relatives à l'exportation d'une planification système.

# **Importation de la planification système**

Cette tâche permet d'importer une planification système sur d'autres systèmes ou d'autres consoles HMC.

Vous pouvez sauvegarder cette planification système et l'importer sur d'autres systèmes gérés par la console HMC et présentant un matériel identique. Vous pouvez importer la planification système sur une autre console HMC que vous utiliserez pour la déployer vers d'autres systèmes gérés par cette console et présentant un matériel identique.

Vous pouvez également importer une planification système créée à l'aide de l'outil SPT (System Planning Tool) disponible à l'adresse [http://www.ibm.com/systems/support/tools/systemplanningtool/.](http://www.ibm.com/systems/support/tools/systemplanningtool/) L'outil SPT est conçu pour vous aider dans la planification système, la conception et la validation, et pour fournir un rapport de validation de système reflétant votre configuration requise tout en n'excédant pas les recommandations système. L'outil SPT est une application de navigateur sur PC conçue pour être exécutée dans un environnement autonome. L'outil SPT émule une configuration de partition logique, indique si les partitions planifiées sont valides. Il vous permet de tester le placement de matériel au sein du système afin d'en garantir la validité. Une fois que vous avez planifié votre partitionnement à l'aide de l'outil SPT, vous pouvez le sauvegarder dans un fichier de planification système. Vous pouvez importer ce fichier dans votre console HMC et déployer la planification système vers un système géré par la console HMC. Lorsque vous déployez la planification système, la console HMC crée les partitions logiques à partir de cette planification sur le système géré.

Vous pouvez importer un fichier de planification système à partir de l'une des trois sources suivantes :

- v Vous pouvez importer un fichier système depuis le système local sur lequel vous exécutez le navigateur pour accéder à la console HMC.
- v Vous pouvez importer un fichier de planification système depuis un support amovible monté sur la console HMC, tel que des disques optiques ou des mémoires USB de grande capacité.
- v Vous pouvez importer un fichier de planification système depuis un site FTP. L'importation d'un fichier de planification système par FTP permet de déployer une planification système depuis une autre source que la console HMC actuelle.

Utilisez l'aide en ligne pour obtenir des informations supplémentaires relatives à l'importation d'une planification système.

# **Suppression de la planification système**

Cette tâche est utilisée pour supprimer définitivement de la console HMC la planification système spécifiée.

**Remarque :** La suppression de la planification système à partir de la console HMC n'annule aucune modification de configuration de partition ou de matériel si cette planification système a été déployée sur un système géré.

Utilisez l'aide en ligne pour obtenir des informations supplémentaires relatives à la suppression de la planification système.

# **Tâches de gestion de la console HMC**

Cette rubrique décrit les tâches disponibles sur la console HMC pour la **Gestion de la console HMC**.

Pour lancer ces tâches, voir [«Gestion de la console HMC», à la page 12.](#page-21-0)

**Remarque :** Selon les rôles de tâche affectés à votre ID utilisateur, vous n'aurez peut-être pas accès à toutes les tâches. Voir [tableau 4, à la page 16](#page-25-0) pour obtenir la liste de toutes les tâches et connaître les rôles utilisateur autorisés à y accéder.

# **Gestion de la console HMC - Opérations**

Les sections suivantes décrivent les tâches que vous pouvez effectuer pour faire fonctionner la console HMC.

# **Affichage des événements de console HMC**

Afficher un enregistrement des événements système qui se produisent sur la console HMC. Les événements système sont des activités individuelles qui indiquent quand des processus se produisent, commencent et se terminent, réussissent ou échouent.

Pour afficher des événements de la console HMC, procédez comme suit :

- 1. Dans le volet de travail Gestion de la console HMC, cliquez sur **Affichage des événements de console HMC**. Utilisez la barre de menus pour définir une période différente ou pour modifier le mode d'affichage des événements dans le récapitulatif. Vous pouvez également utiliser les icônes de la table ou le menu **Choix d'une action** dans la barre d'outils de la table pour afficher différentes variations de la table.
- 2. Une fois que vous avez terminé de consulter les événements, sélectionnez **Affichage** sur la barre de menus, puis cliquez sur **Quitter**.

Pour plus d'informations sur l'affichage des événements de la console HMC, reportez-vous à l'aide en ligne.

# **Arrêt ou redémarrage**

Cette tâche permet d'arrêter (mettre hors tension) ou de redémarrer la console.

- 1. Ouvrez la tâche **Arrêt ou redémarrage** du volet de travail Gestion de la console HMC.
- 2. Dans la fenêtre **Arrêt ou redémarrage**, vous pouvez :
	- v sélectionner **Redémarrage de la console HMC** pour redémarrer automatiquement la console HMC.
	- v ne pas sélectionner **Redémarrage de la console HMC** si vous ne souhaitez pas redémarrer la console HMC.
- 3. Cliquez sur **OK** pour arrêter le système. Sinon, cliquez sur **Annuler** pour quitter la tâche.

Utilisez l'aide en ligne si vous souhaitez obtenir des informations supplémentaire relatives à l'arrêt ou le redémarrage de la console HMC.

# **Planification des opérations**

Planifiez l'exécution de certaines opérations à effectuer sur la console HMC sans assistance de l'opérateur.

Les opérations planifiées sont utiles lorsqu'une exécution automatique, retardée ou répétitive d'opérations système s'avère nécessaire. Une opération planifiée commence à l'heure spécifiée, sans assistance d'un opérateur. Une opération peut être planifiée en vue d'une exécution unique ou d'une exécution répétitive.

Par exemple, vous pouvez planifier une sauvegarde sur DVD des informations importantes de la console HMC pour qu'elle soit effectuée une fois ou bien régulièrement.

La tâche **Opérations planifiées** permet d'afficher les informations suivantes pour chaque opération :

- v Le processeur qui est l'objet de l'opération.
- La date planifiée
- L'heure planifiée
- L'opération
- v Le nombre de répétitions restantes

Dans la fenêtre **Opérations planifiées**, vous pouvez :

- Planifier l'exécution ultérieure d'une opération
- Définir la répétition à intervalles réguliers des opérations
- Supprimer une opération préalablement planifiée
- v Afficher les détails d'une opération planifiée en cours
- Afficher les opérations planifiées dans la période spécifiée
- Trier les opérations planifiées par date, opération ou système géré

Une opération peut être planifiée pour se produire une seule fois ou pour être répétée. Vous devez indiquer l'heure et la date d'exécution de l'opération. Si l'opération doit être répétée, vous devez sélectionner :

- v Le ou les jours de la semaine où va avoir lieu l'opération (facultatif)
- v L'intervalle ou l'heure entre chaque occurrence (obligatoire)
- v Le nombre total de répétitions (obligatoire)

L'opération qu'il est possible de planifier pour la console HMC est la suivante :

#### **Sauvegarde des données critiques de la console**

Planifie une opération de sauvegarde des informations de disque dur critiques de la console HMC.

Pour planifier des opérations sur la console HMC, procédez comme suit :

- 1. Ouvrez la tâche **Opérations planifiées** dans le volet de travail Gestion de la console HMC.
- 2. Dans la fenêtre **Opérations planifiées**, cliquez sur **Options** dans la barre de menus pour afficher le niveau d'options suivant :
	- v Pour ajouter une opération planifiée, pointez sur **Options** et cliquez sur **Nouveau**.
	- v Pour supprimer une opération planifiée, sélectionnez l'opération que vous souhaitez supprimer, pointez sur **Options**, puis cliquez sur **Supprimer**.
	- v Pour mettre à jour la liste des opérations planifiées avec les planifications en cours pour les objets sélectionnés, pointez sur **Options**, puis cliquez sur **Régénération**.
	- v Pour afficher une opération planifiée, sélectionnez l'opération, pointez sur **Affichage**, puis cliquez sur **Détails de planification**.
	- v Pour modifier l'heure d'une opération planifiée, sélectionnez l'opération, pointez sur **Affichage**, puis cliquez sur **Nouvelle période**.
- v Pour trier les opérations planifiées, pointez sur **Tri**, puis cliquez sur l'une des catégories de tri qui s'affichent.
- 3. Pour retourner à l'espace de travail de la console HMC, pointez sur **Options** et cliquez sur **Sortie**.

Utilisez l'aide en ligne pour obtenir des informations supplémentaires relatives à la planification d'une opération.

## **Formatage de support**

Cette tâche formate un DVD-RAM, une disquette ou une clé mémoire USB 2.0.

Cette tâche permet de formater les DVD-RAM suivants :

- Sauvegarde/restauration
- Données de maintenance.

Vous pouvez formater une disquette en fournissant une étiquette libellée par l'utilisateur.

Pour formater un DVD-RAM, une disquette ou une clé USB 2.0, procédez comme suit :

- 1. Ouvrez la tâche **Formatage du support** à partir du volet de travail Gestion de la console HMC.
- 2. Dans la fenêtre **Formatage du support**, sélectionnez le type de support à formater, puis cliquez sur **OK**.
- 3. Assurez-vous que le support est correctement inséré, puis cliquez sur **Formatage**. La fenêtre de progression **Formatage du support** apparaît. Une fois le support formaté, une fenêtre indiquant que le **formatage du support est terminé** apparaît.
- 4. Cliquez sur **OK** puis sur **Fermer** pour mettre fin à la tâche.

Pour plus d'informations sur le formatage d'un DVD-RAM, d'une disquette ou d'une clé mémoire USB 2.0, reportez-vous à l'aide en ligne.

## **Sauvegarde des données de la console HMC**

Cette tâche sauvegarde (ou archive) les données stockées sur le disque dur de la console HMC et qui sont critiques pour la prise en charge des opérations HMC.

Sauvegardez les données de la console HMC après avoir apporté des modifications à la console ou aux informations associées aux partitions logiques.

Les données HMC stockées sur l'unité de disque dur HMC peuvent être sauvegardées sur un DVD-RAM d'un système local, un système distant monté sur le système de fichiers de la console HMC (par exemple, NFS) ou envoyées sur un site distant à l'aide de FTP.

La console HMC vous permet de sauvegarder toutes les données importantes, telles que :

- v Les fichiers de préférences utilisateur
- v Les informations utilisateur
- Les fichiers de configuration de la plateforme HMC
- Les fichiers journaux HMC
- v Les mises à jour de la console HMC via Installation de la maintenance corrective.

**Remarque :** Utilisez les données archivées uniquement en cas de réinstallation de la console HMC à partir des CD du produit.

Pour sauvegarder les données critiques de la console HMC :

- 1. Ouvrez la tâche **Sauvegarde des données de la console HMC** à partir du volet de travail Gestion de la console HMC.
- 2. Dans la fenêtre **Sauvegarde des données de la console HMC**, choisissez l'option d'archivage à effectuer.
- 3. Cliquez sur **Suivant**, puis suivez les instructions appropriées en fonction de l'option choisie.

4. Cliquez sur **OK** pour poursuivre le processus de sauvegarde.

Pour plus d'informations sur la sauvegarde des données de la console HMC, reportez-vous à l'aide en ligne.

## **Restauration des données de la console HMC**

Cette tâche permet de sélectionner un référentiel à distance pour restaurer des données de sauvegarde critiques pour la console HMC.

- 1. Ouvrez la tâche **Restauration des données de la console HMC** dans le volet de travail Gestion de la console HMC.
- 2. Dans la fenêtre **Restauration des données de la console HMC**, vous pouvez choisir de restaurer les données à partir d'un serveur NFS (Network File System) ou FTP (File Transfer Protocol).
- 3. Cliquez sur **Suivant** pour continuer ou sur **Annuler** pour quitter la tâche sans procéder aux modifications.

Utilisez l'aide en ligne si vous souhaitez obtenir des informations supplémentaire relatives à la restauration des données de sauvegarde critiques pour cette console HMC.

# **Sauvegarde des données de mise à jour**

Cette tâche utilise un assistant pour sauvegarder des données de mise à jour sur le support sélectionné. Ces données sont composées de fichiers créés ou personnalisés pendant l'exécution du niveau en cours des logiciels. Cette tâche doit être effectuée uniquement avant une mise à jour logicielle de la console HMC.

- 1. Ouvrez la tâche **Sauvegarde des données de mise à jour** dans le volet de travail Gestion de la console HMC.
- 2. Dans la fenêtre **Sauvegarde des données de mise à jour**, cet assistant va vous guider dans la procédure de sauvegarde des données. Sélectionnez le type de support vers lequel vous souhaitez sauvegarder vos données, puis cliquez sur **Suivant** pour accéder à la fenêtre de la tâche.
- 3. Cliquez sur **Fin** à l'issue de la tâche.

Utilisez l'aide en ligne si vous souhaitez obtenir des informations supplémentaire relatives à la sauvegarde des données mises à jour.

## **Modifications des paramètres réseau**

Cette tâche vous permet de visualiser les informations réseau en cours pour la console HMC et de modifier les paramètres réseau.

- 1. Ouvrez la tâche **Modifications des paramètres réseau** à partir du volet de travail Gestion de la console HMC.
- 2. La fenêtre **Modifications des paramètres réseau** contient les onglets suivants :

### **Identification**

Indique le nom d'hôte et le nom de domaine de la console HMC.

#### **Nom de console**

Nom d'utilisateur de la console HMC, qui identifie votre console auprès des autres consoles du réseau. Il s'agit du nom d'hôte abrégé ; par exemple : hmc1.

#### **Nom de domaine**

Nom que les services DNS (Domain Name Services) peuvent convertir en adresse IP. Ils peuvent par exemple convertir le nom de domaine www.example.com en 198.105.232.4. (Le nom d'hôte long est composé du nom de la console, suivi d'un point puis du nom de domaine. Par exemple : hmc.endicott.yourcompany.com.)

#### **Description de la console**

Ces informations sont fournies uniquement à titre indicatif. Par exemple : Console HMC principale pour la trésorerie.

#### **Cartes de réseau local**

Liste récapitulative de toutes les cartes de réseau local (LAN). Vous pouvez en sélectionner une et cliquer sur **Détails** pour ouvrir une fenêtre qui permet de modifier l'adressage, le routage, d'autres caractéristiques propres à la carte LAN, ainsi que les paramètres du pare-feu.

#### **Services de noms**

Indiquez les services de nom de domaine (DNS) et les valeurs de suffixe pour la configuration des paramètres réseau de la console.

#### **Routage**

Indiquez les informations de routage et de passerelle par défaut pour la configuration des paramètres réseau de la console.

L'**adresse de passerelle** est la route menant à tous les réseaux. L'adresse de passerelle par défaut (si elle est définie) indique où envoyer les données si le poste cible ne réside par sur le même sous-réseau que le poste source. Si votre poste peut atteindre tous les postes du même sous-réseau (généralement au sein d'un bâtiment ou d'un secteur de bâtiment), mais qu'il ne peut pas communiquer hors de cette zone, la passerelle par défaut est probablement configurée de manière incorrecte.

Vous pouvez affecter un réseau local spécifique en tant qu'**unité de passerelle**, ou sélectionner "tout".

Si vous souhaitez lancer le démon routé, sélectionnez **Activation 'droute'** : cela permet au démon d'être exécuté et aux informations de routage d'être exportées depuis la console HMC.

3. Cliquez sur **OK** une fois cette tâche terminée.

**Remarque :** Selon le type de changement effectué, le réseau ou la console redémarrent automatiquement, ou la console est automatiquement réamorcée.

Pour plus d'informations sur la personnalisation des paramètres réseau, reportez-vous à l'aide en ligne.

# **Test de la connectivité du réseau**

Afficher les informations de diagnostic de réseau pour la connexion TCP/IP de la console. Envoyer une demande d'écho sur un hôte éloigné.

Pour afficher des informations concernant la configuration de réseau sur cette console HMC, procédez comme suit :

- 1. Dans le volet de travail Gestion de la console HMC, cliquez sur **Test de la connectivité du réseau**. La fenêtre Test de la connectivité du réseau s'ouvre.
- 2. Cliquez sur les onglets suivants pour afficher les informations sur le réseau.
	- Commande PING
	- Interfaces
	- v Paramètres Ethernet
	- Adresse
	- v Routes
	- v Protocole de résolution d'adresse
	- Sockets
	- Protocole TCP
	- v Protocole de datagramme utilisateur
	- Internet Protocol (IP)
- 3. Cliquez sur **Annuler** une fois que vous avez terminé cette tâche.

Pour plus d'informations sur le réseau de votre console, voir l'aide en ligne.

## **Affichage de la topologie de réseau**

Afficher une arborescence des noeuds du réseau connus sur cette console HMC. Les systèmes gérés, les partitions logiques, les unités de stockage et autres consoles HMC sont des exemples de noeuds.

Pour afficher la topologie de réseau, procédez comme suit :

- 1. Dans le volet de travail Gestion de la console HMC, cliquez sur **Affichage de la topologie du réseau**.
- 2. Effectuer les opérations suivantes :
	- v Affichez les attributs d'un noeud en sélectionnant celui-ci dans l'arborescence présentée dans le volet gauche. Les attributs varient en fonction du type de noeud. Certains exemples sont l'adresse IP, le nom d'hôte, le code d'emplacement et l'état. Cliquez sur le bouton **Régénération** pour redécouvrir la topologie et rechercher de nouveau l'état et d'autres attributs sur les noeuds.
	- v Sauvegardez un cliché de la topologie en cours (sélectionnez un élément dans la **Topologie en cours**, puis cliquez sur **Sauvegarder**) et affichez-le dans la topologie de référence sauvegardée. Vous pouvez afficher les attributs d'un noeud dans la topologie sauvegardée en sélectionnant ce noeud dans l'arborescence affichée dans le panneau de gauche sous **Topologie sauvegardée**.
	- v Testez la connectivité du réseau vers un noeud en sélectionnant celui-ci dans les vues de la topologie courante ou sauvegardée puis en cliquant sur le bouton **Envoi d'une commande Ping au noeud en cours** ou **Envoi d'une commande Ping au noeud sauvegardé**, disponibles uniquement pour les noeuds incluant une adresse IP ou un nom d'hôte.
- 3. A l'issue de cette tâche, cliquez sur **Fermer**.

Pour plus d'informations sur l'affichage de la topologie de réseau de la console HMC, reportez-vous à l'aide en ligne.

# **Conseil du jour**

Afficher les informations sur l'utilisation de la console HMC. Lorsque vous activez cette fonction, un fait ou un conseil différent s'affiche à chaque fois que vous vous connectez.

La fenêtre Conseil du jour s'affiche tant que l'option **Afficher les astuces à chaque ouverture de session** est sélectionnée dans la fenêtre. Vous pouvez aussi consulter des informations supplémentaires en cliquant sur **Conseil précédent** ou sur **Conseil suivant**.

Pour empêcher cette fenêtre de s'afficher à chaque fois que vous vous connectez, vous pouvez désélectionner l'option **Afficher les astuces à chaque ouverture de session** puis cliquer sur **Fermer**.

Pour accéder à cette tâche à tout moment, procédez comme suit :

- 1. Dans le volet de travail Gestion de la console HMC, cliquez sur **Conseil du jour**.
- 2. Sélectionnez les options comme indiqué auparavant.
- 3. Pour sauvegarder les modifications ou quitter la tâche, cliquez sur **Fermer**.

## **Affichage des licences**

Afficher le microcode sous licence que vous avez accepté pour cette console HMC.

Vous pouvez afficher les licences à tout moment. Pour afficher des licences, procédez comme suit :

- 1. Dans le volet de travail Gestion de la console HMC, cliquez sur **Affichage des licences**.
- 2. Cliquez sur un des liens de licence pour afficher davantage d'informations.

**Remarque :** Cette liste n'inclut pas les programmes et le code fournis dans le cadre d'accords de licence distincts.

3. Cliquez sur **OK**.

# **Modification des paramètres utilisateur**

Personnaliser les paramètres d'affichage de l'interface HMC. Vous pouvez afficher ou masquer certains composants et certaines icônes de l'interface utilisateur, afficher ou masquer certains noeuds de navigation et décider de sauvegarder ou non les modifications des paramètres utilisateur.

**Remarque :** Les modifications des paramètres utilisateur ne s'appliquent qu'à l'ID utilisateur connecté au moment des modifications.

<span id="page-101-0"></span>Pour modifier les paramètres de l'interface, procédez comme suit :

- 1. Dans le volet de travail Gestion de la console HMC, cliquez sur **Modification des paramètres de l'interface utilisateur**. Vous pouvez également ouvrir la tâche en cliquant sur le lien du nom d'utilisateur affiché dans la barre des tâches, sous la bannière. Par défaut, tous les éléments de la fenêtre Modification des paramètres de l'interface utilisateur sont sélectionnés.
- 2. Cliquez sur **Validation** ou sur **OK** pour que les modifications soient prises en compte.
- 3. Si vous sélectionnez l'option **Sauvegarde des paramètres en tant que valeurs par défaut à la déconnexion**, les personnalisations des éléments suivants sont sauvegardées lorsque l'utilisateur se déconnecte :
	- v Composants de l'interface utilisateur tels que la bannière et le bloc de contrôle des tâches ;
	- v Icônes du panneau de navigation et du volet de travail ;
	- v Noeuds affichés dans le panneau de navigation ;
	- v Personnalisation des vues table telles que les filtres, les tris, la taille et l'ordre des colonnes et les paramètres de visibilité ;
- 4. Pour revenir aux paramètres par défaut d'origine, cliquez sur **Paramètres par défaut**.

Pour plus d'informations sur la modification des paramètres de l'interface utilisateur, reportez-vous à l'aide en ligne.

## **Modification de la date et de l'heure**

Modifier l'heure et la date de l'horloge sur batterie de la console HMC et ajouter ou supprimer des serveurs d'horloge pour le service NTP (Network Time Protocol).

Utilisez cette procédure dans les situations suivantes :

- si vous remplacez la batterie de la console HMC ;
- si votre système est physiquement déplacé vers un fuseau horaire différent.

**Remarque :** L'heure sera automatiquement réglée sur l'heure d'été dans le fuseau horaire que vous sélectionnez.

Pour modifier la date et l'heure, procédez comme suit :

- 1. Dans le volet de travail Gestion de la console HMC, cliquez sur **Modification de la date et de l'heure**.
- 2. Cliquez sur l'onglet **Personnalisation de la date et de l'heure de la console**.
- 3. Entrez la date et l'heure.
- 4. Cliquez sur **OK**.

Pour modifier les informations du serveur d'horloge, procédez comme suit :

- 1. Dans le volet de travail Gestion de la console HMC, cliquez sur **Modification de la date et de l'heure**.
- 2. Cliquez sur l'onglet **Configuration NTP**.
- 3. Indiquez les informations requises pour le serveur d'horloge.
- 4. Cliquez sur **OK**.

Si vous avez besoin d'informations supplémentaires pour modifier la date et l'heure de la console HMC ou pour ajouter ou supprimer des serveurs d'horloge pour le service NTP (Network Time Protocol), reportez-vous à l'aide en ligne.

# **Lancement de l'assistant de configuration guidée**

Cette tâche utilise un assistant pour configurer le système et la console HMC.

- 1. Ouvrez la tâche **Lancement de l'assistant de configuration guidée** à partir du volet de travail Gestion de la console HMC.
- 2. Dans la fenêtre **Lancement de l'assistant de configuration guidée Bienvenue**, il est recommandé de disposer de certains éléments prérequis. Cliquez sur **Prérequis** pour accéder à ces informations. Une fois ces éléments réunis, l'assistant vous guide dans les tâches suivantes, requises pour configurer le système et la console HMC. Dès qu'une tâche est terminée, cliquez sur **Suivant** pour continuer.
	- a. Modification de la date et de l'heure de la console HMC
	- b. Modification des mots de passe de la console HMC
- <span id="page-102-0"></span>c. Création d'utilisateurs HMC supplémentaires
- d. Configuration des paramètres réseau de la console HMC (cette tâche est impossible en cas d'accès à distance au **Lancement de l'assistant de configuration guidé**).
- e. Spécification des informations de contact
- f. Configuration des information de connectivité
- g. Autorisation des utilisateurs à utiliser Electronic Service Agent et configuration de la notification des événements liés aux incidents.
- 3. Cliquez sur **Fin** lorsque vous avez effectué toutes les tâches de l'assistant.

Pour plus d'informations sur l'installation et la configuration de la console HMC, voir Installation et configuration de la console HMC.

# **Gestion de la console HMC - Administration**

Les sections suivantes décrivent les tâches d'administration que vous pouvez effectuer à l'aide de la console HMC.

# **Changement du mot de passe utilisateur**

Cette tâche vous permet de changer le mot de passe que vous utilisez pour vous connecter à la console HMC. Un mot de passe permet de vérifier votre ID utilisateur et vos droits de connexion à la console.

Pour changer votre mot de passe :

- 1. Ouvrez la tâche **Modification du mot de passe utilisateur** à partir du volet de travail Gestion de la console HMC.
- 2. Dans la fenêtre **Modification du mot de passe utilisateur**, indiquez votre mot de passe actuel, puis entrez le nouveau mot de passe à utiliser dans les deux zones fournies à cet effet.
- 3. Cliquez sur **OK** pour appliquer les modifications.

Pour plus d'informations sur le changement du mot de passe, reportez-vous à l'aide en ligne.

# **Gestion des profils et accès utilisateur**

Gérer les utilisateurs du système qui se connectent à la console HMC. Un profil utilisateur est constitué d'un ID utilisateur, de droits et d'une description textuelle. Les droits représentent les niveaux d'autorité attribués au profil utilisateur sur les objets auxquels peut accéder l'utilisateur.

Les utilisateurs peuvent être authentifiés via une authentification locale sur la console HMC, en utilisant une authentification Kerberos à distance ou via une authentification LDAP. Pour plus d'informations sur la configuration d'une authentification Kerberos sur la console HMC, voir [«Configuration KDC», à la](#page-105-0) [page 96.](#page-105-0) Pour plus d'informations sur l'authentification LDAP, voir [«Configuration de la console HMC](#page-108-0) [pour l'authentification LDAP», à la page 99.](#page-108-0)

Si vous utilisez une authentification locale, l'ID utilisateur et le mot de passe permettent de vérifier les droits d'un utilisateur à se connecter à la console HMC. L'ID utilisateur doit commencer par un caractère alphabétique et être composé de 1 à 32 caractères. Le mot de passe doit répondre aux règles suivantes :

- v Il doit commencer par un caractère alphanumérique.
- v Il doit contenir au moins sept caractères. Toutefois, cette limite peut être modifiée par votre administrateur système.
- v Les caractères doivent être des caractères ASCII 7 bits standard.
- v Les caractères valides suivants peuvent être utilisés pour le mot de passe : A-Z, a-z, 0-9 et les caractères spéciaux (~ ! @ # \$ % ^ & \* ( ) \_ + - = { } [ ] \ : " ; ').

Si vous utilisez une authentification Kerberos, spécifiez un ID utilisateur Kerberos éloigné.

Le profil utilisateur comprend les rôles des ressources gérées et les rôles d'exécution de tâche attribués à l'utilisateur. Les *rôles de ressource gérée* attribuent les droits d'utilisation d'un groupe géré ou d'un groupe d'objets. Les *rôles d'exécution de tâche* définissent le niveau d'accès pour un utilisateur pour l'exécution de tâches sur un objet géré ou un groupe d'objets. Vous pouvez procéder à une sélection dans une liste de rôles de ressource gérée par défaut, de rôles d'exécution de tâche ou de rôles personnalisés créée à l'aide de la tâche **Gestion des rôles de tâche et de ressources**.

Voir [«Tâches de la console HMC, rôles, ID utilisateur et commandes associées», à la page 16](#page-25-0) pour obtenir une liste de toutes les tâches HMC et des ID utilisateur par défaut prédéfinis pouvant exécuter chaque tâche.

Les rôles de ressource gérée par défaut sont les suivants :

v Toutes les ressources système

Les rôles d'exécution de tâche par défaut sont les suivants :

- v hmcservicerep (Technicien de maintenance)
- hmcviewer (Visionneur)
- hmcoperator (Opérateur)
- hmcpe (Responsable produit)
- hmcsuperadmin (Administrateur central).

Pour ajouter ou personnaliser un profil utilisateur, procédez comme suit :

- 1. Ouvrez la tâche **Gestion des profils et accès utilisateur** dans le volet de travail Gestion de la console HMC.
- 2. Dans la fenêtre **Profils utilisateur**, si vous créez un ID utilisateur, pointez vers **Utilisateur** dans la barre de menus, puis cliquez sur **Ajout** dans le menu. La fenêtre **Ajout d'utilisateur** s'ouvre.

 $O<sub>11</sub>$ 

Dans la fenêtre **Profils utilisateur**, si l'ID utilisateur existe déjà dans la fenêtre, sélectionnez l'ID utilisateur dans la liste, puis pointez vers **Utilisateur** dans la barre de menus et, dans le menu qui s'affiche, cliquez sur **Modifier** La fenêtre **Modification d'utilisateur** s'ouvre.

3. Renseignez ou modifiez les zones de la fenêtre, puis cliquez sur **OK**.

Utilisez l'aide en ligne pour obtenir des informations supplémentaires relatives à la création, la modification ou la suppression d'un profil utilisateur.

## **Gestion des rôles de tâche et de ressources**

Utilisez cette tâche pour définir et personnaliser les rôles utilisateur.

**Remarque :** Les rôles prédéfinis (rôles par défaut) ne peuvent pas être modifiés.

Un *rôle utilisateur* est un ensemble d'autorisations. Un rôle utilisateur peut être créé pour définir l'ensemble de tâches admises pour une classe d'utilisateurs données (*rôles d'exécution de tâche*) ou pour définir l'ensemble d'objets gérés administrables pour un utilisateur (*rôles de ressource gérée*). Une fois les rôles utilisateur définis ou personnalisés, vous pouvez utiliser la tâche **Gestion des profils et accès utilisateur** pour créer des utilisateurs avec leurs propres droits d'utilisation (voir [«Gestion des profils et](#page-102-0) [accès utilisateur», à la page 93.](#page-102-0))

Les rôles de ressource gérée prédéfinis sont les suivants :

• Toutes les ressources système

Les rôles d'exécution de tâche sont les suivants :

- hmcservicerep (Technicien de maintenance)
- hmcviewer (Visionneur)
- hmcoperator (Opérateur)
- hmcpe (Responsable produit)
- hmcsuperadmin (Administrateur central)

Pour personnaliser les rôles de ressource gérée personnalisés ou les rôles d'exécution de tâche, procédez comme suit :

- 1. Ouvrez la tâche **Gestion des rôles de tâche et de ressources** dans le volet de travail Gestion de la console HMC.
- 2. Dans la fenêtre **Gestion des rôles de tâche et de ressources**, sélectionnez **Rôles de ressource gérée** ou **Rôles d'exécution de tâche**.
- 3. Pour ajouter un rôle, cliquez sur **Editer** dans la barre de menus, puis cliquez sur **Ajouter** pour créer un rôle.

ou

Pour copier, supprimer ou modifier un rôle existant, sélectionnez l'objet à personnaliser, cliquez sur **Edition** dans la barre de menus, puis cliquez sur **Copier**, **Supprimer** ou **Modifier**.

4. Cliquez sur **Quitter** une fois la tâche terminée.

Utilisez l'aide en ligne pour obtenir des informations supplémentaires relatives à personnalisation des rôles de ressource gérée et des rôles d'exécution de tâche.

## **Gestion des utilisateurs et des tâches**

Afficher les utilisateurs connectés et les tâches qu'ils exécutent.

- 1. Dans le volet de travail Gestion de la console HMC, cliquez sur **Gestion des utilisateurs et des tâches**.
- 2. Dans la fenêtre Gestion des utilisateurs et des tâches, les informations suivantes s'affichent :
	- v Utilisateur sous le nom duquel vous êtes connecté
	- Heure de connexion
	- v Nombre de tâches en cours d'exécution
	- Votre site d'accès
	- v Informations relatives aux tâches en cours de fonctionnement :
		- ID tâche
		- Nom de la tâche
		- Cibles (le cas échéant)
		- ID session
- 3. Vous pouvez choisir de clore la session ou de vous déconnecter d'une session en cours d'exécution. Pour cela, sélectionnez la session dans la liste des utilisateurs **connectés**, puis cliquez sur **Fin de session** ou **Déconnexion**.

Pour pouvez également choisir de passer à une autre tâche ou de mettre fin à une tâche. Pour cela, sélectionnez la tâche dans la liste des **tâches en cours d'exécution**, puis cliquez sur **Basculer vers** ou **Fin**.

4. A l'issue de cette tâche, cliquez sur **Fermer**.

# **Gestion des certificats**

Exécutez cette tâche pour gérer les certificats utilisés sur la console HMC. Elle permet d'obtenir des informations sur ces certificats, de créer un nouveau certificat pour la console, de modifier les valeurs des propriétés des certificats et de travailler avec les certificats ou les certificats de signature existants ou archivés.

Tout accès à distance à la console HMC à l'aide d'un navigateur doit utiliser le chiffrement SSL (Secure Sockets Layer). Lorsque ce mode de chiffrement est obligatoire pour tous les accès à distance à la console HMC, un certificat est nécessaire afin de fournir les clés du chiffrement. La console HMC fournit un certificat d'auto-signature qui permet à ce chiffrement d'avoir lieu.

Pour gérer les certificats :

- 1. Ouvrez la tâche **Gestion des certificats** à partir du volet de travail Gestion de la console HMC.
- 2. La barre de menus de la fenêtre **Gestion des certificats** vous permet d'effectuer les actions souhaitées relatives aux certificats :
- <span id="page-105-0"></span>v Si vous souhaitez créer un nouveau certificat pour la console, cliquez sur **Création** et sélectionnez **Nouveau certificat**. Déterminez si le nouveau certificat sera auto-signé ou signé par une autorité de certification, puis cliquez sur **OK**.
- v Pour modifier les valeurs des propriétés du certificat d'auto-signature, cliquez sur **Sélectionné** puis sélectionnez **Modification**. Effectuez les modifications appropriées, puis cliquez sur **OK**.
- v Pour gérer des certificats existants et archivés ou des certificats de signature, cliquez sur **Avancé**. Vous pouvez alors choisir l'une des options suivantes :
	- Suppression de certificats existants
	- Utilisation de certificats archivés
	- Importation de certificats
	- Affichage de certificat émetteur
- 3. Cliquez sur **Validation** pour valider les modifications.

Reportez-vous à l'aide en ligne pour en savoir plus sur la gestion des certificats. Pour plus d'informations sur l'accès à la console HMC à distance, voir [«Opérations à distance», à la page 115.](#page-124-0)

# **Configuration KDC**

Afficher les serveurs KDC (centre de distribution de clés) qui sont utilisés par la console HMC pour une authentification Kerberos à distance.

A partir de cette tâche, vous pouvez :

- v Afficher les serveurs KDC existants
- v Modifier les paramètres des serveurs KDC, notamment le domaine, la durée du vie du ticket et le décalage de l'horloge
- Ajouter et configurer un serveur KDC sur la console HMC
- Supprimer un serveur KDC
- Importer une clé de service
- Supprimer une clé de service

Kerberos est un protocole d'authentification réseau conçu pour fournir une solide authentification pour les applications serveur/client via le chiffrement à clé secrète.

Sous Kerberos, un client (généralement un utilisateur ou un service) envoie une demande de ticket au centre de distribution de clés (KDC). Le centre crée alors un ticket d'octroi d'autorisations pour le client, le chiffre en utilisant le mot de passe du client comme clé, et renvoie le ticket chiffré au client. Le client tente ensuite de déchiffrer le ticket, à l'aide de son mot de passe. S'il parvient à le déchiffrer (par exemple, si le mot de passe fourni par le client est correct), il conserve le ticket déchiffré, qui représente alors une preuve de l'identification du client.

Les tickets possèdent une période de disponibilité. Kerberos requiert la synchronisation des horloges des hôtes impliqués dans le processus. Si l'horloge de la console HMC n'est pas synchronisée avec celle du serveur KDC, l'authentification échoue.

Un domaine Kerberos est un domaine d'administration, un site ou un réseau local qui utilise une authentification à distance Kerberos. Chaque domaine utilise une base de données Kerberos maître stockée sur un serveur KDC et contenant des informations sur les utilisateurs et les services pour ce domaine. Un domaine doit également disposer d'une ou de plusieurs serveurs KDC esclaves, qui stockent des copies en lecture seule de la base de données Kerberos maître.

Pour éviter toute usurpation du centre de distribution de clés, la console HMC peut être configurée pour utiliser une clé de service pour s'authentifier auprès du centre de distribution de clés. Les fichiers de clés de service sont également appelés onglet de clé. Kerberos vérifie que le ticket d'octroi d'autorisations demandé a été émis par le centre de distribution de clés qui a émis le fichier de clés de service pour la

console HMC. Avant de pouvoir importer un fichier de clés de service dans une console HMC, vous devez générer une clé de service pour l'hôte principal du client HMC.

**Remarque :** Pour les distributions \*nix MIT Kerberos V5, créez un fichier de clés de service en exécutant l'utilitaire kadmin sur un centre de distribution de clés et à l'aide de la commande ktadd. D'autres implémentations Kerberos peuvent utiliser un processus différent pour créer une clé de service.

Vous pouvez importer un fichier de clés de service à partir de l'une des sources suivantes :

- v Le support amovible actuellement monté sur la console HMC, tel que les disques optiques ou les unités de mémoire de masse USB. Vous devez utiliser cette option localement sur la console (et non à distance), et vous devez monter le support amovible sur la console HMC avant d'utiliser cette option.
- v Un site éloigné à l'aide d'un FTP sécurisé. Vous pouvez importer un fichier de clés de service à partir de n'importe quel site éloigné disposant d'un SSH installé et en cours de fonctionnement.

Pour utiliser une authentification à distance de type Kerberos pour cette console HMC, procédez comme suit :

- v Vous devez activer le service NTP (Network Time Protocol) sur la console HMC et définir la console HMC et les serveurs KDC pour synchroniser l'heure avec le même serveur NTP. Vous pouvez activer le service NTP sur la console HMC en accédant à la tâche **[«Modification de la date et de l'heure», à la](#page-101-0) [page 92](#page-101-0)** sous **Gestion de la console HMC**.
- v Vous devez définir le profil de chaque utilisateur éloigné afin d'utiliser l'authentification Kerberos à distance au lieu de l'authentification locale. Un utilisateur configuré pour utiliser une authentification Kerberos à distance utilisera toujours cette authentification, même lorsqu'il se connecte à la console HMC en local.

**Remarque :** Il est inutile de définir tous les utilisateurs afin qu'ils utilisent une authentification Kerberos à distance. Vous pouvez définir des profils utilisateur de sorte que les utilisateurs puissent utiliser uniquement une authentification locale.

- v L'utilisation d'un fichier de clés de service est facultative. Avant d'utiliser un fichier de clés de service, vous devez l'importer dans la console HMC. Si une clé de service est installé sur la console HMC, les noms de domaine doivent être équivalents au nom du domaine réseau. Vous trouverez ci-après un exemple de création de fichier de clés de service sur un serveur Kerberos à l'aide de la commande kadmin.local, en supposant que le nom d'hôte HMC est hmc1, le domaine DNS est exemple.com, et que le nom du domaine Kerberos est EXEMPLE.COM:
	- # kadmin\_local kadmin.local: ktadd -k /etc/krb5.keytab host/hmc1.exemple.com@EXEMPLE.COM

En exécutant la commande Kerberos ktutil sur le serveur Kerberos, vérifiez le contenu du fichier de clés de service. La sortie doit être de la forme suivante :

```
– # ktutil
ktutil: rkt /etc/krb5.keytab
ktutil: l
slot KVNO Principal
                                   ---- ---- ---------------------------------------------------------------------
```
1 9 host/hmc1.exemple.com@EXEMPLE.COM 2 9 host/hmc1.exemple.com@EXEMPLE.COM

v La configuration Kerberos HMC peut être modifiée pour une connexion SSH (Secure Shell) sans mot de passe via GSSAPI. Pour établir une connexion à distance sans mot de passe à Kerberos vers une console HMC, configurez la console HMC afin qu'elle puisse utiliser une clé de service. Une fois la configuration effectuée, utilisez kinit -f *principal* pour obtenir des données d'identification transférable sur une machine client Kerberos éloignée. Exécutez ensuite la commande suivante pour vous connecter à la console HMC sans avoir à saisir de mot de passe : \$ ssh -o PreferredAuthentications=gssapi-with-mic *user@host*

### **Affichage d'un serveur KDC :**

Afficher les serveurs KDC existants sur la console HMC.

Pour afficher les serveurs KDC existants sur la console HMC, dans le volet de travail **Gestion de la console HMC**, cliquez sur **Configuration KDC**. S'il n'existe aucun serveur et que le service NTP n'a pas encore été activé, un message d'avertissement s'affiche dans le panneau. Activez le service NTP sur la console HMC et configurez un nouveau serveur KDC comme vous le souhaitez.

**Modification d'un serveur KDC :** Pour modifier les paramètres d'un serveur KDC, suivez la procédure suivante :

- 1. Dans le volet **Gestion de la console HMC**, cliquez sur la tâche **Configuration KDC**.
- 2. Sélectionnez un serveur KDC.
- 3. Sélectionnez une valeur à modifier :
	- v **Domaine**. Un domaine est un domaine d'administration d'authentification. Généralement, ce type de domaine apparaît toujours en majuscules. Il est recommandé de créer un nom de domaine identique à votre domaine DNS (en majuscule). Un utilisateur appartient à un domaine si et seulement s'il partage une clé avec le serveur d'authentification de ce domaine. Les noms de domaine doivent être équivalents au nom du domaine réseau si un fichier de clés de service est installé sur la console HMC.
	- v **Durée de vie du ticket**. La durée de vie d'un ticket définit la durée de validité des droits d'accès. Le format utilisé est un nombre entier suivi d'un **s** (secondes), d'un **m** (minutes), d'un **h** (heures) ou d'un **d** (days, jours). Entrez une chaîne de durée de vie Kerberos telle que *2d4h10m*.
	- v **Décalage d'horloge**. Le décalage de l'horloge définit le décalage maximum autorisé entre la console HMC et le serveur KDC avant que Kerberos considère les messages comme étant non valides. Le format correspond à un nombre entier représentant le nombre de secondes.
- 4. Cliquez sur **OK**.

#### **Ajout d'un serveur KDC :**

Ajouter un serveur du centre de distribution de clés (KDC) à cette console HMC.

Pour ajouter un nouveau serveur KDC, procédez comme suit :

- 1. Dans le volet de travail **Gestion de la console HMC**, cliquez sur **Configuration KDC**.
- 2. Dans la liste déroulante **Actions**, sélectionnez l'option d'**ajout d'un serveur KDC**.
- 3. Entrez le nom d'hôte ou l'adresse IP du serveur KDC.
- 4. Entrez le domaine du serveur KDC.
- 5. Cliquez sur **OK**.

Pour modifier les valeurs par défaut de la durée de vie du ticket et du décalage de l'horloge, voir «Modification d'un serveur KDC».

**Suppression d'un serveur KDC :** L'authentification Kerberos sur la console HMC reste activée jusqu'à ce que tous les serveurs KDC soient supprimés.

Pour supprimer un serveur KDC :

- 1. Ouvrez la tâche **Configuration KDC** à partir du volet de travail **Gestion de la console HMC**.
- 2. Sélectionnez le serveur KDC dans la liste.
- 3. Dans la liste déroulante **Actions**, sélectionnez l'option **Retrait du serveur KDC**.
- 4. Cliquez sur **OK**.
**Clé de service d'importation :** Avant d'importer un fichier de clés de service dans une console HMC, un fichier de clés de service doit d'abord être créé sur le serveur Kerberos pour l'hôte HMC. Le fichier de clés de service contient l'hôte principal du client HMC, par exemple, hôte/exemple.com@EXEMPLE.COM. Outre l'authentification du centre de distribution de clés, le fichier de clés de service est utilisé pour activer la connexion SSH (Secure Shell) sans mot de passe à l'aide de l'interface GSSAPI.

**Remarque :** Pour les distributions \*nix MIT Kerberos V5, créez un fichier de clés de service en exécutant l'utilitaire kadmin sur un centre de distribution de clés et à l'aide de la commande ktadd. D'autres implémentations Kerberos peuvent utiliser un processus différent pour créer une clé de service.

Pour importer une clé de service :

- 1. Ouvrez la tâche **Configuration KDC** à partir du volet de travail **Gestion de la console HMC**.
- 2. Dans la liste déroulante **Actions**, sélectionnez l'option **Importation de clé de service**.
- 3. Choisissez l'une des options suivantes :
	- v **Local** La clé de service doit être située sur un support amovible actuellement monté sur la console HMC. Vous devez utiliser cette option localement sur la console HMC (non à distance), et vous devez monter le support amovible sur la console HMC avant d'utiliser cette option. Spécifiez le chemin complet du fichier de clés de service sur le support.
	- v **Remote** La clé de service doit être située sur un site éloigné dont la console HMC peut disposer via un FTP sécurisé. Vous pouvez importer un fichier de clés de service à partir de n'importe quel site éloigné disposant d'un SSH (Secure Shell) installé et en cours de fonctionnement. Spécifiez le nom d'hôte du site, un ID utilisateur et un mot de passe pour le site, ainsi que le chemin complet du fichier de clés de service sur le site éloigné.
- 4. Cliquez sur **OK**.

L'implémentation du fichier de clés de service ne prendra pas effet tant que la console HMC n'est pas relancée. Pour plus d'informations sur le redémarrage de la console HMC, voir [«Arrêt ou redémarrage», à](#page-95-0) [la page 86.](#page-95-0)

**Suppression de la clé de service :** Pour supprimer la clé de service de la console HMC :

- 1. Ouvrez la tâche **Configuration KDC** à partir du volet de travail **Gestion de la console HMC**.
- 2. Dans la liste déroulante **Actions**, sélectionnez l'option de **Supprimer la clé de service**.
- 3. Cliquez sur **OK**.

Vous devez réamorcer la console HMC après avoir supprimé la clé de service. Un échec de réamorçage peut engendrer des problèmes de connexion. Pour plus d'informations sur le réamorçage de la console HMC, voir [«Arrêt ou redémarrage», à la page 86.](#page-95-0)

### **Configuration de la console HMC pour l'authentification LDAP**

Configurer la console HMC pour qu'elle utilise l'authentification LDAP (Lightweight Directory Access Protocol).

#### **Avant de commencer**

**Remarque :** Avant de configurer la console HMC pour qu'elle utilise l'authentification LDAP, vous devez vérifier qu'une connexion réseau existe entre la console HMC et les serveurs LDAP.

#### **Pourquoi et quand exécuter cette tâche**

Pour configurer la console HMC pour qu'elle utilise l'authentification LDAP, procédez comme suit :

#### **Procédure**

1. Dans la zone de navigation, cliquez sur **Gestion de la console HMC**.

- 2. Dans la zone de contenu, cliquez sur **Configuration LDAP**. La fenêtre Définition du serveur LDAP s'ouvre.
- 3. Sélectionnez **Activation du protocole LDAP**.
- 4. Définissez un serveur LDAP qui utilisera l'authentification.
- 5. Définissez l'arborescence de nom distinctif, également appelée base de recherche, pour le serveur LDAP.
- 6. Cliquez sur **OK**.
- 7. Vous devez ensuite configurer chaque profil utilisateur distant pour qu'il utilise l'authentification LDAP à distance au lieu d'une authentification locale. Pour en savoir plus sur les profils et l'accès des utilisateurs, voir [«Gestion des profils et accès utilisateur», à la page 93.](#page-102-0)

#### **Exécution de commande à distance**

Cette tâche permet d'activer l'exécution à distance des commandes à l'aide de la fonction ssh.

- 1. Ouvrez la tâche **Exécution de commande à distance** du volet de travail Gestion de la console HMC.
- 2. Dans la fenêtre **Exécution de commande à distance**, sélectionnez **Activation de l'exécution à distance des commandes à l'aide de la fonction ssh**.
- 3. Cliquez sur **OK**.

Pour plus d'informations, voir [«Opérations à distance», à la page 115.](#page-124-0)

### **Terminal virtuel éloigné**

Une connexion à un terminal virtuel éloigné est une connexion de type terminal à une partition logique d'une autre console HMC éloignée. Utilisez cette tâche pour activer l'accès de terminaux virtuels éloignés de clients éloignés.

- 1. Ouvrez la tâche **Terminal virtuel éloigné** dans le volet de travail Gestion de la console HMC.
- 2. Dans la fenêtre **Terminal virtuel éloigné**, vous pouvez activer cette tâche en sélectionnant Activation des connexions de terminaux virtuels éloignés.
- 3. Cliquez sur **OK** pour activer vos modifications.

Utilisez l'aide en ligne pour obtenir des informations supplémentaires relatives à l'activation d'une connexion de terminal virtuel éloigné.

### **Ouverture du terminal shell à accès restreint**

Ouvrir une session de ligne de commande.

**Remarque :** Vous ne pouvez pas effectuer cette tâche à distance.

Dans le volet de travail Gestion de la console HMC, cliquez sur **Ouverture du terminal shell à accès restreint**.

Dans la fenêtre **Shell à accès restreint**, vous pouvez émettre des commandes à distance via un accès shell sécurisé distant au système géré. Ainsi, les résultats obtenus sont cohérents et l'administration des systèmes gérés est automatisée.

### **Modification de la langue et de l'environnement local**

Cette tâche définit la langue et l'environnement local de la console HMC. Après avoir sélectionné la langue, vous pouvez sélectionner un environnement local associé à cette langue.

Les paramètres de langue et d'environnement local déterminent la langue, le jeu de caractères ainsi que d'autres paramètres spécifiques au pays ou à la région (tels que les formats de date, d'heure, les nombres et les devises). Les modifications effectuées dans la fenêtre **Modification de la langue et de l'environnement local** ne s'appliquent qu'à la langue et à l'environnement local de la console HMC. En cas d'accès à distance à la console HMC, les paramètres de langue et d'environnement local définis pour votre navigateur déterminent les paramètres qu'il utilise pour afficher l'interface HMC.

<span id="page-110-0"></span>Pour modifier la langue et l'environnement local de la console HMC :

- 1. Ouvrez la tâche **Modification de la langue et de l'environnement local** à partir du volet de travail Gestion de la console HMC.
- 2. Dans la fenêtre **Modification de la langue et de l'environnement local**, sélectionnez la langue et l'environnement applicables.
- 3. Cliquez sur **OK** pour appliquer la modification.

Pour plus d'informations sur la modification de la langue et de l'environnement local, reportez-vous à l'aide en ligne.

#### **Création du texte d'accueil**

Cette tâche permet de personnaliser le message d'accueil ou d'afficher un message d'avertissement qui apparaît dans la fenêtre d'accueil avant la connexion à la console HMC. Vous pouvez utilisez ce texte pour informer les utilisateurs de certaines règles d'entreprise ou de restrictions de sécurité applicables au système.

Pour créer un message :

- 1. Ouvrez la tâche **Création du texte d'accueil** à partir du volet de travail Gestion de la console HMC.
- 2. Dans la fenêtre **Création du texte d'accueil**, entrez un message dans la zone d'entrée.
- 3. Cliquez sur **OK** pour appliquer la modification. La prochaine fois que vous vous connectez à la console HMC, votre message est affiché.

Pour plus d'informations sur l'affichage d'un message avant la connexion à la console HMC, reportez-vous à l'aide en ligne.

#### **Gestion de la réplication des données**

Cette tâche permet d'activer ou de désactiver la réplication de données personnalisées. Elle permet à des consoles HMC d'échanger des données de console personnalisées.

Les types de données suivants peuvent être configurés :

- v Données d'informations client
	- Informations de l'administrateur (nom, adresse, numéro de téléphone du client, etc.)
	- Informations système (nom, adresse, numéro de téléphone de l'administrateur du système)
	- Informations de compte (numéro du client, numéro de l'entreprise, succursale, etc.)
- Données de groupe
	- Ensemble des groupes définis par l'utilisateur
- Données de configuration du modem
	- Configuration du modem pour la prise en charge à distance
- v Données de connectivité sortante
	- Configuration du modem local pour le support à distance
	- Activation d'une connexion Internet
	- Configuration auprès d'une source de temps externe.

**Remarque :** Les données de console personnalisables envoyées par d'autres consoles HMC ne sont acceptées qu'après la configuration de certaines consoles HMC et de leurs types de données personnalisables associés.

Pour plus d'informations relatives à la personnalisation des données de console pour la réplication de données, voir [«Réplication de données personnalisables», à la page 120.](#page-129-0)

Utilisez l'aide en ligne pour obtenir des informations supplémentaires relatives à l'activation ou la désactivation de la réplication de données personnalisables.

### **Gestion des ressources d'installation**

Ajouter ou supprimer des ressources d'installation de l'environnement d'exploitation de la console HMC.

Vous pouvez utiliser la console HMC pour déployer une planification système contenant les informations d'un ou plusieurs environnements d'exploitation sur une ou plusieurs partitions logiques. Pour installer un environnement d'exploitation comme partie du déploiement d'une planification système, la console HMC doit être en mesure d'accéder à/d'utiliser une ressource d'installation pour cet environnement d'exploitation.

La ressource d'installation d'un environnement d'exploitation est un ensemble de fichiers d'installation obligatoires pour la version spécifique d'un environnement d'exploitation à un niveau d'édition et de modification spécifiques. La ressource d'installation peut se trouver sur l'unité de disque dur locale pour la console HMC ou sur un serveur NIM (Network Installation Management) auquel peut accéder la console HMC.

Lorsque vous définissez et créez une ressource d'installation locale, vous devez satisfaire les prérequis suivants :

- v Vous ne pouvez définir qu'une seule ressource d'installation locale pour un niveau de version et de modification de l'environnement d'exploitation. Par exemple, vous pouvez définir une ressource d'installation locale pour AIX 5.3 et une autre pour AIX 6.1, mais vous ne pouvez pas définir deux ressources d'installation locale pour un même niveau de version et de modification AIX. Cette restriction s'applique à tous les environnements d'exploitation répertoriés.
- v La console HMC doit disposer de suffisamment d'espace disque dur libre pour le jeu obligatoire de fichiers d'installation de l'environnement d'exploitation. La console HMC crée la ressource d'installation au même emplacement que l'unité de disque dur locale utilisée par la console HMC pour les clichés de stockage principaux. Par conséquent, il est recommandé de gérer une certaine quantité d'espace disque dur disponible pour éviter des incidents liés aux clichés de stockage car les clichés de stockage principaux sont nécessaires à la résolution de certains types d'erreur HMC. Un cliché de stockage principal moyen est compris entre 4 et 8 gigaoctets (Go) ; pensez à réserver au moins 10 Go d'espace disque dur disponible pour ces clichés lors de la définition et de la création des ressources d'installation locales pour la console HMC.
- Le support d'installation de l'environnement d'exploitation doit être disponible pour copier sur l'unité de disque dur locale de la console HMC. Le type de support requis varie en fonction du type d'environnement d'exploitation que vous souhaitez installer. Vous pouvez utiliser des CD ou des DVD comme source d'image d'installation pour les environnements d'exploitation Red Hat et SLES. Toutefois, vous ne pouvez utiliser que des DVD comme source d'image d'installation pour les environnements d'exploitation AIX et Virtual I/O Server.

Lorsque vous définissez une ressource d'installation de serveur NIM à distance, vous devez satisfaire un certain nombre de conditions prérequises pour s'assurer que la console HMC peut accéder et utiliser la ressource d'installation :

v Le jeu complet de fichiers d'installation de l'environnement d'exploitation nécessaires doit se trouver sur le serveur NIM dans un groupe de ressources NIM portant un nom unique.

**Remarque :** Vous ne pouvez définir une ressource éloignée que pour les environnements d'exploitation AIX et Virtual I/O Server.

- v Vous pouvez définir plusieurs ressources d'installation à distance pour un niveau de version et de modification d'environnement d'exploitation spécifique, tant que chaque ressource d'installation se trouve dans un groupe de ressources NIM nommé différemment.
- v Vous devez connaître le nom de système hôte qualifié complet du serveur NIM.
- v Vous devez connaître le nom du groupe de ressources contenant le jeu obligatoire de fichiers d'installation de l'environnement d'exploitation.
- v Vous devez configurer la console HMC afin qu'elle puisse accéder au serveur NIM et qu'elle utilise les fichiers d'installation de l'environnement d'exploitation au cours du déploiement de la planification système. La console HMC doit être en mesure d'exécuter des commandes de shell sécurisées via une connexion ssh pour accéder au serveur NIM. Ensuite, vous devez vous assurer que la console HMC peut fournir une clé cryptographique appropriée au serveur NIM en procédant comme suit :
- 1. Ouvrez une invite de commande HMC et exécutez la commande suivante pour générer les clés RSA dont a besoin la console HMC pour les connexions ssh et pour placer les clés dans un fichier accessible dans le répertoire de base de la console HMC : ssh-keygen -t rsa -f /home/hscroot/ssh\_keys. Cette commande crée deux fichiers : **ssh\_keys** et **ssh\_keys.pub**, qui contiennent les clés RSA requises. Le fichier **ssh\_keys** contient la clé privée dont a besoin la console HMC pour établir une connexion ssh et ce fichier doit rester dans le sous-répertoire /home/hscroot ; le fichier **ssh\_keys.pub** contient la clé publique dont a besoin le serveur NIM pour la connexion ssh avec la console HMC.
- 2. Sur le serveur NIM distant, ajoutez ou copiez le contenu du fichier **/home/hscroot/ssh\_keys.pub** dans le fichier **/.ssh/authorized\_keys** sur le serveur NIM.

**Remarque :** Les clients distants définis sur le serveur NIM restent en place après l'installation de l'environnement d'exploitation sur une partition pour la gestion de l'installation suivante. Le nom d'hôte court du système identifie ce client distant.

Chaque ressource d'installation définie et créée pour la console HMC peut être sélectionnée dans l'étape **Personnalisation de l'installation d'environnement d'exploitation** de l'Assistant de déploiement de planification système. Si la ressource d'installation que vous souhaitez utiliser pour la partition sélectionnée n'est pas disponible lorsque vous effectuez cette étape, vous pouvez cliquer sur Nouvelle ressource d'installation pour ouvrir la fenêtre Gestion des ressources d'installation afin de définir et créer une ressource d'installation. Pour plus d'informations sur les planifications système, voir [«Planifications](#page-20-0) [système», à la page 11.](#page-20-0)

### **Règle sur les mots de passe améliorée**

Vous pouvez activer des règles de mot de passe strictes pour des utilisateurs authentifiés en local en utilisant la console HMC (Hardware Management Console). La règle sur les mots de passe améliorée permet à l'administrateur système de définir des restrictions de mot de passe. Cette règle s'applique aux systèmes sur lesquels la console HMC est installée.

La règle sur les mots de passe améliorée permet aux administrateurs système de définir une règle de mot de passe unique pour tous les utilisateurs. La console HMC fournit une règle sur les mots de passe de sécurité moyenne qui peut être activée par les administrateurs système pour définir des restrictions de mot de passe. L'administrateur système peut activer cette règle ou une nouvelle règle définie par l'utilisateur. La règle sur les mots de passe de sécurité moyenne HMC ne peut pas être supprimée du système. Le tableau suivant répertorie les attributs de cette règle, ainsi que les valeurs par défaut.

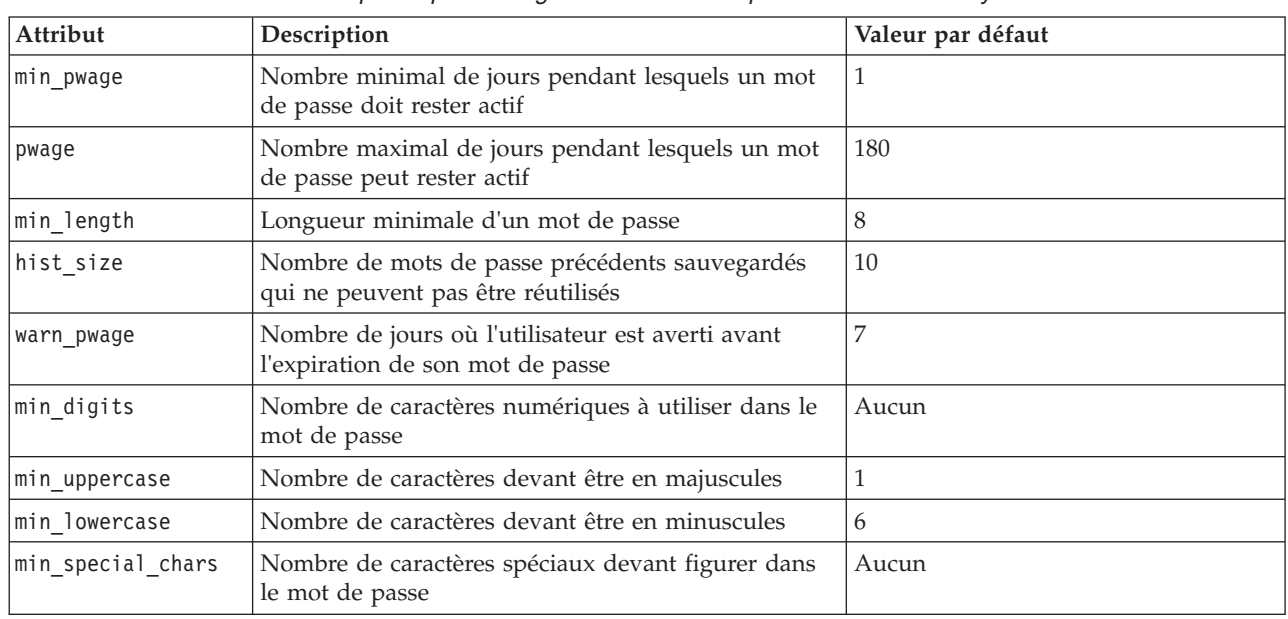

*Tableau 10. Attributs de mot de passe pour la règle sur les mots de passe de sécurité moyenne HMC*

#### **Remarques :**

- v La règle sur les mots de passe de sécurité moyenne HMC ne s'applique pas aux ID utilisateur **hscroot**, **hscpe** et **root**.
- v La règle sur les mots de passe de sécurité moyenne HMC affecte uniquement les utilisateurs authentifiés en local qui sont gérés sur la console HMC, elle ne peut pas être imposée sur des utilisateurs LDAP ou Kerberos.
- v La règle sur les mots de passe de sécurité moyenne HMC ou la règle définie par l'utilisateur permet aux administrateurs système de définir des restrictions au niveau de la réutilisation des mots de passe.
- v Le mot de passe de sécurité moyenne HMC est en lecture seule et ses attributs ne peuvent pas être changés. Vous pouvez créer un mot de passe défini par l'utilisateur pour définir des restrictions de mot de passe.

La règle sur les mots de passe de sécurité moyenne HMC peut être configurée via l'interface de ligne de commande. Vous pouvez utiliser les commandes suivantes pour configurer la règle sur les mots de passe de sécurité moyenne HMC :

#### **mkpwdpolicy**

La commande **mkpwdpolicy** ajoute une nouvelle règle sur les mots de passe en important la règle à partir d'un fichier qui contient tous les paramètres, ou en créant la règle à partir de l'interface de ligne de commande.

#### **lspwdpolicy**

La commande **lspwdpolicy** répertorie tous les profils de règle sur les mots de passe qui sont disponibles et recherche des paramètres spécifiques. Vous pouvez également afficher la règle active en cours.

#### **rmpwdpolicy**

La commande **rmpwdpolicy** retire une règle existante sur les mots de passe inactive.

**Remarque :** Vous ne pouvez pas supprimer une règle sur les mots de passe de sécurité moyenne active ou la règle en lecture seule par défaut.

#### **chpwdpolicy**

La commande **rmpwdpolicy** modifie les paramètres d'une règle sur les mots de passe inactive.

### **Tâches de gestion de la maintenance**

Cette rubrique décrit les tâches disponibles sur la console HMC pour la **Gestion de la maintenance**.

Pour lancer ces tâches, voir [«Gestion de la maintenance», à la page 13.](#page-22-0)

**Remarque :** Selon les rôles de tâche affectés à votre ID utilisateur, vous n'aurez peut-être pas accès à toutes les tâches. Voir [tableau 4, à la page 16](#page-25-0) pour obtenir la liste de toutes les tâches et connaître les rôles utilisateur autorisés à y accéder.

# **Création d'un événement réparable**

Cette tâche signale les incidents qui se sont produits sur la console HMC au fournisseur de services (par exemple, la souris ne fonctionne pas) ou permet de tester la notification d'incident.

Vous pouvez soumettre un incident si cette console HMC est personnalisée pour utiliser le support distant et si elle est autorisée à demander automatiquement une intervention. Si c'est le cas, les informations liées à l'incident et la demande d'intervention sont automatiquement envoyées par modem au fournisseur de services.

Pour signaler un incident sur la console HMC, procédez comme suit :

- 1. Ouvrez la tâche **Création d'un événement réparable** à partir du bloc de contrôle des tâches.
- 2. Dans la fenêtre **Notification d'un incident**, sélectionnez un type d'incident dans la liste affichée.
- 3. Entrez une brève description de l'incident dans la zone de saisie **Description d'incident**, puis cliquez sur **Demande d'intervention**.

Pour tester la signalisation d'incident à partir de la fenêtre **Notification d'un incident** :

- 1. Sélectionnez **Test de la notification automatique d'incident** puis entrez *Ceci est un simple test* dans la zone d'entrée **Description de l'incident**.
- 2. Cliquez sur **Demande d'intervention**. Les incidents sont signalés au fournisseur de services pour la console HMC. Signaler un incident consiste à envoyer au fournisseur de services les informations que vous indiquez dans la fenêtre **Notification d'un incident** ainsi que les informations de machine identifiant la console.

Pour plus d'informations sur la notification d'un incident ou pour tester le fonctionnement de cette notification, reportez-vous à l'aide en ligne.

## **Gestion des événements réparables**

Cette tâche permet de sélectionner les critères de l'ensemble des événements réparables que vous souhaitez afficher. Une fois les critères sélectionnés, vous pouvez afficher les événements réparables y correspondant.

Pour définir les critères des événements réparables que vous affichez, procédez comme suit :

- 1. Ouvrez la tâche **Gestion des événements réparables** dans le volet de travail Gestion de la maintenance.
- 2. Dans la fenêtre **Gestion des événements réparables**, indiquez les critères d'événement, d'erreur et d'unité remplaçable sur site.
- 3. Une fois les critères sélectionnés pour les événements réparables que vous souhaitez afficher, cliquez sur **OK**.

Utilisez l'aide en ligne si vous souhaitez obtenir des informations supplémentaire relatives à la gestion des événements.

## **Chargement des événements réparables**

Cette tâche permet de charger ou de recharger des événements réparables à partir d'un fichier XML.

Pour charger des événements réparables, procédez comme suit :

- 1. Ouvrez la tâche **Chargement des événements réparables** dans le volet de travail Gestion de la maintenance.
- 2. Dans la fenêtre **Chargement des événements réparables**, indiquez le chemin et le nom du fichier XML.
- 3. Cliquez sur **appuyez pour mettre à jour** pour continuer.

# **Gestion des connexions à distance**

Cette tâche permet de gérer les connexions à distance.

**Remarque :** La fonction serveur d'appel centre de la console HMC doit être activée pour utiliser cette tâche. (Pour plus d'informations, voir [«Gestion des appels centre des systèmes», à la page 107.](#page-116-0))

La console HMC gère automatiquement les connexions à distance. Elle place des demandes sur une file d'attente et les traite dans l'ordre de réception. Toutefois, cette tâche permet de gérer manuellement la file d'attente, le cas échéant. Vous pouvez arrêter les transmissions, déplacer les demandes prioritaires avant les autres ou supprimer des demandes.

Pour gérer les connexions à distance, procédez comme suit :

- 1. Ouvrez la tâche **Gestion des connexions à distance** dans le volet de travail Gestion de la maintenance.
- 2. Dans la fenêtre **Gestion des connexions à distance**, la liste des demandes de transmission répertorie les demandes en attente transmises. Vous pouvez sélectionner des demandes dans une liste et afficher les options disponibles en cliquant sur **Options** dans la barre de menus. Les options permettent :
	- v de prioriser une demande sélectionnée (de la déplacer en haut de la file d'attente)
	- v d'annuler les demandes sélectionnées
	- v d'annuler toutes les demandes actives (celles en cours de transmission)
	- v d'annuler toutes les demandes en attente
	- v de suspendre la file d'attente (après avoir traité la demande active en cours)
	- v de libérer la file d'attente
	- v de fermer la fenêtre et de quitter

Utilisez l'aide en ligne si vous souhaitez obtenir des informations supplémentaire relatives à la gestion manuelle des connexions à distance.

## **Gestion des demandes de support à distance**

Cette tâche permet d'afficher ou de gérer les demandes d'appel centre que la console a soumises.

- 1. Ouvrez la tâche **Gestion des demandes de support à distance** dans le volet de travail Gestion de la maintenance.
- 2. Dans la fenêtre **Gestion des demandes de support à distance**, une liste des demandes actives et une liste des demandes en attente s'affichent. Vous pouvez sélectionner des demandes dans une liste et afficher les options disponibles en cliquant sur **Options** dans la barre de menus. Les options permettent :
	- v d'afficher tous les serveurs d'appel centre
	- v d'annuler les demandes sélectionnées
	- v d'annuler toutes les demandes actives
	- v d'annuler toutes les demandes en attente
	- v de fermer la fenêtre et de quitter

Utilisez l'aide en ligne si vous souhaitez obtenir des informations supplémentaire relatives à la gestion manuelle des connexions à distance.

## **Formatage de support**

Cette tâche formate un DVD-RAM, une disquette ou une clé mémoire USB 2.0.

Cette tâche permet de formater les DVD-RAM suivants :

- Sauvegarde/restauration
- Données de maintenance.

Vous pouvez formater une disquette en fournissant une étiquette libellée par l'utilisateur.

Pour formater un DVD-RAM, une disquette ou une clé USB 2.0, procédez comme suit :

- 1. Ouvrez la tâche **Formatage du support** à partir du volet de travail Gestion de la console HMC.
- 2. Dans la fenêtre **Formatage du support**, sélectionnez le type de support à formater, puis cliquez sur **OK**.
- 3. Assurez-vous que le support est correctement inséré, puis cliquez sur **Formatage**. La fenêtre de progression **Formatage du support** apparaît. Une fois le support formaté, une fenêtre indiquant que le **formatage du support est terminé** apparaît.
- 4. Cliquez sur **OK** puis sur **Fermer** pour mettre fin à la tâche.

<span id="page-116-0"></span>Pour plus d'informations sur le formatage d'un DVD-RAM, d'une disquette ou d'une clé mémoire USB 2.0, reportez-vous à l'aide en ligne.

## **Gestion des clichés**

Cette tâche permet d'accéder aux procédure de gestion des clichés du système sélectionné.

Pour gérer un cliché, procédez comme suit :

- 1. Ouvrez la tâche **Gestion des clichés** dans le volet de travail Gestion de la maintenance.
- 2. Dans la fenêtre **Gestion des clichés**, sélectionnez un cliché, puis exécutez l'une des tâches suivantes :

Dans **Sélectionné** de la barre de menus :

- v Copiez le cliché sur le support.
- v Copiez le cliché sur un système éloigné.
- v Utilisez la fonction d'appel centre pour transmettre le cliché à votre fournisseur de services.
- v Supprimez un cliché.

Dans **Actions** de la barre de menus :

- v Déclenchez un cliché du matériel et du microprogramme de serveur correspondant du système géré.
- v Déclenchez un cliché du processeur de service.
- v Déclenchez un cliché du processeur de service de contrôle de l'alimentation avant régulation.
- v Modifiez les paramètres de fonction de cliché d'un type de cliché.

Dans **Etat** de la barre de menus, vous pouvez afficher le processus de déchargement du cliché.

3. Cliquez sur **OK** une fois cette tâche terminée.

Utilisez l'aide en ligne pour obtenir des informations supplémentaires relatives à la gestion des clichés.

### **Transmission des données de maintenance**

Transmettre les données de maintenance pour qu'elles puissent être utilisées pour déterminer les problèmes.

Pour transmettre les données de maintenance, procédez comme indiqué ci-après.

- 1. Dans le volet de travail Gestion de la maintenance, cliquez sur **Transmission des données de maintenance**.
- 2. Cliquez sur un des onglets suivants :
	- v **Transmission**. Utilisez cette page pour planifier la transmission des données de maintenance à votre fournisseur de services (en indiquant la fréquence en jours et l'heure), et pour indiquer le mode de transmission des informations de gestion des performances et de maintenance.
	- v **FTP**. Utilisez cette page pour configurer les informations FTP pour le serveur FTP, avec ou sans pare-feu, pour le déchargement des informations de maintenance. Ces informations de maintenance sont des données d'erreur étendue composées de données d'incidents ouverts sur la console HMC pour le système géré ou la console HMC.
- 3. Cliquez sur **OK**.

Pour plus d'informations sur la transmission des informations de maintenance, reportez-vous à l'aide en ligne.

### **Gestion des appels centre des systèmes**

Cette tâche permet d'activer ou de désactiver l'état d'appel des systèmes gérés.

**Remarque :** Si l'option Réplication de données personnalisables a été **Activée** sur cette console HMC (à l'aide de la tâche **Gestion de la réplication des données**), les données spécifiées dans cette tâche peuvent changer selon la réplication automatique d'autres consoles HMC configurées sur votre réseau. Pour plus d'informations sur la réplication de données, voir [«Gestion de la réplication des données», à la page 101.](#page-110-0)

<span id="page-117-0"></span>En activant l'état d'appel centre d'un système géré, la console contacte automatiquement un centre d'appel si un événement réparable survient. Lorsqu'un système géré est déconnecté, votre technicien de maintenance n'est pas informé des événements réparables.

Pour gérer l'appel centre pour le(s) système(s), procédez comme suit :

- 1. Ouvrez la tâche **Gestion des appels-centre des systèmes** dans le volet de travail Gestion de la maintenance.
- 2. Dans la fenêtre **Gestion des appels-centre des systèmes**, sélectionnez un ou plusieurs systèmes dont vous souhaitez activer ou désactiver l'état d'appel centre.
- 3. Cliquez sur **OK** une fois la tâche terminée.

Utilisez l'aide en ligne si vous souhaitez obtenir des informations supplémentaire relatives à la gestion des notifications d'événement réparable.

# **Gestion de la connectivité sortante**

Personnaliser les moyens dont dispose la connectivité sortante d'une console HMC à utiliser pour se connecter au service à distance.

**Remarque :** Si l'option Réplication de données personnalisables a été **Activée** sur cette console HMC (à l'aide de la tâche **Gestion de la réplication des données**), les données spécifiées dans cette tâche peuvent changer selon la réplication automatique d'autres consoles HMC configurées sur votre réseau. Pour plus d'informations sur la réplication de données, voir [«Gestion de la réplication des données», à la page 101.](#page-110-0)

Vous pouvez configurer cette console HMC pour qu'elle tente de se connecter par l'intermédiaire du modem local, d'Internet, du réseau VPN (Virtual Private Network) ou d'un passe-système distant. La maintenance à distance est une communication bidirectionnelle entre la console HMC et le support technique qui permet de réaliser des opérations de maintenance automatisées. La connexion peut uniquement être initiée par la console HMC.

Pour personnaliser les informations de connectivité, procédez comme suit :

- 1. Ouvrez la tâche **Gestion de la connectivité sortante** dans le volet de travail Gestion de la maintenance.
- 2. Dans la fenêtre **Gestion de la connectivité sortante**, sélectionnez **Activation du système local en tant que serveur d'appel centre** (une coche apparaît) avant de continuer.

**Remarque :** Vous devez en premier lieu **Accepter** les termes décrits à propos des informations que vous avez fournies dans cette tâche.

Cela permet à la console HMC locale de se connecter au support à distance de votre fournisseur de services pour les demandes d'appel centre.

- 3. La fenêtre d'informations sur la numérotation s'ouvre et propose les onglets suivants :
	- Modem local
	- Internet
	- Réseau privé virtuel Internet
	- Passe-systèmes
- 4. Si vous souhaitez autoriser la connectivité par modem, cliquez sur l'onglet **Modem local**, puis sélectionnez **Autorisation de numérotation de modem local pour les services**.
	- a. Si votre emplacement nécessite la numérotation d'un préfixe afin d'atteindre une ligne extérieure, cliquez sur **Configuration du modem**, puis entrez le **Préfixe de numérotation** dans la fenêtre **Personnalisation des paramètres de modem** requis par votre emplacement. Cliquez sur **OK** pour accepter les paramètres.
	- b. Cliquez sur **Ajouter** dans la page d'onglet **Modem local** pour ajouter un numéro de téléphone. Lorsque la composition du modem local est autorisée, au moins un numéro de téléphone doit être configuré.
- 5. Si vous souhaitez autoriser la connectivité par Internet, cliquez sur l'onglet **Internet**, puis sélectionnez **Autoriser une connexion Internet existante pour la maintenance**.
- 6. Si vous souhaitez configurer l'utilisation d'un réseau VPN sur une connexion Internet existante pour vous connecter au support à distance de votre fournisseur de services à partir de la console HMC locale, utilisez l'onglet **Réseau privé virtuel Internet**.
- 7. Si vous souhaitez permettre à la console HMC d'utiliser les passe-systèmes configurés par l'adresse ou l'hôte TCP/IP, utilisez l'onglet **Passe-système**.
- 8. Une fois toutes les zones renseignées, cliquez sur **OK** pour sauvegarder vos modifications.

Utilisez l'aide en ligne si vous souhaitez obtenir des informations supplémentaire relatives à la personnalisation des informations de connectivité sortante.

# **Gestion de la connectivité entrante**

Cette tâche permet à votre fournisseur de services d'accéder provisoirement à votre console locale (la console HMC, par exemple) ou aux partitions d'un système géré.

Pour gérer la connectivité entrante, procédez comme suit :

- 1. Ouvrez la tâche **Gestion de la connectivité entrante** dans le volet de travail Gestion de la maintenance.
- 2. Dans la fenêtre des paramètres **Personnalisation des connectivités entrantes** :
	- v Utilisez l'onglet **Maintenance à distance** pour fournir les informations nécessaires au démarrage d'une session de maintenance à distance avec opérateur.
	- v Utilisez l'onglet **Réponse à l'appel** pour fournir les informations nécessaires à l'acceptation des appels entrants provenant de votre fournisseur de services et démarrer une session de maintenance à distance sans opérateur.
- 3. Cliquez sur **OK** pour valider vos sélections.

Utilisez l'aide en ligne si vous souhaitez obtenir des informations supplémentaires relatives à la gestion de la connectivité entrante.

## **Gestion des informations client**

Cette tâche permet de personnaliser les informations client pour la console HMC

**Remarque :** Si l'option Réplication de données personnalisables a été *Activée* sur cette console HMC (à l'aide de la tâche **Gestion de la réplication des données**), les données spécifiées dans cette tâche peuvent changer selon la réplication automatique d'autres consoles HMC configurées sur votre réseau. Pour plus d'informations sur la réplication de données, voir [«Gestion de la réplication des données», à la page 101.](#page-110-0)

La fenêtre **Gestion des informations client** affiche les onglets suivants, dans lesquels vous pouvez entrer les données appropriées :

- Administrateur
- Système
- Compte

Pour personnaliser vos informations client, procédez comme suit :

- 1. Ouvrez la tâche **Gestion des informations client** à partir du volet de travail Gestion de la maintenance.
- 2. Entrez les informations appropriées dans la page **Administrateur** de la fenêtre **Gestion des informations client**.

**Remarque :** Les zones marquées d'un astérisque (\*) sont obligatoires.

- 3. Sélectionnez les onglets **Système** et **Compte** de la fenêtre **Gestion des informations client** pour fournir des informations complémentaires.
- 4. Cliquez sur **OK** une fois la tâche terminée.

Pour plus d'informations sur la personnalisation des informations relatives aux comptes, reportez-vous à l'aide en ligne.

# **Gestion de la notification des événements réparables**

Cette tâche permet d'ajouter des adresses pour vous prévenir lorsque des incidents se produisent sur le système et de configurer la manière dont vous souhaitez recevoir ces notifications de la part d'Electronic Service Agent.

Pour configurer la notification, procédez comme suit :

- 1. Ouvrez la tâche **Gestion de la notification des événements réparables** dans le volet de travail Gestion de la maintenance.
- 2. Dans la fenêtre **Gestion de la notification des événements réparables**, vous pouvez :
	- v Utiliser l'onglet **Adresse électronique** pour ajouter les adresses e-mail qui vont être notifiées en cas d'incident sur votre système.
	- v Utilisez l'onglet **Configuration des interruptions SNMP** afin d'indiquer des emplacements pour l'envoi de messages d'interruption SNMP (Simple Network Management Protocol) pour les événements d'API de la console HMC.
- 3. Cliquez sur **OK** une fois cette tâche terminée.

Utilisez l'aide en ligne si vous souhaitez obtenir des informations supplémentaire relatives à la gestion des notifications d'événement réparable.

# **Gestion du contrôle de connexion**

Cette tâche permet de configurer les temporisateurs qu'utilise le contrôle de connexion pour détecter les indisponibilités, et d'activer ou de désactiver le contrôle de connexion pour les machines sélectionnées.

Vous pouvez afficher et, si vous y êtes autorisé, modifier les paramètres du contrôle de connexion pour chaque machine. Le contrôle de connexion génère des événements réparables lorsque des incidents de communication sont détectés entre la console HMC et les systèmes gérés. Si vous désactivez le contrôle de connexion, aucun événement réparable n'est généré pour les incidents de réseau qui se produisent entre la machine sélectionnée et cette console HMC.

Pour contrôler les connexions, procédez comme suit :

- 1. Ouvrez la tâche **Gestion du contrôle de connexion** à partir du volet de travail de la gestion de la maintenance.
- 2. Dans la fenêtre **Gestion du contrôle de connexion**, réglez les paramètres du temporisateur si nécessaire, puis activez ou désactivez le serveur.
- 3. Cliquez sur **OK** une fois la tâche terminée.

Pour plus d'informations sur le contrôle de connexion, reportez-vous à l'aide en ligne.

# **Gestion de l'agent de maintenance POWER4**

Cette tâche permet d'activer ou de désactiver la fonction Electronic Service Agent Connection Manager et de spécifier l'emplacement du port de connexion. Electronic Service Agent Connection Manager permet aux systèmes POWER4 d'utiliser Electronic Service Agent pour appeler IBM et transmettre des informations de maintenance et système à IBM en indiquant le port utilisé pour la connectivité d'une connexion unique et sécurisée.

Pour gérer un agent de maintenance POWER4, procédez comme suit :

1. Ouvrez la tâche **Gestion de l'agent de maintenance POWER4** dans le volet de travail Gestion de la maintenance.

- 2. Dans la fenêtre **Gestion de l'agent de maintenance POWER4**, sélectionnez **Activer Service Agent Connection Manager** (une coche apparaît), puis précisez les dispositifs de connectivité de la console HMC.
- 3. Cliquez sur **OK** lorsque vous avez fourni les informations nécessaires.

Utilisez l'aide en ligne pour obtenir des informations supplémentaires relatives à l'activation ou la désactivation d'Electronic Service Agent.

# **Assistant de configuration d'appel centre**

En savoir plus sur l'ouverture de l'assistant de configuration des appels centre à l'aide de l'interface HMC.

### **Pourquoi et quand exécuter cette tâche**

Pour ouvrir l'assistant de configuration d'appel centre, procédez comme suit :

### **Procédure**

- 1. Dans la zone de navigation, sélectionnez **Gestion de la maintenance**.
- 2. Dans la zone de contenu, sélectionnez **Assistant de configuration d'appel centre**. L'assistant Connectivité et serveurs d'appel centre apparaît. Suivez les instructions de l'assistant pour configurer l'appel centre.

## **Mises à jour**

Afficher les tâches de gestion du microcode sous licence de la console HMC, du système géré, du sous-système d'alimentation ou des adaptateurs d'E-S.

Pour mettre à jour le microcode sous licence de la console HMC, utilisez le bouton **Mise à jour de la console HMC**. Avant de procéder à la mise à jour, voir «Mise à jour de la console HMC».

D'autres tâches permettent de mettre à jour le système géré, le sous-système d'alimentation et le microcode sous licence de l'adaptateur d'E-S. Pour lancer ces tâches, voir [«Lancement de tâches pour les](#page-17-0) [objets gérés», à la page 8.](#page-17-0) Les ensembles de tâches suivants sont représentés dans le bloc de contrôle des tâches, le menu Tâches ou le menu contextuel. Les tâches répertoriées dans le bloc de contrôle des tâches varient en fonction des éléments sélectionnés dans la zone de travail. Le contexte est toujours indiqué au-dessus du bloc de contrôle des tâches, sous la forme Tâche : Objet.

Pour afficher les tâches, procédez comme suit :

- 1. Sélectionnez le noeud **Mises à jour** dans le panneau de navigation.
- 2. Sélectionnez un système géré pour la mise à jour.
- 3. Dans le bloc de contrôle des tâches, cliquez sur la tâche à exécuter.

# **Mise à jour de la console HMC**

Identifier la version, l'édition les niveaux de service et de compilation de la console HMC.

Si vous cliquez sur **Mises à jour**, la console HMC affiche les informations suivantes :

- Version
- Edition
- Service Pack
- Niveau de compilation
- Version de base
- v Numéro de série de la console HMC

v Version du système BIOS sur la console HMC

Pour plus d'informations sur la mise à jour du code de la console HMC code, reportez-vous à la section Mise à jour, mise à niveau et migration du code machine de la console HMC.

# **Mises à jour du système géré**

Lorsqu'un système géré est sélectionné, les tâches de mise à jour effectuent une mise à jour guidée du système géré, du sous-système d'alimentation ou du microcode sous licence d'E-S.

Un microcode sous licence (LIC) peut être modifié de deux manières. Vous pouvez mettre à niveau le microcode sous licence installé sur un système géré vers une nouvelle édition ou mettre à jour le microcode sous licence existant en cours de fonctionnement sur le système.

La mise à jour de l'édition en cours du microcode sous licence peut corriger des incidents ou ajouter des fonctions supplémentaires. La mise à jour d'un microcode sous licence peut nécessiter ou non l'interruption. Les mises à jour ne nécessitant pas l'interruption du système sont appelées mises à jour simultanées. Pour mettre à jour le microcode sous licence installé actuellement sur le système géré, cliquez sur la tâche **Modification du microcode sous licence pour l'édition actuelle**.

Une nouvelle édition d'un microcode sous licence peut apporter la prise en charge de matériel supplémentaire ou ajouter de nouvelles fonctions. La mise à niveau d'un microcode sous licence vers une nouvelle édition nécessite *toujours* un arrêt complet, une mise hors tension et le redémarrage du système. Pour mettre à niveau le microcode sous licence vers une nouvelle édition, cliquez sur **Mise à niveau du microcode sous licence vers une nouvelle édition**.

Dans le cas de mises à jour simultanées, le système et les applications en cours de fonctionnement sur ce dernier peuvent continuer à fonctionner pendant l'application de la mise à jour du microcode sous licence. Ceci réduit de façon appréciable la durée d'immobilisation du système associée à la maintenance des microcodes sous licence. La plupart des mises à jour publiées sont simultanées. Toutefois, certains types d'incident sont critiques et ne peuvent être corrigés que par une mise à jour nécessitant l'interruption. La tâche **Affichage des informations système** permet d'afficher les niveaux de microcode sous licence disponibles dans le référentiel et de déterminer, parmi les mises à jour disponibles, celles qui sont simultanées et celles qui nécessitent une interruption.

Si la mise à jour nécessite une interruption, vous avez le choix entre procéder à une installation et une activation (entraînant l'interruption), ou différer l'activation à votre guise. Les mises à jour simultanées ne peuvent être réalisées que pour un microcode sous licence de type Système géré.

**Remarque :** La vérification est effectuée avant la mise à jour du microcode sous licence afin d'assurer que le système se trouve à l'état correct pour une mise à jour. L'état du système ne doit pas être modifié lors de la mise à jour d'un code. Par exemple, les partitions ne doivent pas être fermées lors de la mise à jour d'un microcode sous licence.

Utilisez la tâche **Sélection du côté flash** pour sélectionner le côté flash actif après l'activation. (Cette tâche est destinée uniquement au mode Support utilisateur.)

Utilisez la tâche **Vérification de l'état de préparation du système** pour vérifier que tous les systèmes sélectionnés présentent l'état approprié pour la mise à jour du microcode sous licence.

Sélectionnez la tâche **Affichage des informations système** pour afficher le niveau du microcode sous licence actuellement installé sur votre système géré ou E-S. Lorsqu'un référentiel est sélectionné, la tâche **Affichage des informations système** affiche également les niveaux récupérables de microcode sous licence disponibles dans le référentiel.

### **Modification du microcode sous licence pour l'édition en cours**

Utilisez cette tâche pour appliquer les mises à jour du microcode sous licence installé sur votre système.

Cette tâche exige l'accès à un référentiel Service, soit un emplacement distant, le disque dur HMC soit une unité de DVD-ROM.

Si vous avez procédé à la mise à jour d'un code à partir d'un référentiel vers l'un de vos systèmes gérés ou sous-systèmes d'alimentation, ce code est disponible dans le référentiel Disque dur de la console HMC pour une installation sur d'autres systèmes. Vous pouvez sélectionner **Disque dur** pour effectuer la même mise à jour de code sur d'autres systèmes gérés ou d'autres sous-systèmes d'alimentation.

Les mises à jour peuvent aussi être téléchargées et gravées sur un DVD-ROM ou sur un autre système accessible depuis votre console HMC via FTP. Vous pouvez sélectionner l'unité de DVD-ROM ou le site FTP pour installer la mise à jour à partir de ces emplacements.

Plusieurs systèmes gérés peuvent être mis à jour simultanément en les sélectionnant dans la liste cible.

Les fichiers sont téléchargés de manière sélective vers la console HMC pour l'application des mises à jour du microcode sous licence. A partir de cette tâche, vous pouvez :

- v Afficher les niveaux courants de microcode sous licence sur un système géré, un sous-système d'alimentation ou E-S.
- v Afficher les niveaux extractibles de microcode sous licence d'un référentiel.
- v Installer et activer les mises à jour de microcode sous licence (mise à jour vers un nouveau niveau de microcode sous licence).
- v Supprimer et activer les mises à jour de microcode sous licence (rétromigrer vers un niveau précédent de microcode sous licence).

Sélectionnez **Démarrage de l'assistant de modification du microcode sous licence**. Pour effectuer une mise à jour guidée des microcodes sous licence du système géré, de Power et d'E-S, procédez comme suit :

- 1. Une **vérification de disponibilité du système** est réalisée pour s'assurer que le système se trouve dans les conditions de mise à jour du microcode sous licence. Si l'indisponibilité du système est avérée, les mesures requises pour traiter les incidents qui empêchent la mise à jour sont indiquées dans un rapport.
- 2. Choisissez le référentiel à partir duquel vous allez mettre à jour votre système : le site Web de maintenance d'IBM, le système d'assistance d'IBM ou, si vous avez déjà téléchargé une mise à jour sur la console HMC, un site FTP ou un DVD-ROM, et si vous souhaitez effectuer une mise à jour à partir de ces emplacements, choisissez cette option.
- 3. Si vous choisissez **Site FTP**, vous devrez indiquer un ID utilisateur, un mot de passe et le répertoire où se trouve la mise à jour.
- 4. Sélectionnez le type de mise à jour à installer : **Microcode sous licence Power et système géré** ou **Microcode sous licence d'E-S**. Si aucune mise à jour de microcode sous licence n'est disponible dans le référentiel pour le type de mise à jour choisi, aucune installation ne vous sera demandée.
- 5. Confirmez que la mise à jour affichée est bien celle que vous souhaitez. Le référentiel choisi, la/les cible(s) de la mise à jour, l'état de concurrence de la cible (nécessitant l'interruption ou concurrent) et le type d'installation s'affichent. Pour modifier la mise à jour, sélectionnez les options avancées.
- 6. Si vous ne souhaitez apporter aucune modification, poursuivez la mise à jour. Acceptez le contrat de licence.
- 7. Confirmez la mise à jour.
- 8. Une fenêtre d'état d'avancement restera affichée durant le processus.

Sélectionnez **Affichage des informations système** pour examiner les niveaux de microcode sous licence en cours sur un système géré, un sous-système d'alimentation ou d'E-S, notamment les niveaux extractibles depuis un référentiel.

Sélectionnez les **fonctions avancées** pour mettre à jour le microcode sous licence du système géré et de Power en spécifiant des options et cibles supplémentaires.

### **Mise à niveau du microcode sous licence vers une nouvelle édition**

Un nouveau niveau d'édition de microcode sous licence (LIC) prend en charge les nouvelles fonctions principales telles que l'introduction de nouveaux modèles de matériel et les fonctions importantes activées par microprogramme. Outre la prise en charge de nouvelles fonctions et de nouveau matériel, les nouveaux niveaux d'édition contiennent également des correctifs. La mise à niveau d'un niveau d'édition nécessite l'interruption des opérations sur le système.

Il est possible d'ignorer certains niveaux d'édition. Vous pouvez passer du niveau A au niveau D sans avoir à installer les niveaux B et C. De nouveaux niveaux d'édition du microcode sous licence sont installés avec cette tâche.

Pour installer une nouvelle édition de microcode sous licence, procédez comme suit :

- 1. Lorsque vous sélectionnez **Mise à niveau d'un microcode sous licence vers une nouvelle édition**, une vérification de l'état de préparation est réalisée sur le système avant avancement de la tâche. Si la vérification de l'état de préparation échoue, les actions nécessaires pour corriger les incidents empêchant la mise à niveau vous sont indiquées.
- 2. Choisissez le référentiel à partir duquel mettre à niveau votre système. Vous pouvez effectuer la mise à niveau à partir du site Web de support d'IBM, du système de support d'IBM ou, si vous avez déjà téléchargé une mise à niveau vers la console HMC, un site FTP ou un DVD, et que vous souhaitez effectuer la mise à niveau à partir de ces emplacements, sélectionnez cette option.
- 3. Sélectionnez la mise à jour souhaitée du microcode sous licence : système géré ou sous-système d'alimentation. Une fois la vérification du contenu du référentiel et des systèmes cible terminée, le panneau d'accord de licence s'affiche.
- 4. Sélectionnez **Accepter** dans le panneau d'accord de licence ; le panneau de confirmation s'affiche.
- 5. Si des actions sont indiquées au bas du panneau de confirmation, effectuez-les, puis cliquez sur **OK** pour confirmer le démarrage de la mise à niveau. Un panneau de progression affiche les résultats de l'exécution de la mise à niveau. A la fin du processus, le nouveau niveau d'édition du microcode devra être installé côté provisoire (t-side) et côté permanent (p-side).

### **Sélection du côté flash**

Sélectionner le côté flash qui sera actif lors de l'activation suivante.

**Remarque :** Elle est accessible uniquement en mode Support utilisateur.

**Attention** : si vous sélectionnez le côté P pour la prochaine activation, la mise à jour simultanée du microcode sous licence (LIC) est désactivée.

Le côté flash est une mémoire rémanente située dans le processeur FSP (Flexible Service Processor) qui est divisée en deux, le côté temporaire (t-side) et le côté permanent (p-side), ce qui permet de stocker deux niveaux de code. Lorsque vous sélectionnez p-side, la mise à jour simultanée du microcode sous licence (LIC) est désactivée.

### **Disponibilité du système**

Utilisez cette tâche pour vous assurer que le système géré se trouve dans les conditions de mise à jour ou de mise à niveau du microcode sous licence.

Avant de mettre à jour ou à niveau le microcode sous licence, tous les systèmes gérés à mettre à jour doivent être à l'état En fonctionnement, Attente, Mise hors tension ou Récupération. Tous les processeurs FSP (Flexible Service Processor) du système géré doivent être correctement connectés à la console HMC. Les incidents survenus lors de la vérification sont rapportés pour vous permettre de les résoudre avant de procéder à la mise à jour du microcode sous licence. Une vérification de disponibilité aura lieu avant le démarrage de la mise à jour ou de la mise à niveau.

### <span id="page-124-0"></span>**Affichage des informations système**

Examinez les niveaux de microcode sous licence en cours sur le système géré, en incluant les niveaux installés, activés et acceptés. Si un référentiel est sélectionné, cette tâche affiche également les niveaux récupérables disponibles dans un référentiel.

Le niveau **Installé** du microcode sous licence est le niveau qui sera activé et chargé en mémoire au redémarrage suivant du système. Le niveau **Activé** de microcode sous licence est le niveau qui est activé et chargé en mémoire à ce stade. Le niveau **Accepté** de microcode sous licence est un niveau validé de microcode sous licence qui peut être renvoyé si nécessaire. Il s'agit du niveau de code du côté p (côté permanent). Le niveau **Non activé différé** du microcode sous licence est le niveau le plus récent non activé contenant des mises à jour différées. Une mise à jour différée nécessite un redémarrage du système pour être activée.

**Etat de la mise à jour simultanée du microcode sous licence** indique si la mise à jour simultanée du microcode sous licence est activée ou désactivée. Une mise à jour simultanée peut être installée et activée sans réamorcer les partitions ni interrompre les applications.

**Cause de la désactivation** indique pourquoi la mise à jour simultanée du microcode sous licence est désactivée. Les causes peuvent être les suivantes :

- Le côté permanent est actif.
- Un niveau de microcode sous licence (LIC) temporaire est actif.

Une mise à jour de microcode sous licence simultanée peut être installée et activée sans réamorcer les partitions ni interrompre les applications.

## **Opérations à distance**

Connexion à distance à la console HMC et utilisation.

Les opérations à distance s'effectuent via l'interface graphique utilisée par l'opérateur d'une console HMC locale ou via l'interface de ligne de commande sur la console HMC. Il existe plusieurs façons d'exécuter ces opérations à distance :

- à l'aide d'une console HMC éloignée ;
- v en utilisant un navigateur Web pour se connecter à une console HMC locale ;
- v à l'aide de la ligne de commande à distance de la console HMC

La *console HMC éloignée* se trouve sur un sous-réseau différent de celui du processeur de service, si bien que ce dernier ne peut pas être reconnu automatiquement à l'aide de la multidiffusion IP.

Pour déterminer si vous devez utiliser une console HMC éloignée ou un navigateur Web connecté à une console HMC locale, tenez compte de l'étendue du contrôle dont vous avez besoin. Une console HMC éloignée définit un ensemble précis d'objets gérés, directement contrôlés par la console HMC éloignée. En revanche, un navigateur Web connecté à une console HMC locale contrôle le même ensemble d'objets gérés que la console HMC locale. La connectivité et le débit de transmission doivent également être pris en compte ; la connectivité d'un réseau local convient au contrôle d'une console HMC ou d'un navigateur Web.

## **Utilisation d'une console HMC éloignée**

Une console HMC éloignée offre un ensemble de fonctions complet car il s'agit d'une console HMC à part entière : seul le processus de configuration des objets gérés est différent à partir d'une console HMC locale.

En tant que console HMC complète, une console HMC éloignée présente les mêmes exigences d'installation et de maintenance qu'une console HMC locale. Une console HMC éloignée requiert une connexion TCP/IP LAN à chaque objet géré (processeur de service) à gérer ; par conséquent, tout pare-feu client qui peut exister entre la console HMC éloignée et ses objets gérés doit permettre les

communications entre la console HMC et le processeur de service. Une console HMC éloignée peut avoir également besoin de communiquer avec une autre console HMC pour assistance. Le tableau 11 présente les ports utilisés par une console HMC éloignée pour les communications.

| Port          | <b>Utilisation</b>                |
|---------------|-----------------------------------|
| $\mu$ dp 9900 | Reconnaissance entre consoles HMC |
| $ $ tcp 9920  | Commandes entre consoles HMC      |

*Tableau 11. Ports utilisés par une console HMC éloignée pour les communications*

Une console HMC éloignée a besoin d'une connectivité à IBM (ou à une autre console HMC disposant d'une connectivité à IBM) pour assistance. La connectivité à IBM peut se présenter sous la forme d'un accès à Internet (via un pare-feu d'entreprise) ou d'une liaison par réseau commuté via une liaison téléphonique commutée fournie par le client à l'aide du modem fourni (voir [«Gestion de la connectivité](#page-117-0) [sortante», à la page 108\)](#page-117-0). Une console HMC éloignée ne peut pas utiliser le modem fourni pour communiquer avec une console HMC locale ou un processeur de service.

Les performances et la disponibilité des informations d'état ainsi que l'accès aux fonctions de contrôle du processus de support dépendent de la fiabilité, de la disponibilité et de la réactivité du réseau client d'interconnexion de la console HMC éloignée à l'objet géré. Une console HMC éloignée surveille la connexion à chaque processeur de service, tente de récupérer toute connexion perdue et peut signaler les connexions qui ne peuvent pas être récupérées.

La sécurité concernant une console HMC éloignée est fournie par les procédures de connexion utilisateur à la console HMC de la même manière que pour une console HMC locale. Comme avec une console HMC locale, toutes les communications entre une console HMC éloignée et chaque processeur de service sont encodées. Des certificats de sécurisation des communications sont fournis et peuvent être modifiés par l'utilisateur (voir [«Gestion des certificats», à la page 95\)](#page-104-0).

L'accès via TCP/IP à la console HMC éloignée est contrôlé par l'intermédiaire du pare-feu géré en interne et est limité aux fonctions associées à la console HMC.

# **Utilisation d'un navigateur Web**

Si vous avez besoin de surveiller et de contrôler occasionnellement des objets gérés connectés à une console HMC locale unique, utilisez un navigateur Web. Le navigateur Web peut par exemple être utilisé par un opérateur ou un programmeur système pour effectuer une surveillance depuis son domicile en dehors des heures de bureau.

Chaque console HMC contient un serveur Web qui peut être configuré pour autoriser l'accès à distance pour un ensemble spécifique d'utilisateurs. En présence d'un pare-feu client entre le navigateur Web et la console HMC locale, les ports doivent être accessibles et le pare-feu doit autoriser les requêtes entrantes sur ces ports. Le tableau 12 présente les ports nécessaires à un navigateur Web pour communiquer avec une console HMC.

| Port         | <b>Utilisation</b>                                                       |
|--------------|--------------------------------------------------------------------------|
| $ $ tcp 443  | Sécurisation des communications entre le navigateur et le<br>serveur Web |
| $ $ tcp 8443 | Sécurisation des communications entre le navigateur et le<br>serveur Web |
| $ $ tcp 9960 | Communication avec l'applet du navigateur                                |

*Tableau 12. Ports utilisés par un navigateur Web pour les communications avec la console HMC*

Après qu'une console HMC ait été configurée pour autoriser l'accès via un navigateur Web, un navigateur Web permet à un utilisateur autorisé d'accéder à toutes les fonctions configurées d'une console HMC locale, à l'exception des fonctions nécessitant un accès physique à la console HMC, comme celles utilisant la disquette ou le support DVD local. L'interface utilisateur présentée à l'utilisateur distant du navigateur Web est la même que celle de la console HMC locale et est soumise aux mêmes contraintes que celle-ci.

Le navigateur Web peut être connecté à la console HMC locale via une connexion TCP/IP LAN et uniquement à l'aide de protocoles encodés (HTTPS). La sécurité de connexion concernant un navigateur Web est fournie par les procédures de connexion utilisateur de la console HMC. Des certificats de sécurisation des communications sont fournis et peuvent être modifiés par l'utilisateur (voir [«Gestion des](#page-104-0) [certificats», à la page 95\)](#page-104-0).

Les performances et la disponibilité des informations d'état ainsi que l'accès aux fonctions de contrôle des objets gérés dépendent de la fiabilité, de la disponibilité et de la réactivité du réseau d'interconnexion du navigateur Web à la console HMC locale. En raison de l'absence de connexion directe entre le navigateur Web et les différents objets gérés, le navigateur Web ne surveille pas la connexion à chaque processeur de service, n'effectue aucune récupération et ne signale aucune perte de connexion. Ces fonctions sont gérées par la console HMC locale

Le système de navigateur Web ne nécessite aucune connectivité à IBM pour la maintenance et le support. La maintenance du navigateur et le niveau système sont de la responsabilité du client.

Si l'URL de la console HMC est indiquée au format https://*xxx*.*xxx*.*xxx*.*xxx* (où *xxx*.*xxx*.*xxx*.*xxx* représente l'adresse IP), et que le navigateur Web utilisé est Microsoft Internet Explorer, un message de non concordance du nom d'hôte s'affiche. Pour éviter ce message, il faut utiliser le navigateur Firefox ou configurer un nom d'hôte pour la console HMC, à l'aide de la tâche **Modification des paramètres de réseau** (voir [«Modifications des paramètres réseau», à la page 89\)](#page-98-0). Ce nom d'hôte est indiqué dans l'URL à la place d'une adresse IP. Par exemple, vous pouvez utiliser le format https://*nom\_hôte*.*nom\_domaine* ou https://*nom\_hôte* (par exemple, https://hmc1.ibm.com ou https://hmc1).

# **Utilisation à distance de la ligne de commande de la console HMC**

Pour exécuter des tâches sur l'interface graphique de la console HMC, vous avez également la possibilité d'utiliser l'interface de ligne de commande.

Vous pouvez utiliser l'interface de ligne de commande dans les cas suivants :

- v Lorsque des résultats cohérents sont requis. Si vous devez administrer plusieurs systèmes gérés, vous pouvez obtenir des résultats cohérents en utilisant l'interface de ligne de commande. La séquence de commandes peut être stockée dans des scripts et exécutée à distance.
- v Lorsque des opérations automatisées sont requises. Après avoir développé une méthode cohérente de gestion des systèmes gérés, vous pouvez automatiser les opérations en appelant les scripts à partir d'applications de traitement par lots, telles que le démon **cron**, à partir d'autres systèmes.

Sur une console HMC locale, vous pouvez utiliser l'interface de ligne de commande dans une fenêtre de terminal. Pour ouvrir une fenêtre de terminal, utilisez la tâche **Ouverture du terminal shell à accès restreint** à partir du volet de travail Gestion de la console HMC.

#### **Configuration de l'exécution sécurisée de scripts entre les clients SSH et la console HMC**

Vous devez vous assurer que l'exécution des scripts entre les clients SSH et la console HMC est sécurisée.

Les consoles HMC sont généralement placées dans la même pièce que les systèmes gérés ; par conséquent, vous n'êtes peut-être pas autorisé à accéder physiquement à votre console. Dans ce cas, vous pouvez y accéder à distance à l'aide d'un navigateur Web ou de l'interface de ligne de commande.

**Remarque :** Pour activer l'exécution de scripts sans intervention d'un opérateur entre le client **SSH** et une console HMC, vous devez avoir installé le protocole SSH sur le système d'exploitation du client.

Pour activer l'exécution de scripts sans intervention d'un opérateur entre le client **SSH** et une console HMC, procédez comme suit :

- 1. Activation de l'exécution de commande à distance. Pour plus d'informations, voir «Activation et désactivation de l'exécution des commandes à distance de la console HMC».
- 2. Sur le système d'exploitation du client, lancez le générateur de clés du protocole SSH. Pour ce faire, procédez comme suit :
	- a. Pour stocker les clés, créez un répertoire nommé \$HOME/.ssh (vous pouvez utiliser la clé RSA ou la clé DSA).
	- b. Pour générer la clé publique et la clé privée, lancez la commande suivante : ssh-keygen -t rsa

Les fichiers ci-dessous sont créés dans le répertoire \$HOME/.ssh :

clé privée : id\_rsa

clé publique : id rsa.pub

Les bits d'écriture pour group et other sont désactivés. Veillez à attribuer le droit d'accès 600 à la clé privée.

3. Sur le système d'exploitation du client, utilisez SSH et exécutez la commande **mkauthkeys** pour mettre à jour le fichier authorized\_keys2 de l'utilisateur de la console HMC sur la console, à l'aide de la commande suivante :

ssh hmcuser@hmchostname "mkauthkeys --add '<the contents of \$HOME/ .ssh/id rsa.pub>' " "

Pour supprimer la clé de la console HMC, vous pouvez utiliser la commande suivante :

ssh hmcuser@hmchostname "mkauthkeys --remove 'joe@somehost' "

Pour activer l'affichage de l'invite de mot de passe pour tous les hôtes accédant à la console HMC via **ssh**, utilisez la commande **scp** pour copier le fichier de clés depuis la console HMC : scp hmcuser@hmchostname:.ssh/authorized\_keys2 authorized\_keys2

Editez le fichier authorized\_keys2 et supprimez toutes les lignes de ce fichier. Copiez-le ensuite de nouveau sur la console HMC : scp authorized\_keys2 hmcuser@hmchostname:.ssh/authorized\_keys2

#### **Activation et désactivation de l'exécution des commandes à distance de la console HMC**

Vous pouvez activer ou désactiver l'accès à l'interface de ligne de commande à distance de la console HMC.

Pour activer ou désactiver des commandes à distance, procédez comme suit :

- 1. Ouvrez la tâche **Exécution de commande à distance** du volet de travail Gestion de la console HMC.
- 2. Dans la fenêtre **Exécution de commande à distance** :
	- v pour activer l'exécution des commandes à distance, sélectionnez **Activation de l'exécution à distance des commandes à l'aide de la fonction ssh** ;
	- v pour désactiver l'exécution des commandes à distance, vérifiez que l'option **Activation de l'exécution à distance des commandes à l'aide de la fonction ssh** n'est pas sélectionnée.
- 3. Cliquez sur **OK**.

## **Exigences relatives au navigateur Web**

Cette rubrique décrit les exigences que le navigateur Web doit satisfaire pour permettre de surveiller et de contrôler la console HMC.

La prise en charge du navigateur Web de la console HMC requiert HTML 2.0, JavaScript 1.0, Java Virtual Machine (JVM) et la prise en charge des cookies dans les navigateurs qui se connecteront à la console HMC. Contactez le service d'assistance pour qu'il vous aide à déterminer si votre navigateur est configuré avec une machine virtuelle Java. Le navigateur Web doit utiliser le protocole HTTP 1.1 ; en outre, si vous utilisez un serveur proxy, le protocole HTTP 1.1 doit être activé pour les connexions proxy. Si l'affichage en incrustation est désactivé dans le navigateur, il doit être activé pour toutes les consoles HMC sollicitées. Les navigateurs suivants ont été testés :

#### **Microsoft Internet Explorer 6.0 ou Internet Explorer 7.0 est pris en charge.**

- v Internet Explorer 7.0 est requis si vous utilisez des adresses IPv6 sur l'interface réseau sur laquelle le navigateur est connecté.
- v Internet Explorer 8.0 n'est pas prise en charge ; toutefois, le mode de compatibilité d'Internet Explorer semble résoudre la plupart des problèmes.
- v Si votre navigateur est configuré pour utiliser un proxy Internet, alors les adresses Internet locales doivent être incluses dans la liste d'exceptions. Contactez votre administrateur réseau pour plus d'informations. Si vous avez besoin d'utiliser le proxy pour accéder à la console HMC, activez Utiliser HTTP 1.1 avec une connexion par proxy sous l'onglet Avancé de la fenêtre Options Internet.

#### **Firefox 1.5.0.7**

Pour Firefox 2.0, veillez à activer les options JavaScript permettant de changer l'ordre des fenêtres à l'écran ou de déplacer/redimensionner les fenêtres existantes. Pour activer ces options, accédez à l'onglet Contenu dans la boîte de dialogue Options du navigateur et cliquez sur Avancé en regard de l'option Activer JavaScript, puis sélectionnez les options Changer l'ordre des fenêtres à l'écran (une coche apparaît) et Déplacer/redimensionner les fenêtres existantes (une coche apparaît). Ces fonctions vous permettent de basculer facilement entre les tâches HMC.

#### **Autres considérations concernant les navigateurs Web**

Les cookies de session doivent être activés pour utiliser l'interface ASMI pour une fois connecté à la console HMC à distance. Le code du proxy ASM enregistre les informations de session et les utilise.

#### **Internet Explorer**

- 1. Sélectionnez Outils -> Options Internet
- 2. Sélectionnez l'onglet Confidentialité, puis sélectionnez Avancé
- 3. Vérifiez si Toujours autoriser les cookies de la session est activé
- 4. Dans le cas contraire, activez les options Ignorer la gestion automatique des cookies et Toujours autoriser les cookies de la session
- 5. Pour gérer les cookies internes et tiers, vous pouvez choisir Bloquer, Demander ou Accepter. Il est préférable de choisir Demander, auquel cas il vous sera demandé à chaque fois qu'un site essaie d'écrire des cookies. Cela peut s'avérer fastidieux, mais cette manière de procéder est plus sûre. Certains sites doivent être autorisés à écrire des cookies.

#### **Firefox**

- 1. Sélectionnez Outils -> Options
- 2. Sélectionnez l'onglet Cookies
- 3. Cochez la case Autoriser les sites à créer des cookies.
- 4. Si vous souhaiter n'autoriser que certains sites, sélectionnez Exceptions et ajoutez cette console HMC.

### **Préparation à l'utilisation du navigateur Web**

Exécutez les étapes nécessaires pour préparer un navigateur Web qui sera utilisé pour accéder à la console HMC.

<span id="page-129-0"></span>Pour pouvoir utiliser un navigateur Web pour accéder à une console HMC, vous devez effectuer les opérations suivantes :

- v Configurer la console HMC pour autoriser le contrôle à distance pour les utilisateurs spécifiés.
- v Pour les connexions sur un réseau local, connaître l'adresse TCP/IP de la console HMC à contrôler et configurer correctement les accès via un pare-feu entre la console HMC et le navigateur Web.
- v Posséder un ID utilisateur et un mot de passe valides attribués par l'administrateur d'accès pour l'accès au Web de la console HMC.

## **Connexion à la console HMC à partir d'un navigateur Web connecté à un réseau local**

Connexion à distance à la console HMC à partir d'un navigateur Web connecté à un réseau local.

Procédez comme suit pour vous connecter à la console HMC à partir d'un navigateur Web connecté à un réseau local :

- 1. Assurez-vous que le PC du navigateur Web dispose de la connectivité de réseau local nécessaire pour accéder à la console HMC.
- 2. A partir du navigateur Web, entrez l'URL de la console HMC, au format *https:// nomhôte.nom\_domaine* (par exemple : https://hmc1.ibm.com) ou *https://xxx.xxx.xxx.xxx*.

S'il s'agit du premier accès de la console HMC pour la session en cours du navigateur Web, il se peut que vous receviez une erreur de certificat. Cette erreur apparaît dans les cas suivants :

- v Le serveur Web contenu dans la console HMC est configuré pour utiliser un certificat d'auto-signature et le navigateur n'a pas été configuré pour habiliter la console HMC en tant qu'émetteur de certificats.
- v La console HMC est configurée pour utiliser un certificat signé par une autorité de certification et le navigateur n'a pas été configuré pour habiliter cette autorité.

Dans les deux cas, si vous savez que le certificat affiché sur le navigateur est celui qui est utilisé par la console HMC, vous pouvez poursuivre. Toutes les communications avec la console HMC seront alors chiffrées.

Si vous ne souhaitez pas être averti d'une erreur de certificat au premier accès d'une session de navigateur, vous pouvez configurer le navigateur pour habiliter la console HMC ou l'autorité de certification. En général, pour configurer le navigateur, vous devez utiliser l'une des méthodes suivantes :

- v indiquer que le navigateur habilite définitivement l'émetteur du certificat.
- v afficher le certificat utilisé par la console HMC émis par l'autorité de certification et l'installer dans la base de données des autorités de certification habilitées.

Si le certificat est auto-signé, la console HMC elle-même est considérée comme l'autorité de certification ayant émis ce certificat.

3. A l'invite, entrez le nom d'utilisateur et le mot de passe attribués par votre administrateur.

# **Réplication de données personnalisables**

Le service de réplication de données personnalisables permet de configurer un ensemble de consoles HMC pour répliquer automatiquement les modifications apportées à certains types de données de sorte que l'ensemble configuré de consoles HMC conserve automatiquement ces données synchronisées sans intervention manuelle.

**Remarque :** Avant d'activer ce service, il est recommandé de sauvegarder vos paramètres d'origine au cas où vous ayez à les restaurer ultérieurement. Pour plus d'informations, voir [«Sauvegarde des données de](#page-98-0) [mise à jour», à la page 89.](#page-98-0)

Les types de données suivants peuvent être configurés :

- <span id="page-130-0"></span>v Données d'informations client
	- Informations de l'administrateur (nom, adresse, numéro de téléphone du client, etc.)
	- Informations système (nom, adresse, numéro de téléphone de l'administrateur du système)
	- Informations de compte (numéro du client, numéro de l'entreprise, succursale, etc.)
- Données de groupe
	- Ensemble des groupes définis par l'utilisateur
- Données de configuration du modem
	- Configuration du modem pour la prise en charge à distance
- v Données de connectivité sortante
	- Configuration du modem local pour le support à distance
	- Activation d'une connexion Internet
	- Configuration auprès d'une source de temps externe.

Le service de réplication de données personnalisables peut être activé pour les types d'opérations suivants :

v **Entre homologues** (voir «Réplication entre homologues»).

Offre une réplication automatique des types de données personnalisées sélectionnés entre des consoles HMC homologues. Les modifications effectuées sur l'une de ces consoles sont répliquées sur les autres.

v **Maître à esclave** (voir [«Réplication de maître à esclave», à la page 122\)](#page-131-0).

Offre une réplication automatique des types de données personnalisées sélectionnés pour une ou plusieurs consoles HMC maîtres désignées vers une ou plusieurs consoles HMC esclaves désignées. Les modifications effectuées sur une console maître sont automatiquement répliquées sur la console esclave.

### **Réplication entre homologues**

Configurer la réplication automatique des types de données personnalisées sélectionnés entre des consoles HMC homologues.

Pour configurer la réplication automatique des types de données personnalisées sélectionnés entre des consoles HMC homologues, suivez la procédure suivante :

- 1. Connectez-vous à la console HMC en utilisant un ID utilisateur doté de rôles d'administrateur.
- 2. Dans le volet de travail Gestion de la console HMC, cliquez sur **Gestion de la réplication de données**.
- 3. Sélectionnez **Activation**.
- 4. Cliquez sur **Nouveau**.
- 5. Sélectionnez la console HMC qui sera utilisée comme source de données dans la liste, puis cliquez sur **Ajouter**.

 $\Omega$ <sup>11</sup>

Dans la zone **Adresse TCP/IP**, entrez l'adresse TCP/IP de la console HMC qui sera utilisée comme sources de données, puis cliquez sur **Rechercher**.

- 6. Dans la liste **Types de données personnalisables**, sélectionnez les types de données que vous souhaitez répliquer à partir d'une console HMC homologue sélectionnée.
- 7. Effectuez l'une des actions suivantes :
	- v Cliquez sur **Sauvegarder** pour fermer la fenêtre Gestion de la réplication des données.
	- v Cliquez sur **Redirection vers les esclaves** pour transférer tous les niveaux locaux vers les esclaves en mesure de communiquer. Les esclaves, s'ils exécutent ce niveau de code, acceptent les niveaux du maître, indépendamment de leur niveau actuel.
	- v Cliquez sur **Synchronisation avec le maître** pour invalider les niveaux locaux de l'ensemble des propriétés définies comme ayant un maître. Un ensemble de niveaux est immédiatement créé, dans

<span id="page-131-0"></span>lequel le maître transmet ses niveaux à la machine locale. Cette option n'est pas disponible si la console HMC locale n'est pas définie comme ayant des sources de données.

- v Cliquez sur **Etat** pour afficher l'état de cette tâche sur la machine.
- 8. Répétez cette procédure sur chacune des consoles HMC qui doivent se comporter comme homologues entre elles. Une fois la communication établie entre les consoles, les types de données personnalisables demandés sont automatiquement répliqués d'une console à l'autre dès que les données elles-mêmes sont modifiées.

## **Réplication de maître à esclave**

La réplication de maître à esclave permet de répliquer automatiquement les types de données personnalisées sélectionnés d'une ou de plusieurs consoles HMC maîtres désignées vers une ou plusieurs consoles HMC esclaves désignées.

Pour configurer une console maître, suivez la procédure suivante :

- 1. Connectez-vous à la console HMC en utilisant un ID utilisateur doté de rôles d'administrateur.
- 2. Dans le volet de travail Gestion de la console HMC, cliquez sur **Gestion de la réplication de données**.
- 3. Sélectionnez **Activation**, puis cliquez sur **Sauvegarde**.

**Remarque :** Pour configurer d'autres consoles maîtres, voir [«Réplication entre homologues», à la](#page-130-0) [page 121](#page-130-0)

Pour configurer la console esclave, suivez la procédure suivante :

- 1. Connectez-vous à la console HMC en utilisant un ID utilisateur doté de rôles d'administrateur.
- 2. Sélectionnez **Gestion de la réplication de données**.
- 3. Sélectionnez **Activation**.
- 4. Cliquez sur **Nouveau**.
- 5. Sélectionnez la console HMC qui sera utilisée comme source de données maître dans la liste, puis cliquez sur **Ajouter**.

ou

Dans la zone **Adresse TCP/IP**, entrez l'adresse TCP/IP de la console HMC qui sera utilisée comme source de données maître, puis cliquez sur **Rechercher**.

6. Sélectionnez les types de données que vous souhaitez accepter de la console HMC.

**Remarque :** Lorsque vous configurez une console HMC comme esclave, cochez, dans la liste des **avertissements relatifs aux modifications des données personnalisables locales**, les types de données personnalisables qui doivent générer des avertissements destinés à l'utilisateur en cas de modifications manuelles aux données sur cette console HMC. La mise à jour manuelle des données sur la console HMC esclave modifie le niveau de données local par un niveau supérieur au niveau maître. Les modifications apportées à la console HMC maître ne sont donc pas répliquées sur cette console HMC tant que le niveau de données maître est supérieur à celui de l'esclave, ou jusqu'à ce qu'une tâche **Synchronisation avec le maître** ou **Redirection vers les esclaves** soit exécutée pour resynchroniser les niveaux de données sur le maître et l'esclave.

- 7. Effectuez l'une des actions suivantes :
	- v Cliquez sur **Sauvegarder** pour fermer la fenêtre Gestion de la réplication des données.
	- v Cliquez sur **Redirection vers les esclaves** pour transférer tous les niveaux locaux vers les esclaves en mesure de communiquer. Les esclaves, s'ils exécutent ce niveau de code, acceptent les niveaux du maître, indépendamment de leur niveau actuel.
	- v Cliquez sur **Synchronisation avec le maître** pour invalider les niveaux locaux de l'ensemble des propriétés définies comme ayant un maître. Un ensemble de niveaux est immédiatement créé, dans

lequel le maître transmet ses niveaux à la machine locale. Cette option n'est pas disponible si la console HMC locale n'est pas définie comme ayant des sources de données.

- v Cliquez sur **Etat** pour afficher l'état de cette tâche sur la machine.
- 8. Répétez cette procédure sur toutes les consoles HMC supplémentaires que vous souhaitez configurer comme esclaves.
- 9. Une fois la communication établie entre toutes les consoles HMC, les consoles maîtres restent synchronisées, assurant ainsi une redondance en cas d'indisponibilité de l'une d'entre elles. Les consoles esclaves restent synchronisées avec la console maître qui leur fournit les données en premier.

## **Réplication de données**

Lorsque des données sont répliquées d'une console HMC vers une autre, un indicateur de niveau interne des données répliquées est enregistré à chaque fois que des données sont modifiées sur la source. Cette rubrique décrit comment forcer la réplication de données à partir d'une ou de plusieurs sources.

Chaque console HMC gère l'indicateur de niveau pour chaque type de données et n'accepte pas de données provenant d'une source de données lorsque l'indicateur n'est pas supérieur à celui de la console HMC réceptrice.

Si vous devez forcer la réplication de données à partir d'une ou de plusieurs sources et que l'indicateur de niveau de la console HMC réceptrice est supérieur à celui des sources de données, procédez comme suit :

- 1. Connectez-vous à la console HMC en utilisant un ID utilisateur doté de rôles d'administrateur.
- 2. Dans le volet de travail Gestion de la console HMC, cliquez sur **Gestion de la réplication de données**.
- 3. Désélectionnez tous les types de données dans la liste **Types de données personnalisables**.

**Remarque :** Si vous souhaitez simplement réinitialiser l'indicateur de niveau d'un type de données particulier, il suffit de désélectionner ce type de données.

- 4. Cliquez sur **Sauvegarder**.
- 5. Dans le volet de travail Gestion de la console HMC, cliquez sur **Gestion de la réplication de données**.
- 6. Sélectionnez dans la liste **Types de données personnalisables** les données que vous venez de désélectionner.
- 7. Cliquez sur **Sauvegarder**.

**Remarque :** Désélectionner puis resélectionner les types de données réinitialise les indicateurs de niveau internes pour les types de données indiqués et force la réplication des données à partir des sources de données.

# **Remarques**

Le présent document peut contenir des informations ou des références concernant certains produits, logiciels ou services du fabricant non annoncés dans ce pays.

Le fabricant peut ne pas offrir dans d'autres pays les produits, services ou fonctions décrits dans le présent document. Pour plus d'informations, référez-vous aux documents d'annonce disponibles dans votre pays ou adressez-vous au partenaire commercial du fabricant. Toute référence à un produit, logiciel ou service du fabricant n'implique pas que seul ce produit, logiciel ou service puisse convenir. Tout autre élément fonctionnellement équivalent peut être utilisé, s'il n'enfreint aucun droit du fabricant. Il est toutefois de la responsabilité de l'utilisateur d'évaluer et de vérifier lui-même le fonctionnement de tout produit, programme ou service.

Le fabricant peut détenir des brevets ou des demandes de brevet couvrant les produits mentionnés dans le présent document. La remise de ce document ne vous octroie aucun droit de licence sur ces brevets ou demandes de brevet. Si vous désirez recevoir des informations concernant l'acquisition de licences, veuillez en faire la demande par écrit au fabricant.

Les informations relatives aux licences des produits utilisant un jeu de caractères double octet peuvent être obtenues par écrit auprès du fabricant.

**Le paragraphe suivant ne s'applique ni au Royaume-Uni, ni dans aucun pays dans lequel il serait contraire aux lois locales.** LA PRESENTE DOCUMENTATION EST LIVREE «EN L'ETAT». LE FABRICANT DECLINE TOUTE RESPONSABILITE, EXPLICITE OU IMPLICITE, RELATIVE AUX INFORMATIONS QUI Y SONT CONTENUES, Y COMPRIS EN CE QUI CONCERNE LES GARANTIES DE VALEUR MARCHANDE OU D'ADAPTATION A VOS BESOINS. Certaines juridictions n'autorisent pas l'exclusion des garanties implicites, auquel cas l'exclusion ci-dessus ne vous sera pas applicable.

Le présent document peut contenir des inexactitudes ou des coquilles. Il est mis à jour périodiquement. Chaque nouvelle édition inclut les mises à jour. Le fabricant peut, à tout moment et sans préavis, modifier sans préavis les produits et logiciels décrits dans ce document.

Les références à des sites Web non référencés par le fabricant sont fournies à titre d'information uniquement et n'impliquent en aucun cas une adhésion aux données qu'ils contiennent. Les éléments figurant sur ces sites Web ne font pas partie des éléments du présent produit et l'utilisation de ces sites relève de votre seule responsabilité.

Le fabricant pourra utiliser ou diffuser, de toute manière qu'il jugera appropriée et sans aucune obligation de sa part, tout ou partie des informations qui lui seront fournies.

Les licenciés souhaitant obtenir des informations permettant : (i) l'échange des données entre des logiciels créés de façon indépendante et d'autres logiciels (dont celui-ci), et (ii) l'utilisation mutuelle des données ainsi échangées, doivent adresser leur demande à :

Ces informations peuvent être soumises à des conditions particulières, prévoyant notamment le paiement d'une redevance.

Le logiciel sous licence décrit dans ce document et tous les éléments sous licence disponibles s'y rapportant sont fournis par IBM conformément aux dispositions du Livret Contractuel IBM, des Conditions Internationales d'Utilisation de Logiciels IBM, des Conditions d'Utilisation du Code Machine ou de tout autre contratéquivalent.

Les données de performance indiquées dans ce document ont été déterminées dans un environnement contrôlé. Par conséquent, les résultats peuvent varier de manière significative selon l'environnement d'exploitation utilisé. Certaines mesures évaluées sur des systèmes en cours de développement ne sont pas garanties sur tous les systèmes disponibles. En outre, elles peuvent résulter d'extrapolations. Les résultats peuvent donc varier. Il incombe aux utilisateurs de ce document de vérifier si ces données sont applicables à leur environnement d'exploitation.

Les informations concernant les produits de fabricants tiers ont été obtenues auprès des fournisseurs de ces produits, par l'intermédiaire d'annonces publiques ou via d'autres sources disponibles. Ce fabricant n'a pas testé ces produits et ne peut confirmer l'exactitude de leurs performances ni leur compatibilité. Il ne peut recevoir aucune réclamation concernant des produits de fabricants tiers. Toute question concernant les performances de produits de fabricants tiers doit être adressée aux fournisseurs de ces produits.

Toute instruction relative aux intentions du fabricant pour ses opérations à venir est susceptible d'être modifiée ou annulée sans préavis, et doit être considérée uniquement comme un objectif.

Tous les tarifs indiqués sont les prix de vente actuels suggérés et sont susceptibles d'être modifiés sans préavis. Les tarifs appliqués peuvent varier selon les revendeurs.

Ces informations sont fournies uniquement à titre de planification. Elles sont susceptibles d'être modifiées avant la mise à disposition des produits décrits.

Le présent document peut contenir des exemples de données et de rapports utilisés couramment dans l'environnement professionnel. Ces exemples mentionnent des noms fictifs de personnes, de sociétés, de marques ou de produits à des fins illustratives ou explicatives uniquement. Tous ces noms sont fictifs et toute ressemblance avec des noms et adresses utilisés par une entreprise réelle serait purement fortuite.

#### LICENCE DE COPYRIGHT :

Le présent logiciel contient des exemples de programmes d'application en langage source destinés à illustrer les techniques de programmation sur différentes plateformes d'exploitation. Vous avez le droit de copier, de modifier et de distribuer ces exemples de programmes sous quelque forme que ce soit et sans paiement d'aucune redevance au fabricant, à des fins de développement, d'utilisation, de vente ou de distribution de programmes d'application conformes aux interfaces de programmation des plateformes pour lesquels ils ont été écrits ou aux interfaces de programmation IBM. Ces exemples de programmes n'ont pas été rigoureusement testés dans toutes les conditions. Par conséquent, le fabricant ne peut garantir expressément ou implicitement la fiabilité, la maintenabilité ou le fonctionnement de ces programmes. Les exemples de programmes sont fournis "EN L'ETAT", sans garantie d'aucune sorte. Le fabricant ne peut en aucun cas être tenu pour responsable de dommages liés à l'utilisation des exemples de programmes.

Toute copie totale ou partielle de ces programmes exemples et des oeuvres qui en sont dérivées doit comprendre une notice de copyright, libellée comme suit :

© (nom de votre entreprise) (année). Des segments de code sont dérivés des Programmes exemples d'IBM Corp. © Copyright IBM Corp. \_entrez l'année ou les années\_.

Si vous visualisez ces informations en ligne, il se peut que les photographies et illustrations en couleur n'apparaissent pas à l'écran.

### **Informations relatives aux interfaces de programmation**

Cette publication Gestion de la console HMC concerne les interfaces de programmation permettant aux clients d'écrire des programmes afin d'obtenir les services de la console IBM HMC version 7 édition 7.5.0 niveau de maintenance 0.

### **Marques**

IBM, le logo IBM et ibm.com sont des marques d'International Business Machines aux Etats-Unis et/ou dans certains autres pays. Les autres noms de produits et de services peuvent être des marques d'IBM ou d'autres sociétés. La liste actualisée de toutes les marques d'IBM est disponible sur la page Web [Copyright and trademark information](http://www.ibm.com/legal/copytrade.shtml) à http://www.ibm.com/legal/copytrade.shtml.

Linux est une marque de Linus Torvalds aux Etats-Unis et/ou dans certains autres pays.

Microsoft est une marque de Microsoft Corporation aux Etats-Unis et/ou dans certains autres pays.

Java ainsi que tous les logos et toutes les marques incluant Java sont des marques d'Oracle et/ou de ses sociétés affiliées.

Red Hat, le logo Red Hat "Shadow Man" et tous les logos et toutes les marques de Red Hat sont des marques de Red Hat Inc. aux Etats-Unis et/ou dans certains autres pays.

Les autres noms de produits et de services peuvent être des marques d'IBM ou d'autres sociétés.

# **Dispositions**

Les droits d'utilisation relatifs à ces publications sont soumis aux dispositions suivantes.

**Applicabilité :** Les présentes dispositions s'ajoutent aux conditions d'utilisation du site Web du fabricant.

**Usage personnel :** Vous pouvez reproduire ces publications pour votre usage personnel, non commercial, sous réserve que toutes les mentions de propriété soient conservées. Vous ne pouvez distribuer ou publier tout ou partie de ces publications ou en faire des oeuvres dérivées sans le consentement exprès du fabricant.

**Usage commercial :** Vous pouvez reproduire, distribuer et afficher ces publications uniquement au sein de votre entreprise, sous réserve que toutes les mentions de propriété soient conservées. Vous ne pouvez reproduire, distribuer, afficher ou publier tout ou partie de ces publications en dehors de votre entreprise, ou en faire des oeuvres dérivées, sans le consentement exprès du fabricant.

**Droits :** Excepté les droits d'utilisation expressément accordés dans ce document, aucun autre droit, licence ou autorisation, implicite ou explicite, n'est accordé pour ces Publications ou autres informations, données, logiciels ou droits de propriété intellectuelle contenus dans ces publications.

Le fabricant se réserve le droit de retirer les autorisations accordées ici si, à sa discrétion, l'utilisation des publications s'avère préjudiciable à ses intérêts ou que, selon son appréciation, les instructions susmentionnées n'ont pas été respectées.

Vous ne pouvez télécharger, exporter ou réexporter ces informations qu'en total accord avec toutes les lois et règlements applicables dans votre pays, y compris les lois et règlements américains relatifs à l'exportation.

LE FABRICANT NE DONNE AUCUNE GARANTIE SUR LE CONTENU DE CES PUBLICATIONS. LES PUBLICATIONS SONT LIVREES EN L'ETAT SANS AUCUNE GARANTIE EXPLICITE OU IMPLICITE. LE FABRICANT DECLINE NOTAMMENT TOUTE RESPONSABILITE RELATIVE A CES INFORMATIONS EN CAS DE CONTREFACON AINSI QU'EN CAS DE DEFAUT D'APTITUDE A L'EXECUTION D'UN TRAVAIL DONNE.